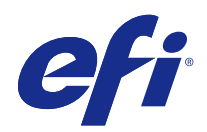

# Fiery Command WorkStation

© 2015 Electronics For Imaging. На информацию в данном документе распространяется действие Юридического уведомления в отношении данного изделия.

# Содержание

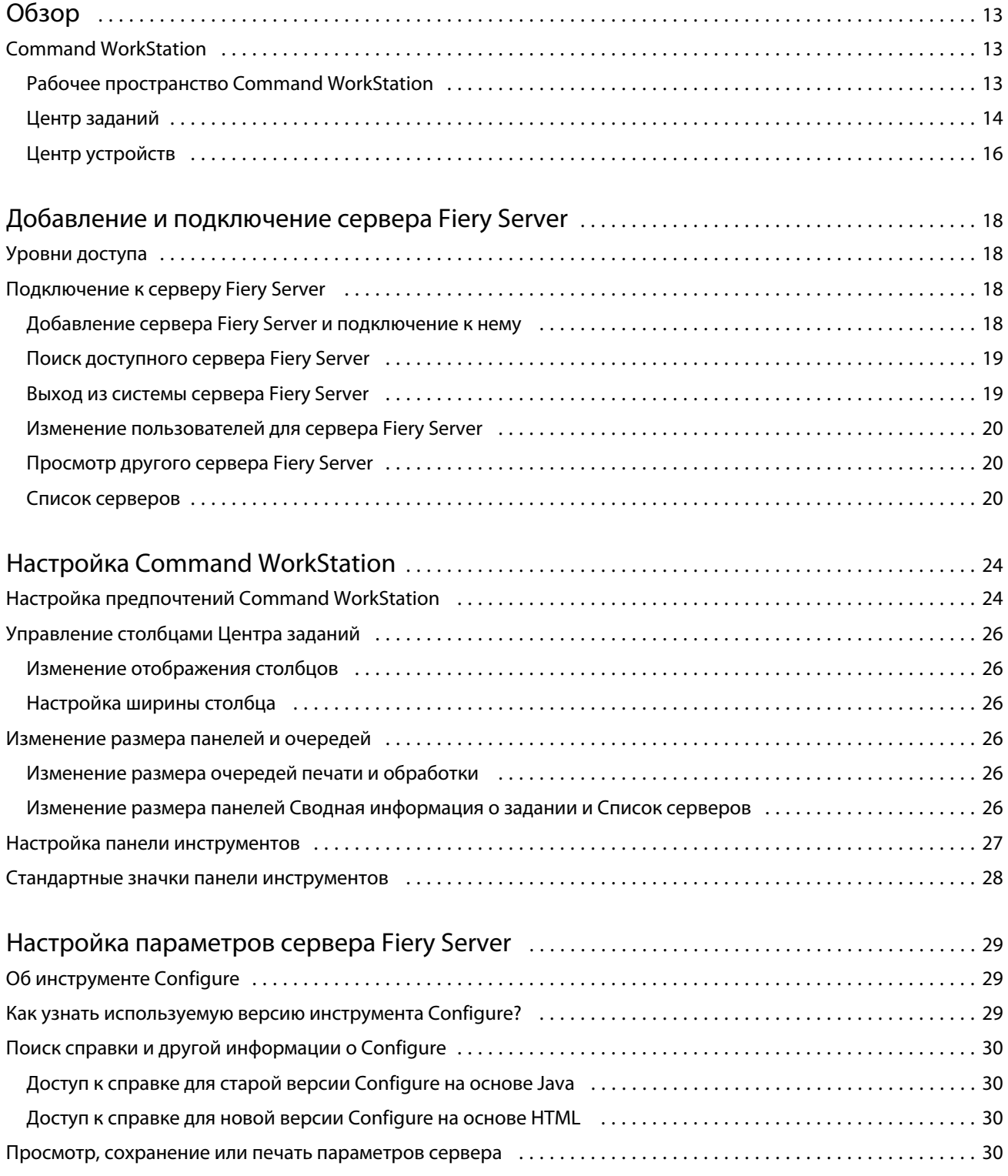

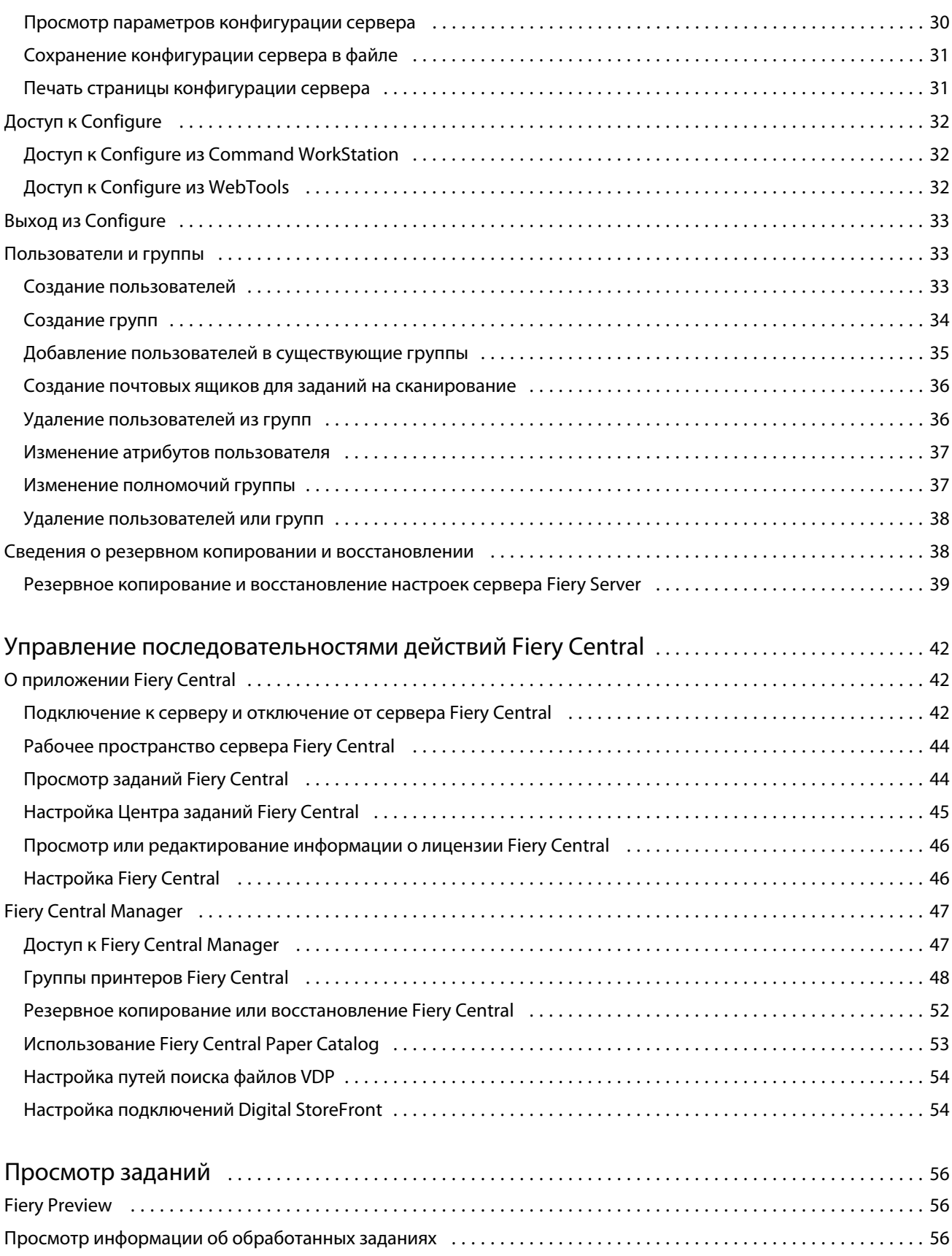

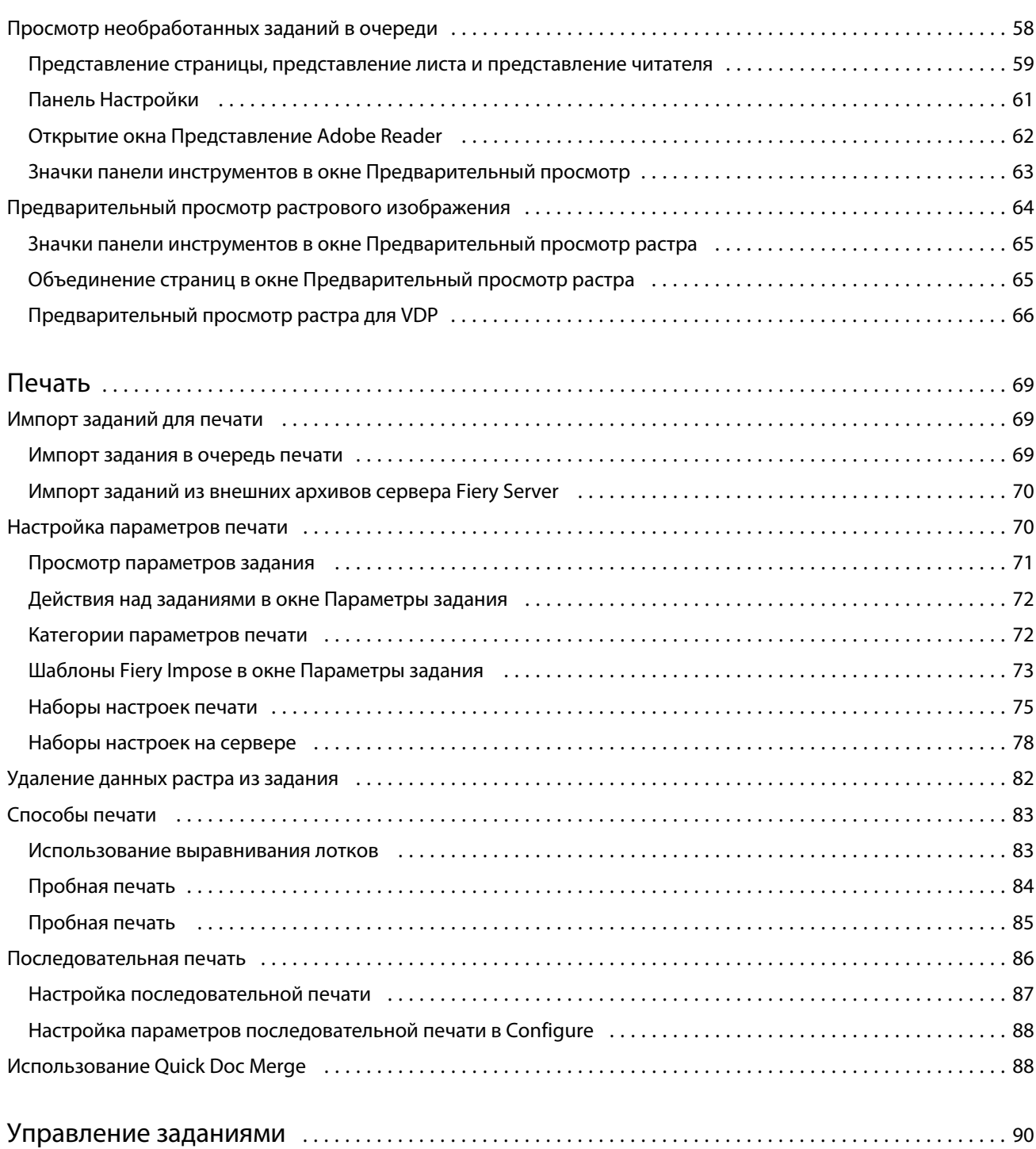

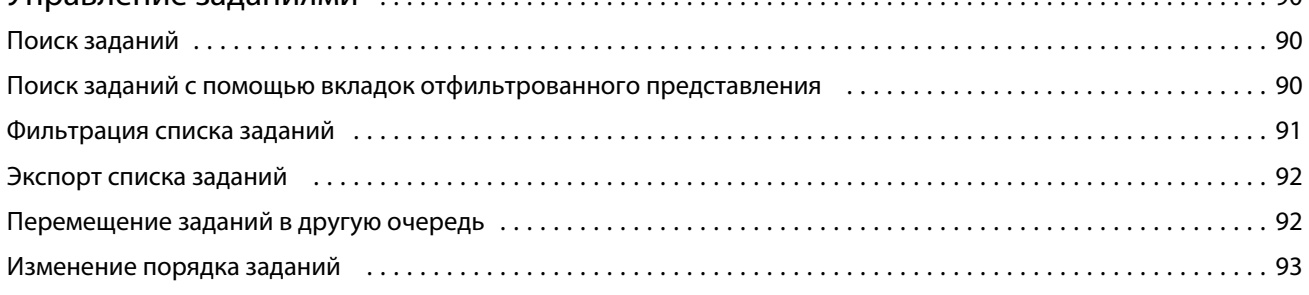

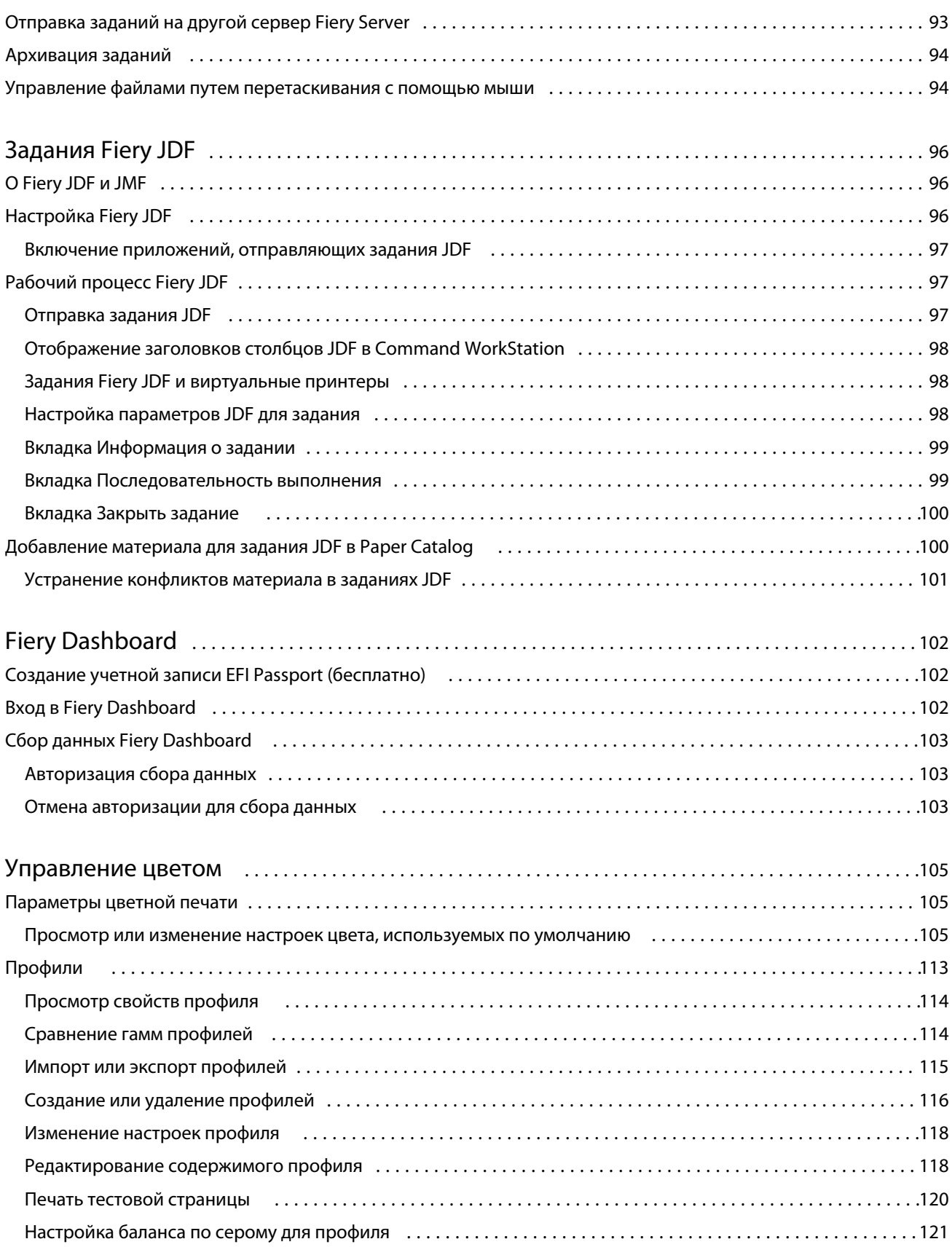

6

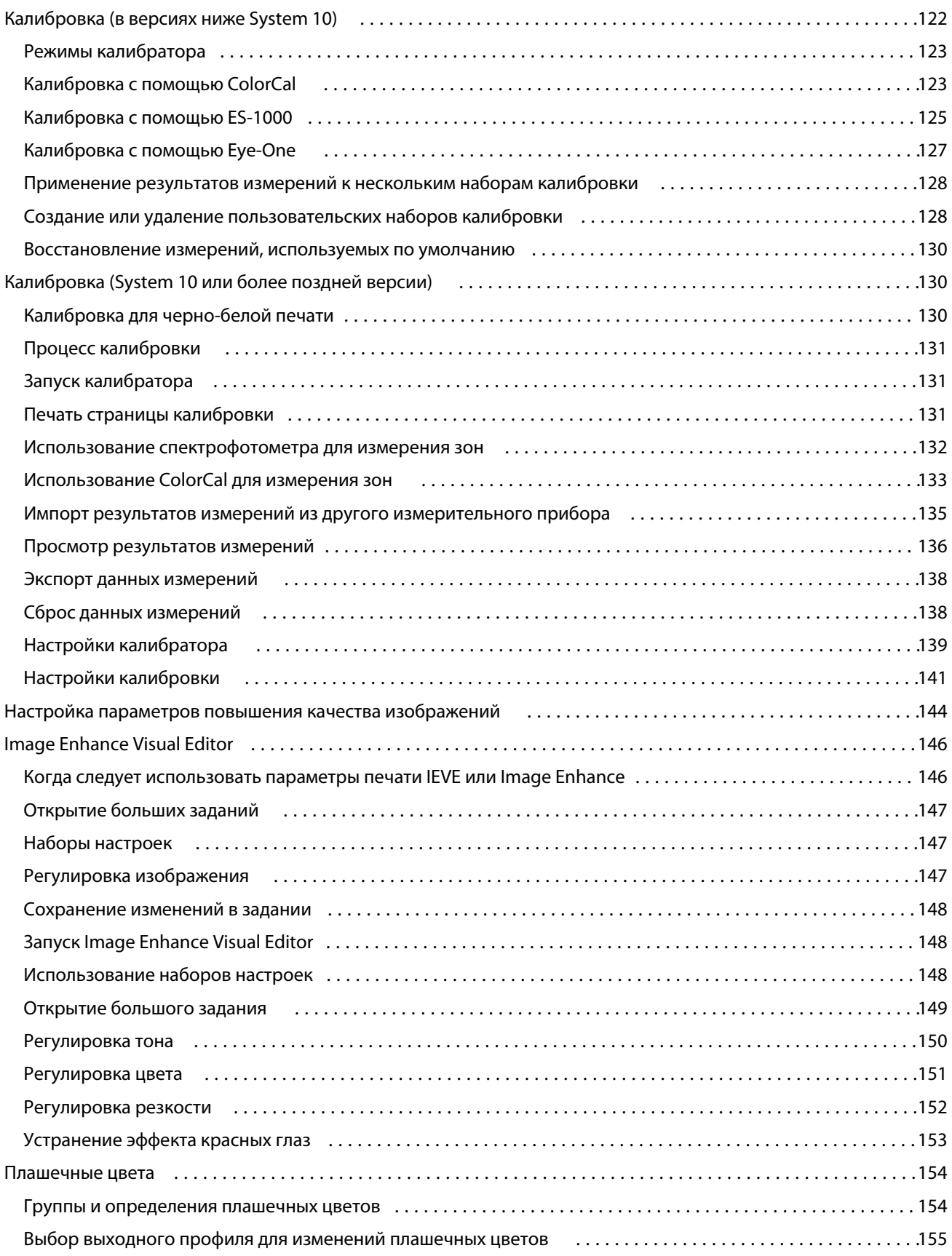

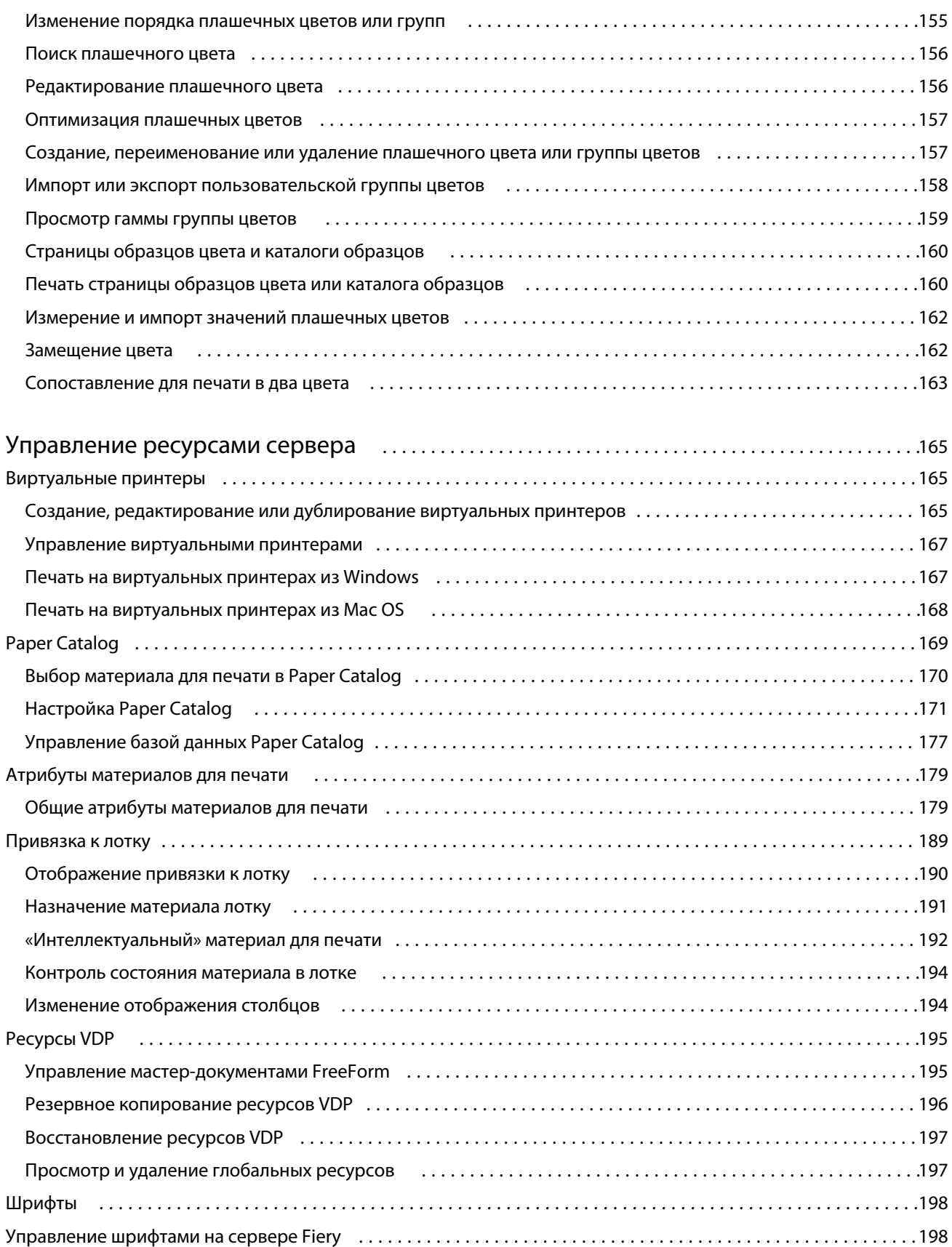

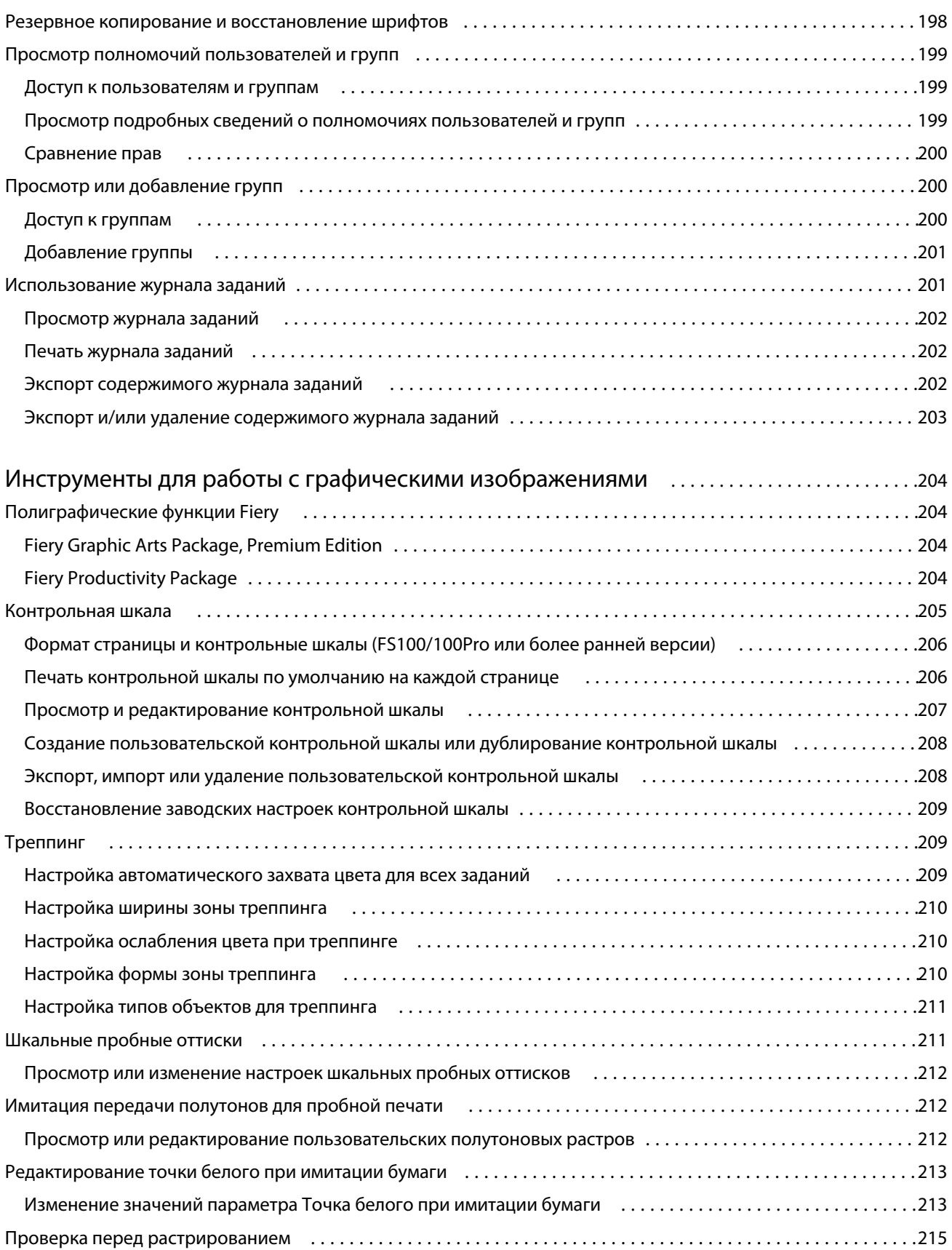

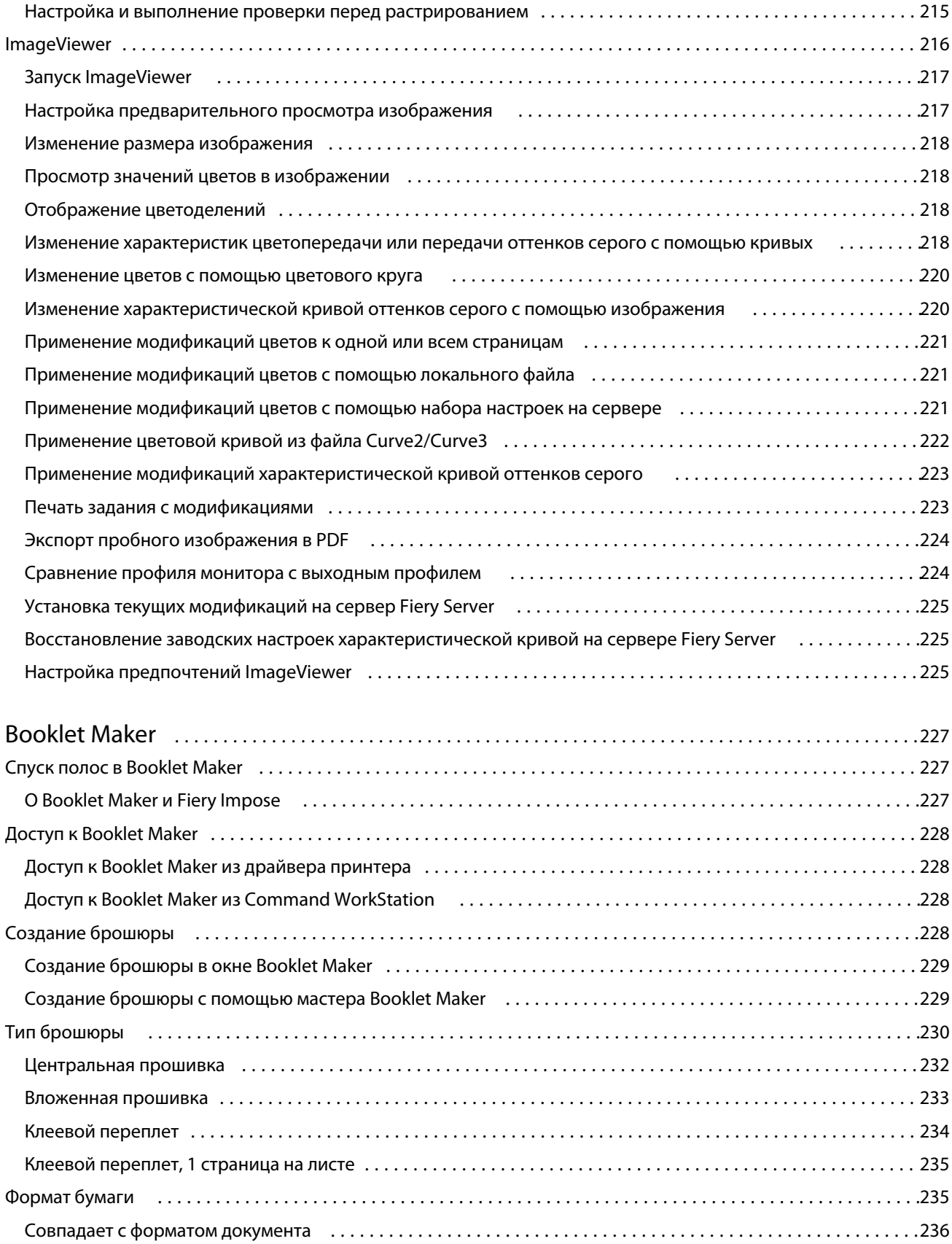

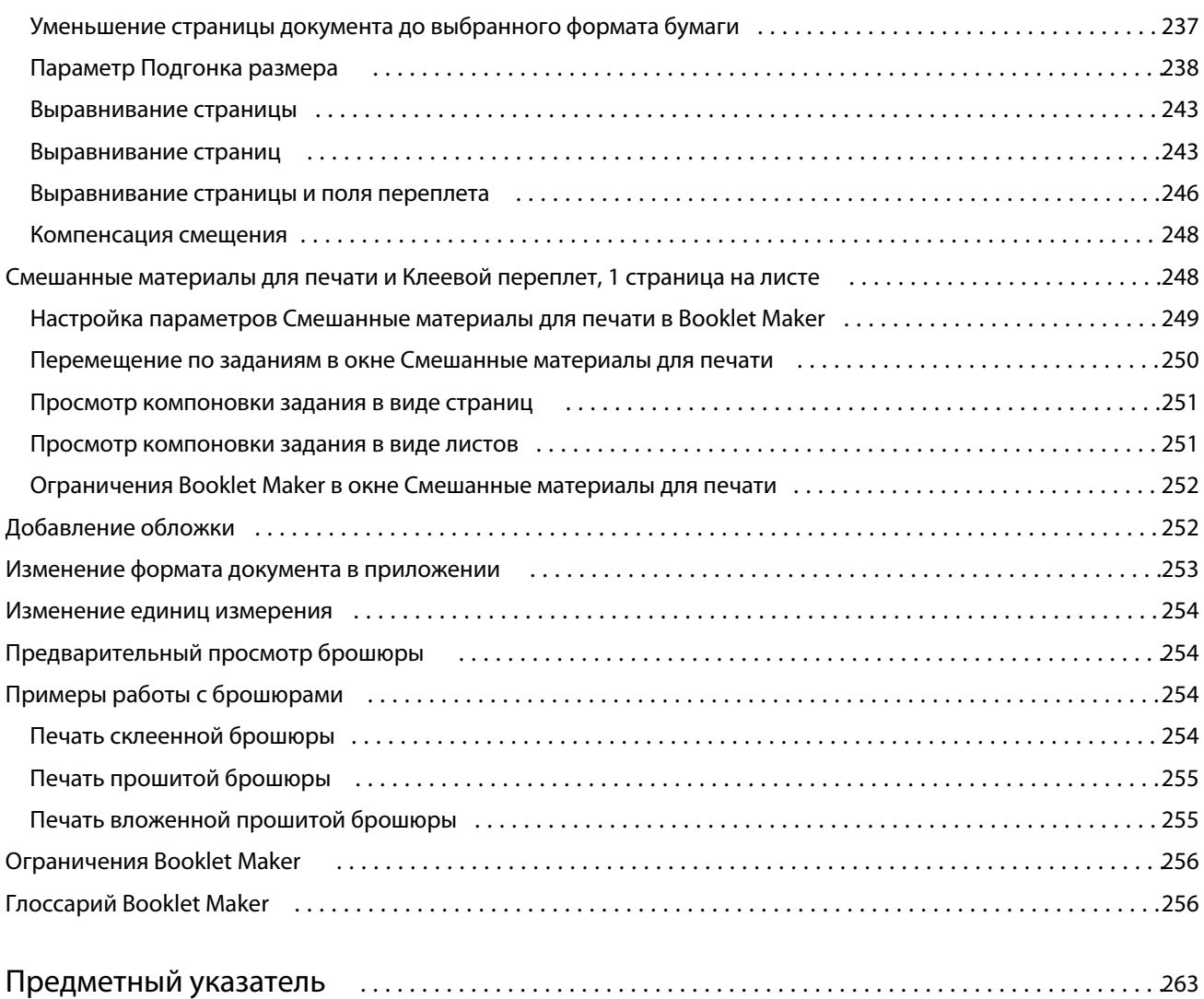

# <span id="page-12-0"></span>Обзор

# Command WorkStation

Command WorkStation — это интерфейс управления заданиями печати для серверов Fiery Servers.

Используя Command WorkStation, можно подключиться к нескольким серверам Fiery Servers и управлять заданиями из одного местоположения. Интуитивно понятный интерфейс значительно упрощает решение сложных задач для операторов и администраторов — независимо от количества и типа обрабатываемых заданий.

В Command WorkStation встроены Центр заданий и Центр устройств, в которых имеются инструменты для поиска заданий, предварительного просмотра заданий, назначения последовательностей действий и управления заданиями цифровой и офсетной печати. Инструменты Command WorkStation позволяют выполнять следующие действия:

- **•** изменять и объединять задания;
- **•** просматривать информацию о заданиях и серверах Fiery Servers;
- **•** просматривать, выбирать и изменять пользовательские параметры печати;
- **•** просматривать и изменять пользовательские последовательности действий.

Серверы Fiery Servers предлагают ряд дополнительных функций, которые описаны в этой справочной системе. Однако дополнительные функции отображаются в Command WorkStation только в том случае, если их поддерживает подключенный сервер Fiery Server. Например, если подключенный сервер Fiery Server поддерживает только черно-белую печать, печать в цвете будет невозможна.

Версию системы Fiery, установленную на контроллере печати, можно посмотреть в Центре устройств, на вкладке Общая информация (см. Рабочее пространство Command WorkStation на стр. 13).

Подробную информацию о функциях Command WorkStation см. в документе *Служебные программы* из комплекта документации пользователя.

### **Fiery Central**

Программное обеспечение Fiery Central объединяет возможности производственных систем для повышения масштабируемости и производительности существующих и новых копиров/принтеров. Оно связывает несколько цифровых принтеров Fiery и ряд других копиров/принтеров в централизованную производственную систему печати, к которой можно получить доступ из Command WorkStation.

## **Рабочее пространство Command WorkStation**

Главное окно предоставляет доступ к часто используемым функциям. Внешний вид главного окна можно изменить, свернув или развернув определенные панели и очереди.

<span id="page-13-0"></span>Главное окно Command WorkStation состоит из следующих областей:

- **• Главные меню** служит для доступа к командам (см. Команды управления заданиями в очереди на стр. 14).
- **•** Центр заданий служит для просмотра и управления заданиями, отправленными на подключенный сервер Fiery Server. В Центре заданий имеются очереди печати и обработки.
- **•** Центр устройств служит для настройки подключенного сервера Fiery Server и доступа к различным инструментам управления печатью.
- **•** Серверы служит для подключения и отключения серверов Fiery Servers, а также для просмотра состояния, сообщений об ошибках и расходных материалов.
- **•** Сводная информация о задании служит для просмотра содержимого страницы (эскизов) обработанного задания. С панели Сводная информация о задании можно открыть окно Предварительный просмотр для просмотра информации о заданиях в очереди, необработанных заданиях, а также заданиях с данными растра и без данных растра.

## **Центр заданий**

Центр заданий Command WorkStation — это централизованное место для просмотра и управления заданиями, отправленными на подключенный сервер Fiery Server. В Центре заданий есть очереди печати и обработки, а также списки задержанных, напечатанных и архивированных заданий.

Центр заданий позволяет выполнять следующие действия:

- **•** поиск заданий, просмотр параметров заданий и предварительный просмотр заданий на всех серверах Fiery Servers. Настраиваемая панель инструментов позволяет пользователям просматривать подробные сведения о своих заданиях;
- **•** назначение последовательностей действий и управление заданиями;
- **•** группировку заданий для эффективного управления заданиями и удобного обзора состояния заданий;
- **•** просмотр состояния всех серверов Fiery Servers;
- **•** просмотр информации о копире/принтере, расходных материалах и материалах для печати, а также требованиях, предъявляемых заданиями.

#### **Команды управления заданиями в очереди**

Для управления заданиями в очередях задержанных, напечатанных или архивированных заданий можно использовать специальные команды в Центре заданий. Нажмите правой кнопкой мыши на задании в очереди, чтобы отобразить список команд, или выберите команду в меню Действия.

Дополнительные функции отображаются только в том случае, если их поддерживает подключенный сервер Fiery Server.

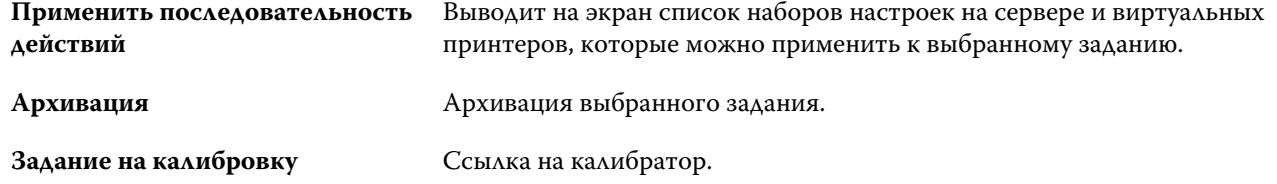

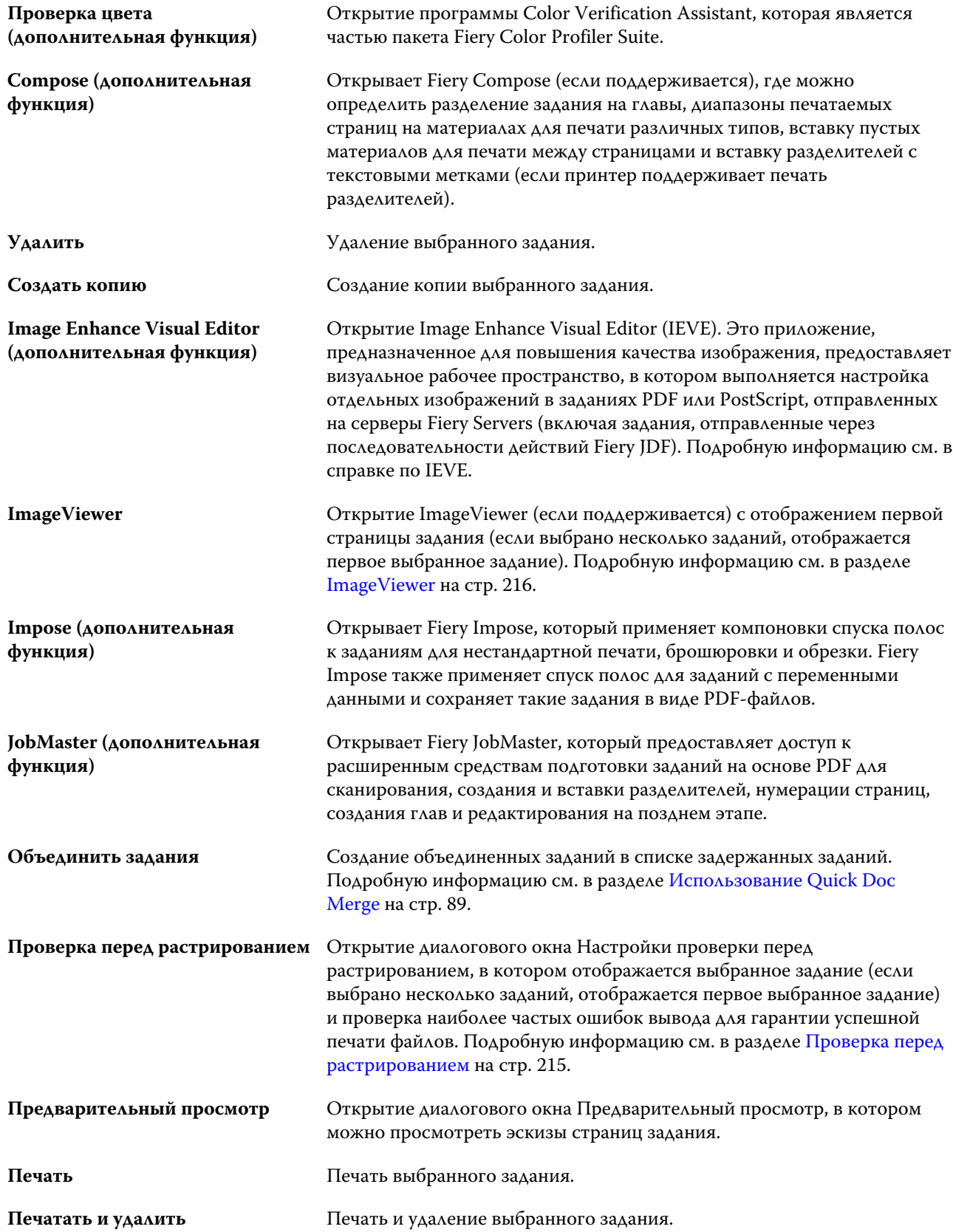

<span id="page-15-0"></span>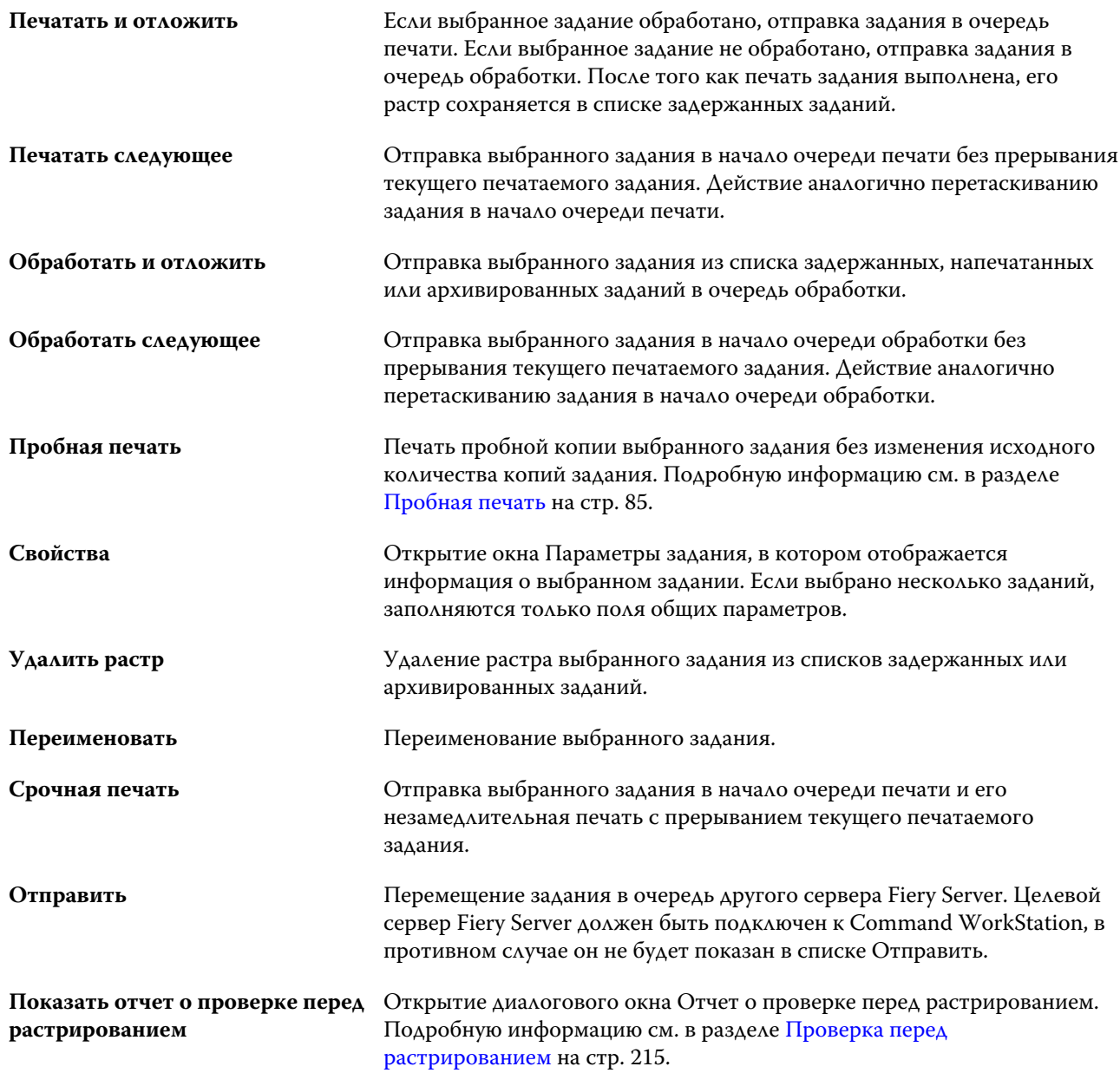

## **Центр устройств**

Для отображения системной информации в Command WorkStation используется единое рабочее пространство. Центр устройств позволяет настраивать подключенный сервер Fiery Server и использовать различные инструменты управления печатью. Здесь можно объединить функции настройки сервера, задать полномочия пользователей и настроить очереди и журналы заданий.

Центр устройств позволяет выполнять следующие действия:

- **•** просмотр информации о подключенном сервере Fiery Server, включая информацию о расходных материалах на связанном копире/принтере;
- **•** просмотр и изменение схемы последовательности действий для работы с цветом;
- **•** просмотр и изменение настроек Paper Catalog, печати переменных данных (VDP), цветовых профилей, плашечных цветов и шрифтов;
- **•** просмотр имеющихся виртуальных принтеров и наборов настроек на сервере, а также автоматизацию коррекции изображений с помощью настроек повышения качества изображений;
- **•** просмотр и сравнение полномочий пользователей, назначенных администратором;
- **•** просмотр подробного журнала всех обработанных и напечатанных заданий.

Центр устройств содержит следующие вкладки:

- **•** Общие просмотр информации о подключенном сервере Fiery Server, включая IP-адрес, емкость (количество доступного пространства на жестком диске), а также список установленных устройств и пакетов. Вкладка Общие содержит следующие вкладки: Общая информация, Конфигурация сервера и Инструменты.
- **•** Настройка цвета просмотр и изменение схемы последовательности действий для работы с цветом. Вкладка Настройка цвета содержит следующие вкладки: Управление цветом, Контрольная шкала, Треппинг, Выполняющиеся и Имитация передачи полутонов.
- **•** Ресурсы просмотр и изменение настроек Paper Catalog, печати переменных данных (VDP), цветовых профилей, плашечных цветов и шрифтов. Вкладка Ресурсы содержит следующие вкладки (если они поддерживаются подключенным сервером Fiery Server): Paper Catalog, Ресурсы VDP, Профили, Плашечные цвета и Шрифты.
- **•** Последовательности действий просмотр списка имеющихся виртуальных принтеров и наборов настроек на сервере, а также автоматизация коррекции изображений с помощью настроек повышения качества изображений. Вкладка Последовательности действий содержит следующие вкладки: Шаблоны задания, Виртуальные принтеры и Повышение качества изображения
- **•** Пользователи просмотр и сравнение полномочий пользователей, назначенных администратором. Вкладка Пользователи содержит вкладку Пользователи и группы, вкладку Сравнить права и кнопку Настроить. Кнопка Настроить позволяет изменить полномочия пользователей и групп.
- **•** Журналы просмотр подробного журнала всех обработанных и напечатанных заданий. Вкладка Журналы содержит вкладку Журнал заданий.

# <span id="page-17-0"></span>Добавление и подключение сервера Fiery Server

# Уровни доступа

Можно войти в систему как администратор, оператор или гость. Администраторы могут задавать пароли для каждого типа пользователя.

- **• Администратор** имеет полный доступ ко всем функциям Command WorkStation и панели управления сервера Fiery Server. Для входа в систему необходимо ввести пароль администратора.
- **• Оператор**  имеет доступ ко всем функциям Центра заданий. В Центре устройств оператору не разрешено выполнять настройку, резервное копирование и восстановление, изменение паролей и удаление журнала заданий. Оператор вправе просматривать Paper Catalog, виртуальные принтеры и функции управления цветом, но не может их редактировать. Для входа в систему необходимо ввести пароль оператора.
- **• Гость** может загружать задания, просматривать состояние заданий, редактировать настройки и изменять компоновки, но не имеет доступа к журналу заданий и не вправе изменять настройки сервера Fiery Server. Пароль не требуется.

Подробную информацию о настройке уровней доступа см. в *справке Configure* и документе *Конфигурирование и настройка* из комплекта документации пользователя.

## Подключение к серверу Fiery Server

Для использования Command WorkStation необходимо подключиться к серверу Fiery Server.

Список Серверы рабочего пространства Command WorkStation управляет доступом ко всем имеющимся серверам Fiery Server. Можно добавить сервер Fiery Server (и подключиться к нему), удалить сервер или отключиться от сервера.

Для поиска сервера Fiery Server можно ввести имя DNS или IP-адрес в диалоговом окне Подключиться к серверу. После подключения и аутентификации сервера вместо IP-адреса в списке Серверы будет отображаться имя сервера Fiery Server. Command WorkStation можно одновременно подключить к нескольким серверам Fiery Server.

### **Добавление сервера Fiery Server и подключение к нему**

Можно добавить сервер Fiery Server и подключаться к нему по мере необходимости.

<span id="page-18-0"></span>Для добавления сервера Fiery Server необходимо знать его имя DNS или IP-адрес. Если имя DNS или IP-адрес неизвестны, можно воспользоваться поиском и найти в сети все доступные серверы Fiery Server.

- **1** Выполните одно из следующих действий.
	- **•** Для добавления сервера Fiery Server нажмите Сервер > Подключить новый или нажмите зеленый знак плюс в списке серверов. Введите IP-адрес или имя DNS сервера Fiery Server в поле Подключиться к серверу, а затем нажмите значок плюс, чтобы добавить сервер к списку серверов. Затем нажмите Подключить.

Для поиска доступного сервера Fiery Server нажмите значок Поиск.

**•** Для подключения к новому серверу Fiery Server нажмите Сервер > Подключить новый. В поле Подключиться к серверу введите IP-адрес или имя DNS сервера Fiery Server, а затем нажмите Подключить.

Для поиска сервера Fiery Server по имени или IP-адресу просмотрите список Отключенные серверы в окне Подключиться к серверу. Если его там нет, нажмите значок Поиск.

**•** Для повторного подключения к серверу Fiery Server выберите его и нажмите Сервер > Подключить (или нажмите значок Подключить).

Для повторного подключения можно также дважды нажать на сервере Fiery Server.

**2** В списке Пользователь выберите Администратор, Оператор или Гость и введите соответствующий пароль.

При входе в систему в качестве гостя пароль вводить не требуется.

**Примечание:** Помимо трех имен пользователей, заданных по умолчанию, а именно Администратор, Оператор и Гость, пользователи могут входить в систему с собственными именами пользователя, если администратор сети включил их в одну из групп в меню Настройка > Учетные записи пользователей.

**3** Нажмите Вход в систему.

### **Поиск доступного сервера Fiery Server**

Если имя DNS или IP-адрес сервера Fiery Server неизвестны, можно выполнить поиск сервера по параметрам, используя расширенный автоматический поиск.

- **1** В диалоговом окне Подключиться к серверу нажмите значок Поиск (в виде лупы), чтобы открыть окно Поиск.
- **2** Выберите Автоматический поиск, Диапазон IP-адресов или Подсеть, чтобы указать область поиска, а затем нажмите Перейти.

Отображаются все доступные серверы Fiery Server, соответствующие критериям поиска. Чтобы отфильтровать список результатов поиска, введите ключевое слово в поле Фильтровать по ключевому слову.

**3** В списке результатов выберите сервер Fiery Server и нажмите Добавить, чтобы добавить его в список Серверы.

#### <span id="page-19-0"></span>**Выход из системы сервера Fiery Server**

Выход из системы сервера Fiery Server приводит к отключению соединения между сервером Fiery Server и Command WorkStation.

- **1** В списке серверов выберите сервер Fiery Server.
- **2** Выполните одно из следующих действий.
	- **•** Нажмите значок минус, чтобы отключить и удалить сервер Fiery Server из списка серверов.
	- **•** Нажмите значок отключения справа от значка минус.
	- **•** Нажмите правой кнопкой мыши на сервере Fiery Server и выберите Отключить или Удалить из списка.

#### **Изменение пользователей для сервера Fiery Server**

Для входа в систему под именем другого пользователя используется команда Сменить пользователя.

- **1** Нажмите Сервер > Сменить пользователя, чтобы отобразить окно Вход в систему.
- **2** Выберите Администратор, Оператор или Гость в списке Пользователь.
- **3** Введите пароль для указанного пользователя.

При входе в систему в качестве гостя пароль вводить не требуется.

**4** Нажмите Вход в систему.

## **Просмотр другого сервера Fiery Server**

Можно переключить отображение с одного сервера Fiery Server на другой подключенный сервер в Command WorkStation.

- **•** Выполните одно из следующих действий.
	- **•** Нажмите Сервер > Переключиться на, а затем в подменю выберите другой сервер Fiery Server.
	- **•** Нажмите другой сервер Fiery Server в списке серверов, чтобы переключить отображение с одного подключенного сервера Fiery Server на другой.

### **Список серверов**

В списке серверов отображается информация о серверах Fiery Servers, к которым выполнено подключение или которые добавлены в список избранного.

Список серверов является «зоной перетаскивания», то есть в него можно перетаскивать файлы с помощью мыши. Сообщения о состоянии и ошибках, а также информация о расходных материалах отображаются непосредственно под именем сервера Fiery Server. Список можно развернуть или свернуть, нажав двойную стрелку в заголовке раздела. При выходе из Command WorkStation список серверов сохраняется.

20

#### **Значки состояния**

В списке серверов отображаются следующие значки состояния.

- $\Box$  Добавление нового сервера Fiery Server и открытие окна Подключиться к серверу.
- Отключение и удаление сервера Fiery Server из списка серверов.
- **С** Отключение сервера Fiery Server с сохранением в списке серверов.
- Подключение к северу Fiery Server и открытие окна Вход в систему.
- Указание на то, что сервер Fiery Server свободен и не имеет ошибок.
- Указание на то, что сервер Fiery Server выполняет обработку или печать.
- **В** Указание на то, что в сервере Fiery Server произошла ошибка обработки или печати.
- Указание на то, что сервер Fiery Server подключен к Command WorkStation.
- Указание на то, что сервер Fiery Server не подключен к Command WorkStation.

#### **Расходные материалы**

Расходные материалы — это ограниченные ресурсы, такие как бумага, тонер, чернила или скрепки, которые используются (или «расходуются») принтером в процессе печати заданий.

Информация о расходных материалах отображается в следующих разделах.

- **•** В списке серверов: в разделе Расходные материалы непосредственно под именем сервера Fiery Server. При необходимости нажмите стрелку, чтобы развернуть раздел.
- **•** Центр устройств > Общие > Общая информация > Расходные материалы.

Раздел Расходные материалы в списке серверов и Центре устройств содержит информацию об имеющихся лотках для бумаги, запасах бумаги, а также текущем уровне тонера или чернил. В Центре устройств также имеется дополнительная информация об отработанном тонере, масле для термофиксатора и скрепках. Для просмотра информации о лотке выполните одно из следующих действий.

- **•** Дважды нажмите на лотке.
- **•** Выберите лоток и нажмите стрелку.

Если серверы Fiery Servers поддерживают привязку к лотку, можно назначить материалы для печати в Paper Catalog определенным лоткам принтера.

#### **Информация о сервере**

Вкладка Информация о сервере (вторая вкладка в левом нижнем углу) содержит сводную информацию о выбранном сервере Fiery Server.

На вкладке отображается общая информация, такая как объем ОЗУ, выделенный системному программному обеспечению сервера Fiery Server, и использование места на жестком диске для различных видов заданий.

Для просмотра полного списка подробной информации о выберите Центр устройств > Общие > Общая информация.

#### **Сообщения об ошибках и состоянии**

В списке серверов отображается информация о состоянии сервера Fiery Server и сообщения об ошибках принтера.

#### **Сообщения о состоянии**

Сообщения о состоянии могут относиться к серверу Fiery Server или принтеру. Предусмотрены следующие сообщения.

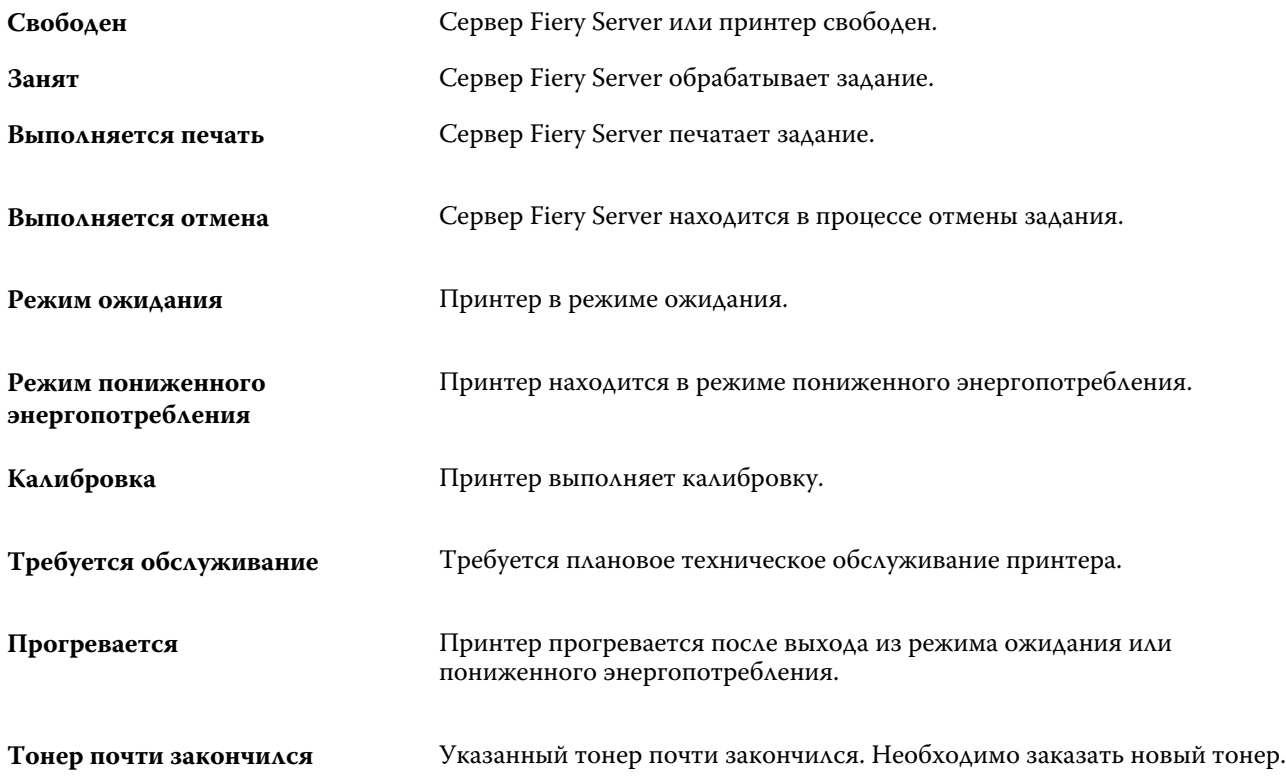

#### **Сообщения об ошибках**

Сообщения об ошибках — это важные сообщения о неполадках, которые влияют на сервер Fiery Server и принтер и мешают печати заданий (например, замятие бумаги). Если одновременно происходит несколько ошибок, первой отображается наиболее серьезная ошибка. После устранения первой ошибки отображается следующая ошибка.

Ниже приведены примеры возможных сообщений об ошибках.

- **•** Проверьте питание принтера и подключения кабелей
- **•** Последовательное подключение принтера утрачено
- **•** Печать приостановлена
- **•** Дверца на передней панели принтера открыта
- **•** Тонер закончился.
- **•** Замятие бумаги.

22

#### **Ошибки, связанные с несоответствием бумаги**

Если атрибуты задания, отправленного на печать, не совпадают с атрибутами бумаги или лотка для бумаги, задание выдает ошибку. Задание остается в очереди печати либо блокируется, отменяется или приостанавливается в зависимости от настроек сервера Fiery Server.

Сервер Fiery Server поддерживает следующие варианты действий в случае обнаружения несовпадения:

- **•** Приостановить при несовпадении;
- **•** Отменить при несовпадении.

Задания, в которых настроена приостановка при несовпадении, остаются в очереди печати в течение периода времени («периода ожидания»), заданного при настройке. На протяжении этого времени отображается сообщение о несовпадении и таймер. Таймер показывает количество времени, оставшегося на устранение ошибки, прежде чем задание будет удалено из очереди печати и отменено. Чтобы избежать автоматической отмены задания, необходимо загрузить в лоток бумагу правильного типа до истечения времени ожидания. В это время будет выполняться печать следующего задания. Если печать следующего задания завершается до истечения времени ожидания, приостановленное задание повторно отправляется в очередь печати.

Для получения дополнительной информации об обработке заданий при отсутствии материала для печати см. *справку Configure*.

# <span id="page-23-0"></span>Настройка Command WorkStation

## Настройка предпочтений Command WorkStation

Можно настроить глобальные предпочтения для Command WorkStation — например те, которые позволяют управлять настройками приложения, такими как анимированная графика, или задать пути к временным папкам.

- **1** Выполните одно из следующих действий для открытия диалогового окна Предпочтения.
	- **•** На компьютере с ОС Windows нажмите Правка > Предпочтения.
	- **•** На компьютере с Mac OS нажмите Command WorkStation > Предпочтения.
- **2** Задайте любые из следующих предпочтений.
	- **•** Автоматически подключаться к серверам из предыдущего сеанса применяется только к пользователям с сохраненными паролями. Если этот флажок установлен, Command WorkStation автоматически подключается ко всем серверам Fiery Server, к которым подключение было выполнено ранее.
	- **•** Автоматически проверять наличие обновлений открытие Fiery Software Manager для проверки наличия более новой версии программного обеспечения Command WorkStation и приложений Fiery.
	- **•** Использовать эффект вращения куба включение эффекта вращения куба при переходах.
	- **•** Включить анимацию включение анимированной графики на панелях обработки и печати для заданного сервера Fiery Server.
	- **•** Включить всплывающие подсказки включение всплывающих сообщений с описанием кнопок и параметров Command WorkStation. Если этот флажок установлен, при наведении указателя на кнопку или параметр отображается подсказка.
	- **•** Профиль монитора отображение параметра операционной системы для профиля монитора или возможность выбора профиля монитора для основного монитора. Профиль монитора используется для редактирования цветов в приложении Color Editor и для имитации бумаги. Профиль, используемый по умолчанию, выбирается во время установки. Для поиска и импорта нового профиля монитора нажмите кнопку Обзор.
	- **•** Путь к временным файлам путь к папке, в которой Command WorkStation сохраняет временные копии редактируемых или изменяемых заданий. Чтобы изменить путь к временным файлам, нажмите Обзор и укажите папку.
	- **•** Преобразование PS в PDF настройка Adobe PDF, используемая по умолчанию при преобразовании файлов в PDF для Impose/Compose и Quick Doc Merge. Выберите Использовать преобразование на стороне сервера (если поддерживается), чтобы разрешить серверу Fiery Server выполнять преобразование файлов на сервере, а не на компьютере пользователя, и задайте требуемую настройку PDF. Выберите Использовать настройки сервера по умолчанию, чтобы сервер Fiery Server использовал

свой профиль, заданный по умолчанию. Выберите Использовать выбранный файл параметров задания, чтобы разрешить пользователю находить и загружать свой собственный профиль.

Преобразование на стороне сервера обычно требует меньше времени, чем загрузка файла на клиентский компьютер, преобразование и повторная загрузка на сервер Fiery Server. Однако не рекомендуется использовать этот вариант в следующих случаях:

- **•** Когда для преобразования требуются лицензированные шрифты, которые установлены только на компьютере пользователя.
- **•** Если имеется более новая версия Adobe Acrobat, преобразование необходимо выполнять в новой версии, чтобы иметь возможность использования новых функций Acrobat.
- **•** Когда пользователь желает, чтобы ресурсы сервера Fiery Server использовались только для обработки, но не для преобразования файлов.
- **•** Когда пользователь подключен к предыдущей версии сервера Fiery Server, которая не поддерживает преобразование на стороне сервера.
- **•** Путь к шаблону спуска полос путь к папке, в которой хранятся шаблоны спуска полос Command WorkStation. Чтобы изменить путь к шаблонам, нажмите Обзор и укажите папку.
- **•** Масштаб значения масштабных коэффициентов, используемых по умолчанию в заданиях, для которых выполняется спуск полос. Выберите По размеру страницы или 100 %.
- **•** Формат после заключительной обработки формат после заключительной обработки, используемый по умолчанию в заданиях, для которых выполняется спуск полос, на основе области кадрирования или пользовательских значений. По умолчанию выбрано значение На основе области кадрирования, которое зависит от области кадрирования PDF. Значение Пользовательский позволяет Fiery Impose распознавать настройки области кадрирования (при их наличии в документе) и применять их в качестве используемого по умолчанию формата после заключительной обработки.
- Язык приложения язык интерфейса Command WorkStation. По умолчанию Command WorkStation использует локальный язык операционной системы, если этот язык поддерживается. Если этот язык не поддерживается, Command WorkStation использует английский язык или язык, выбранный при установке программного обеспечения (только ОС Windows).
- **•** Единицы единицы измерения, используемые для отображения атрибутов, таких как форматы страницы и пользовательские форматы, вводимые в диалоговом окне Параметры задания и в окне Command WorkStation. Эта настройка не влияет на предварительно заданные значения форматов страницы.

**Примечание:** Если установлена и включена программа Impose, параметр Единицы также применяется к значениям, которые вручную вводятся в окне Спуск полос.

- **•** Настройки кэша выберите Включить кэширование, чтобы разрешить Command WorkStation хранить информацию, например эскизы, на локальном диске компьютера для более быстрого просмотра заданий на экране. Задайте папку для хранения кэшированной информации. Нажмите Изменить папку, чтобы выбрать новую папку. Нажмите Очистить кэш, чтобы удалить сохраненные данные из указанной папки. Используйте ползунок, чтобы задать максимальное пространство на диске, используемое для кэширования.
- **3** Выполните одно из следующих действий.
	- **•** Нажмите Сброс, чтобы восстановить значения, используемые по умолчанию. (Значения, используемые по умолчанию, зависят от сервера Fiery Server.)
	- **•** Нажмите ОК, чтобы закрыть диалоговое окно Предпочтения.

## <span id="page-25-0"></span>Управление столбцами Центра заданий

Предусмотрена возможность настройки заголовков столбцов для окон печати и обработки, а также задержанных, напечатанных и архивированных заданий. Для отображения информации, соответствующей конкретной среде печати, можно изменить порядок следования столбцов, а также удалить или добавить столбцы.

#### **Изменение отображения столбцов**

Можно выбрать набор столбцов, отображаемых в Центре заданий, а также добавить или удалить столбцы.

- **1** Нажмите правой кнопкой мыши на любом столбце под панелью заголовка окна.
- **2** Выберите Стандартный набор, Набор VDP или Набор JDF.
- **3** Выберите элемент в меню, чтобы добавить или удалить столбец.

#### **Настройка ширины столбца**

Можете изменить ширину столбца в Центре заданий.

**•** Для этого следует перетащить границу столбца влево или вправо.

## Изменение размера панелей и очередей

Можно развернуть или свернуть панели печати, обработки, сводной информации о задании и списка серверов в соответствии с потребностями рабочей станции.

#### **Изменение размера очередей печати и обработки**

Можно развернуть или свернуть окно очереди, а также изменить его расположение.

- **•** Выполните одно из следующих действий.
	- **•** В Центре заданий дважды нажмите панель Выполняется печать или Обрабатывается, чтобы развернуть или свернуть окно.
	- Нажмите и удерживайте захват (<sub>====</sub>) в нижней части окна очереди и перетащите окно вверх или вниз на новое место.
	- **•** Нажмите Просмотр > Развернуть/свернуть очередь печати или Просмотр > Развернуть/свернуть очередь обработки.

#### <span id="page-26-0"></span>**Изменение размера панелей Сводная информация о задании и Список серверов**

Можно развернуть или свернуть панель, а также изменить ее расположение.

- **•** Выполните одно из следующих действий.
	- Чтобы переместить окно влево или вправо на новое место, нажмите значок стрелки (**)** ) в верхней части заголовка окна.
	- **•** Нажмите Просмотр > Развернуть/свернуть информацию о задании или Просмотр > Развернуть/ свернуть список серверов.

## Настройка панели инструментов

На панель инструментов Центра заданий можно добавлять значки. Можно также восстановить стандартные значки, изменить размер значков и включить или выключить отображение текста на значках.

С некоторыми значками панели инструментов можно работать только в том случае, если их поддерживает сервер Fiery Server.

- **1** Нажмите правую кнопку мыши в любом месте панели инструментов и в появившемся подменю выберите пункт Персонально настроить.
- **2** Добавьте или удалите значки путем перетаскивания на панель инструментов или с панели инструментов. На панель инструментов можно добавить следующие значки:
	- **•** Архивация архивация выбранного задания.
	- **•** Резервное копирование и восстановление открытие окна Резервное копирование и восстановление.
	- **•** Compose открытие окна Compose для выбранного задания.
	- **•** Configure открытие окна Configure для выбранного сервера Fiery Server.
	- **•** Справка открытие окна Справка.
	- **•** Impose открытие окна Impose для выбранного задания.
	- **•** JobMaster открытие окна JobMaster для выбранного задания.
	- **•** Обработать обработка выбранного задания.
	- **•** Возобновить печать возобновление печати всех заданий.
	- **•** Разделитель добавление вертикальной линии между всеми значками на панели инструментов.
	- **•** Приостановить печать приостановка печати всех заданий.
- **3** Задайте режим отображения значков, нажав правую кнопку мыши на панели инструментов и выбрав один из следующих вариантов:
	- **•** Значки кнопки панели инструментов отображаются в виде значков без текста.
	- **•** Значки и текст кнопки панели инструментов отображаются в виде значков с текстом.
	- **•** Использовать маленькие значки кнопки панели инструментов отображаются в виде маленьких значков. В сочетании с этим параметром можно выбрать вариант Значки и текст.

<span id="page-27-0"></span>**4** Нажмите Восстановить набор по умолчанию, чтобы вернуться к стандартным значками панели инструментов.

## Стандартные значки панели инструментов

Панель инструментов Центра заданий по умолчанию содержит следующие стандартные значки.

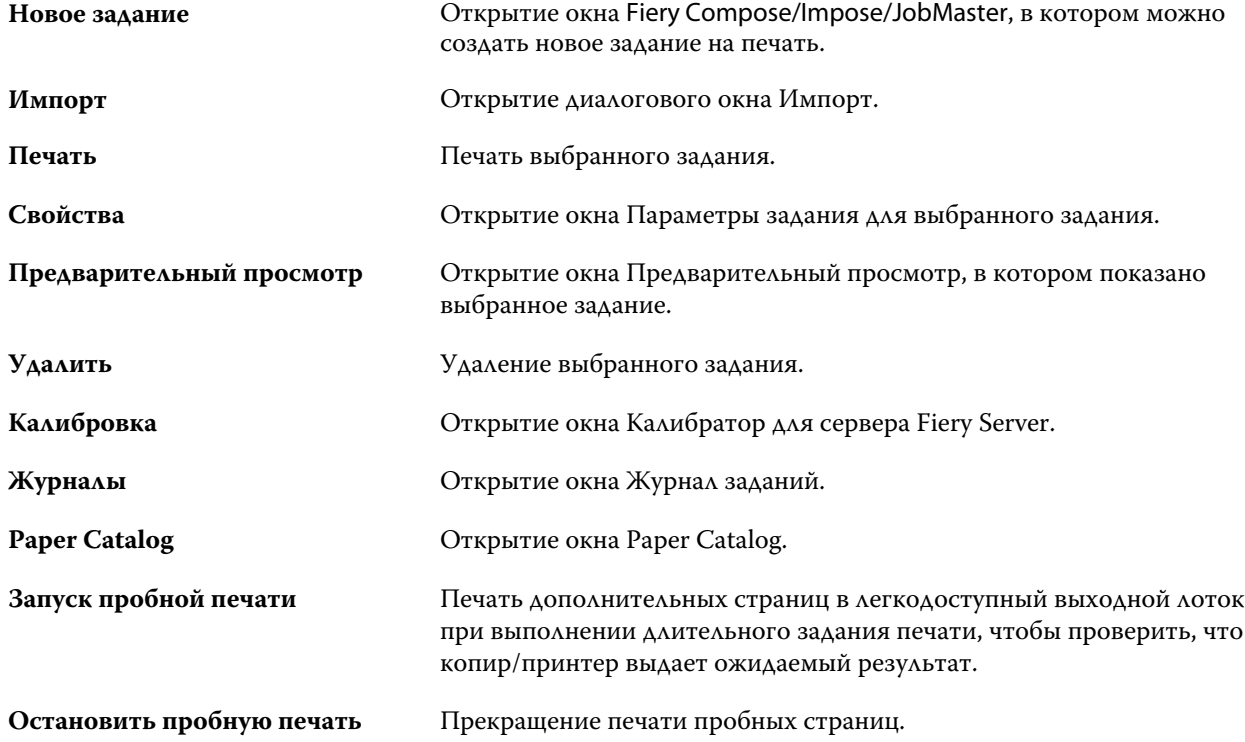

**Примечание:** Обращение к некоторым инструментам возможено только в том случае, если их поддерживает сервер Fiery Server.

# <span id="page-28-0"></span>Настройка параметров сервера Fiery Server

# Об инструменте Configure

Для настройки сервера Fiery Server используется инструмент Configure. При первом включении сервера Fiery Server и после установки системного программного обеспечения необходимо выполнить настройку. Инструмент Configure позволяет задать информацию о сетевом окружении и настройки печати для заданий, отправляемых пользователями на сервер Fiery Server.

## Как узнать используемую версию инструмента Configure?

Существует две версии инструмента Configure, для каждой из которых имеется отдельная справочная система:

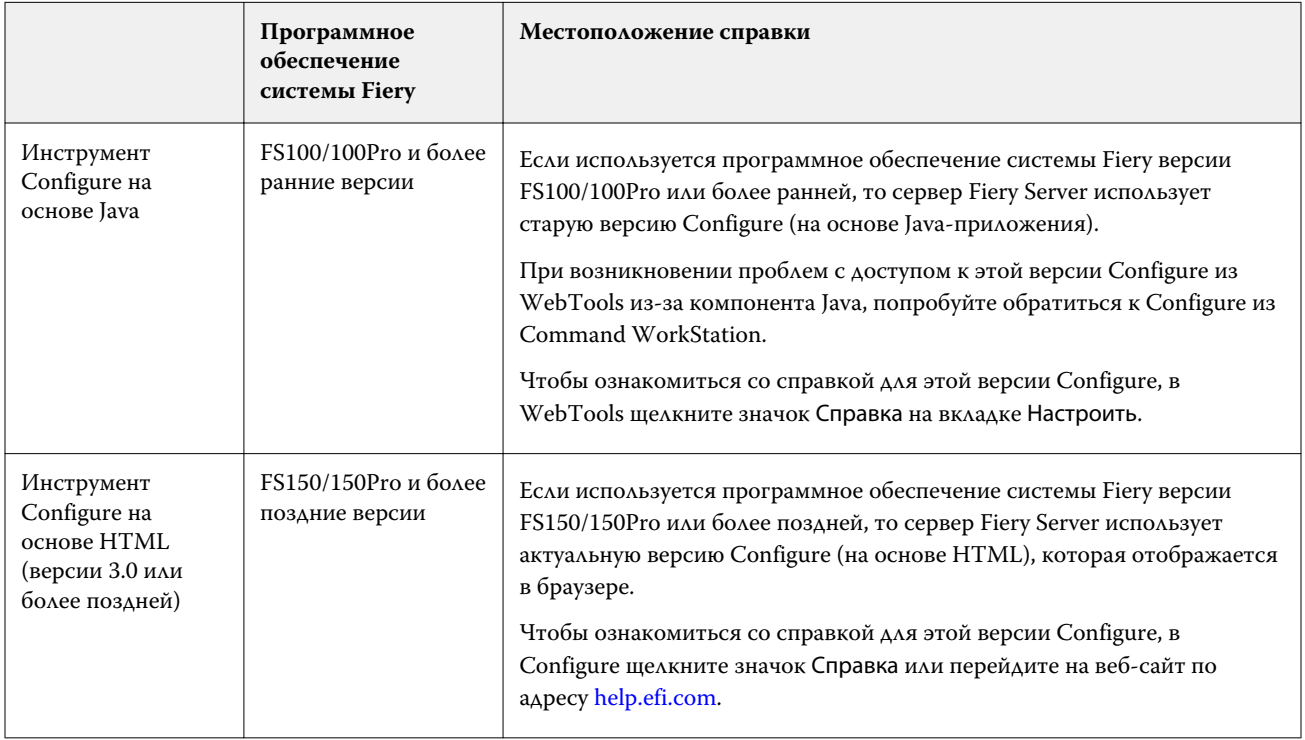

Определение версии инструмента Configure, установленного на сервере Fiery Server

**1** В Command WorkStation подключитесь к серверу Fiery Server.

- <span id="page-29-0"></span>**2** Выберите Центр устройств, а затем — Общие > Общая информация.
- **3** Номер версии системного программного обеспечения указан рядом с элементом Система Fiery.
- **4** Руководствуясь сведениями о версии системного программного обеспечения, перейдите к справке по соответствующей версии инструмента Configure (см. таблицу выше). Информацию о способах доступа к инструменту Configure см. в разделе [Доступ к Configure](#page-31-0) на стр. 32.

## Поиск справки и другой информации о Configure

В данном разделе содержится информация о доступе к справке в различных версиях Configure.

Информацию о параметрах Configure, которые не рассматриваются в данной справке или *справке Configure*, см. в документе *Конфигурирование и настройка* из комплекта документации пользователя.

**Примечание:** Некоторые параметры Configure могут не поддерживаться используемым сервером Fiery Server.

## **Доступ к справке для старой версии Configure на основе Java**

- **1** Откройте интернет-браузер и введите IP-адрес Fiery Server.
- **2** В WebTools на вкладке Configure нажмите значок Справка в правой части окна.

### **Доступ к справке для новой версии Configure на основе HTML**

- **1** В Command WorkStation подключитесь к требуемому серверу Fiery Server и войдите в систему в качестве администратора.
- **2** Выполните одно из следующих действий для запуска Configure.
	- **•** В Центре устройств на вкладке Общие нажмите кнопку Настроить.
	- **•** В Центре устройств на вкладке Пользователи нажмите кнопку Настроить.
	- **•** В меню Сервер нажмите Настроить.
- **3** В Configure нажмите значок Справка в правой части окна.

## Просмотр, сохранение или печать параметров сервера

На вкладке Конфигурация сервера перечислены текущие настройки сервера Fiery Server.

#### <span id="page-30-0"></span>**Просмотр параметров конфигурации сервера**

На вкладке Конфигурация сервера можно просмотреть категории настроек сервера Fiery Server и изменить параметры настройки.

- **1** В Command WorkStation подключитесь к требуемому серверу Fiery Server и выберите Центр устройств > Общие > Конфигурация сервера.
- **2** Выполните одно из следующих действий.
	- **•** Воспользуйтесь ярлыками в левой части страницы для просмотра настроек конкретной категории.
	- **•** Нажмите Configure в правом нижнем углу окна, чтобы изменить текущие параметры настройки сервера Fiery Server.

### **Сохранение конфигурации сервера в файле**

Конфигурацию сервера можно сохранить в файле для каждого сервера Fiery Server, к которому выполнено подключение. Это особенно удобно, если вы управляете несколькими серверами Fiery Servers и желаете отслеживать любые изменения, вносимые в настройки сервера Fiery Server.

- **1** В Command WorkStation, подключите требуемый сервер Fiery Server и выполните одно из следующих действий.
	- **•** Нажмите Центр устройств > Общие > Конфигурация сервера.
	- **•** Выберите Перейти > Конфигурация сервера.
- **2** Нажмите Сохранить как.
- **3** Укажите имя и местоположение файла.
- **4** В качестве типа файла экспорта выберите PDF или Обычный текст.
- **5** Нажмите Сохранить.

### **Печать страницы конфигурации сервера**

Завершив процесс настройки, распечатайте страницу конфигурации сервера, чтобы еще раз проверить настройки, и разместите ее рядом с сервером Fiery Server, чтобы в случае необходимости к ней можно было быстро обратиться. Пользователям необходимо знать информацию на этой странице, например, текущие значения настроек принтера, используемые по умолчанию.

- **1** В Command WorkStation, подключите требуемый сервер Fiery Server и выполните одно из следующих действий.
	- **•** Нажмите Центр устройств > Общие > Конфигурация сервера.
	- **•** Выберите Перейти > Конфигурация сервера.
- <span id="page-31-0"></span>**2** Выполните одно из следующих действий.
	- **•** Нажмите Печать, выберите принтер, на который следует отправить страницу конфигурации сервера, а затем нажмите Задать, если текущие параметры задания, установленные на сервере Fiery Server по умолчанию, не подходят и необходимо установить другие параметры задания. Нажмите Печать, чтобы распечатать страницу.
	- **•** Нажмите Файл > Печать > Конфигурация сервера. Страница конфигурации сервера передается на текущий подключенный принтер. Выполняется печать страницы с использованием формата бумаги и настроек, заданных на сервере Fiery Server по умолчанию.

# Доступ к Configure

После первого запуска сервера Fiery Server или установки системного программного обеспечения необходимо настроить Fiery Server. Если этого не сделать, будут использованы настройки, заданные по умолчанию. Убедитесь, что настройки подходят для данной среды печати. При изменении сетевого окружения или среды печати может потребоваться изменить настройки.

Сервер Fiery Server можно настроить с клиентского компьютера с помощью инструмента Configure, доступ к которому можно получить из указанных ниже разделов.

- **•** Command WorkStation
- **•** WebTools (с помощью поддерживаемого браузера)

## **Доступ к Configure из Command WorkStation**

- **1** В Command WorkStation подключите требуемый сервер Fiery Server и войдите в систему в качестве администратора.
- **2** Выполните одно из предложенных ниже действий, чтобы запустить Configure.
	- **•** В Центре устройств на вкладке Общие нажмите кнопку Configure.
	- **•** В Центре устройств на вкладке Пользователи нажмите кнопку Configure.
	- **•** В меню Сервер нажмите Настройка.
- **3** Если отображается окно Настройка Fiery, нажмите Настроить.

Если первоначальная настройка еще не выполнена, вместо этого можно нажать Мастер настройки Fiery. Для получения дополнительной информации о мастере настройки Fiery см. документ *Конфигурирование и настройка*.

Если в последнем окне мастера настройки Fiery (который был запущен из Command WorkStation или WebTools) нажать Готово, диалоговое окно Настройка Fiery больше не будет отображаться ни в одном из указанных мест.

**4** В Configure измените текущие параметры настройки сервера Fiery Server.

## <span id="page-32-0"></span>**Доступ к Configure из WebTools**

Для настройки сервера Fiery Server используется инструмент Configure. При первом включении сервера Fiery Server и после установки системного программного обеспечения необходимо выполнить настройку. Инструмент Configure позволяет задать информацию о сетевом окружении и настройки печати для заданий, отправляемых пользователями на сервер Fiery Server.

- **1** Откройте интернет-браузер и введите IP-адрес сервера Fiery Server.
- **2** В WebTools на вкладке Настроить нажмите Запустить Configure.

**Примечание:** Если для настройки сервера Fiery Server используется новая версия Configure и появляется сообщение о ненадежном подключении или запрос на продолжение действий, можно смело игнорировать такое сообщение и продолжать выполнение действий. Для получения дополнительной информации о таких сообщениях см. документ *Конфигурирование и настройка*.

**3** Войдите в систему с полномочиями администратора.

# Выход из Configure

Ряд изменений не вступит в силу, пока не будет перезагружен сервер Fiery Server. Если для вступления в силу измененных настроек требуется перезапуск, перезагрузка или иное действие, в верхней части страницы отображается соответствующее уведомление. При внесении нескольких изменений, требующих перезагрузки для вступления в силу, измените все необходимые параметры, а затем перезагрузите сервер.

- **•** Выполните одно из следующих действий.
	- **•** Перезагрузите сервер Fiery Server, чтобы изменения вступили в силу.
	- **•** Если перезагрузка сервера Fiery Server в данный момент нежелательна, закройте Configure или выйдите из системы. Изменения будут сохранены. Для активизации ряда изменений требуется перезагрузка сервера Fiery Server.

## Пользователи и группы

Чтобы определить полномочия пользователей, имеющих доступ к серверу Fiery Server, необходимо указать, к какой группе они относятся. Несколько групп настроено по умолчанию, и также можно создавать новые группы. Все пользователи в группе имеют одни и те же полномочия.

Подробную информацию о пользователях и группах можно посмотреть в разделе Command WorkStation > Центр устройств > Пользователи.

Помимо созданных вами пользователей, в группы также можно добавлять пользователей из глобального списка адресов организации. Для этого необходимо сначала включить службы LDAP на сервере Fiery Server.

### **Создание пользователей**

Если в глобальном списке адресов или списке контактов нет нужных пользователей, их можно создать вручную. В группу можно добавить любого пользователя из списка контактов.

<span id="page-33-0"></span>В группах Администраторы и Операторы имеется пользователь со стандартным именем «admin» и «operator» соответственно.

- **1** В Configure выберите Учетные записи пользователей.
- **2** Нажмите кнопку Список контактов Fiery.
- **3** В диалоговом окне Список контактов Fiery нажмите кнопку Добавить пользователя.
- **4** В диалоговом окне Создать пользователя укажите требуемые сведения. Нажмите Создать.
- **5** Нажмите Закрыть.

#### **Создание групп**

При создании группы необходимо задать ее полномочия. Можно добавить в группу новых или существующих пользователей при создании группы или создать группу без добавления пользователей и добавить их позже.

Чтобы добавить пользователей из глобального списка адресов организации, необходимо сначала включить службы LDAP на сервере Fiery Server в Configure.

- **1** Чтобы с помощью Configure разрешить печать только уполномоченным пользователям, в меню Безопасность > Полномочия печати задайте для параметра Разрешить печать из значение Уполномоченные пользователи.
	- **•** Если задано значение Все пользователи, печать на сервере Fiery Server может выполнять любое лицо, независимо от того, было ли оно зарегистрировано в качестве пользователя, были ли пользователи добавлены в группу и были ли назначены полномочия группам.
	- **•** Если же выбрано значение Уполномоченные пользователи, печать могут выполнять только те пользователи, которые включены в группы с полномочиями печати. Кроме того, печать не могут выполнять пользователи из группы Гости. Чтобы они могли выполнять печать, этой группе необходимо назначить полномочия печати. По умолчанию у группы Гости нет полномочий печати.

**Примечание:** Если принтер также предлагает метод аутентификации пользователя, возможность совместного использования методов аутентификации принтера и сервера Fiery Server не гарантируется.

**2** В разделе Учетные записи пользователей нажмите Добавить группу.

Отображается текущий список групп, который включает несколько стандартных групп.

- **3** В диалоговом окне Добавить группу введите имя группы и ее описание.
- **4** Выберите полномочия для этой группы.

**Примечание:** Некоторые серверы Fiery Server могут не поддерживать следующие полномочия.

- **•** Калибровка члены этой группы могут выполнять калибровку сервера Fiery Server. Из групп по умолчанию это полномочие имеют только группы администраторов и операторов. В группах, которые созданы пользователем, это полномочие также имеют пользователи.
- **•** Создать наборы настроек на сервере члены этой группы могут сохранять наборы параметров печати, а пользователи могут выбирать эти наборы для настройки своих заданий печати.
- **•** Почтовый ящик Fiery члены этой группы могут использовать для сканирования личные почтовые ящики.
- <span id="page-34-0"></span>**•** Управление последовательностями действий — члены этой группы могут создавать, редактировать и удалять наборы настроек на сервере и виртуальные принтеры.
- **•** Печать в ч/б члены этой группы могут печатать только в черно-белом режиме.
- **•** Печать в цвете и ч/б члены этой группы могут печатать в цвете и черно-белом режиме.

**Примечание:** Даже если для параметра Разрешить печать из задано значение Уполномоченные пользователи, сервер Fiery Server все равно разрешает отправлять задания из Hot Folders без аутентификации.

- **5** Выполните одно из следующих действий.
	- **•** Чтобы создать группу без добавления пользователей, нажмите Сохранить.
	- **•** Чтобы добавить пользователей в группу, нажмите Сохранить и добавить пользователей.

При нажатии Сохранить и добавить пользователей открывается диалоговое окно Назначить пользователей.

- **6** В диалоговом окне Назначить пользователей добавьте или удалите пользователей из одного из следующих элементов: Список контактов Fiery или Глобальный список адресов.
	- **•** Список контактов Fiery содержит пользователей, которые были созданы в системе.
	- **•** Глобальный список адресов LDAP должно быть настроено и включено. Содержит имена из корпоративной базы данных вашей организации.

Группы, которые созданы в Configure и используют группы домена, полученные с корпоративного сервера через LDAP, обновляются динамически. Это удобно, поскольку сервер Fiery Server автоматически проверяет изменения (например, дополнительных членов группы) в группах домена LDAP и обновляет группу сервера Fiery Server.

#### **Добавление пользователей в существующие группы**

Можно добавить существующих пользователей в уже имеющуюся группу или создать новых пользователей и добавить их в уже имеющуюся группу. Одного и того же пользователя можно добавить в любое количество групп.

Создание учетной записи пользователя не предоставляет пользователю никаких полномочий, пока он не будет добавлен в группу. Если печать без аутентификации разрешено выполнять всем пользователям (в окне Безопасность > Полномочия печати для параметра Разрешить печать из задано значение Все пользователи), пользователь, не входящий ни в одну группу, может выполнять печать, но не имеет никаких других полномочий.

- **1** В Configure выберите Учетные записи пользователей.
- **2** Выберите группу, в которую требуется добавить пользователей.
- **3** Нажмите Назначить пользователей.
- <span id="page-35-0"></span>**4** Добавьте пользователя в группу, используя один из следующих способов.
	- **•** Чтобы создать нового пользователя и добавить его в группу, выберите Создать нового пользователя и назначить в раскрывающемся списке, введите требуемую информацию в диалоговом окне Создать пользователя, затем нажмите Сохранить.
	- **•** Чтобы добавить в группу существующего пользователя, выберите Добавить из списка контактов. В диалоговом окне Назначить пользователей введите имя учетной записи в поле Пользователи списка контактов Fiery и нажмите клавишу Return или выберите учетную запись в списке и нажмите Добавить пользователей.
	- **•** Чтобы добавить пользователя из глобального списка адресов, выберите Добавить из глобального списка адресов. Если настроены и включены службы LDAP, этот список содержит имена из корпоративной базы данных организации. При наличии кнопки Настроить параметры LDAP нажмите эту кнопку, чтобы настроить параметры LDAP для работы с Command WorkStation.
- **5** Завершив добавление пользователей в группы, нажмите Закрыть.

#### **Создание почтовых ящиков для заданий на сканирование**

Для создания почтовых ящиков необходимо добавить пользователей в группу с полномочием Почтовый ящик Fiery.

**1** Добавьте пользователей в группу.

Пользователей можно добавить в любую группу. Не обязательно добавлять их в стандартную группу Пользователи с возможностью сканирования.

**2** Назначьте группе полномочие Почтовый ящик Fiery.

Будут созданы почтовые ящики с именами, которые совпадают с именами пользователей.

#### **Удаление пользователей из групп**

Пользователя можно удалить из группы. Если пользователь отправил на сервер Fiery Server какие-либо задания, их обработка будет продолжена. Имя пользователя останется в журнале заданий вместе с остальной информацией о заданиях.

После удаления пользователя из группы он остается в списке контактов Fiery.

**Примечание:** Пользователей со стандартными именами «admin» и «operator» удалить нельзя.

- **1** В Configure выберите Учетные записи пользователей.
- **2** Выберите группу, в которой находится пользователь.
- **3** Поместите указатель мыши на имя пользователя, которого требуется удалить из группы. Появятся значки редактирования и удаления.
- **4** Щелкните значок Удалить. Пользователь будет удален из группы, но он по-прежнему будет присутствовать в списке контактов Fiery.
- **5** После выполнения действия 2 можно также нажать кнопку Назначить пользователя, а затем нажать Добавить из списка контактов.
**6** В диалоговом окне Назначить пользователя установите флажки напротив пользователей, которых следует удалить, и нажмите Удалить пользователей.

## **Изменение атрибутов пользователя**

Можно изменить атрибуты пользователя, такие как пароль и адрес электронной почты. Если пользователь вошел в систему, эти изменения вступят в силу после того, как он выйдет из системы и снова войдет в нее.

Чтобы изменить пароли администратора и оператора, заданные по умолчанию, воспользуйтесь следующей процедурой или настройте новый пароль.

- **1** В Configure выберите Учетные записи пользователей.
- **2** Нажмите кнопку Список контактов Fiery.
- **3** Наведите курсор на имя пользователя. Обратите внимание, что на экране появился значок Правка.
- **4** Нажмите на значок Правка. В диалоговом окне Редактировать пользователя измените атрибуты пользователя и нажмите Сохранить.
- **5** Также можно выбрать группу, в которой находится пользователь. Если выбрать группу Администраторы, то слева будет расположен столбец Группы, а справа — столбец Пользователь группы Администраторы. Имя расположенного справа столбца зависит от выбранной группы.
- **6** Повторите шаги 3-4.

#### **Изменение полномочий группы**

- **1** В Configure выберите Учетные записи пользователей.
- **2** Поместите указатель мыши на имя группы. Появится значок редактирования.
- **3** Щелкните этот значок. В диалоговом окне Редактировать группу выберите требуемые полномочия и нажмите кнопку Сохранить.

**Примечание:** Ниже перечислены полномочия, которые могут не поддерживаться некоторыми серверами Fiery Servers.

- **•** Калибровка члены этой группы могут выполнять калибровку сервера Fiery Server. Для групп, используемых по умолчанию, эту операцию имеют право выполнять только группы администраторов и операторов. В случае пользовательских групп такое право предоставляется пользователям группы.
- **•** Создать наборы настроек на сервере члены этой группы могут сохранять наборы параметров печати, а пользователи могут выбирать эти наборы для настройки своих заданий печати.
- **•** Почтовый ящик Fiery члены этой группы могут использовать личные почтовые ящики.
- **•** Управление последовательностями действий члены этой группы могут создавать, редактировать и удалять наборы настроек на сервере и виртуальные принтеры.
- **•** Печать в ч/б члены этой группы могут печатать только в черно-белом режиме.
- **•** Печать в цвете и ч/б члены этой группы могут печатать в цвете и черно-белом режиме.

#### **Удаление пользователей или групп**

Пользователя можно полностью удалить с сервера Fiery Server. Если пользователь отправил на сервер Fiery Server какие-либо задания, их обработка будет продолжена. Имя пользователя останется в журнале заданий вместе с остальной информацией о заданиях.

При удалении группы входящие в нее пользователи не удаляются из системы.

**Примечание:** Пользователей со стандартными именами «admin», «operator» и «guest», а также группы Администраторы, Операторы и Гости удалить нельзя.

- **1** В Configure выберите Учетные записи пользователей.
- **2** Чтобы полностью удалить пользователя с сервера Fiery Server, выполните указанные ниже действия.
	- a) Нажмите кнопку Список контактов Fiery.
	- b) В диалоговом окне Список контактов Fiery поместите указатель мыши на имя пользователя, которого требуется удалить.

Появятся значки редактирования и удаления.

**Примечание:** Значок удаления появляется только в том случае, если у вас имеются полномочия на удаление пользователя.

- c) Щелкните значок Удалить. После этого пользователь будет полностью удален с сервера Fiery Server.
- d) Нажмите Закрыть.
- **3** Чтобы удалить группу, выполните указанные ниже действия.
	- a) В диалоговом окне Группы поместите указатель мыши на имя группы, которую требуется удалить. Появятся значки редактирования и удаления.

**Примечание:** Значок удаления появляется только в том случае, если у вас имеются полномочия на удаление группы.

b) Щелкните значок Удалить.

В запросе на подтверждение выполнения действия нажмите кнопку Да. После этого группа будет полностью удалена с сервера Fiery Server.

## Сведения о резервном копировании и восстановлении

Предусмотрена возможность резервного копирования и восстановления нескольких категорий настроек (если сервер Fiery Server поддерживает их). Это следующие категории настроек:

- **•** настройки Fiery (включая все настройки, заданные в Configure);
- **•** настройки цвета (включая изменение профилей с помощью Color Editor, добавленные пользователями профили, плашечные цвета и замещающие цвета);
- **•** наборы настроек проверки перед растрированием;
- **•** настройки сканирования (текущие шаблоны и настройки сканирования, если сервер Fiery Server поддерживает эту функцию);
- **•** настройки Command WorkStation (включая созданные пользователями наборы настроек вкладок, локальные наборы настроек задания, предпочтения Command WorkStation, шаблоны спуска полос);

**Примечание:** Настройки Command WorkStation имеются не на всех серверах Fiery Servers. Если эта функция поддерживается, такая возможность имеется только из Command WorkStation на сервере Fiery Server, к которому подключены монитор, клавиатура и мышь.

- **•** ресурсы FreeForm/VDP (включая мастер-документы FreeForm и другие ресурсы VDP, такие как ресурсы и ссылки PPML);
- **•** Paper Catalog (настройки, заданные в Paper Catalog, не обязательно с настройками привязки к лотку);
- **•** виртуальные принтеры (все созданные пользователями виртуальные принтеры и их настройки);
- **•** наборы настроек, хранящиеся на сервере;
- **•** шрифты (установленные пользователями);
- **•** журнал заданий (список обработанных заданий).

**Примечание:** Резервную копию рекомендуется сохранять на сетевом сервере, а не на самом сервере Fiery Server. В противном случае при переустановке системного программного обеспечения файл резервной копии будет удален.

При выполнении резервного копирования и восстановления необходимо учитывать следующую важную информацию:

- **•** Сохраненные настройки можно использовать как из Configure, так и из Command WorkStation.
- **•** В случае, когда на сервере Fiery Server устанавливается новая версия системного программного обеспечения, можно восстановить файл резервной копии, созданный в предыдущей версии. Однако для всех новых параметров, которые отсутствовали в предыдущей версии системного программного обеспечения, устанавливаются значения, заданные по умолчанию.
- **•** Настройки можно восстановить на другом сервере Fiery Server, который имеет точно такую же модель и версию, однако в этом случае для таких параметров, как имя сервера, IP-адрес и сетевые настройки, устанавливаются значения, заданные по умолчанию. Это исключает возникновение неполадок, связанных с существованием в одной сети двух одинаковых серверов Fiery Servers.

#### **Резервное копирование и восстановление настроек сервера Fiery Server**

Предусмотрена возможность выполнить резервное копирование и восстановление настроек сервера Fiery Server из Configure и Command WorkStation.

**Примечание:** Функции восстановления настроек Fiery и восстановления используемых по умолчанию настроек Fiery поддерживаются не для всех серверов Fiery Server.

#### **Резервное копирование настроек сервера Fiery Server с помощью Configure**

В Configure можно выбрать настройки сервера Fiery Server, которые необходимо сохранить в виде резервной копии.

- **1** В Configure выберите Сервер Fiery > Резервное копирование.
- **2** Следуйте инструкциям на экране, чтобы создать резервную копию настроек.

#### **Резервное копирование настроек сервера Fiery Server из Command WorkStation**

В Command WorkStation можно выбрать настройки сервера Fiery Server, для которых необходимо создать резервную копию.

- **1** Подключите требуемый сервер Fiery Server и выполните одно из следующих действий.
	- **•** Нажмите Центр устройств > Общие > Инструменты > Резервное копирование и восстановление.
	- **•** Выберите Сервер > Резервное копирование и восстановление.
- **2** Нажмите Создать резервную копию.
- **3** Выберите элементы, для которых будет создана резервная копия.
- **4** В появившемся диалоговом окне выберите место, где будет сохранен файл, и укажите имя файла резервной копии.
- **5** (Не обязательно) Выберите Добавить дату в имя файла.
- **6** Нажмите Далее, а затем нажмите Готово.

### **Восстановление настроек сервера Fiery Server из Configure**

Если ранее была создана резервная копия настроек сервера Fiery Server, эти настройки можно восстановить из Configure.

- **1** В Configure выберите Сервер Fiery > Восстановление.
- **2** Следуйте инструкциям на экране, чтобы восстановить настройки.

#### **Восстановление стандартных настроек сервера Fiery Server из Configure**

После восстановления используемых по умолчанию настроек из Configure необходимо перезагрузить сервер Fiery Server, чтобы вернуться к этим настройкам.

**Примечание:** Сведения в этом разделе применимы только к серверу Integrated Fiery Server.

- **1** В Configure выберите Сервер Fiery > Восстановить используемые по умолчанию настройки Fiery.
- **2** Нажмите кнопку Восстановить используемые по умолчанию настройки Fiery.

### **Восстановление настроек сервера Fiery Server из Command WorkStation**

Если ранее была создана резервная копия настроек сервера Fiery Server, эти настройки можно восстановить из Command WorkStation.

- **1** Подключите требуемый сервер Fiery Server и выполните одно из следующих действий.
	- **•** Нажмите Центр устройств > Общие > Инструменты > Резервное копирование и восстановление.
	- **•** Выберите Сервер > Резервное копирование и восстановление.
- **2** Нажмите Восстановить.
- **3** В открывшемся диалоговом окне перейдите к файлу настроек конфигурации, которые требуется восстановить, и нажмите Открыть или выберите резервную копию, созданную последней.
- **4** Нажмите Далее и выберите элементы, которые требуется восстановить.
- **5** Нажмите Далее, а затем нажмите Готово.

# Управление последовательностями действий Fiery Central

# О приложении Fiery Central

Fiery Central — это модульный инструмент для управления рабочим процессом на базе Paper Catalog и PDF, который обеспечивает эффективную сетевую печать с выравниванием нагрузки в средах большими объемами работ.

Автоматизацию рабочего процесса обеспечивают следующие функции Fiery Central:

- **•** управление отправкой заданий, очередями печати и постановкой в очередь;
- **•** эффективная печать и выравнивание нагрузки для крупнотиражных и производственных сред печати;
- **•** инфраструктура для автоматизации рабочего процесса.

Программное обеспечение Fiery Central

Стандартные функции Fiery Central:

- **•** Fiery Command WorkStation для расширенного управления заданиями;
- **•** Драйвер Fiery Central для отправки заданий;
- **•** Fiery Hot Folders;
- **•** Fiery Printer Delete Utility;
- **•** архивация;
- **•** Fiery Impose;
- **•** Fiery JobMaster;
- **•** поддержка до 10 групп принтеров на основе количества принтеров с лицензиями;
- **•** поддержка трех принтеров под управлением Fiery с возможностью добавления принтеров.

Fiery Color Profiler Suite — дополнительный компонент.

В состав версии Fiery Central Balance входят следующие функции:

- **•** автоматическая маршрутизация заданий, разделение заданий, выравнивание нагрузки и устранение ошибок среди групп принтеров;
- **•** все стандартные функции Fiery Central.

## **Подключение к серверу и отключение от сервера Fiery Central**

При подключении к серверу Fiery Central Server информация о группах принтеров и принтерах в каждой группе автоматически отображается на панели Серверы.

Перед добавлением сервера Fiery Central Server, который требуется контролировать, убедитесь, что известно его имя DNS или IP-адрес.

Если ввести IP-адрес, на панели Серверы будет отображаться введенный адрес. После подключения и аутентификации сервера вместо IP-адреса на панели Серверы будет отображаться имя сервера Fiery Central Server.

#### **Подключение к серверу Fiery Central по сети**

Для подключения к серверу Fiery Central Server по сети необходимо ввести IP-адрес или имя DNS, а затем войти в систему.

- **1** Нажмите Сервер > Подключить новый для отображения окна Подключиться к серверу.
- **2** Введите IP-адрес или имя DNS сервера Fiery Central Server в поле Подключиться к серверу, а затем нажмите значок плюс, чтобы добавить сервер на панель Серверы, или нажмите Подключить для открытия окна Вход в систему.

Для поиска сервера Fiery Central Server по имени или IP-адресу просмотрите список Отключенные серверы в окне Подключиться к серверу. Если его там нет, нажмите значок Поиск.

**3** В списке выберите Администратор, Оператор или Гость и введите соответствующий пароль.

При входе в систему в качестве гостя пароль вводить не требуется.

**4** Нажмите Вход в систему.

#### **Повторное подключение к серверу Fiery Central, находящемуся на панели Серверы**

После отключения от сервера Fiery Central Server можно снова войти в его систему.

- **1** Выполните одно из следующих действий.
	- **•** Выберите сервер Fiery Central Server и нажмите Сервер > Подключить.
	- **•** Выберите сервер Fiery Central Server и нажмите значок Подключить.
	- **•** Дважды нажмите на сервере Fiery Central Server.
- **2** Выберите Администратор, Оператор или Гость в списке и введите соответствующий пароль. При входе в систему в качестве гостя пароль вводить не требуется.
- **3** Нажмите Вход в систему.

#### **Выход из системы сервера Fiery Central**

Панель Серверы позволяет отключиться от сервера Fiery Central Server.

- **1** Выберите сервер Fiery Central Server на панели Серверы.
- **2** Выполните одно из следующих действий.
	- **•** Нажмите значок минус, чтобы отключить и удалить сервер Fiery Central Server.
	- **•** Нажмите значок отключения справа от значка минус.

## **Рабочее пространство сервера Fiery Central**

В окне сервера Fiery Central Server отображаются сведения о подключениях, расходных материалах, сообщения об ошибках и предупреждения. В нем также можно обратиться к Центру устройств Fiery Central и сопоставлениям Paper Catalog.

#### **Панель Серверы в Fiery Central**

На панели Серверы отображаются удостоверенные подключения сервера Fiery Central Server.

Для обозначения серверов Fiery Central на панели Серверы используются следующие индикаторы.

- Сервер Fiery Central Server
- Группа принтеров на сервере Fiery Central Server
- $\bullet$  Сервер Fiery Server на сервере Fiery Central Server
- Отключенный сервер Fiery Server на сервере Fiery Central Server
- Общий принтер PostScript или принтер, не являющийся принтером Fiery, на сервере Fiery Central Server

#### **Расходные материалы**

Раздел Расходные материалы на панели Серверы содержит информацию о расходных материалах для выбранного сервера Fiery Server в группе принтеров. Для просмотра расходных материалов сервера Fiery Server необходимо войти в систему этого сервера.

Информация о расходных материалах предоставляется не для всех серверов Fiery Central Servers, групп принтеров, общих принтеров PostScript или принтеров, не являющихся принтерами Fiery Servers.

#### **Просмотр информации о сервере**

Для просмотра полного списка подробной информации о сервере нажмите Центр устройств > Общие > Общая информация.

#### **Просмотр состояния и сообщений об ошибках**

Просмотреть информацию о состоянии сервера Fiery Central Server, сервера Fiery Server или принтера, не являющегося принтером Fiery, а также сообщения об ошибках копира/принтеракопире/принтере, к которому подключен сервер, можно на панели Серверы. Эта информация отображается непосредственно под именем сервера Fiery Server.

При возникновении ошибки на сервере Fiery Server или принтере, не являющемся принтером Fiery, соответствующая группа принтеров отображается на панели Серверы со значком ошибки. Если одновременно происходит несколько ошибок, первой отображается наиболее серьезная ошибка. После устранения этой ошибки отображается следующая ошибка, и так далее, пока не будут устранены все ошибки.

## **Просмотр заданий Fiery Central**

Задания Fiery Central можно просматривать на панели Сводная информация о задании и в Центре заданий Fiery Central. В Центре заданий можно отфильтровать задания, не являющиеся заданиями Fiery Central.

Если выбрать группу принтеров, в Центре заданий будут показаны только те задания, которые назначены выбранной группе на сервере Fiery Central Server. Аналогично, если выбрать определенный сервер Fiery Server в группе принтеров, в Центре заданий будут показаны только те задания, которые находятся на этом сервере Fiery Server. Если выбрать принтер, не являющийся принтером Fiery, или общий принтер PostScript, в Центре заданий будут показаны только задания Fiery Central.

- **•** Выполните одно из следующих действий.
	- **•** Нажмите правой кнопкой мыши на сервере Fiery Server в группе принтеров на панели Серверы и выберите Показать только задания Central.
	- **•** Выберите сервер Fiery Server в группе принтеров на панели Серверы и нажмите Просмотр > Показать только задания Central.
	- **•** Выберите сервер Fiery Server в группе принтеров на панели Серверы, а затем выберите Задания Central в списке на панели задержанных/напечатанных/архивированных заданий.

## **Настройка Центра заданий Fiery Central**

Можно настроить значки панели инструментов и заголовки столбцов на панелях обработки и печати Центра заданий Fiery Central.

Для настройки этих элементов необходимо на панели Серверы выбрать сервер Fiery Central Server или группу принтеров.

## **Настройка значков панели инструментов Fiery Central**

Можно использовать значки панели инструментов Fiery Central, заданные по умолчанию, добавлять значки на панель и удалять их с панели, а также включать или выключать отображение текста на значках.

- **1** Нажмите правую кнопку мыши в любом месте панели инструментов и в появившемся подменю выберите пункт Customize (Персонально настроить) или выберите Fiery Central Set (Набор Fiery Central), чтобы использовать готовые значки панели инструментов Fiery Central, заданные по умолчанию.
- **2** Перетащите значок DSF на панель инструментов или за ее пределы.

Значок DSF служит для запуска заданного веб-сайта Digital StoreFront (DSF).

- **3** Задайте режим отображения значков, нажав правую кнопку мыши на панели инструментов и выбрав один из вариантов.
- **4** По завершении настройки нажмите Done (Готово).

## **Отображение заголовков столбцов Fiery Central**

Когда сервер Fiery Server получает задание Fiery Central и показывает его в очереди печати или очереди задержанных Command WorkStation, в заголовках столбцов Fiery Central может отображаться полезная информация о задании.

**•** Чтобы отобразить заголовки столбцов для задания Fiery Central, нажмите правой кнопкой мыши на панели заголовков столбцов и выберите Central Set (Набор Central).

Добавляется используемый по умолчанию набор заголовков Fiery Central. Нажмите More (Больше), чтобы увидеть дополнительные категории Fiery Central.

## **Просмотр или редактирование информации о лицензии Fiery Central**

Условия лицензии Fiery Central отображаются в диспетчере лицензий Fiery Central. Обратиться к этой функции можно только из программы Command WorkStation, установленной на сервере Fiery Central Server.

Для обновления информации о лицензии после лицензирования дополнительных приложений или функций Fiery Central не требуется запускать программу установки. Для использования новых функций необходимо ввести обновленную информацию о лицензии в диспетчере лицензий Fiery Central. Лицензию также можно обновить во время установки программного обеспечения Fiery Central.

**Примечание:** Для каждого сервера Fiery Central Server можно создать не более 10 групп принтеров.

- **1** Выполните одно из следующих действий.
	- **•** Нажмите Центр устройств > Общие > Инструменты и нажмите Запуск диспетчера лицензий FC.
	- **•** Нажмите Сервер > Инструменты Central > Управление лицензией Fiery Central.
	- **•** Нажмите Пуск > Программы > EFI > Fiery Central > Диспетчер лицензий Fiery Central.
- **2** Чтобы добавить информацию о лицензии, введите код ключа активации в точности так, как он указан на форме лицензии Fiery Central, которая входит в пакет программного обеспечения Fiery Central.

## **Настройка Fiery Central**

Для настройки Fiery Central используется панель Fiery Central, отображаемая в верхней части экрана компьютера после завершения установки программного обеспечения Fiery Central и перезапуска сервера.

## **Настройка сервера Fiery Central**

Для настройки сервера Fiery Central Server можно использовать WebTools, Configure или Центр устройств.

- **•** Выполните одно из следующих действий.
	- **•** Нажмите правой кнопкой мыши на панели Fiery Central, выберите WebTools, а затем выберите вкладку Configure. (Для просмотра информации об использовании WebTools Configure нажмите значок Online Help (Интерактивная справка) в окне WebTools Configure.)
	- **•** В Command WorkStation нажмите Сервер > Настроить.
	- **•** В Command WorkStation нажмите Центр устройств > Общие > Инструменты, а затем нажмите Настроить в правом нижнем углу.

**Примечание:** Обратиться к этой функции можно только из программы Command WorkStation, установленной на сервере Fiery Central Server.

Можно в любое время запустить WebTools с панели Fiery Central, чтобы обновить конфигурацию сервера в соответствии с изменениями среды печати Fiery Central.

### **Включение JDF в Configure**

Технология JDF — это открытый отраслевой стандарт заданий на обработку, в основе которого лежит язык XML. Он упрощает обмен информацией между различными полиграфическими приложениями и системами.

Модуль Fiery JDF позволяет отправлять задания JDF на сервер Fiery Central Server из приложений, которые поддерживают создание заданий на обработку JDF. Для настройки параметров JDF, а также просмотра версии Fiery JDF, идентификатора устройства JDF и URL-адреса JMF используется инструмент Configure.

- **1** В Configure нажмите Сервер > JDF.
- **2** Выберите Включить JDF, чтобы включить JDF.
- **3** Укажите используемое по умолчанию действие в очереди печати, выбрав Действие в задании.
- **4** Выберите Принудительно использовать вышеуказанные настройки для задания JDF, если необходимо переопределить настройки, указанные в задании на обработку JDF.
- **5** Нажмите Применить.

## Fiery Central Manager

Fiery Central Manager позволяет создавать группы принтеров, добавлять новые принтеры, изменять настройки групп принтеров, а также настраивать параметры VDP и параметры подключений DSF.

## **Доступ к Fiery Central Manager**

Окно Fiery Central Manager, которое появляется на экране после установки Fiery Central, позволяет выполнять такие задачи, как настройка и редактирование групп принтеров.

- **•** Выполните одно из следующих действий.
	- **•** Нажмите правой кнопкой мыши на панели Fiery Central и выберите Fiery Central Manager.
	- **•** Нажмите Пуск > Все программы > EFI > Fiery Central > Fiery Central Manager.
	- **•** В Command WorkStation нажмите Центр устройств > Общие > Инструменты, а затем нажмите Запуск диспетчера групп, или в меню Сервер > Инструменты Central выберите Управление группами.

**Примечание:** Обратиться к этой функции можно только из программы Command WorkStation, установленной на сервере Fiery Central Server.

## **Группы принтеров Fiery Central**

Группа принтеров — это набор принтеров и используемых по умолчанию параметров печати. Группы принтеров позволяют серверу Fiery Central Server распределять задания и выравнивать нагрузку между принтерами.

В Fiery Central можно задать несколько групп принтеров. Если установлен дополнительный модуль выравнивания нагрузки Balance, каждая группа принтеров может содержать несколько принтеров, и каждый принтер может принадлежать к одной или нескольким группам.

Группа принтеров отображается в сети как виртуальный принтер, и для нее определена очередь печати и очередь задержанных заданий. Задания, напечатанные с помощью драйвера принтера Fiery Central, Hot Folders или других утилит печати, связанных с группой принтеров, могут быть настроены с использованием любых параметров печати, определяемых принтерами группы.

#### **Создание или редактирование группы принтеров**

Для того чтобы программа Fiery Central могла выполнять печать заданий на принтерах, необходимо создать группу принтеров.

**Примечание:** Для настройки групп принтеров необходимо знать IP-адрес или имя DNS сервера для каждого принтера, который будет использоваться с Fiery Central. Запишите все дополнительные устройства, установленные в каждом из принтеров.

При создании групп принтеров учитывайте возможности принтеров, планируемые типы печати и приоритет скорости или возможностей настройки.

- **1** В окне Fiery Central Manager выберите вкладку Printer Groups (Группы принтеров).
- **2** Чтобы добавить группу принтеров, нажмите Add (Добавить); чтобы отредактировать существующую группу принтеров, выберите группу и нажмите Edit (Правка).
- **3** Введите имя группы для обозначения группы принтеров, при желании добавьте описание, а затем нажмите Next (Далее).

Имя группы может иметь длину до 16 символов. Имя не может содержать специальные символы, дефисы, пробелы или подчеркивания.

**4** Введите IP-адрес или имя принтера в поле IP-адрес/Имя сервера.

Для настройки принтеров, которые используют несколько очередей и рассматривают каждую из них как отдельный принтер, введите имя очереди, чтобы указать выбранный принтер.

**5** Выберите семейство сервера и модель принтера в списке Model (Модель).

В поле Port Number (Номер порта) указано значение, используемое по умолчанию (631).

- **6** Выполните одно из следующих действий.
	- **•** Нажмите Search (Поиск).
	- **•** Нажмите Auto Discovery (Автообнаружение) для поиска серверов Fiery Servers, к которым возможен доступ по сети. Функция автообнаружения выполняет поиск только по серверу Fiery Central Server в пределах локальной подсети TCP/IP.

**Примечание:** Она не ищет принтеры, не являющиеся принтерами Fiery, или общие принтеры PostScript в сети. Добавление таких принтеров в группу принтеров выполняется вручную путем указания IPадреса или имени принтера.

- **7** В списке доступных принтеров выберите принтер и нажмите кнопку со стрелкой, чтобы переместить его в список выбранных принтеров.
- **8** В окне Edit/Configure Printer (Редактирование/настройка принтера) проверьте имя принтера и убедитесь, что оно является уникальным.
- **9** Нажмите Paper Catalog Map, чтобы задать Paper Catalog или лоток для редактируемого и настраиваемого принтера.

Функция сопоставления Paper Catalog доступна только в том случае, если сервер Fiery Server или принтер другого производителя ее поддерживает.

**10** Убедитесь, что на панели Installable Options (Устанавливаемые устройства) перечислены дополнительные устройства, установленные в принтере, а затем нажмите OK.

Можно указать дополнительные устройства и модули принтера, такие как сшиватели, укладчики и финишеры брошюр, для отдельных принтеров в группе принтеров. Fiery Central Manager встраивает эти дополнительные функции в файлы PPD группы принтеров для печати.

**Примечание:** При добавлении сервера Fiery Server в группу принтеров настраиваемые дополнительные устройства выбираются по умолчанию. Настройка специальных модулей принтеров, не являющихся принтерами Fiery, выполняется вручную.

**11** Добавьте и настройте дополнительные принтеры.

Поочередно перенесите все другие принтеры, которые должны входить в эту группу, в список выбранных принтеров, а затем настройте их. Принтеры можно также удалить из группы.

- **12** После добавления и настройки всех принтеров, которые должны входить в группу принтеров, нажмите Next (Далее).
- **13** Задайте используемые по умолчанию значения параметров для группы принтеров.
	- **•** Настройте параметр Load Balance (Выравнивание нагрузки) для распределения отдельных заданий печати между принтерами в группе. Если для параметра Load Balance (Выравнивание нагрузки) выбрано значение Preferred Printer (Предпочтительный принтер) необходимо также выбрать принтер в поле Preferred Printer (Предпочтительный принтер).
	- **•** Установите используемый по умолчанию тип принтера в поле Use Printer Type (Использовать тип принтера) и укажите, должны ли черно-белые или цветные принтеры использоваться исключительно для заданий, отправляемых в эту группу.
	- **•** Выберите один из вариантов Cover Sheet/Merge Options (Параметры титульного листа/объединения).
- **•** Установите Maximum Number of Printers (Максимальное количество принтеров).
- **•** Выберите Reroute on Error (Переадресовать при ошибке), чтобы в случае возникновения ошибки на целевом принтере оставшаяся часть задания передавалась на самый быстрый одиночный принтер. Если этот флажок не установлен, задания будут ожидать в очереди печати целевого принтера, пока ошибка не будет устранена.
- **14** Нажмите Next (Далее); затем проверьте сводную информацию о группе принтеров и нажмите Save (Сохранить).

Если требуется внести изменения, нажмите Cancel (Отмена), чтобы отказаться от текущей группы принтеров и создать новую группу.

**15** Выбрав группу принтеров на панели групп принтеров в Fiery Central Manager, установите флажок Make Printer Group drivers available through WebTools (Разрешить доступ к драйверам группы через WebTools), если необходимо, чтобы пользователи могли загружать драйверы принтеров Fiery Central через веббраузер.

При использовании компьютера с Windows или Mac OS X установите этот флажок, чтобы пользователи могли загружать файлы драйвера и связанные файлы принтера из Интернета.

- **16** Выберите очереди принтера, которые требуется опубликовать.
- **17** Чтобы сохранить изменения и создать группу принтеров, нажмите OK в диалоговом окне Fiery Central Manger.

#### **Параметры группы принтеров**

При настройке группы принтеров можно задать следующие параметры выравнивания нагрузки, титульного листа/объединения и переадресации при ошибке.

#### **Параметры выравнивания нагрузки**

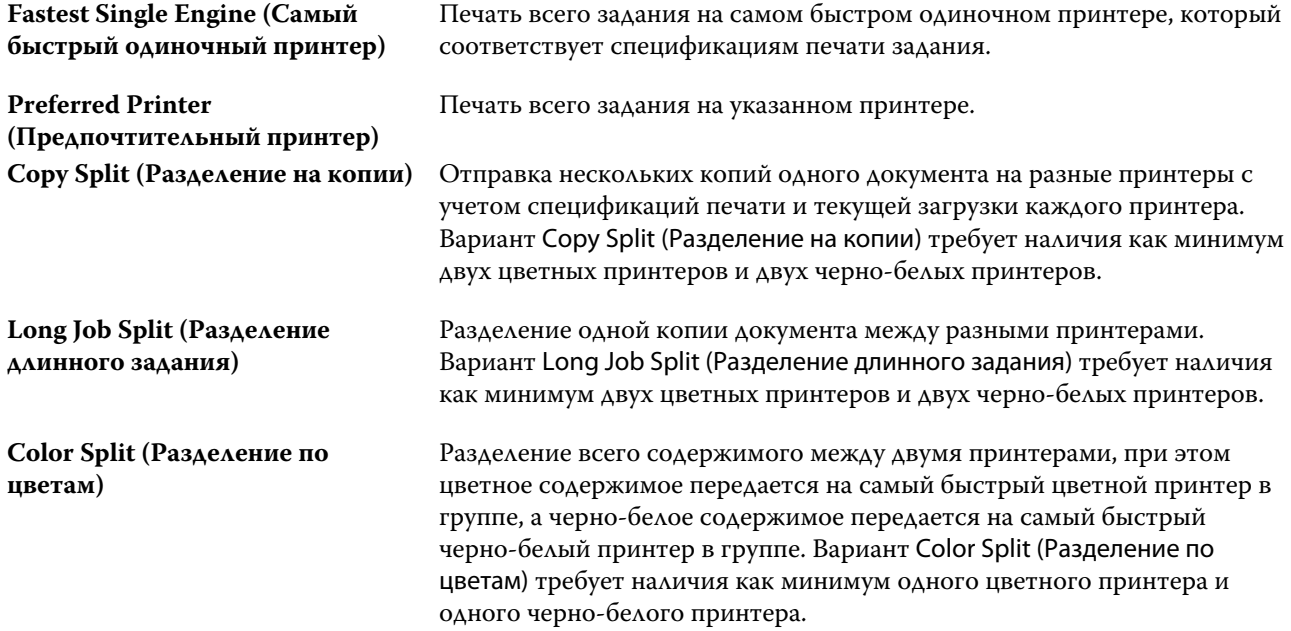

#### **Параметры титульного листа/объединения**

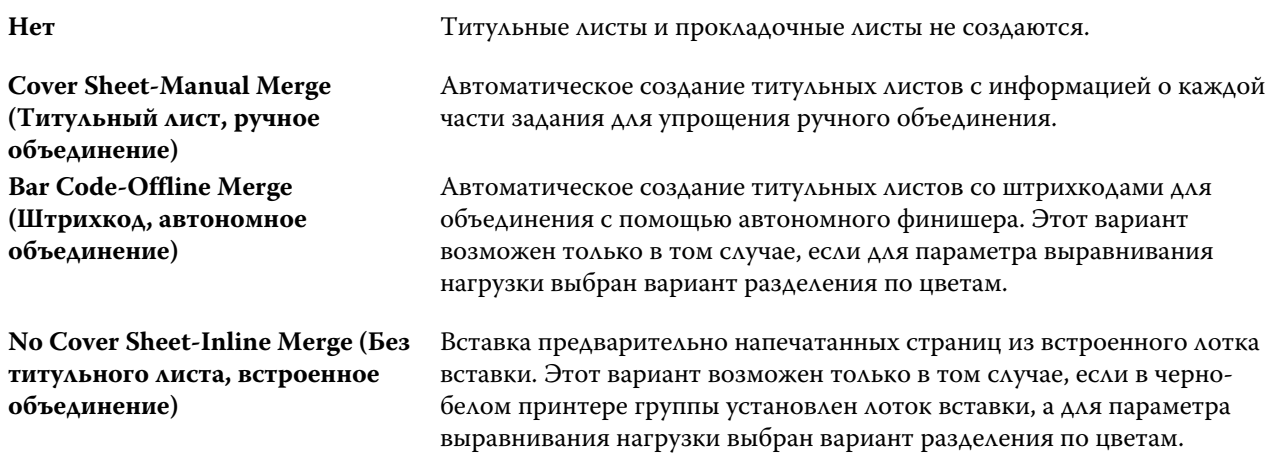

#### **Параметры переадресации при ошибке**

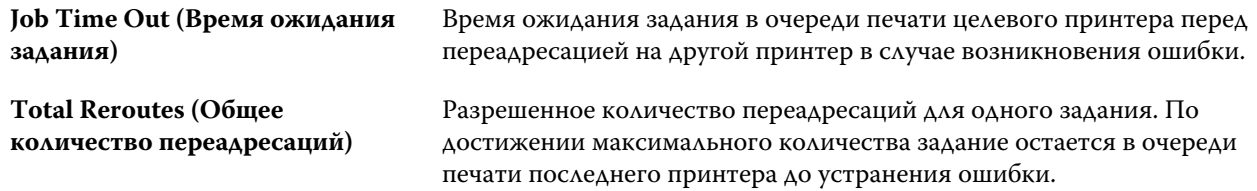

#### **Управление группами принтеров**

Можно управлять настроенной группой принтеров, добавляя в нее принтеры и удаляя из нее принтеры, а также просматривать информацию о группе принтеров.

- **1** В окне Fiery Central Manager выберите вкладку Printer Groups (Группы принтеров) для отображения групп принтеров.
- **2** Выберите существующую группу принтеров и выполните одно из следующих действий.
	- **•** Нажмите Edit (Правка) для обновления группы или View (Просмотр) для просмотра сводной информации о группе.
	- **•** Нажмите Delete (Удалить) для удаления выбранной группы принтеров.
	- **•** Нажмите Add (Добавить) для добавления новой группы.
	- **•** Выберите Make Printer Group drivers available through WebTools (Разрешить доступ к драйверам группы принтеров через WebTools), если необходимо, чтобы пользователи могли загружать драйверы принтеров Fiery Central через веб-браузер.

**Примечание:** При использовании клиента с Windows или Mac OS X необходимо установить этот флажок, чтобы пользователи могли загружать файлы драйвера и связанные файлы принтера из Интернета.

**•** Выберите очереди принтера, которые требуется опубликовать (выбраны по умолчанию).

**3** Нажмите OK, чтобы сохранить изменения и создать группу принтеров.

#### **Резервное копирование или восстановление Fiery Central**

Fiery Central Manager позволяет выполнять резервное копирование информации о группах принтеров для восстановления групп принтеров после сбоя или обновления системы.

**Примечание:** Перед восстановлением из резервной копии необходимо удалить все существующие группы принтеров. Объединение групп принтеров из резервной копии с существующими группами принтеров невозможно.

Резервная копия содержит следующую информацию:

- **•** информацию о группе принтеров;
- **•** Paper Catalog;
- **•** сопоставления Paper Catalog.

**Примечание:** Доступ к функции резервного копирования и восстановления можно получить только из программы Command WorkStation, установленной на сервере Fiery Central Server.

#### **Резервное копирование Fiery Central**

Для резервного копирования информации о группах принтеров, Paper Catalog и сопоставлениях Paper Catalog можно использовать мастер резервного копирования и восстановления.

- **1** Запустите инструмент резервного копирования, выполнив одно из следующих действий.
	- **•** Нажмите Backup (Создать резервную копию) на вкладке Printer Groups (Группы принтеров) в Fiery Central Manager.
	- **•** В Command WorkStation нажмите Центр устройств > Общие > Инструменты, нажмите Запустить резервное копирование и восстановление, а затем нажмите Backup (Создать резервную копию) в Fiery Central Manager.
	- **•** В меню Server > Инструменты Central выберите Manage Backup & Restore (Управление резервным копированием и восстановлением), а затем нажмите Backup (Создать резервную копию) в Fiery Central Manager.
- **2** Следуйте инструкциям мастера резервного копирования и восстановления.

#### **Восстановление Fiery Central**

Для восстановления информации о группах принтеров, Paper Catalog и сопоставлениях Paper Catalog можно использовать мастер резервного копирования и восстановления.

- **1** Запустите инструмент восстановления, выполнив одно из следующих действий.
	- **•** Нажмите Restore (Восстановить) на вкладке Printer Groups (Группы принтеров) в Fiery Central Manager.
	- **•** В Command WorkStation нажмите Центр устройств > Общие > Инструменты, нажмите Запустить резервное копирование и восстановление, а затем нажмите Restore (Восстановить) в Fiery Central Manager.
	- **•** В меню Сервер > Инструменты Central выберите Manage Backup & Restore (Управление резервным копированием и восстановлением), а затем нажмите Restore (Восстановить) в Fiery Central Manager.
- **2** Следуйте инструкциям мастера резервного копирования и восстановления.

Во время процесса восстановления будет открыто окно сопоставления Paper Catalog для восстановления сопоставлений Paper Catalog. В нем можно проверить восстановленные сопоставления.

**Примечание:** Восстановление группы принтеров невозможно, если доступ к какому-либо из принтеров более не поддерживается в сети.

## **Использование Fiery Central Paper Catalog**

Fiery Central Paper Catalog предоставляет единый каталог материалов для печати, позволяя пользователям точно указывать, какой материал они хотят использовать для своего задания.

Если материал Fiery Central Paper Catalog сопоставлен с соответствующим материалом Paper Catalog на сервере Fiery Server, печать задания на материалах Paper Catalog выполняется напрямую на принтерах, в которые загружен этот материал.

**Примечание:** Функция сопоставления Paper Catalog доступна только в том случае, если сервер Fiery Server или принтер другого производителя ее поддерживает.

## **Создание записей Paper Catalog для Fiery Central**

Если вход в систему сервера Fiery Server на сервере Fiery Central Server выполнен с полномочиями администратора, можно создавать записи Fiery Central Paper Catalog.

**•** Откройте Paper Catalog, выбрав Command WorkStation > Центр устройств > Ресурсы > Paper Catalog.

## **Сопоставление Paper Catalog**

Для получения надлежащих результатов необходимо перед началом печати настроить каталог бумаги принтера и связать лотки принтера с материалами каталога бумаги. Предполагается, что в принтерах всегда есть запас материалов каталога бумаги.

**1** В окне Add/Remove Printers (Добавление/удаление принтеров) выберите принтер в списке Selected Printers (Выбранные принтеры) и нажмите Edit/Configure (Правка/настроить).

Доступ к окну Add/Remove Printers (Добавление/удаление принтеров) возможен только в режиме добавления или редактирования группы принтеров.

- **2** Выполните одно из следующих действий.
	- **•** В окне Edit/Configure Printer (Редактирование/настройка принтера) нажмите Paper Catalog Map.
	- **•** В Command WorkStation на сервере Fiery Central Server нажмите Центр устройств > Ресурсы > Paper Catalog, а затем нажмите Сопоставление. Эта функция не предусмотрена на клиентских компьютерах.

Открывается утилита Paper Catalog Map. Если принтер имеет каталог бумаги, необходимо сопоставить записи каталога бумаги принтера с соответствующими записями Fiery CentralPaper Catalog.

Можно импортировать записи каталога бумаги принтера в Fiery CentralPaper Catalog, выбрав Add as New (Добавить как новый) в столбце Fiery CentralPaper Catalog.

Если принтер не имеет каталога бумаги, необходимо сопоставить записи Fiery CentralPaper Catalog с соответствующими атрибутами материала для этого принтера.

## **Настройка путей поиска файлов VDP**

Fiery Central Manager позволяет указать общие сетевые каталоги, в которых хранятся ресурсы VDP.

Для следующих элементов печати переменных данных можно задать пути поиска файлов, которые можно будет использовать глобально для всех заданий: для общих ресурсов, объектов PPML или объектов VPS.

**Примечание:** Чтобы задать пути поиска файлов для конкретного задания, используйте вкладку VDP окна Параметры задания Command WorkStation для этого задания.

- **1** В окне Fiery Central Manager выберите вкладку VDP.
- **2** Нажмите Add (Добавить) рядом с типом ресурса, для которого необходимо добавить пути: Общие, PPML или VPS.
	- **•** Объекты PPML используют язык разметки PPML на основе XML, разработанный организацией PODi. Этот язык считается отраслевым стандартом. Для печати документов в формате PPML используйте стороннее программное обеспечение, совместимое с форматом PPML.
	- **•** Объекты VPS используют Creo VPS. Это расширение языка PostScript, разработанное компанией Creo. Все элементы страницы должны быть упакованы в файл Creo VPS. Для печати необходимо использовать приложение, выдающее поток данных Creo VPS.

**Примечание:** Некоторые задания PPML и Creo VPS могут содержать ресурсы задания печати переменных данных в нескольких файлах. В этом случае необходимо указать местоположение внешних ресурсов задания печати переменных данных, для того чтобы был возможен доступ к ним из Fiery Central. Эти сетевые каталоги должны быть открыты для чтения Fiery Central и серверам Fiery Servers.

**3** Перейдите к месту хранения объектов и нажмите OK.

## **Настройка подключений Digital StoreFront**

Fiery Central позволяет создать ярлык для доступа к веб-сайту Digital StoreFront (DSF) с помощью Command WorkStation. Для использования ярлыка необходимо настроить его параметры, указав URL-адрес сервера DSF.

**1** В окне Fiery Central Manager выберите вкладку DSF Settings (Настройки DSF).

- Выберите Enable DSF (Включить DSF).
- Введите адрес веб-сайта DSF в поле DSF URL (URL-адрес DSF).
- Нажмите Test Connection (Проверить подключение) для проверки подключения к веб-сайту DSF.

# Просмотр заданий

## Fiery Preview

Приложение Fiery Preview позволяет просматривать содержимое страниц и листов задания, а также настраивать параметры печати. Можно также выполнять дополнительные задачи для подготовки к печати заданий, включая спуск полос.

Приложение Fiery Preview служит для предварительного просмотра изображений до RIP-обработки и отображает задания, которые были поставлены в очередь, но не были обработаны. При включении Fiery Impose и Fiery Compose или Fiery JobMaster можно объединить функции комбинированных рабочих процессов в окне Предварительный просмотр и просматривать результаты своих действий перед печатью.

- **•** Fiery Impose преобразует задания в формат PDF и позволяет создавать макеты спуска полос.
- **•** Fiery Compose позволяет задавать главы, добавлять пустые страницы и указывать различные материалы для печати задания.
- **•** Fiery JobMaster предоставляет доступ к задачам комплексной подготовки документов, включая вставку разделителей, сканирование, разделение на главы, нумерацию страниц и редактирование на позднем этапе. JobMaster включает в себя все функции Fiery Compose.

**Примечание:** Информацию о Fiery Impose/Compose/JobMaster см. в справке по JobMaster.

**Примечание:** В окне Fiery Impose/Compose/JobMaster можно создавать новые задания на печать путем нажатия на значок Новое задание на панели инструментов Command WorkStation. Новое задание следует создавать, когда требуется подготовить задание для печати отсканированного документа, печати только разделителей или совместить имеющиеся задания, начиная с пустого задания.

Из главного окна Fiery Preview можно перейти к предварительному просмотру в режиме чтения, в котором задания отображаются точно так же, как они будут выглядеть после печати.

Если запустить функцию Предварительный просмотр для обработанного задания, задание открывается в режиме предварительного просмотра растра. Можно просматривать напечатанные и архивированные задания с растровыми данными. Архивированные задания с растровыми данными должны храниться на сервере Fiery Server.

Если установлен пакет Fiery Graphic Arts Package, Premium Edition, можно просматривать растровое изображение обработанного задания в программе ImageViewer, а также настраивать цвета и выполнять другие действия для получения электронных пробных оттисков. Для вызова ImageViewer необходимо нажать кнопку в окне Предварительный просмотр растра.

Чтобы открыть растрированное задание и указать настройки в Fiery Impose/JobMaster/Compose, выберите задание в Центре заданий Command WorkStation, а затем выберите Удалить растр в меню Действия.

# Просмотр информации об обработанных заданиях

На панели Сводная информация о задании отображаются сведения о выбранном обработанном задании, а также эскизы всех страниц этого задания. Имя файла выбранного задания отображается в верхней части панели. Если задание было обработано и задержано, под именем отображаются эскизы всех страниц задания. Если задание обработано, его можно просмотреть на панели Сводная информация о задании в Центре заданий. Открытие окна Предварительный просмотр растра для обработанного задания не вызывает Fiery Compose, Fiery JobMaster или Fiery Impose. Можно открыть ImageViewer, если сервер Fiery Server поддерживает пакет Fiery Graphic Arts Package, Premium Edition или Fiery Productivity Package.

Чтобы вывести отображение задания на панели Сводная информация о задании, запустите Command WorkStation и выберите обработанное задание в списке задержанных.

Панель Сводная информация о задании находится в правой части окна Command WorkStation.

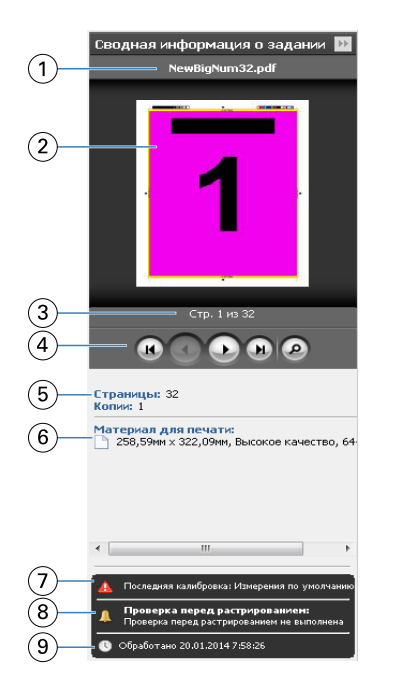

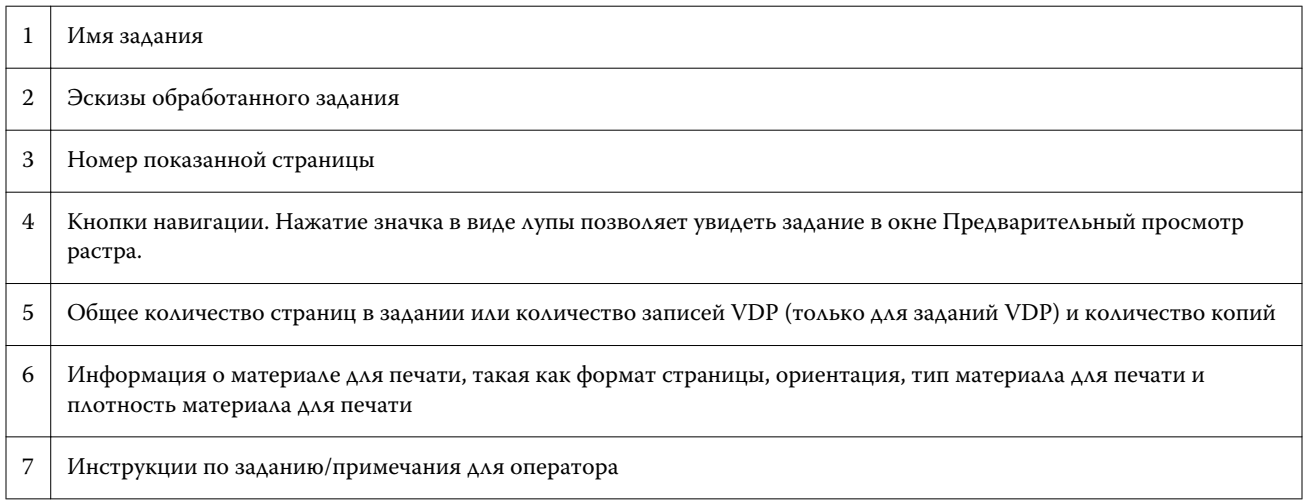

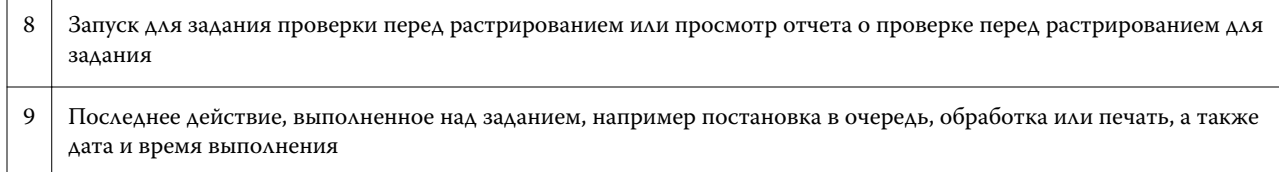

## Просмотр необработанных заданий в очереди

Для просмотра заданий в очереди используется окно Предварительный просмотр.

**1** В Центре заданий выберите задание в очереди Задержанные.

**Примечание:** Если задание уже обработано, в окне предварительного просмотра отображается растр и количество функций, которые можно вызвать, ограничено.

- **2** Чтобы открыть окно Предварительный просмотр, выполните одно из следующих действий.
	- **•** Нажмите правую кнопку мыши и выберите Предварительный просмотр.
	- **•** В меню Действия выберите Предварительный просмотр.
	- **•** Нажмите на значок Предварительный просмотр на панели инструментов Command WorkStation.
	- **•** На панели Сводная информация о задании нажмите на значок Запуск предварительного просмотра (значок в виде лупы под эскизом).
	- **•** Нажмите на значок Новое задание на панели инструментов Command WorkStation.

**Примечание:** При нажатии на значок Новое задание создается пустое задание в рабочем пространстве Fiery Impose/Compose/JobMaster. После этого можно применить настройки Fiery Impose/Compose/ JobMaster к заданию.

На следующем рисунке показано стандартное окно Предварительный просмотр. Если окно Предварительный просмотр открывается впервые и панели Представление страницы и Настройки скрыты, нажмите на стрелки слева и справа от панели инструментов соответственно.

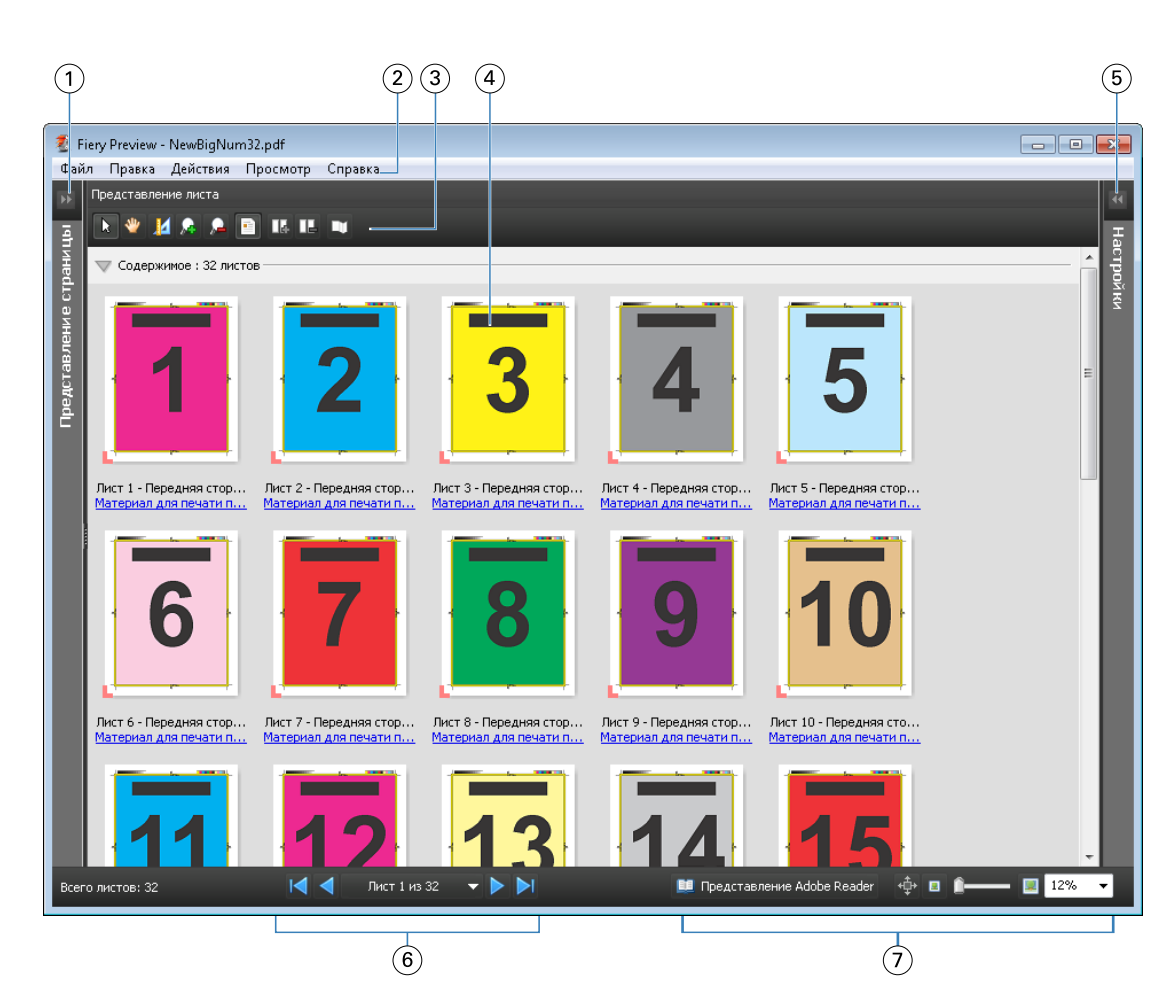

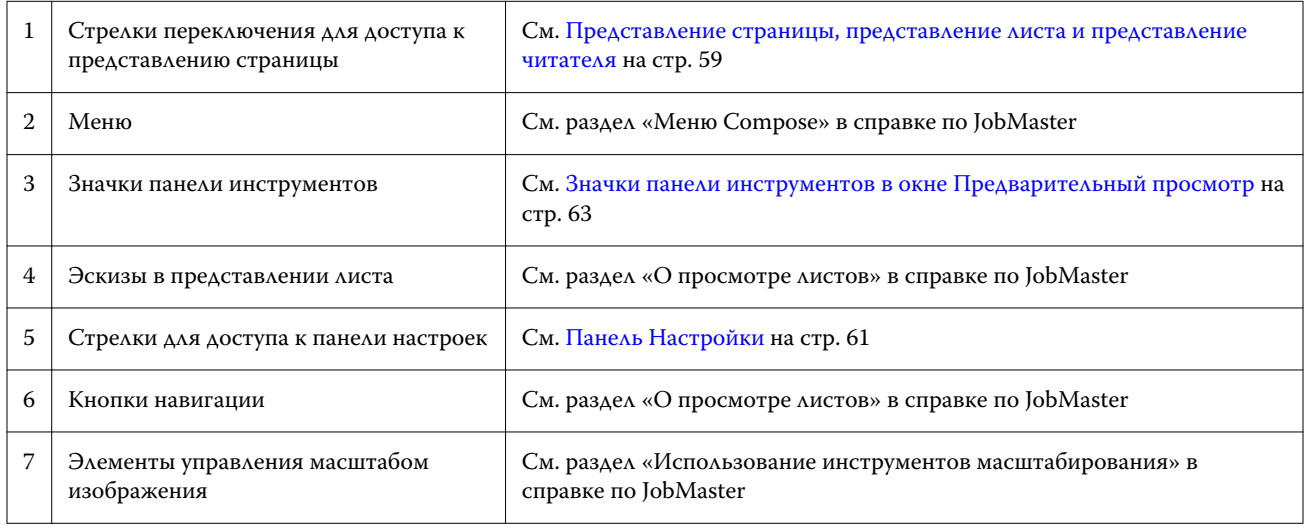

## **Представление страницы, представление листа и представление читателя**

Представление страницы служит для предварительного просмотра эскизов входного рабочего документа.

При включении Fiery Compose или Fiery JobMaster в представлении страницы можно выполнить следующие действия:

- **•** вставку страниц из других документов;
- **•** вставку пустых страниц;
- **•** добавление разделителей;
- **•** вставку других заданий;
- **•** объединение заданий;
- **•** удаление страниц
- **•** изменение порядка страниц;
- **•** замену страниц;
- **•** редактирование содержимого.

Подробную информацию см. в справке по JobMaster.

Представление листа служит для отображения спуска полос задания (фактической компоновки содержимого на листах при печати на копире/принтере). Это предварительный просмотр окончательного вида листа до RIP-обработки.

Представление читателя открывает дополнительное окно для отображения документа в том виде, как его будет видеть читатель после выполнения печати, фальцовки, обрезки и переплета.

На следующем рисунке показаны эскизы, отображаемые на панелях Представление страницы и Представление листа. Все действия, выполняемые на панели Представление страницы, незамедлительно отображаются на панели Представление листа.

<span id="page-60-0"></span>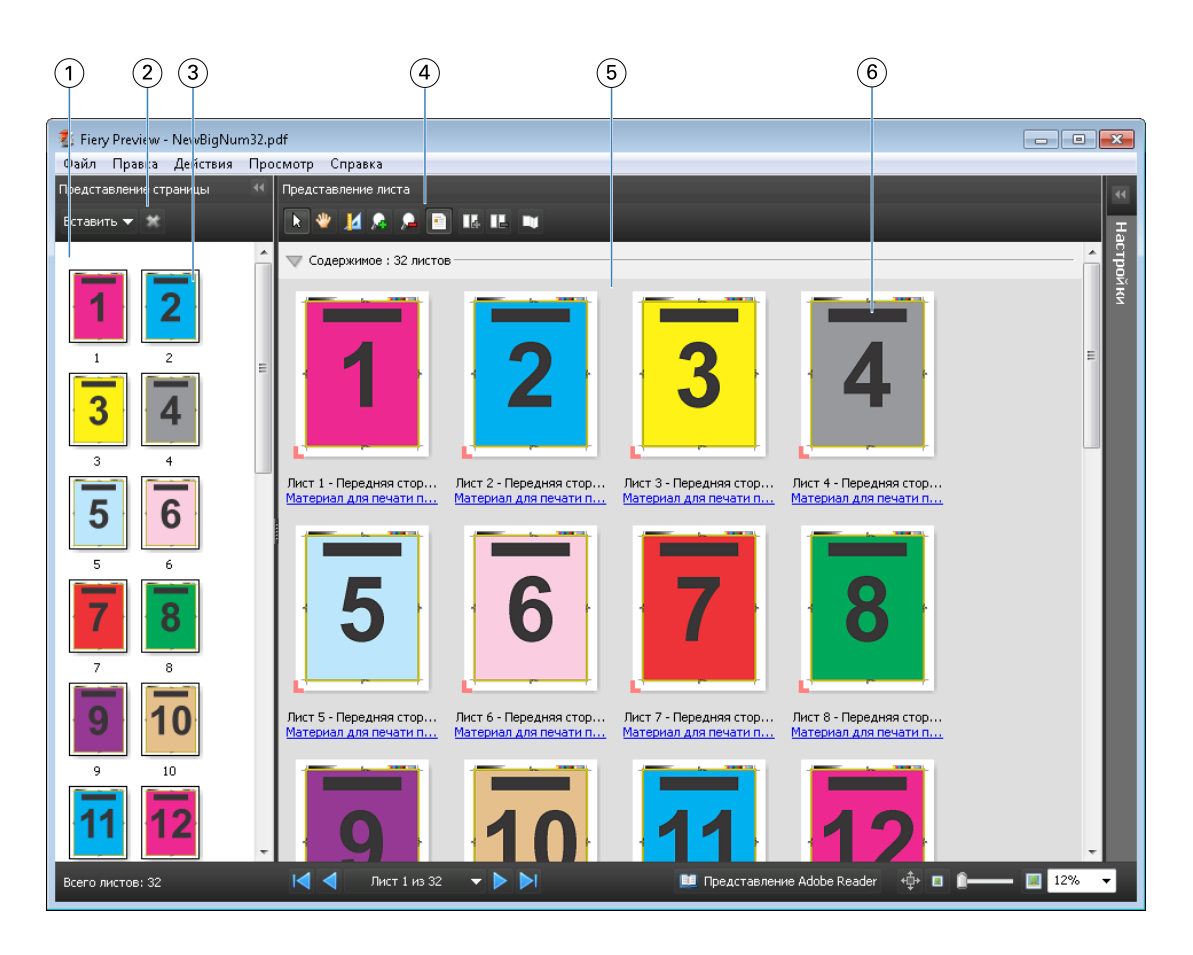

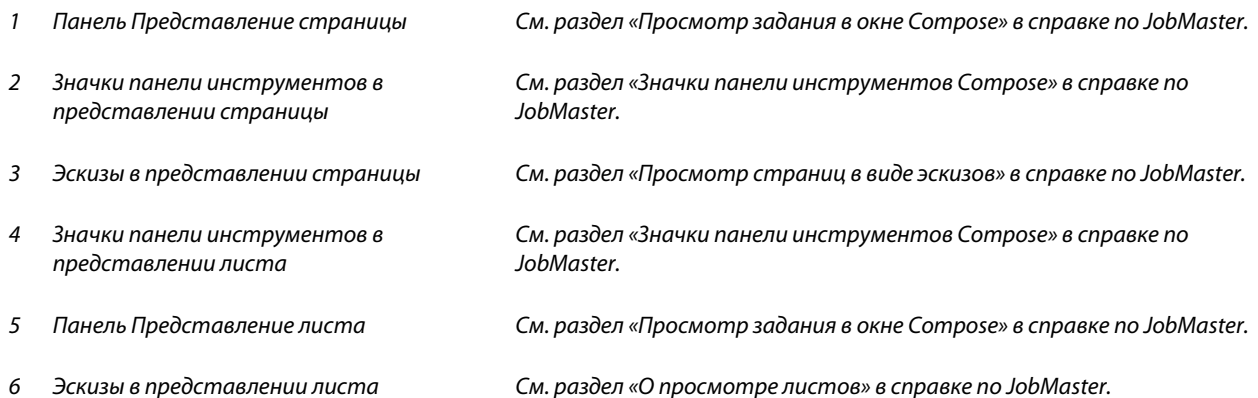

## **Панель Настройки**

Панель Настройки окна Предварительный просмотр позволяет задать настройки спуска полос. При этом внесенные изменения отображаются на панели Представление листа.

Для настройки спуска полос используется программное обеспечение Fiery Impose. Если лицензия Fiery Impose не активирована, тем не менее можно выполнять спуск полос для заданий из очереди в окне Предварительный просмотр и использовать Fiery Impose в демонстрационном режиме. Задание можно будет сохранить как файл .dbp на сервере Fiery Server, но нельзя будет сохранить как файл Adobe PDF. Поддерживается печать заданий с водяными знаками.

**Примечание:** Если панель Настройки в окне Предварительный просмотр не отображается, нажмите стрелки на панели инструментов окна Предварительный просмотр. Для просмотра настроек спуска полос выберите Брошюра или Несколько на листе в меню в верхней части панели Настройки.

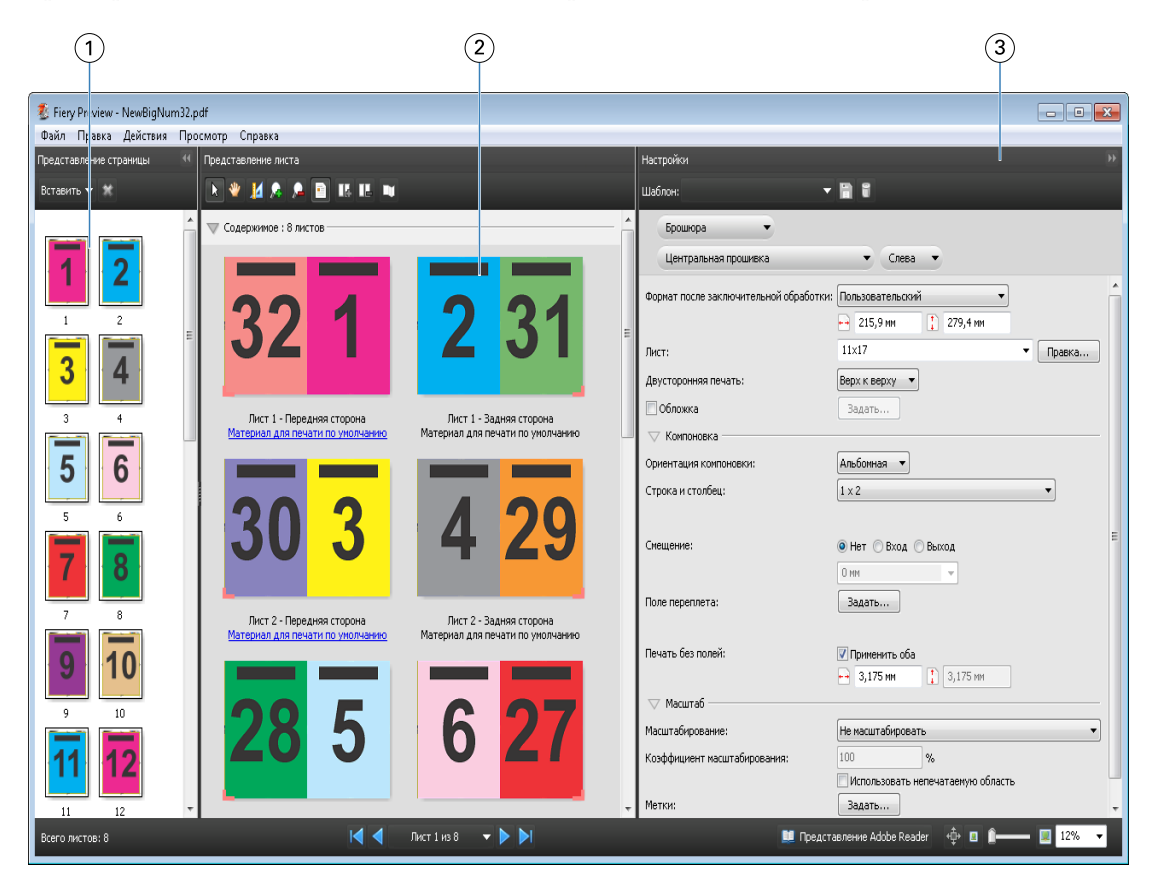

*1 Эскизы на панели Представление страницы*

*См. раздел «Просмотр заданий в виде эскизов» в справке по JobMaster*

- *2 Эскизы на панели Представление листа См. раздел «Просмотр заданий в виде эскизов» в справке по JobMaster*
- 

*3 Панель Настройки См. раздел «Предварительный просмотр задания» в справке по JobMaster*

## **Открытие окна Представление Adobe Reader**

Представление Adobe Reader отображает фактический «разворот издания», показывая страницы в том порядке и с той компоновкой, которые будут видны читателю.

**1** Нажмите правой кнопкой мыши на необработанном задании в списке Задержано в Command WorkStation и выберите Предварительный просмотр.

Можно выбрать Fiery Impose, Fiery Compose или Fiery JobMaster, если активировано соответствующее приложение.

**2** Примените настройки к заданию в окне Fiery Preview и сохраните его.

- <span id="page-62-0"></span>**3** Нажмите значок Представление Adobe Reader **на представление Adobe Reader** на нижней панели инструментов.
	- **•** Для перехода по документу используйте стрелки в нижней части окна. Элементы управления масштабом отображения находятся справа.
	- Значок панорамирования **ф** позволяет перемещать изображение в пределах окна.
	- **•** Нажмите Информация о материале для печати для отображения информации о документе.
	- **•** Для поворота документа удерживайте нажатой клавишу Alt и левую кнопку мыши. Вращение колесика мыши позволяет изменять масштаб изображения.

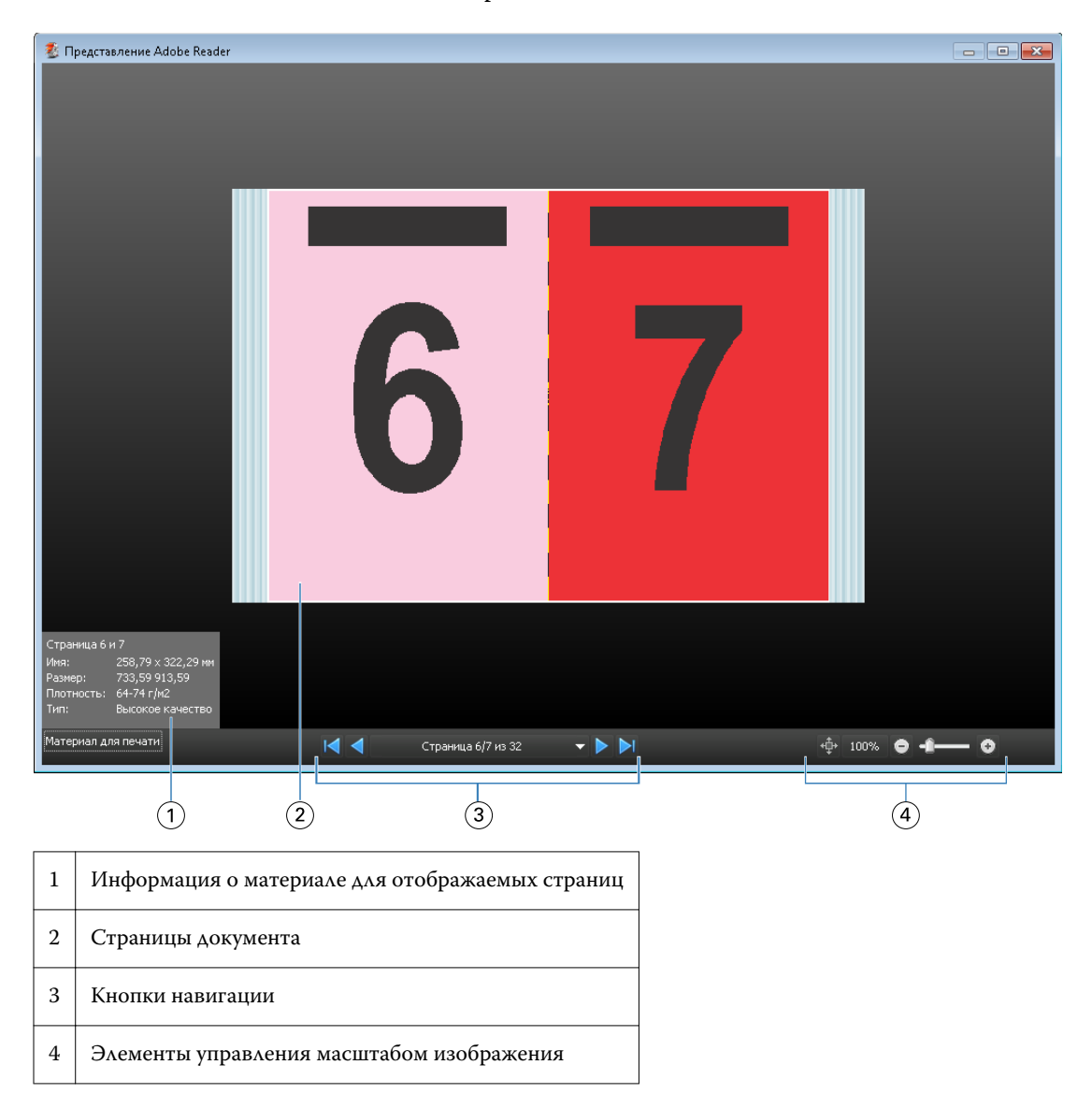

#### **Значки панели инструментов в окне Предварительный просмотр**

Следующие значки отображаются на стандартной панели инструментов окна Предварительный просмотр. Если включено приложение Fiery Compose или Fiery JobMaster, в распоряжении пользователя имеется более широкий набор инструментов.

Выбор листа или страницы в окне Предварительный просмотр.

Перетаскивание области предварительного просмотра внутри окна.

14 Отображение размеров элементов страницы.

Увеличение масштаба.

Уменьшение масштаба.

**• Показ содержимого листа: переключение между режимом эскизов и режимом каркаса. В режиме каркаса** отображается разбиение записей на страницы.

# Предварительный просмотр растрового изображения

Если задание обработано, его можно просмотреть на панели Сводная информация о задании в Центре заданий или в окне Предварительный просмотр растра. Задание отображается в виде растрового изображения, которое будет выведено на бумагу. Задание должно быть обработано. Поддерживается минимальный набор возможностей.

Если задание обработано, его можно просмотреть на панели Сводная информация о задании в Центре заданий. Открытие окна Предварительный просмотр растра для обработанного задания не вызывает Fiery Compose, Fiery JobMaster или Fiery Impose. Можно открыть ImageViewer, если сервер Fiery Server поддерживает пакет Fiery Graphic Arts Package, Premium Edition или Fiery Productivity Package.

Чтобы открыть окно Предварительный просмотр растра, выполните одно из следующих действий.

- **•** В меню Действия нажмите Предварительный просмотр.
- **•** Нажмите кнопку Предварительный просмотр на панели инструментов.
- **•** Нажмите на выбранном задании в списке задержанных правой кнопкой мыши (в Windows) или при нажатой клавише Control (в Mac OS) выберите Предварительный просмотр.

На следующем рисунке показана область предварительного просмотра растра задания.

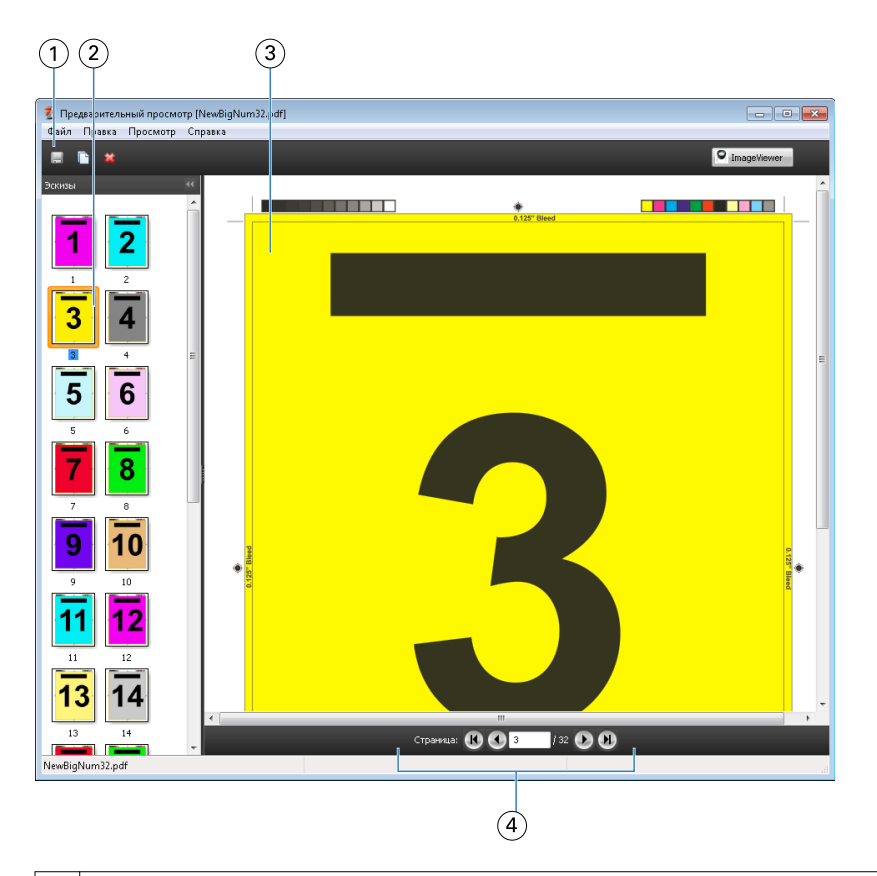

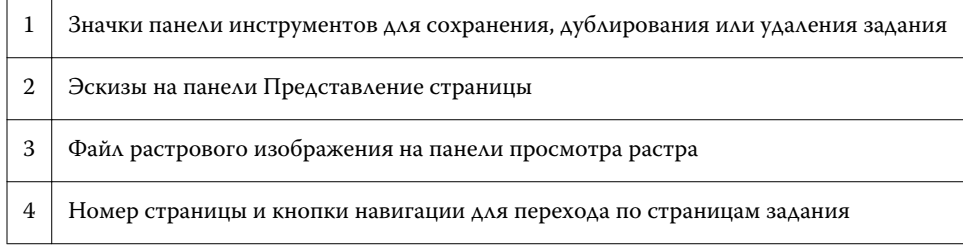

## **Значки панели инструментов в окне Предварительный просмотр растра**

Следующие значки отображаются на стандартной панели инструментов окна Предварительный просмотр растра. Если включено приложение Compose, в распоряжении пользователя имеется более широкий набор инструментов.

Сохранение текущего отображаемого файла с новым именем.

Дублирование выбранных страниц.

Удаление выбранных страниц.

 $\frac{1}{2}$  ImageViewer 3aпуск ImageViewer — открытие окна ImageViewer, если сервер Fiery Server поддерживает пакет Fiery Graphic Arts или Fiery Productivity Package.

## **Объединение страниц в окне Предварительный просмотр растра**

Можно открыть несколько окон предварительного просмотра с различными заданиями, но все эти задания должны быть получены от одного сервера Fiery Server. Задания в каждом окне можно редактировать по отдельности. Можно перетаскивать страницы из одного окна в другое.

Если перетащить страницу из одного окна в другое, исходное окно (в котором изначально находилось задание) переходит в режим Только для чтения. Для целевого окна сохраняется возможность редактирования. Чтобы вернуть возможность редактирования в исходном окне, необходимо в целевом окне сохранить новое задание с объединенными страницами.

## **Предварительный просмотр растра для VDP**

В окне Предварительный просмотр растра можно просматривать обработанные задания печати переменных данных (VDP). При отображении используются все параметры спуска полос, которые были применены к заданию. Содержимое задания отображается в фактическом размере и упорядочивается по записям или готовым наборам.

В окне Предварительный просмотр растра для VDP можно выполнять следующие действия:

- **•** перемещаться по записям или готовым наборам, а также по страницам или поверхностям задания. (отображаемые параметры навигации изменяются динамически в зависимости от того, был ли выполнен спуск полос);
- **•** изменять размер эскизов в представлении страницы;
- **•** разворачивать и сворачивать записи или эскизы;
- **•** открывать задание в окне ImageViewer.

**Примечание:** Функции Сохранить, Создать копию и Удалить не предусмотрены для заданий VDP, отображаемых в окне Предварительный просмотр растра.

#### **Просмотр задания VDP перед спуском полос**

Когда перед спуском полос обработанное задание VDP отображается в окне Предварительный просмотр растра, можно перемещаться по записям и страницам. Можно также открыть задание в окне ImageViewer, если эта программа поддерживается сервером Fiery Server.

**Примечание:** Функции Сохранить, Создать копию и Удалить не предусмотрены для заданий VDP, отображаемых в окне Предварительный просмотр растра.

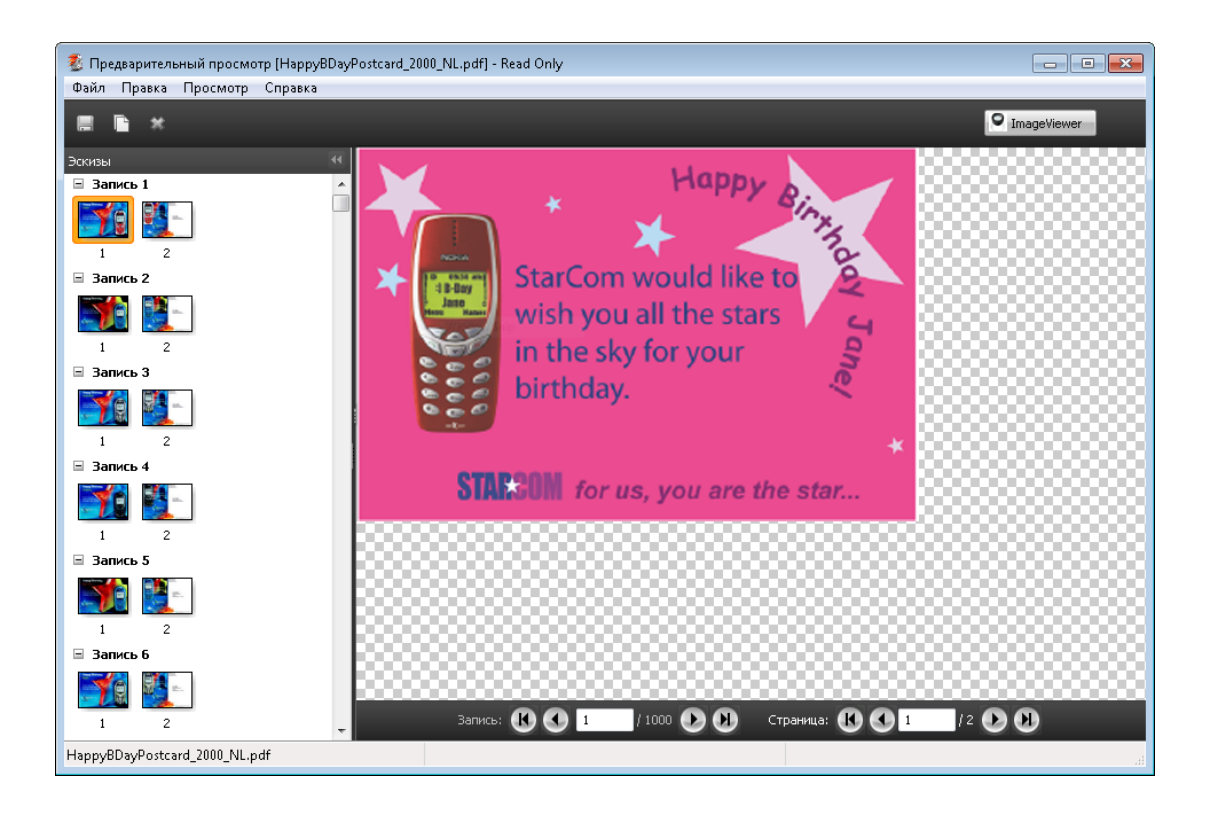

## **Просмотр задания VDP после спуска полос**

Когда после спуска полос обработанное задание VDP отображается в окне Предварительный просмотр растра, можно перемещаться по готовым наборам и поверхностям.

Чтобы выполнить спуск полос для обработанного задания VDP, необходимо удалить данные растра, выполнить спуск полос, сохранить задание в формате .dbp, обработать его и открыть в окне Предварительный просмотр растра. Можно также открыть задание в окне ImageViewer, если эта программа поддерживается сервером Fiery Server.

**Примечание:** Функции Сохранить, Создать копию и Удалить не предусмотрены для заданий VDP, отображаемых в окне Предварительный просмотр растра.

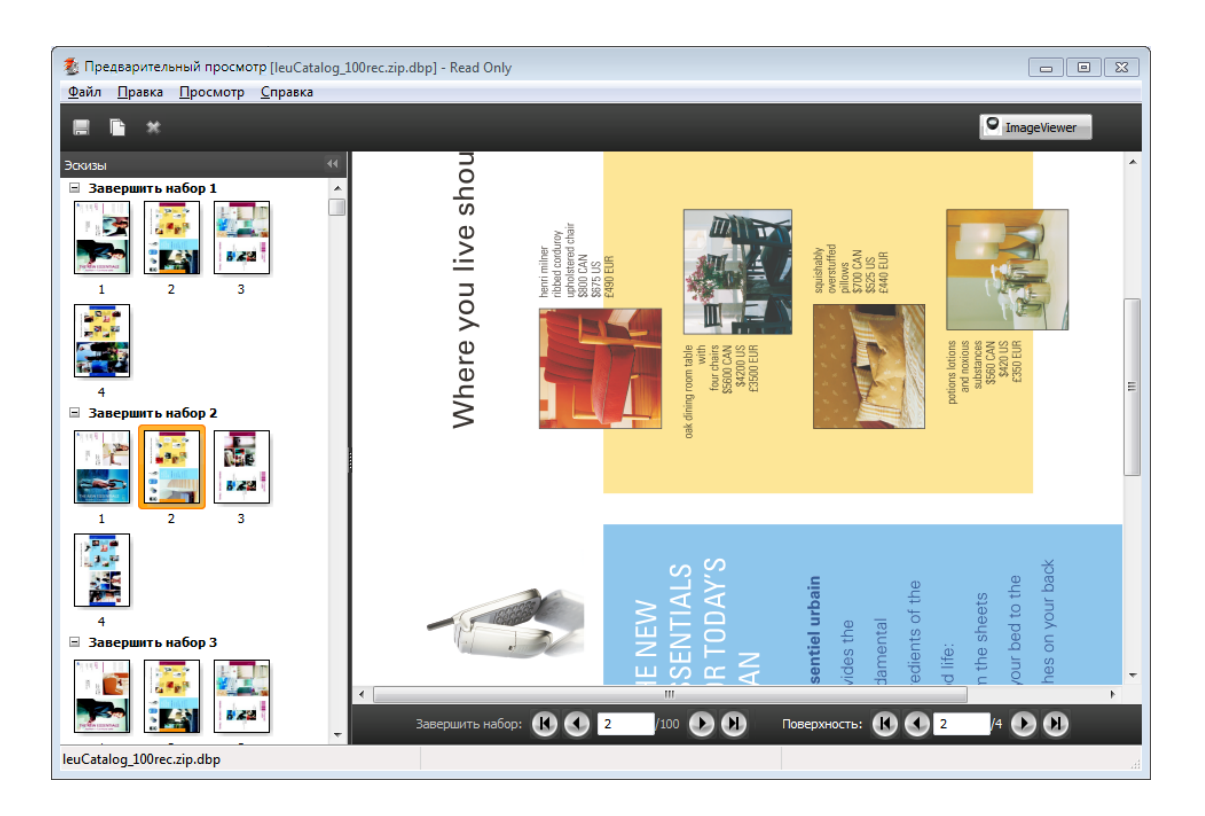

#### **Отображение заданий VDP в режиме Несколько на листе**

Если спуск полос задания VDP выполнен в режиме Группировка (Oбрез и укладка или Deploy (Развертывание), а для параметра Размер стека установлено значение Все, задание состоит из одного готового набора. В этом случае перемещение возможно только по поверхностям. Если для параметра Размер стека установлено значение больше единицы, можно перемещаться как по готовым наборам, так и по поверхностям (как и для любого другого задания VDP со спуском полос).

# Печать

## Импорт заданий для печати

Чтобы выполнить печать, можно импортировать файлы напрямую в очереди сервера Fiery Server или импортировать задания, сохраненные во внешних архивах (за пределами жесткого диска сервера Fiery Server).

### **Импорт задания в очередь печати**

Для печати файлов их можно импортировать напрямую на сервер Fiery Server. Можно импортировать несколько заданий одновременно, сохраняя неизменным формат файлов.

Для импорта заданий необходимо войти в систему в качестве администратора или оператора. При желании одновременно можно импортировать несколько заданий. Импорт файлов в очередь выполняется аналогично печати через драйвер принтера или приложение печати, однако при использовании команды Печать выполняется преобразование заданий в формат PostScript, а при использовании функции Импорт формат файлов заданий остается тем же. Для импорта файлов их можно перетащить в следующие списки и очереди:

- **•** подключенные серверы Fiery Servers в списке серверов;
- **•** очереди печати или обработки;
- **•** список задержанных.

Однако для максимального контроля над процессом импорта файлов рекомендуется использовать диалоговое окно Импорт. С помощью этого диалогового окна к файлам во время импорта можно легко применить последовательность действий (набор настроек на сервере или виртуальный принтер). Как правило, при импорте файлов путем перетаскивания это невозможно (единственным исключением из этого правила является список Серверы).

- **1** Перетащите файлы или папки с компьютера в очередь обработки или печати либо в список задержанных. При перетаскивании файлов в эти места назначения диалоговое окно Импорт не отображается. Выполняется импорт всего содержимого папок.
- **2** Чтобы открыть диалоговое окно Импорт, выполните одно из следующих действий.
	- **•** Нажмите Файл > Импорт заданий.
	- **•** В Центре заданий нажмите значок Импорт на панели инструментов.
	- **•** Перетащите файлы или папки в список Серверы на подключенном сервере Fiery Server.
- **3** В диалоговом окне Импорт нажмите Добавить и перейдите к файлу, который требуется добавить, а затем нажмите Открыть. Повторите процедуру для всех импортируемых файлов.
- **4** При желании для изменения порядка импорта используйте кнопки Переместить вверх и Переместить вниз.
- **5** Выполните одно из следующих действий.
	- **•** Выберите Применить настройки, принятые по умолчанию.
	- **•** Выберите Применить последовательность действий, а затем выберите один из шаблонов настроек на сервере или виртуальных принтеров, опубликованных на сервере Fiery Server.

Две указанные выше опции появляются только в случае если на сервере Fiery Server были заданы наборы настроек или виртуальные принтеры.

- **6** Выберите действие, которое необходимо выполнить над заданием. Например:
	- **•** Обработать и отложить (по умолчанию);
	- **•** Печать;
	- **•** Печатать и отложить;
	- **•** Печатать и удалить.

В зависимости от функций сервера Fiery Server могут быть предложены другие варианты. Если сервер Fiery Server поддерживает последовательную печать, можно включить эту функцию для сохранения порядка печати тиражей, состоящих из нескольких заданий.

## **Импорт заданий из внешних архивов сервера Fiery Server**

Можно импортировать задания, сохраненные во внешних архивах (за пределами жесткого диска сервера Fiery Server).

- **1** Выполните одно из следующих действий.
	- **•** Выберите файл на рабочем столе компьютера и перетащите его в заданную очередь Command WorkStation.
	- **•** Нажмите Файл > Импорт архивного задания.
- **2** Выберите каталог, содержащий архивное задание.

Если в списке нет нужного каталога, нажмите Добавить для поиска и добавления каталога, а затем нажмите OK.

**3** Нажмите ОК.

## Настройка параметров печати

Параметры печати задания, к которым можно обратиться в окне Параметры задания, указывают такую информацию, как режим печати задания (односторонняя или двусторонняя) и необходимость сшивания.

Параметры печати можно настроить через драйвер принтера на клиентском компьютере, с которого отправляется задание печати. После того как задание поступает на сервер Fiery Server, оператор может просмотреть или изменить эти параметры печати в окне Параметры задания Command WorkStation. Например, оператор может выполнить следующие действия:

- **•** просмотреть параметры печати задания, в том числе инструкции для оператора;
- **•** заменить настройки;
- **•** напечатать список текущих параметров задания на локальном принтере.

#### **Просмотр параметров задания**

Можно просмотреть и заменить параметры печати задания, выбранного в списке задержанных, напечатанных или архивированных заданий.

Если оператор оставил неизменными настройки и параметры печати задания в Command WorkStation, в окне Параметры задания отображаются все настройки задания, введенные пользователем в драйвере принтера PostScript перед отправкой задания, или заданные в драйвере принтера PostScript настройки, используемые по умолчанию.

Для заданий, импортированных в Command WorkStation, отображаются либо настройки, включенные в состав задания (только для заданий PostScript), либо принятые по умолчанию настройки для сервера Fiery Server (для файлов PDF или заданий, импортированных без информации о задании).

#### **Просмотр или замена параметров задания**

Можно просмотреть и изменить значения параметров печати задания.

- **1** Дважды нажмите задание в списке Задержано или Напечатано либо выберите задание и выполните одно из следующих действий.
	- **•** Нажмите правую кнопку мыши и выберите Свойства.
	- **•** Нажмите Центр заданий > Свойства.
	- **•** Нажмите Действия > Свойства.

Чтобы выбрать несколько заданий на одном сервере Fiery Server, удерживайте нажатой клавишу Shift, Ctrl (в Windows) или Cmd (в Mac OS X); затем нажмите Свойства. Если открыто несколько заданий, при выборе значения в окне Параметры задания это значение по умолчанию применяется ко всем заданиям. Панель Итог обеспечивает наглядное сравнение параметров печати нескольких заданий.

**2** Для просмотра параметров печати служат значки на панели инструментов.

При изменении значений некоторых параметров требуется повторная обработка задания.

**3** Если необходимо заменить параметры печати, внесите изменения, а затем нажмите OK для сохранения новых настроек или Печать для сохранения и печати задания с использованием новых настроек.

Если нажать кнопку Печать, окно Параметры задания закрывается и выполняется печать задания с текущими настройками.

Некоторые настройки не могут быть мгновенно применены к задержанным и обработанным заданиям, поскольку для применения настроек необходима повторная обработка задания. В этом случае в окне Параметры задания отображается сообщение «Задание перед печатью будет повторно обработано».

### **Просмотр сводки текущих параметров печати задания**

Из окна Параметры задания можно распечатать сводку текущих параметров задания.

- **1** На панели инструментов окна Параметры задания нажмите значок Итог.
- **2** Чтобы напечатать список существующих параметров задания, нажмите Печать сводки.

**Примечание:** Некоторые параметры печати, имеющиеся в драйвере принтера, не отображаются в окне Параметры задания. Информацию о конкретных параметрах печати и их настройке см. в документации сервера Fiery Server.

#### **Действия над заданиями в окне Параметры задания**

В окне Параметры задания можно выполнять типовые действия над заданиями. Например, можно напечатать задание или обработать и отложить задание. Действием, выполняемым по умолчанию, является печать.

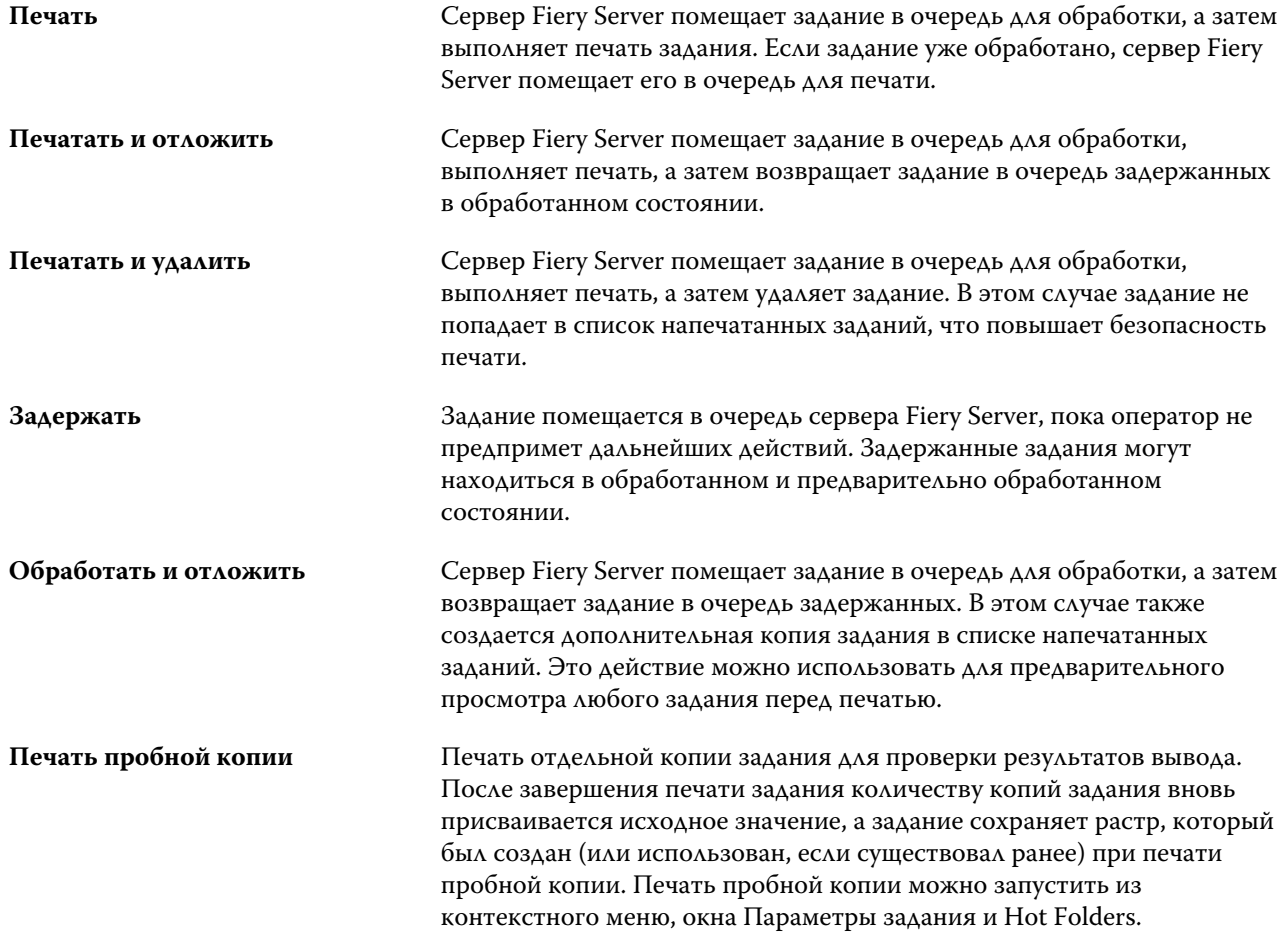
## **Категории параметров печати**

Параметры печати в окне Параметры задания сгруппированы по категориям для более быстрого доступа.

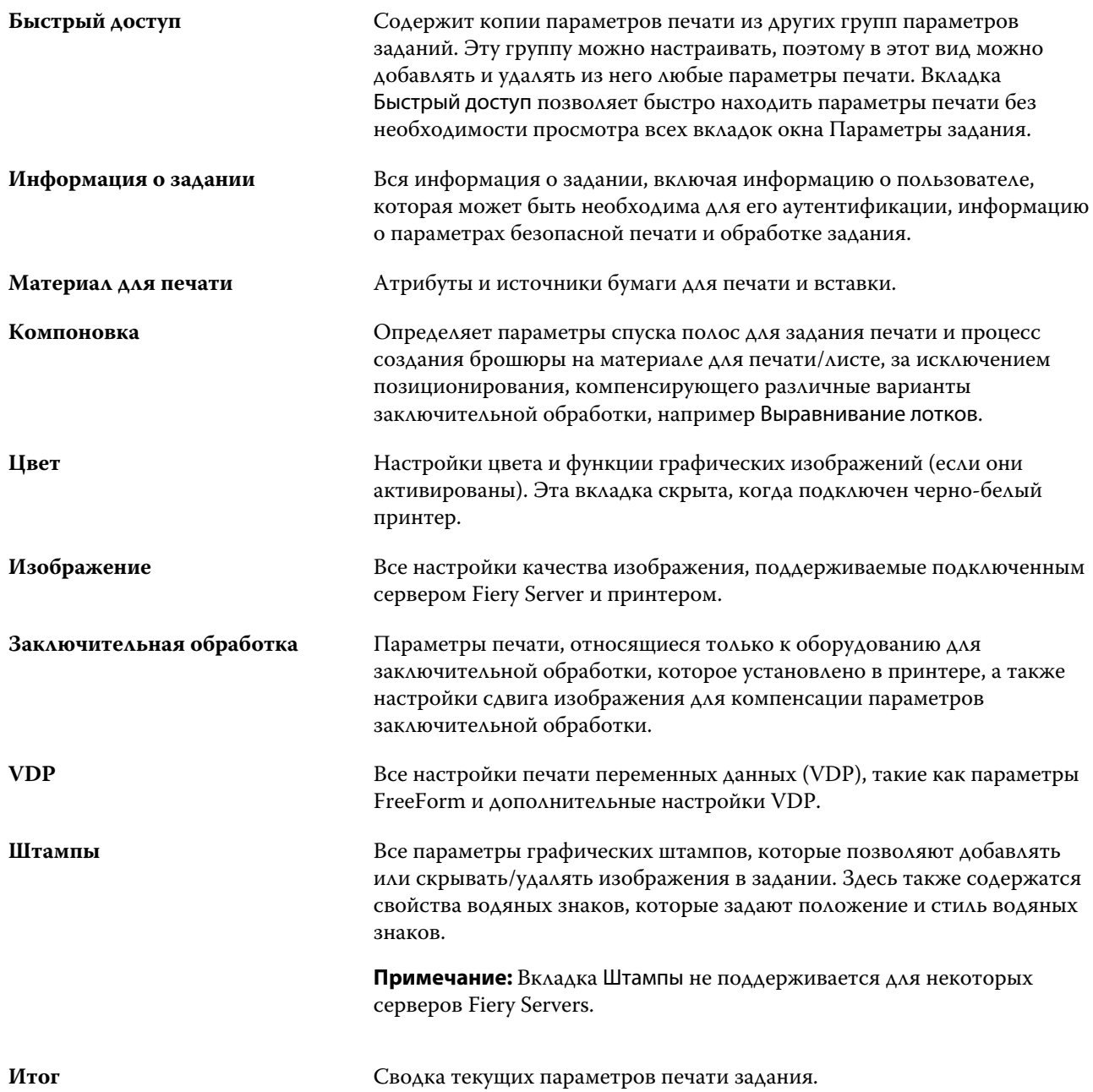

# **Шаблоны Fiery Impose в окне Параметры задания**

Fiery Impose содержит несколько готовых шаблонов спуска полос, которые доступны на вкладке Компоновка в окне Параметры задания. При наличии лицензии на Fiery Impose можно редактировать шаблоны и сохранять их в качестве пользовательских шаблонов.

Выбор шаблона определяет все соответствующие настройки задания, обеспечивает надлежащее их использование и предотвращает конфликт параметров печати. Шаблоны спуска полос доступны из Hot Folders и могут быть добавлены в наборы настроек на сервере и виртуальные принтеры. Для заданных по умолчанию шаблонов спуска полос установлен следующий формат после заключительной обработки: На основе области кадрирования. Пользовательские шаблоны спуска полос поддерживают Пользовательский формат после заключительной обработки, который автоматически использует размер обрезки Acrobat PDF. Для получения дополнительной информации см. *справку Fiery Impose*.

**Примечание:** Пользовательский формат шаблона спуска полос доступен только для исходных файлов PDF. Файлы PostScript не поддерживаются.

## **Доступ к Fiery Impose из окна Параметры задания**

Если открыть задание в окне Fiery Impose из окна Параметры задания, задание будет открыто в режиме каркаса на панели Представление листа. Настройки Compose и типа продукта на панели Настройки недоступны.

- **1** Выполните одно из следующих действий.
	- **•** Нажмите поставленное в очередь/задержанное задание в списке Задержано.
	- **•** Для работы с папкой быстрого доступа нажмите ее в окне Консоль Fiery Hot Folders.
- **2** Нажмите Действия > Свойства.
- **3** Нажмите вкладку Компоновка, а затем нажмите Impose.
- **4** Нажмите Редактировать шаблон Impose.

## **Шаблоны спуска полос**

Fiery Impose содержит ряд готовых шаблонов спуска полос. Можно также создать пользовательские шаблоны.

Перечень готовых шаблонов включает Обычный, Брошюра и Несколько на листе.

- **•** Обычный включает Шаблон по умолчанию и 1 на страницу, без полей.
- **•** Брошюра включает 2-полосный клеевой переплет, 2 на страницу, брошюровка внакидку и 4 на страницу, верх к верху.
- **•** Несколько на листе включает 3 на страницу, сложенная втрое брошюра, 4 на страницу, фальцовка калиткой и 4 на страницу, фальцовка гармошкой.

**Примечание:** Для заданных по умолчанию готовых шаблонов спуска полос установлен следующий формат после заключительной обработки: На основе области кадрирования.

Для создания пользовательского шаблона можно изменить настройки готового шаблона. Выберите шаблон, внесите изменения и сохраните шаблон с новым именем. (Для пользовательских шаблонов могут быть доступны не все настройки.) Новые настройки применяются незамедлительно.

Диалоговое окно Предпочтения позволяет задать путь к папке или каталогу для сохранения пользовательских шаблонов.

При наличии лицензии на Fiery Impose для редактирования шаблонов спуска полос можно также использовать Hot Folders. Пользовательские шаблоны спуска полос поддерживают Пользовательский формат после заключительной обработки, который использует размер обрезки, заданный для исходного задания PDF.

**Примечание:** Пользовательский формат доступен только для исходных файлов PDF. Файлы PostScript не поддерживаются.

# **Наборы настроек печати**

Набор настроек — это набор параметров печати в окне Параметры задания, к которому можно обращаться позднее.

Доступ к разделу Наборы настроек на сервере возможен из окна Параметры задания и драйверов принтера. Эти наборы настроек можно применять к последовательностям действий, таким как Hot Folders и виртуальные принтеры.

Наборы настроек перечислены в раскрывающемся меню Шаблоны заданий в окне Параметры задания. Можно выбрать один из наборов настроек для задания в списке или создать новый набор настроек на основе текущих параметров, выбранных в окне Параметры задания. Если в задании пока не используется набор настроек, поле набора настроек будет пустым; никакой текст не отображается в поле Шаблоны заданий. Для всех свойств отображаются исходные настройки по умолчанию. Когда выбран набор настроек для задания, все настройки обновляются и отражают значения сохраненного набора настроек. Если изменить любую настройку принтера, список Шаблоны заданий снова становится пустым.

Предусмотрено два типа наборов настроек для задания:

**• Локальные шаблоны заданий** — сохраненные на локальном компьютере пользователя.

Локальные шаблоны заданий доступны в списке Шаблоны заданий при доступе к серверу Fiery Server. Они остаются на вашем локальном жестком диске, пока вы не удалите их.

**• Наборы настроек на сервере** — сохраненные на сервере Fiery Server или сервере Fiery Central Server и используемые совместно с другими пользователями сервера Fiery Server или сервера Fiery Central Server.

Когда вы применяете Набор настроек на сервере к заданию, настройки из набора настроек становятся частью задания и остаются в задании, пока вы их не измените.

Если Набор настроек на сервере имеет заблокированные настройки печати, вы можете переопределить настройки печати в окне Параметры задания, после того как выберете его для задания. После переопределения поле Шаблоны заданий становится пустым.

## **Применение наборов настроек**

Наборы настроек можно применять с помощью одного из следующих методов:

- **•** Импортируйте задание в Command WorkStation с помощью команды меню Файл > Импорт заданий или значка Импорт на панели инструментов в Центре заданий. Затем можно будет выбрать Применить последовательность действий, после чего указать элемент списка наборов настроек в окне Импортируемые файлы.
- **•** Выберите задание на панели Задержанные/Напечатано/В архиве в Центре заданий и нажмите на значок Свойства на панели инструментов. В списке Наборы настроек выберите Локальный набор настроек или Набор настроек на сервере.
- **•** На панели Задержанные/Напечатано/В архиве в Центре заданий щелкните задание правой кнопкой мыши, выберите Применить последовательность действий, а затем выберите набор настроек из списка.

## **Создание локального набора настроек или набора настроек на сервере**

Администраторы могут создавать, редактировать, переименовывать, изымать из публикации, публиковать и удалять наборы настроек на сервере, используя меню Центр устройств > Последовательности действий > Шаблоны задания. Локальный набор настроек можно сохранить только в окне Параметры задания.

Для создания локального набора настроек или набора настроек на сервере необходимо выбрать настройки в окне Параметры задания, а затем сохранить их в списке Шаблоны заданий.

Администраторы могут сохранять наборы настроек как локальные наборы или наборы на сервере. Операторы могут сохранять только локальные наборы настроек.

#### **Создание локального набора настроек**

Администраторы и операторы могут сохранять настройки, заданные в окне Параметры задания, в качестве локальных наборов настроек.

- **1** Дважды нажмите задание в списке Задержано или Напечатано либо выберите задание и выполните одно из следующих действий.
	- **•** Нажмите правую кнопку мыши и выберите Свойства.
	- **•** Нажмите Центр заданий > Свойства.
	- **•** Нажмите Действия > Свойства.
- **2** Установите требуемые настройки печати на каждой вкладке.
- **3** В разделе Шаблоны заданий выберите Сохранить шаблон задания.
- **4** Введите описательное имя для набора настроек и выберите Local (Локальный) или **Printer Group Local** (**Локальный для группы принтеров**) в качестве типа набора настроек.

Имя набора настроек является уникальным в пределах групп принтеров Fiery Central.

**5** Нажмите Сохранить.

Локальные шаблоны заданий доступны в любое время при открытии окна Параметры задания. Они остаются на вашем локальном жестком диске, пока вы не удалите их.

**Примечание:** Информация об аутентификации пользователя, такая как имя пользователя и пароль, не сохраняется в наборе настроек.

#### **Создание набора настроек на сервере**

Администраторы могут сохранять настройки, заданные в окне Параметры задания, в качестве наборов настроек, хранящихся на сервере. Эти наборы настроек сохраняются на сервере Fiery Server и используются совместно различными пользователями.

- **1** Нажмите Центр устройств > Последовательности действий > Шаблоны задания.
- **2** Нажмите Создать.

При использовании Fiery Central группа принтеров выбирается автоматически в соответствии с параметрами, указанными на панели наборов настроек.

- **3** Введите описательное имя для набора настроек.
	- В именах наборов настроек нельзя использовать пробелы.
- **4** Введите описание набора настроек (не обязательно).
- **5** При использовании Fiery Central выберите одну из имеющихся групп принтеров и укажите параметры печати в окне Параметры задания.
- **6** Нажмите Задать для настройки параметров задания, а затем нажмите Сохранить.

**Примечание:** Информация об аутентификации пользователя, такая как имя пользователя и пароль, не сохраняется в наборе настроек.

Наборы настроек на сервере доступны в любое время при открытии окна Центр устройств > Последовательности действий > Шаблоны заданий или окна Параметры задания. Они остаются на сервере Fiery Server, пока не будут удалены администратором.

После того как Набор настроек на сервере создан, на панели Настройки (справа) отображаются настройки, значения которых отличаются от используемых по умолчанию, а также заблокированные настройки. Выполняется автоматическая публикация Набора настроек на сервере, чтобы его могли использовать другие пользователи, подключенные к серверу Fiery Server.

## **Изменение наборов настроек для заданий печати**

Можно выбрать другой набор настроек и применить его ко всем заданиям. Можно также отредактировать или переименовать набор настроек, удалить локальный набор настроек или вернуться к набору настроек, используемому по умолчанию.

Для работы с наборами настроек используется окно Параметры задания. Чтобы открыть окно, дважды нажмите на задании в очереди Задержано или Напечатано либо выберите задание и нажмите Центр заданий > Свойства.

## **Выбор другого набора настроек**

Можно заменить текущий набор настроек печати задания другим набором настроек.

- **•** Выберите любое задание в списке Задержано или Напечатано и выполните одно из следующих действий.
	- **•** Нажмите правую кнопку мыши и выберите Применить последовательность действий, а затем выберите набор настроек.
	- **•** Нажмите правую кнопку мыши и выберите Свойства. В разделе Шаблоны заданий окна Параметры задания выберите другой набор настроек.
	- **•** Нажмите Действия > Применить последовательность действий, а затем выберите набор настроек.

Набор настроек используется до тех пор, пока не будет выбран другой набор или не будут внесены новые изменения в окне Параметры задания.

#### **Изменение набора настроек**

Набор настроек содержит большинство параметров печати, которые вы установили в окне Параметры задания. После выбора набора настроек можно изменить заданные значения в окне Параметры задания.

- **1** В разделе Шаблоны заданий окна Параметры задания выберите Управление локальными шаблонами заданий.
- **2** Выберите набор настроек, который требуется отредактировать, и измените настройки печати.

Поле Шаблоны заданий становится пустым.

- **3** Выберите Сохранить шаблон задания в списке Шаблоны заданий.
- **4** Введите то же имя набора настроек, укажите Локальные шаблоны заданий или Наборы настроек на сервере, а затем нажмите OK для сохранения набора настроек.
- **5** Нажмите ОК для замены текущего набора настроек с тем же именем.

#### **Удаление локального набора настроек**

Локальный набор настроек можно удалить с помощью функции Управление локальными шаблонами заданий в окне Параметры задания.

- **1** В разделе Шаблоны заданий окна Параметры задания выберите Управление локальными шаблонами заданий.
- **2** Выберите набор настроек и нажмите Удалить.

#### **Переименование набора настроек**

Локальный набор настроек можно переименовать с помощью функции Управление локальными шаблонами заданий в окне Параметры задания.

- **1** В разделе Шаблоны заданий окна Параметры задания выберите Управление локальными шаблонами заданий.
- **2** Выберите набор настроек и нажмите Переименовать.
- **3** Введите описательное имя для набора настроек и нажмите Сохранить.

#### **Восстановление исходного набора настроек, используемого по умолчанию**

Чтобы вернуть исходные значения параметров печати, которые будут использоваться по умолчанию, к заданию можно применить набор настроек по умолчанию.

**•** В разделе Шаблоны заданий окна Параметры задания выберите По умолчанию для принтера.

## **Наборы настроек на сервере**

Наборы настроек на сервере — это согласованные наборы параметров печати, к которым могут обращаться все пользователи системы. Пользователи могут сохранять эти наборы настроек на своих компьютерах, но только администратор вправе сохранять, редактировать, публиковать и удалять наборы настроек, хранящиеся на сервере.

Ниже перечислены места, откуда можно обратиться к наборам настроек на сервере:

- **•** Command WorkStation (выберите Центр устройств > Последовательности действий > Шаблоны заданий, Центр заданий > Свойства);
- **•** Hot Folders (см. справку по Hot Folders);
- **•** виртуальные принтеры (см. [Виртуальные принтеры](#page-164-0) на стр. 165);
- **•** драйверы принтеров Windows и Mac OS X.

На основе наборов настроек на сервере администратор может создавать папки Hot Folders и виртуальные принтеры. Редактирование наборов настроек на сервере приводит также к изменению настроек этих папок Hot Folders и виртуальных принтеров.

## **Архивные задания с наборами настроек на сервере**

Архивные задания сохраняют информацию о задании и имя набора настроек. При восстановлении архивного задания на том же сервере Fiery Server или сервере Fiery Central Server, на котором оно было создано, набор настроек на сервере отображается в столбце Шаблоны заданий во всех окнах Центра заданий (например, Обрабатывается или Выполняется печать).

## **Отслеживание отредактированных наборов настроек**

Звездочка (\*) рядом с именем набора настроек указывает на то, что этот набор настроек на сервере был изменен, после того как он был применен к задержанному, напечатанному или архивированному заданию. Другими словами, набор настроек был изменен администратором после отправки задания. Для использования новейших настроек необходимо повторно применить набор настроек к заданию.

Если в любое из окон Центра заданий (Выполняется печать, Обрабатывается, Задержано, Напечатано или В архиве) был добавлен столбец Шаблоны заданий, в этом столбце отображается звездочка и имя задания.

## **Редактирование, удаление и изъятие из публикации наборов настроек на сервере**

Редактирование, удаление и изъятие из публикации набора настроек на сервере выполняется в окне Центр устройств > Последовательности действий > Шаблоны задания.

Для выполнения этих действий необходимо войти в систему сервера Fiery Server или сервера Fiery Central Server в качестве администратора.

Если изменить или удалить используемый набор настроек на сервере, изменения повлияют только на будущие задания. Новые параметры набора настроек мгновенно применяются ко всем папкам Hot Folders и виртуальным принтерам, которые используют указанный набор настроек на сервере.

Существующий набор настроек на сервере можно перезаписать точно так же, как обычный файл на компьютере. Перезапись набора настроек на сервере возможна из окна Параметры задания.

Изменения набора настроек не влияют автоматически на задания, которые уже находятся в списке обработанных или задержанных заданий на сервере Fiery Server. Чтобы обновить задания в очередях сервера Fiery Server для использования новых значений, необходимо повторно применить набор настроек к заданию в окне Параметры задания.

#### **Редактирование наборов настроек на сервере**

Администраторы могут редактировать наборы настроек, хранящиеся на сервере. Редактирование наборов настроек на сервере выполняется в окне CWS > Центр устройств > Последовательности действий или окне Параметры задания.

- **1** Чтобы изменить набор настроек с помощью Центра устройств, выберите требуемый набор настроек, а затем нажмите Правка на панели инструментов окна Центр устройств > Последовательности действий > Шаблоны задания.
	- a) Введите описание изменения (не обязательно).
	- b) Для изменения настроек печати нажмите Задать.
	- c) Нажмите ОК.
- **2** Чтобы изменить набор настроек с помощью Центра заданий, нажмите правой кнопкой мыши на задании в списке Задержано или Напечатано и выберите Параметры задания.
	- a) Выберите набор настроек на сервере в списке Шаблоны заданий для выбранного задания.
	- b) В окне Параметры задания внесите изменения, которые необходимо применить к набору настроек.
	- c) В списке Шаблоны заданий выберите Сохранить шаблон задания, выберите Набор настроек на сервере и введите точное имя набора настроек.
	- d) Нажмите Сохранить, а затем нажмите OK для перезаписи существующего набора настроек.

#### **Удаление наборов настроек на сервере**

Администраторы могут удалять наборы настроек, хранящиеся на сервере.

- **1** Выберите набор настроек (опубликованный или не опубликованный) в списке и нажмите Удалить на панели инструментов.
- **2** Нажмите Да.

Все папки Hot Folders и виртуальные принтеры, связанные с удаленным набором настроек, будут отсоединены. Однако они сохранят настройки, которые были заданы в удаленном наборе настроек.

#### **Изъятие из публикации наборов настроек на сервере**

Неопубликованный набор настроек не может быть использован в драйверах принтеров или окне Параметры задания. Набор настроек на сервере, изъятый из публикации, можно снова опубликовать.

- **1** Выберите в списке опубликованный Набор настроек на сервере (помечен значком публикации).
- **2** На панели инструментов нажмите Изъять из публикации.

Набор настроек помечается значком неопубликованного набора.

**3** Нажмите Да.

Все папки Hot Folders и виртуальные принтеры, связанные с изъятым набором настроек, будут отсоединены. Однако они сохранят настройки, которые были заданы в изъятом наборе настроек.

## **О заблокированных наборах настроек на сервере**

Можно устанавливать и снимать блокировку параметров печати в наборах настроек на сервере, используя окно Центр устройств > Последовательности действий > Шаблоны задания.

Для выполнения этих действий необходимо войти в систему сервера Fiery Server в качестве администратора.

В результате блокирования параметра в наборе настроек:

- **•** Его значение применяется ко всем файлам, импортированным в Command WorkStation с использованием этого набора настроек.
- **•** Выбранное значение параметра можно заменить в параметрах задания в драйвере принтера, однако после замены список Шаблоны заданий очищается.
- **•** Задания Hot Folders также наследуют то же заблокированное значение параметра (при условии, что Hot Folders использует этот набор настроек на сервере).
- **•** Виртуальные принтеры отображают параметр как заблокированный. Клиентские драйверы принтера, подключенные к виртуальному принтеру, не могут изменить значение параметра.

Блокировка применяется только в момент отправки задания. После передачи задания на сервер Fiery Server любые заблокированные параметры можно изменить в окне Параметры задания Command WorkStation.

#### **Блокирование или разблокирование настроек в наборах настроек на сервере**

Если вход в систему сервера Fiery Server выполнен с полномочиями администратора, можно блокировать и разблокировать настройки печати в окне Центр устройств > Последовательности действий > Шаблоны задания.

- **1** Выберите набор настроек, который необходимо отредактировать, и нажмите Правка на панели инструментов.
- **2** Введите описание изменения (не обязательно).
- **3** Для изменения настроек печати нажмите Задать.
- **4** Выполните одно из следующих действий.
	- **•** Чтобы заблокировать все настройки печати, нажмите Блокировать все.
	- **•** Чтобы заблокировать конкретную настройку печати, нажмите значок замка.
	- **•** Чтобы разблокировать все настройки печати, нажмите Разблокировать все.
	- **•** Чтобы разблокировать конкретную настройку печати, нажмите значок закрытого замка.
- **5** Нажмите ОК.

## **Экспорт и импорт наборов настроек на сервере**

Можно экспортировать наборы настроек на сервере в файл (Exported Presets.fjp) с одного сервера Fiery Server или сервера Fiery Central Server, а затем импортировать файл на другой аналогичный сервер Fiery Server или сервер Fiery Central Server, используя окно Центр устройств > Последовательности действий > Шаблоны задания.

Наборы настроек на сервере можно также экспортировать для целей хранения, используя функцию резервного копирования и восстановления (Центр устройств > Общие > Инструменты). Резервные копии наборов настроек невозможно восстановить на другом сервере Fiery Server или сервере Fiery Central Server.

При импорте файла наборов настроек можно заменить существующие наборы настроек или объединить их с новыми наборами.

Для экспорта и импорта наборов настроек на сервере необходимо войти в систему сервера Fiery Server в качестве администратора.

#### **Экспорт наборов настроек на сервере**

Администраторы могут экспортировать наборы настроек на сервере, чтобы использовать их на другом сервере Fiery Server или Fiery Central Server.

- **1** На панели инструментов нажмите Экспорт.
- **2** Перейдите к папке, где будет сохранен файл Exported Presets.fjp.
- **3** Нажмите Сохранить.

#### **Импорт наборов настроек на сервере**

После экспорта набора настроек на сервере с одного сервера Fiery Server или сервера Fiery Central Server администраторы могут импортировать их для использования на другом аналогичном сервере Fiery Server или сервере Fiery Central Server.

- **1** На панели инструментов нажмите Импорт.
- **2** Выберите Объединить с существующим или Заменить существующий.

Если выбрано объединение наборов настроек на сервере, наборы настроек в импортированном файле добавляются к существующим наборам настроек на сервере Fiery Server или сервере Fiery Central Server. В случае совпадения имен к концу имени импортированного набора настроек добавляется численный суффикс, например FirstTest-1.

Если выбрана замена существующих наборов настроек на сервере, все текущие наборы настроек на сервере удаляются и заменяются наборами из нового файла шаблона задания Fiery.

- **3** Перейдите к месту хранения файла Exported Presets.fjp.
- **4** Нажмите Открыть.

# Удаление данных растра из задания

При необходимости можно удалить данные растра из задания (например, для изменения параметров задания, которое требует повторной обработки).

Данные растра генерируются и связываются с заданием, которое было обработано или обработано и задержано.

- **Этот значок обозначает обработанное задание с данными растра.**
- Этот значок обозначает задание в очереди без данных растра.
- **1** Выберите обработанное или задержанное задание в списке Задержанные.
- **2** Нажмите Действия > Удалить растр.

# Способы печати

Можно сдвинуть содержимое страницы с помощью функции Выравнивание лотков, проверить правильность работы копира/принтера при выполнении длинного задания печати с помощью функции Пробная печать и проверить результаты вывода с помощью функции Печать пробной копии.

## **Использование выравнивания лотков**

Функция Выравнивание лотков обеспечивает сдвиг и поворот содержимого страницы для устранения перекосов, вызываемых несовершенством лотка для бумаги.

Корректировка позволяет получить одинаковые поля для эффективной приводки при двусторонней печати.

**Примечание:** Для использования функции Выравнивание лотков необходимо войти в систему в качестве администратора.

- **1** В главном окне выберите подключенный сервер Fiery Server.
- **2** Выполните одно из следующих действий.
	- **•** Выберите Сервер > Выровнять лоток.
	- **•** В Центре устройств выберите Общие > Инструменты > Выравнивание лотков.
- **3** В окне Выравнивание лотков из списка Лоток выберите лоток, который необходимо выровнять.
- **4** В списке Формат бумаги укажите формат бумаги, которая загружена в лоток.

**Примечание:** Указанный формат бумаги должен совпадать с фактическим форматом бумаги. Например, если указать формат Letter, а в лоток загрузить бумагу формата Legal, попытка выравнивания лотков будет безуспешной. Для каждого сочетания лотка и формата бумаги необходимо выполнить отдельное выравнивание лотков.

- **5** Установите флажок Выровнять для двусторонней печати для двусторонней печати страницы или снимите флажок для односторонней печати страницы.
- **6** Нажмите Продолжить, чтобы распечатать тестовую страницу выравнивания лотков.
- **7** После печати страницы следуйте инструкциям на странице выравнивания.
- **8** В области Настройки регулировки введите значения, в которых сгиб пересекает шкалы с метками A, B и C на первой стороне. Если выполняется выравнивание для двусторонней печати, введите значения для трех шкал на второй стороне. Нажмите Применить.
- **9** После ввода всех значений выравнивания нажмите Печать проверочной страницы для печати новой страницы выравнивания.

**10** Нажмите Закрыть.

# **Пробная печать**

Функция Пробная печать служит для печати дополнительных страниц в легкодоступный выходной лоток при выполнении длительного задания печати, чтобы проверить, выдает ли принтер ожидаемый результат.

Например, при печати 1000 страниц в закрытый выходной лоток, который не может быть открыт до завершения всего задания, можно использовать функцию пробной печати, чтобы напечатать отдельную страницу или готовый набор в открытый выходной лоток с целью проверки получаемого результата. Если результат является неудовлетворительным, можно принять необходимые меры.

Используйте пробную печать только с принтерами, имеющими несколько выходных лотков; данная функция полезна, если один из выходных лотков закрыт и недоступен во время печати.

Предусмотрены следующие варианты печати дополнительных страниц или выходных наборов:

- **•** по запросу при печати задания;
- **•** каждые N листов при печати текущего задания;
- **•** каждые N листов до отмены (распространяется на последующие задания).

Можно задать настройки пробной печати по умолчанию для указанного сервера Fiery Server с помощью Configure (Сервер > Настроить). (См. *Справку Command WorkStation*.)

## **Запуск или остановка пробной печати**

В процессе печати задания можно запустить пробную печать. Применяются настройки пробной печати, заданные по умолчанию. Если выполняется другая команда пробной печати, новый запрос ее заменяет.

**1** Чтобы запустить пробную печать, в процессе печати задания выберите Сервер > Запуск пробной печати.

Сервер Fiery Server выполняет пробную печать с использованием настроек, заданных в Configure.

Если команда Запуск пробной печати выделена серым цветом или не отображается, это означает, что сервер Fiery Server уже выполняет пробную печать или эта функция не предусмотрена для выбранного сервера Fiery Server.

**2** Чтобы отменить пробную печать, выберите Сервер > Остановить пробную печать.

## **Настройка параметров пробной печати в Configure**

В настройках сервера Fiery Server можно задать периодическую печать пробных оттисков для текущего и следующих заданий печати.

Эта функция позволяет на регулярной основе получать пробные оттиски страниц либо для обычной выборочной проверки, либо для создания архива напечатанных листов, с заданной периодичностью подтверждающих качество печати.

В Configure администратор может указать содержимое пробного оттиска, интервал печати, а также выходной лоток для задания пробной печати.

**1** В зависимости от версии Configure выполните следующие действия.

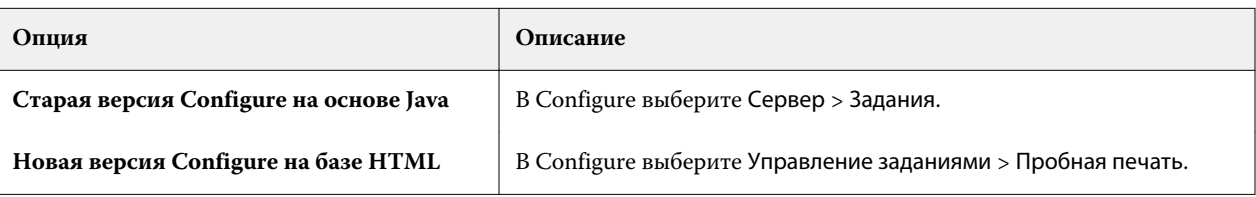

- **2** Укажите требуемые настройки пробной печати.
	- **•** Частота выберите Кажд. или По запросу. Если выбрать вариант Кажд., сервер Fiery Server будет печатать пробный оттиск с заданной периодичностью (через заданное количество напечатанных листов). Печать пробных оттисков может выполняться для всех заданий, пока не будет перезапущен сервер Fiery Server или не будет отменен режим пробной печати, или же только для текущего задания, пока оно не будет завершено или отменено. Если выбрать вариант По запросу, будет напечатан один пробный оттиск.

**Примечание:** При определении количества напечатанных листов учитываются все страницы, напечатанные сервером Fiery Server, включая системные страницы.

- **•** Содержание выберите Лист (для заданий любого типа) или Лист (для заданий без разбора по копиям)/ комплект (для заданий с разбором по копиям). Если выбрать вариант Лист (для заданий любого типа), в качестве образца будет напечатан один лист. Если задание требует разбора по копиям, в качестве образца печатается весь выходной набор. Если задание не требует разбора по копиям, в качестве образца печатается один лист. Если образцом является набор страниц и в настройках сервера Fiery Server задана печать пробного оттиска через заданное количество листов, сервер Fiery Server начинает пробную печать с начала следующего набора.
- **•** Выходной лоток выберите выходной лоток для заданий пробной печати. В списке перечислены все установленные выходные лотки, которые не требуют применения параметров заключительной обработки.

**Примечание:** Параметры заключительной обработки задания, кроме параметров двусторонней печати, не применяются к заданию пробной печати.

- **3** Сохраните изменения.
- **4** Перезапустите сервер Fiery Server.

# **Пробная печать**

Функция Пробная печать служит для проверки результатов печати задания без изменения исходного количества копий задания.

Если к заданию применить Пробную печать, выбранное задание помещается в очередь печати (с количеством копий равным единице). Исходное задание сохраняет заданное количество копий и заданные параметры. Для печати последующих копий будет использован растр, созданный при пробной печати.

Если применить Пробную печать к обработанному заданию (имеющему растр), задание передается напрямую в очередь печати. Повторная обработка не выполняется, пока в задание не будут внесены изменения.

Задания на пробную печать отображаются в журнале заданий как задания с одной копией.

Кроме того, функцию Пробная печать можно использовать для печати дополнительных страниц в выходной лоток при выполнении длительного задания печати, чтобы проверить, выдает ли копир/принтер ожидаемый результат.

## **Процедура печати пробной копии**

Для печати пробной копии можно использовать контекстное меню задания в списке Задержано или Напечатано, команду меню Действия либо действие над заданием в окне Параметры задания или Hot Folders.

- **•** Выполните одно из следующих действий.
	- **•** В Центре заданий нажмите правой кнопкой мыши на задании в списке Задержано или Напечатано и выберите Печать пробной копии.
	- **•** Нажмите Действия > Печать пробной копии.

Если запустить печать пробной копии для задания печати переменных данных, выполняется печать одной копии первой записи. Если запустить печать пробной копии для задания печати переменных данных со спуском полос, выполняется печать одной копии набора, связанного с первой записью (всех листов, содержащих первую запись).

# Последовательная печать

Функция Последовательная печать позволяет серверу Fiery Server поддерживать порядок следования определенных заданий, отправленных по сети. Печать заданий выполняется по принципу «первым поступило — первым обработано» (FIFO).

Эта функция имеет особое значение в средах производственной печати и отделах репрографии, где отправка заданий выполняется в определенном порядке, соответствующем порядку записей или отчетов. Обычно каждая запись отправляется на печать как отдельное задание, которое может содержать несколько страниц.

Сервер Fiery Server должен знать, какие задания передаются в очередь последовательной печати, и следить за тем, чтобы любые другие задания, отправленные во время последовательной печати, не прерывали задание последовательной печати или печать заданий не заканчивалась на середине.

Настроить последовательную печать можно на сервере Fiery Server. После того как очередь последовательной печати будет включена, обратиться к ней можно через следующие поддерживаемые протоколы печати:

- **•** команда Импорт в Command WorkStation;
- **•** MyDocs WebTools;
- **•** Hot Folders;
- **•** виртуальные принтеры;
- **•** печать SMB;
- **•** LPR или LPD;
- **•** порт 9100 (если настроено перенаправление в очередь последовательной печати в Configure).

Функция Последовательная печать отсутствует на интегрированных серверах Fiery Servers.

## **Процесс последовательной печати**

Постановка первого файла в очередь Последовательная печать означает начало пакета последовательной печати. Пакет последовательной печати помечается уникальным идентификатором группы.

Период ожидания задает период времени между заданиями, в течение которого сервер Fiery Server будет отправлять их в группу с одним и тем же идентификатором. После того как начат пакет последовательной печати, каждое задание, поставленное в очередь до истечения периода ожидания, обнуляет счетчик прошедшего времени. По истечении периода ожидания сервер Fiery Server считает, что пакет последовательной печати завершен.

Указывая период ожидания, следует учитывать следующие аспекты:

- **•** сетевой трафик;
- **•** размер заданий в пакете последовательной печати;
- **•** время постановки в очередь, то есть время, необходимое для подготовки каждого задания, чтобы избежать истечения периода ожидания до постановки в очередь всего пакета последовательной печати.

Если установить слишком большой период ожидания, сервер Fiery Server может заблокировать систему после постановки в очередь последнего файла в пакете последовательной печати, не позволяя выполнять обработку других файлов.

Задания, отправленные в рамках пакета последовательной печати, поступают в очередь обработки и ожидают получения всех заданий, а затем передаются в очередь печати в том порядке, в котором они были получены.

## **Нарушение процесса последовательной печати**

Сервер Fiery Server поддерживает порядок выполнения печати тех до пор, пока вы не измените его вручную. Следующие действия вызывают нарушение порядка выполнения печати заданий:

- **•** Срочная печать;
- **•** Печатать следующее;
- **•** Обработать следующее;
- **•** изменение порядка заданий в очередях обработки и печати;
- **•** Приостановить при несовпадении;
- **•** Предварительный просмотр;
- **•** Задержать;
- **•** Пробная печать;
- **•** отмена задания, входящего в группу последовательной печати.

## **Настройка последовательной печати**

Можно настроить последовательную печать для новой папки быстрого доступа или нового виртуального принтера.

**•** При создании горячей папки или виртуального принтера выберите Последовательная печать в списке Действие в задании.

Задания последовательной печати можно отправлять на сервер Fiery Server, который выполняет последовательную печать в соответствии с настройками, заданными в Configure.

## **Настройка параметров последовательной печати в Configure**

В настройках сервера Fiery Server можно задать поддержание порядка следования определенных заданий, отправленных по сети.

Это позволит объединить задания в рамках пакета последовательной печати в соответствии с заданным интервалом ожидания. Очередь последовательной печати можно опубликовать в сети, с тем чтобы ее могли использовать другие пользователи.

Используя Configure, администратор может включить последовательную печать, настроить время ожидания между заданиями в пакете последовательной печати и опубликовать очередь последовательной печати в сети.

**1** В зависимости от версии Configure выполните следующие действия.

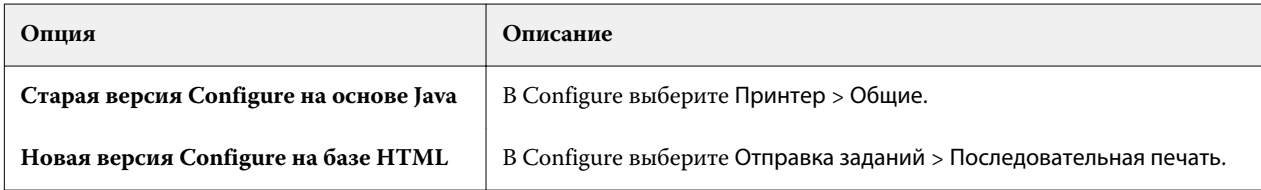

- **2** Установите флажок Включить последовательную печать.
- **3** Укажите необходимое Время ожидания.

Время ожидания задает интервал, в течение которого сервер Fiery Server должен ожидать следующего задания при последовательной печати, прежде чем считать печать завершенной.

Если установить слишком большой период ожидания, сервер Fiery Server может заблокировать систему после постановки в очередь последнего файла в пакете последовательной печати, не позволяя выполнять обработку других файлов.

- **4** Установите флажок Опубликовать очередь последовательной печати, если к очереди должны иметь доступ все пользователи в сети.
- **5** Сохраните изменения.
- **6** Перезапустите сервер Fiery Server.

# Использование Quick Doc Merge

Quick Doc Merge позволяет объединить несколько файлов или заданий, чтобы их можно было распечатать на сервере Fiery Server как одно задание.

Объединяемые документы должны иметь формат PostScript или PDF. После объединения на сервере Fiery Server задание получает формат VDP.

Задание Quick Doc Merge заменяет все настройки, заданные в окне Параметры задания для отдельных документов, установленными по умолчанию настройками сервера Fiery Server. Поэтому параметры задания необходимо устанавливать после объединения отдельных документов в одно задание Quick Doc Merge.

- **1** Выполните одно из следующих действий.
	- **•** В Центре заданий нажмите правой кнопкой мыши на задании в списке задержанных и выберите Объединить задания.
	- **•** Нажмите Действия > Объединить задания.

**Примечание:** Объединять можно только предварительно обработанные задания.

- **2** Нажмите Добавить из сети, чтобы найти и выбрать файлы PostScript или PDF, которые будут импортированы.
- **3** Нажмите Добавить из Fiery, чтобы отобразить список всех файлов PostScript и PDF из очереди задержанных заданий на сервере Fiery Server.
- **4** После отображения выбранных заданий нажмите Переместить вверх или Переместить вниз, чтобы изменить порядок их печати. Нажмите Удалить для удаления задания.
- **5** При желании установите флажок Задать каждый документ как отдельную законченную главу.

При установке этого флажка параметры заключительной обработки задания применяются к каждой главе. Например, если установлен этот флажок и для объединенного задания задан параметр сшивания, сшивание каждого из объединенных заданий выполняется по отдельности. Если флажок снят, все задание сшивается вместе.

- **6** Введите имя объединенного документа в поле Сохранить задание QDM как.
- **7** Нажмите Сохранить.

Созданное задание помещается в список задержанных.

**8** Укажите параметры задания для нового задания Quick Doc Merge.

**Примечание:** К заданию Quick Doc Merge нельзя применить настройки FreeForm из окна Параметры задания.

# Управление заданиями

# Поиск заданий

Для поиска заданий на подключенном сервере Fiery Server можно использовать такие параметры, как имя файла, размер файла и дата.

Можно ограничить область поиска выбранным сервером Fiery Server или выполнять поиск на всех подключенных серверах Fiery Servers. Можно искать задания в списке задержанных, напечатанных или архивированных заданий.

- **1** Нажмите Правка > Поиск или введите имя файла в глобальном поле Поиск, расположенное справа от кнопок панели инструментов Центра заданий.
- **2** Укажите дату для запуска поиска задания.
- **3** Укажите размер файла задания.
- **4** В списке серверов выберите конкретный сервер Fiery Server или все серверы Fiery Servers.
- **5** Нажмите значок Поиск (лупа) для поиска заданий, которые отвечают указанным критериям поиска.
- **6** В списке результатов выберите задание для просмотра подробных сведений об этом задании.
- **7** Нажмите Найти элемент, чтобы найти конкретное задание в результатах поиска.
- **8** Выполните одно из следующих действий.
	- **•** Отсортируйте результаты по заданию, дате, серверу или состоянию (задержано, напечатано или в архиве).
	- **•** Отфильтруйте результаты поиска для отображения только задержанных, завершенных или архивированных заданий.
	- **•** Нажмите на найденном задании и выберите Найти элемент, чтобы переключить Command WorkStation на конкретный сервер Fiery Server с выбранным заданием.
	- **•** Дважды нажмите на найденном задании, чтобы открыть окно Параметры задания, в котором можно изменить настройки печати. Затем можно нажать Печать, чтобы распечатать задание на сервере Fiery Server, на котором оно было найдено.

# Поиск заданий с помощью вкладок отфильтрованного представления

Для поиска заданий на сервере Fiery Server можно создать вкладку отфильтрованного представления (список критериев).

Например, с помощью этой функции можно найти все документы формата A4 в списке Напечатано на сервере Fiery Server.

Ограничения.

- **•** Вкладки отфильтрованного представления задаются для конкретного клиента. Их нельзя использовать на других клиентских компьютерах в сети.
- **•** В Command WorkStation можно настроить до 13 вкладок. По умолчанию задано 3 вкладки (списки Задержано, Напечатано и В архиве), так что можно создать еще 10 собственных вкладок.
- **•** Поддерживаются устаревшие серверы Fiery Server (System 8R2 и выше).
- **1** В Центре заданий Command WorkStation нажмите значок плюса (+) рядом со списками Задержано, Напечатано и В архиве. Отображается диалоговое окно Add tab (Добавление вкладки).
- **2** В диалоговом окне выполните следующие действия.
	- a) Введите имя вкладки (не более 32 символов).
	- b) Выберите очереди, в которых нужно выполнять поиск (очереди Задержано, Напечатано и В архиве).
	- c) Нажмите ОК.

**Примечание:** Нажав кнопку OK, вы уже не сможете изменить имя вкладки и выбранные очереди.

Новая вкладка отображается рядом со списками Задержано, Напечатано и В архиве.

- **3** Настройте критерии поиска на новой вкладке, используя фильтры в верхней части каждого столбца в списке (см. Фильтрация списка заданий на стр. 91).
- **4** Чтобы удалить вкладку, нажмите крестик (X) рядом с именем вкладки.

# Фильтрация списка заданий

Можно отфильтровать представление списка заданий так, чтобы в нем содержались только задания с определенными атрибутами.

В каждом столбце списков Задержанные, Напечатано и В архиве, а также в журнале заданий отображается атрибут задания. Список заданий можно отфильтровать с тем, чтобы в нем содержались только задания, значения одного или нескольких атрибутов которых соответствуют заданным.

Для разных списков заданий и серверов можно задавать разные фильтры. Настройки фильтра действуют до их изменения или закрытияCommand WorkStation.

**1** В любом поле, которое отображается под заголовком столбца в списке заданий, введите значение, поиск которого необходимо выполнить.

Если рядом с полем отображается стрелка, то можно также нажать на эту стрелку и выбрать значение из списка.

В списке заданий останутся только те задания, которые удовлетворяют критерию поиска.

- **2** Также можно ввести значения в одно или несколько других полей, чтобы еще больше сузить список. Отображаются только задания, которые соответствуют всем критериям поиска.
- **3** Чтобы очистить все фильтры и отобразить все задания, которые есть в списке, нажмите Сбросить фильтр.

# Экспорт списка заданий

Можно экспортировать список заданий, находящихся в списке задержанных, напечатанных или архивированных заданий.

- **1** Нажмите список Задержано, Напечатано или В архиве.
- **2** Выберите Файл > Экспорт.
- **3** Перейдите к папке, в которую требуется экспортировать файл, и нажмите Сохранить.

# Перемещение заданий в другую очередь

Можно переместить задание из списка задержанных, напечатанных или архивированных заданий в очередь обработки или печати. Кроме того, можно указать, что задание должно быть напечатано, а затем удалено из очереди.

- **•** Выберите любое задание в списке задержанных, напечатанных или архивированных заданий, нажмите Действия и выберите один из следующих вариантов:
	- **•** Печать отправка задания в очередь печати.
	- **•** Печатать и отложить отправка выбранного задания из списка задержанных, напечатанных или архивированных заданий в очередь обработки, если задание не обработано, или в очередь печати, если задание обработано. По завершении печати задания оно возвращается в список задержанных заданий, а его растр сохраняется.
	- **•** Печатать и удалить отправка выбранного задания из списка задержанных, напечатанных или архивированных заданий в очередь обработки, если задание не обработано, или в очередь печати, если задание обработано. По завершении печати задание удаляется. Используйте этот вариант для конфиденциальной печати задания, чтобы избежать его архивации на сервере Fiery Server.
	- **•** Задержать отправка задания в список задержанных.
	- **•** Печатать следующее отправка выбранного задания в начало очереди печати без прерывания текущего печатаемого задания.
	- **•** Срочная печать отправка выбранного задания в начало очереди печати и его незамедлительная печать с прерыванием текущего печатаемого задания.
- **•** Печать пробной копии печать одной копии задания для проверки результатов вывода. Этот вариант не возможен для архивированных заданий.
- **•** Обработать и задержать обработка задания без его печати.
- **•** Архивация архивация задания в списке архивированных заданий.

Можно также выбрать задание в одной из очередей и перетащить его в другую очередь.

# Изменение порядка заданий

Можно изменить порядок заданий в очереди печати или очереди обработки.

- **•** Выполните одно из следующих действий.
	- **•** В Центре заданий выберите задание в очереди печати или обработки, а затем перетащите файл вверх или вниз в списке заданий.
	- **•** Выберите задание в очереди печати или обработки, а затем выберите Действия > Переместить вверх или Действия > Переместить вниз.
	- **•** Если сервер Fiery Server поддерживает такую возможность, выберите задание в очереди печати или обработки, а затем выберите Действия > Печатать следующее, чтобы сервер Fiery Server обработал задание сразу по завершении обработки текущего задания.
	- **•** Если сервер Fiery Server поддерживает такую возможность, выберите задание в очереди печати или обработки, а затем выберите Действия > Срочная печать, чтобы сервер Fiery Server прервал печать текущего задания и приступил к печати срочного задания. Перед началом печати срочного задания сервер Fiery Server ждет завершения печати текущего комплекта заключительной обработки. Завершив печать срочного задания, сервер Fiery Server возобновляет печать прерванного задания.

# Отправка заданий на другой сервер Fiery Server

С помощью команды Отправить можно передать задания на другой подключенный сервер Fiery Server.

При передаче задания на аналогичный сервер Fiery Server передаются данные растра (если они есть). При передаче задания на другой сервер Fiery Server передается только исходный файл, а данные растра не передаются, перед печатью необходима повторная обработка заданий на целевом сервере Fiery Server. Во время передачи задания просмотрите и при необходимости измените все параметры задания, поскольку различные серверы Fiery Servers могут работать по-разному.

- **1** Выполните одно из следующих действий.
	- **•** Выберите любое задержанное задание в Центре заданий и перетащите его на другой сервер Fiery Server в списке серверов.
	- **•** Выберите любое задержанное задание в Центре заданий и нажмите Действия > Отправить.
	- **•** Нажмите правой кнопкой мыши на любом задержанном задании в Центре заданий и нажмите Отправить.
- **2** Выберите сервер Fiery Server.
- **3** Нажмите Да, чтобы подтвердить передачу задания.

# Архивация заданий

Задания можно архивировать на внутренний накопитель (жесткий диск сервера Fiery Server) или на внешний накопитель (например, на съемный носитель или сетевой диск).

После архивации задания оно отображается на вкладке В архиве Центра заданий.

- **1** Выполните одно из следующих действий.
	- **•** Выберите любое задание в списке напечатанных или задержанных заданий и перетащите его в список Архивация.

**Примечание:** В список Архивация нельзя перетащить задание с компьютера. Можно перетащить только те задания, которые уже находятся на сервере Fiery Server

- **•** Выберите любое задержанное задание в Центре заданий и нажмите Действия > Архивация.
- **•** Нажмите правой кнопкой мыши на любом задержанном задании в Центре заданий и нажмите Архивация.
- **2** Выполните одно из следующих действий.
	- **•** Выберите Внутренними средствами сервера в списке каталогов и нажмите OK.
	- **•** Можно включить сохранение эскизов и результатов предварительного просмотра (если они есть).

**Примечание:** Это вызовет увеличение размера архивированных файлов.

- **•** Чтобы указать другое местоположение, нажмите Управление, а затем нажмите Добавить. Перейдите к папке, в которой требуется сохранить задание, и нажмите OK.
- **3** Если при архивации последующих заданий необходимо использовать те же настройки, установите флажок Больше не задавать этот вопрос, затем нажмите OK.

# Управление файлами путем перетаскивания с помощью мыши

Файлы можно перемещать с помощью мыши.

Ряд областей (или «зон перетаскивания») поддерживают перетаскивание файлов с помощью мыши. Эта функция позволяет переместить файлы с компьютера в Command WorkStation, а затем — из одной зоны перетаскивания в другую. Эта функция предназначена для упрощения управления файлами и выполнения действий над заданиями. Имеется возможность использовать следующие зоны перетаскивания:

- **•** подключенные серверы Fiery Server в списке серверов;
- **•** очередь печати;
- **•** очередь обработки;
- **•** список задержанных заданий;
- **•** список архивированных заданий.

# Задания Fiery JDF

# О Fiery JDF и JMF

Fiery JDF обеспечивает поддержку различных элементов пересчета и обработки JDF. С помощью Command WorkStation можно просматривать настройки JDF и устранять ошибки, например несовпадение материала, во время обработки задания.

Формат JDF — это открытый формат файлов на основе XML, который позволяет автоматизировать производственный процесс печати, используя передачу данных между различными приложениями. Благодаря упрощению обмена данными, формат JDF повышает скорость и эффективность цифрового производственного процесса, а также ускоряет передачу сведений о задании. Электронное задание на обработку JDF определяет параметры обработки и печати задания на всех этапах, от разработки концепции до производства конечной продукции.

Файл JDF можно сравнить с электронной версией спецификаций заказчика, касающихся конкретного задания. Например, запрос заказчика «напечатать 100 черно-белых копий 10-страничного документа на двух сторонах белой бумаги формата letter 20» будет представлен в стандартизированном формате XML, который может быть прочитан устройствами с поддержкой JDF. Это и будет задание на обработку JDF.

Формат JMF — это протокол связи, используемый для работы с JDF. Сообщения JMF содержат информацию о событиях (запуск, остановка, ошибка), состоянии (доступно, отключено и т. д.) и результатах (количество, отходы и т. д.). Fiery JDF обеспечивает встроенный двусторонний обмен заданиями на пересчет или обработку JDF между приложениями, отправляющими задания JDF, и сервером Fiery Server с использованием JMF.

Благодаря поддержке JMF, сервер Fiery Server может предоставлять информацию о состоянии задания JDF и производственные данные (например, время доставки/печати и использованные материалы) приложению, которое отправило задание JDF.

# Настройка Fiery JDF

Чтобы разрешить отправку заданий JDF на сервер Fiery Server, необходимо включить JDF в Configure. Параметры JDF можно задать при настройке сервера Fiery Server.

- **• Default virtual printer (Виртуальный принтер по умолчанию)** при необходимости выберите виртуальный принтер.
- **• Default job action (Действие над заданием по умолчанию)** выберите Задержать, Обработать и задержать, Печать или Печатать и отложить.
- **• Override JDF job (Переопределить задание JDF)** принятые по умолчанию настройки печати заменяют настройки JDF.
- **• Закрыто заданий** выберите вариант закрытия заданий: Авто или Вручную.
- <span id="page-96-0"></span>**• Необходимо для закрытия** — укажите информацию, которая необходима для закрытия.
- **• Общие глобальные пути** добавьте, отредактируйте или удалите пути поиска файлов через SMB.

Для получения информации о настройке параметров JDF в Configure см. *справку Configure*.

## **Включение приложений, отправляющих задания JDF**

Fiery JDF содержит механизм активации для тестирования и сертификации приложений, отправляющих задания JDF (JDF-приложений). Включение конкретных JDF-приложений для Fiery JDF выполняется либо на сервере Fiery Server, либо посредством сообщения JMF, отправленного из JDF-приложения.

Если JDF-приложение не включено, система предупреждает пользователей о том, что задания, полученные от приложения, еще не протестированы и не сертифицированы. Для этого используются следующие индикаторы:

- **•** рядом с заданием в списке заданий Command WorkStation отображается значок предупреждения;
- **•** в диалоговом окне сведений JDF отображается сообщение с предупреждением;
- **•** JDF-приложение получает сообщение JMF с информацией о том, каким образом сертифицировать приложение.

# Рабочий процесс Fiery JDF

В ходе обработки задания сервер Fiery Server отправляет информацию о состоянии и контрольную информацию приложению, от которого получено задание JDF, используя JMF (формат отправки сообщений JDF).

Получив задание JDF, сервер Fiery Server проверяет его на наличие ошибок или конфликтов. Если их нет, оператор может выбрать дополнительные действия из меню Действия в Command WorkStation или напечатать задание напрямую.

Если обнаружена ошибка, задание помечается в списке задержанных значком ошибки.

В окне Ошибки задания можно исправить или пропустить ошибки заданий на обработку JDF. Пропуск ошибки может привести к тому, что задание будет напечатано, но без использования данных JDF.

Если в настройках сервера Fiery Server указано автоматическое закрытие заданий, по завершении печати задания он отправляет приложению, от которого было получено задание, сообщение о том, что задание выполнено. Если выбрано ручное закрытие заданий, оператор должен закрыть задание в окне Command WorkStation, когда будет получен требуемый результат печати.

# **Отправка задания JDF**

Задание на обработку JDF можно отправить через фильтр папки быстрого доступа или через традиционное приложение для отправки JDF, используя URL-адрес JMF сервера Fiery Server.

**1** Отправьте задание на сервер Fiery Server из приложения для отправки JDF.

**Примечание:** Задание JDF нельзя импортировать или отправить из драйвера принтера.

- **2** Для отправки задания используется формат JMF. Приложение отправляет задание на URL-адрес JMF сервера Fiery Server.
- **3** Введите URL-адрес JMF сервера Fiery Server, используя следующий формат:

**http://<узел>:<порт>** (например, http://192.168.1.159:8010)

# **Отображение заголовков столбцов JDF в Command WorkStation**

После того как задание JDF получено сервером Fiery Server и показано в списке задержанных или напечатанных заданий в Command WorkStation, можно выбрать набор заголовков столбцов JDF для отображения полезной информации о задании JDF.

**•** Чтобы отобразить заголовки столбцов для задания JDF, нажмите правой кнопкой мыши на панели заголовков столбцов и выберите Набор JDF.

Добавляется набор заголовков JDF, используемый по умолчанию. Для просмотра других категорий JDF, нажмите Больше.

# **Задания Fiery JDF и виртуальные принтеры**

Можно настроить виртуальные принтеры на сервере Fiery Server и указывать их в задании на обработку JDF.

При настройке Fiery JDF можно указать виртуальный принтер для отправки задания. Задание будет использовать параметры задания, настроенные для этого виртуального принтера, если такое использование включено на сервере Fiery Server (в разделе JDF окна Configure). Любые настройки в задании на обработку JDF заменяют «разблокированные» настройки виртуального принтера.

Подробную информацию о виртуальных принтерах см. в разделе [Виртуальные принтеры](#page-164-0) на стр. 165.

## **Настройка параметров JDF для задания**

При выборе задания JDF в списке задержанных или напечатанных заданий можно настроить параметры задания JDF в окне Настройки JDF.

**•** Чтобы открыть окно Настройки JDF, нажмите правую кнопку мыши и выберите Настройки JDF или нажмите кнопку Настройки JDF на панели Сводная информация о задании.

Окно Настройки JDF содержит следующие вкладки:

- **•** Материал для печати отображает атрибуты материала для задания JDF рядом с соответствующим элементом Paper Catalog. На этой вкладке можно вручную сопоставить материал для печати задания JDF с элементом Paper Catalog. См. раздел [Включение приложений, отправляющих задания JDF](#page-96-0) на стр. 97.
- **•** Информация о задании отображает информацию из задания на обработку JDF. Позволяет указать дополнительные сведения MIS и добавить комментарии.
- **•** Последовательность выполнения отображает предоставленные заказчиком файлы, которые были использованы для формирования содержимого задания JDF. Эта вкладка позволяет добавлять и редактировать файлы, а также изменять их порядок в окне.
- **•** Закрыть задание позволяет оператору вручную закрыть задание.

На каждой вкладке можно выполнить следующие действия:

- **•** Закрыть задание закрытие задания в соответствии с параметрами, заданными в Configure.
- **•** Просмотр описания типов бумаги эта возможность имеется, если приложение для отправки JDF содержало человекочитаемую копию исходного задания на обработку.
- **•** OK сохранение настроек и закрытие окна.
- **•** Отмена закрытие окна без сохранения изменений.

## **Вкладка Информация о задании**

На вкладке Информация о задании отображается информация JDF об отправляемом задании.

Поля Имя задания, Идентификатор задания и Источник заполняются автоматически.

Следующие панели заполняются автоматически и предназначены только для чтения:

- **•** Заголовок задания;
- **•** Планирование;
- **•** Информация о заказчике.

#### **Сведения MIS**

На панели Сведения MIS выберите в раскрывающемся меню вариант для каждой из следующих категорий:

- **•** Подлежит оплате указывает, должно ли задание быть оплачено.
- **•** Тип работы указывает, должно ли быть изменено задание, и если должно, то каким образом.
- **•** Сведения о типе работы указывает причину изменения. Некоторые значения параметра Сведения о типе работы корректны только при использовании определенных значений параметра Тип работы. Например, если для параметра Тип работы задано значение Исходное, параметр Сведения о типе работы не учитываются.
- **•** Рабочий режим указывает тип рабочего режима.

#### **Комментарии**

Область Комментарии содержит комментарии из задания JDF, которые предназначены только для чтения. Чтобы добавить собственные комментарии, нажмите кнопку Добавить и введите текст в пустом поле.

Комментарии отображаются в поле Примечания к заданию на вкладке Информация о задании окна Параметры задания.

## **Вкладка Последовательность выполнения**

На вкладке Последовательность выполнения отображается местоположение файлов PDL, используемых при создании графического содержимого страницы для заполнения задания JDF. Порядок путей к файлам соответствует порядку использования файлов для печати задания. Каждый путь поддерживает один тип файла на одно задание. Поддерживаются различные протоколы.

- **•** Поддерживаемые протоколы: HTTP, FTP, SMB, MIME, локальные файлы.
- **•** Поддерживаемые типы файлов: PDF, Postscript, PPML, ZIP.

**Примечание:** Для одного задания поддерживается только один тип файлов. Если первый элемент ведет к файлу PDF, все файлы задания должны иметь формат PDF.

Можно добавлять пути, редактировать имена путей и удалять пути.

**Примечание:** Нельзя удалить подтвержденные пути, которые необходимы для задания из списка Последовательность выполнения. Для задания необходим как минимум один допустимый элемент.

Если задание на обработку JDF содержит имена файлов, но их не удается найти в папке, заданной в Configure, отображается значок предупреждения. Можно выбрать Правка и вставить правильный путь.

Можно дважды нажать на элементе, чтобы открыть диалоговое окно добавления/редактирования.

## **Вкладка Закрыть задание**

Если выбран режим закрытия заданий вручную, оператор должен закрыть задание, чтобы приложение получило информацию об обработке задания, даже если задание было отменено.

Другие пользователи могут закрыть задание, чтобы записать и вернуть отправителю информацию о состоянии выполнения задания. Пользователи решения Print MIS получают сообщение о состоянии производства во время выполнения, а также контрольные данные для калькуляции после закрытия задания на сервере Fiery Server.

Задание можно закрыть вручную на любом этапе работы Fiery JDF при условии, что предоставлена вся требуемая информация.

При настройке Fiery JDF следует выбрать автоматическое или ручное закрытие заданий, а также информацию, необходимую для закрытия задания.

Вкладка Закрыть задание содержит следующие поля, которые заполняются автоматически:

- **•** Каталог бумаги материал для печати, указанный в задании на обработку JDF. Можно изменить этот элемент, если был использован другой материал.
- **•** Идентификатор сотрудника учетное имя пользователя, использованное для входа в систему Command WorkStation.
- **•** Идентификатор материала для печати соответствует идентификатору продукта в Paper Catalog.
- **•** Запланировано листов значение из задания на обработку JDF.
- **•** Фактически листов значение из журнала заданий сервера Fiery Server.

При необходимости можно заменить значения, указанные в этих полях, кроме полей Идентификатор материала для печати и Запланировано листов.

# Добавление материала для задания JDF в Paper Catalog

Получив задание на обработку JDF, сервер Fiery Server пытается автоматически сопоставить материал, указанный в задании JDF, с соответствующим элементом Paper Catalog на сервере Fiery Server.

В случае неудачи можно просмотреть материал, указанный в задании на обработку JDF, и вручную выбрать элемент Paper Catalog для этого задания.

**1** Чтобы добавить материал, используемый в задании JDF, выберите материал в задании на обработку JDF и добавьте его в Paper Catalog на вкладке Материал для печати.

**2** Выберите Добавить/сопоставить с каталогом бумаги в меню Сопоставить с Paper Catalog.

Общая информация о добавлении нового материала в Paper Catalog приведена в разделе [Создание нового](#page-172-0) [элемента Paper Catalog](#page-172-0) на стр. 173.

## **Устранение конфликтов материала в заданиях JDF**

Если в задании на обработку JDF используется материал, который не может быть автоматически сопоставлен с Paper Catalog, Command WorkStation выдает ошибку. Для устранения неполадки можно добавить материал для задания JDF в Paper Catalog, либо сопоставив его с существующим элементом, либо добавив в качестве нового элемента.

- **1** Нажмите правую кнопку мыши на выбранном задании JDF и выберите Настройки JDF или выберите задание JDF и нажмите кнопку Настройки JDF на панели Сводная информация о задании.
- **2** Выберите Fix the JDF conflict (Устранить конфликт JDF).
- **3** На вкладке Материал для печати окна Настройки JDF выберите соответствующий элемент в раскрывающемся меню Сопоставить с Paper Catalog или выберите Добавить/сопоставить с каталогом бумаги и нажмите OK.

Параметры материала, указанного для задания JDF, отображаются вместе с параметрами выбранного элемента Paper Catalog. Теперь можно выполнить печать задания.

# Fiery Dashboard

Fiery Dashboard — это облачная служба, позволяющая отслеживать работу типографии и предоставляющая аналитические данные об использовании принтера, времени работы системы, цветовых показателях, использовании материалов для печати, состоянии заданий и многом другом. Она помогает следить за производительностью и лучше контролировать рабочий процесс.

Служба Fiery Dashboard состоит из двух основных компонентов:

- **•** Облачная служба
- **•** Средство сбора данных Fiery выполняет сбор данных журнала заданий с серверов Fiery Servers и их передачу в облако.

В этом разделе основное внимание уделено тому, как служба Fiery Dashboard выполняет авторизацию для сбора данных в Command WorkStation. Дополнительные сведения об этой облачной службе и ее пользовательском интерфейсе приведены на странице<http://www.efi.com/fierydashboard>.

Перед началом работы

- **•** Клиентский компьютер, на котором работает Command WorkStation, должен быть подключен к Интернету.
- **•** На клиентском компьютере требуется стандартный веб-браузер, например Internet Explorer 10 или более поздней версии, Chrome 32 или более поздней версии, Firefox 28 или более поздней версии либо Safari 5 или более поздней версии.
- **•** Необходимо создать учетную запись EFI Passport.

# Создание учетной записи EFI Passport (бесплатно)

С помощью учетной записи EFI Passport Command WorkStation выполняет авторизацию средства сбора данных Fiery для передачи данных с подключенных серверов Fiery Servers.

- **1** В Command WorkStation нажмите Правка > Авторизация.
- **2** В диалоговом окне Авторизация нажмите Подробнее о Fiery Dashboard или Launch Fiery Dashboard (Запуск Fiery Dashboard)

Эти шаги можно пропустить, перейти на страницу <http://passport.efi.com> и выполнить инструкции по созданию учетной записи пользователя.

Откроется страница (в браузере, используемом по умолчанию на клиентском компьютере) с простыми и понятными инструкциями по созданию учетной записи EFI Passport.

# Вход в Fiery Dashboard

Можно выполнить вход в Fiery Dashboard с помощью диалогового окна Авторизация из Command WorkStation.

- **1** В Command WorkStation нажмите Правка > Авторизация.
- **2** В диалоговом окне Авторизация нажмите Launch Fiery Dashboard (Запуск Fiery Dashboard). Fiery Dashboard откроется в браузере, используемом на клиентском компьютере по умолчанию.
- **3** Нажмите Войти.

Можно перейти на страницу<http://fierydashboard.efi.com>и выполнить вход с помощью учетной записи EFI Passport.

Подробную информацию о Fiery Dashboard см. на странице<http://www.efi.com/fierydashboard>.

# Сбор данных Fiery Dashboard

Сбор данных осуществляется средством сбора данных Fiery, которое выполняется на клиентском компьютере в фоновом режиме.

Сбор и передача данных в облако выполняется независимо от того, работает ли в настоящий момент Command WorkStation.

После получения разрешения на сбор данных данные журнала заданий передаются в уполномоченную учетную запись. Авторизация Fiery Dashboard позволит приложению осуществлять сбор информации со всех серверов Fiery Servers, подключенных к этому экземпляру Command WorkStation. Если в будущем Command WorkStation будет подключено к дополнительным серверам Fiery Servers, то данные будут собираться и с этих серверов Fiery Servers, если сбор данных все еще будет разрешен.

Доступ к собранным данным есть только у уполномоченных пользователей. Сбор данных позволяет получить определенные показатели, например количество напечатанных цветных страниц либо количество страниц, напечатанных тем или иным пользователем или принтером.

# **Авторизация сбора данных**

Авторизовать сбор данных можно посредством диалогового окна Авторизация в Command WorkStation.

- **1** В Command WorkStation нажмите Правка > Авторизовать этот компьютер.
- **2** В диалоговом окне Авторизация введите полное имя пользователя и пароль EFI Passport. Теперь служба Fiery Dashboard авторизована для сбора данных в Command WorkStation.

# **Отмена авторизации для сбора данных**

Отменить сбор данных можно посредством диалогового окна Авторизация в Command WorkStation.

**1** В Command WorkStation нажмите Правка > Отменить авторизацию.

**2** В диалоговом окне Авторизация введите свой пароль EFI Passport для подтверждения отмены авторизации.

Служба Fiery Dashboard перестанет собирать данные с Command WorkStation.

# Управление цветом

# Параметры цветной печати

Параметры цветной печати служат для управления цветом в задании печати.

Параметры цветной печати в окне Управление цветом Command WorkStation отображают используемые по умолчанию настройки цветной печати для сервера Fiery Server. Эти настройки цветной печати применяются в том случае, если для задания не было указано другое значение. Пользователь может заменить используемые по умолчанию настройки задания в драйвере принтера или окне Параметры задания.

Параметры цветной печати в окне Управление цветом Command WorkStation отображаются в виде блоксхемы, которая изображает процесс обработки цвета на сервере Fiery Server. Некоторые элементы расширенной обработки не показаны. Для настройки расширенных параметров цветной печати используется окно Расширенное редактирование.

Принятые по умолчанию параметры цветной печати используются в ряде других мест. Например, параметр По умолчанию для принтера в драйвере принтера представляет собой настройку, используемую по умолчанию.

Калибровка выполняется в соответствии с выходным профилем, а не с параметром печати. Отображаемый параметр калибровки связан с выбранным выходным профилем.

Информацию о печати с использованием параметров цветной печати см. в документе *Цветная печать* из комплекта документации пользователя.

## **Просмотр или изменение настроек цвета, используемых по умолчанию**

Окно Управление цветом позволяет просматривать и изменять используемые по умолчанию значения большинства параметров цветной печати. В этом окне не показаны некоторые более сложные параметры цветной печати, для настройки которых следует использовать окно Расширенное редактирование.

- **1** В Центре устройств перейдите на вкладку Настройка цвета, нажмите Управление цветом и выберите основные параметры, используемые по умолчанию.
- **2** Для настройки расширенных параметров нажмите Профессиональные настройки.
- **3** В окне Расширенное редактирование перейдите на вкладку, содержащую требуемый параметр печати, выберите значение и нажмите OK.

## **Источник CMYK/оттенков серого и Источник RGB/Lab**

Параметры печати Источник CMYK/оттенков серого и Источник RGB позволяют задать в документе цветовые пространства данных CMYK и RGB соответственно, с тем чтобы на сервере Fiery Server было выполнено соответствующее преобразование цветов.

Часто используемые цветовые пространства уже установлены на сервере Fiery Server. Для использования других пространств необходимо импортировать пользовательские профили на сервер Fiery Server.

## **Источник CMYK/оттенков серого**

Для надлежащего управления цветом при печати изображения, цветоделение которого было выполнено с использованием профиля ICC, необходимо задать тот же профиль для печати.

Настройка профиля Источник CMYK/оттенков серого зависит от профиля CMYK или стандарта печатной машины, для которого было выполнено цветоделение данных CMYK. Этот параметр применяется только к данным CMYK.

- **•** Если цветоделение изображений было выполнено с использованием пользовательских параметров (например, профиля ICC), выберите профиль, который использовался для преобразования RGB в CMYK во время допечатной подготовки, на сервере Fiery Server в качестве значения параметра Источник CMYK/ оттенков серого.
- **•** Если цветоделение изображений было выполнено для стандарта печатной машины, выберите стандарт печатной машины в качестве значения параметра Источник CMYK/оттенков серого.

Если задание содержит встроенный профиль CMYK, выберите Использовать встроенный профиль при наличии (CMYK) (или задайте значение Нет для параметра Источник CMYK/оттенков серого (при наличии)). Встроенный профиль применяется к данным CMYK.

**Примечание:** На некоторых старых моделях сервера Fiery Server встроенный профиль применяется к данным CMYK независимо от настройки параметра Источник CMYK/оттенков серого. На всех моделях сервера Fiery Server выбор варианта Нет или установка флажка Использовать встроенный профиль при наличии (CMYK) приводит к использованию встроенного профиля.

Для параметра Источник CMYK/оттенков серого можно выбрать любой входной профиль CMYK, который хранится на сервере Fiery Server.

Если нежелательно выполнять преобразование данных CMYK, используемых в задании, в цветовое пространство вывода, можно выбрать один из следующих вариантов:

- **•** Нет или Пропустить преобразование исходные данные CMYK передаются на принтер без преобразования, однако выполняется калибровка данных.
- **•** ColorWise ВЫКЛ. отправка исходных данных CMYK, используемых в задании, на принтер выполняется без калибровки и без преобразования данных CMYK. Однако к данным CMYK применяются ограничения по количеству тонера.

Вариант ColorWise ВЫКЛ. предназначен только для конкретных заданий, его нельзя сделать настройкой, используемой по умолчанию на сервере Fiery Server. Этот вариант выбирается для конкретного задания.

**Примечание:** При печати с использованием параметра ColorWise ВЫКЛ. убедитесь, что выбранные в приложении настройки не изменяют данные CMYK. При печати с использованием параметра ColorWise ВЫКЛ. в приложении необходимо выбрать вариант без управления цветом.

## **Источник RGB/Lab**

Если задан профиль для параметра Источник RGB, сервер Fiery Server заменяет определения входного цветового пространства или профили, заданные другими системами управления цветом. Например, если документ содержит встроенный профиль RGB, параметр Источник RGB его заменяет.

Когда задается входной профиль RGB, сервер Fiery Server выдает одинаковые результаты на различных платформах. Возможны следующие варианты настройки параметра Источник RGB:

- **•** EFIRGB цветовое пространство EFI, рекомендованное для пользователей, у которых нет подробных сведений о данных RGB.
- **•** sRGB (PC) цветовое пространство для типовых домашних и офисных приложений, рекомендованное компаниями Microsoft и Hewlett-Packard.
- **•** Apple Standard цветовое пространство старых мониторов для компьютеров с Mac OS.
- **•** Adobe RGB (1998) цветовое пространство Adobe, используемое в некоторых процессах допечатной подготовки в качестве используемого по умолчанию рабочего пространства для Adobe Photoshop.
- **•** ECI-RGB цветовое пространство, которое организацией ECI (European Color Initiative) рекомендовано к использованию рекламными агентствами, издателями, копировальными центрами и типографиями в качестве рабочего цветового пространства RGB и формата обмена цветовыми данными.
- **•** Fiery RGB -— цветовое пространство EFI, рекомендованное для пользователей офисных приложений. Это цветовое пространство похоже на EFIRGB, но содержит больше элементов и обеспечивает более качественную передачу синего цвета.

Если нежелательно, чтобы параметр Источник RGB заменял другое заданное входное цветовое пространство, выберите вариант Нет или установите флажок Использовать встроенный профиль при наличии (RGB) в зависимости от того, какую настройку поддерживает сервер Fiery Server.

Если для параметра Источник RGB задано значение Нет или установлен флажок Использовать встроенный профиль при наличии (RGB), сервер Fiery Server игнорирует параметр Источник RGB и использует профиль RGB (при наличии), встроенный в задание печати, в качестве входного профиля RGB.

# **Сопоставление устройств CMYK/оттенки серого и RGB/Lab**

Параметр Сопоставление устройств CMYK/оттенки серого или Сопоставление устройств RGB/Lab совместно с параметром Выходной профиль позволяют выбрать профиль сопоставления устройств CMYK — CMYK или профиль сопоставления устройств RGB — CMYK (соответственно).

Для того чтобы профиль сопоставления устройств был выбран для задания печати, требуется, чтобы он находился на сервере Fiery Server и был связан с определенным входным профилем (Сопоставление устройств CMYK/оттенки серого для профиля сопоставления устройств CMYK — CMYK или Сопоставление устройств RGB/Lab для профиля сопоставления устройств RGB — CMYK) и выходным профилем (параметр Выходной профиль).

Если выбраны входной профиль и выходной профиль, связанные с профилем сопоставления устройств, сервер Fiery Server пропускает обычную процедуру управления цветом и преобразует цветовые данные задания в соответствии с профилем сопоставления устройств. Входной и выходной профили не используются.

В списке настроек отсутствуют профили, которые находятся за пределами сервера Fiery Server. Профиль сопоставления устройств, который не связан со входным и выходным профилями, не может быть выбран для задания. Поэтому, даже если входной и выходной профили, которые связаны с профилем сопоставления устройств, не используются для вычисления преобразования цветов, они должны находиться на сервере Fiery Server.

## **Использовать встроенный профиль при наличии (CMYK и RGB)**

В настройках сервера Fiery Server можно указать использование входного профиля (CMYK или RGB), который встроен в задание печати, вместо входного профиля, который задан в настройках печати.

## **CMYK**

Если установлен флажок Использовать встроенный профиль при наличии (CMYK), сервер Fiery Server игнорирует параметр Источник CMYK/оттенков серого и использует профиль CMYK (при его наличии), встроенный в задание печати, в качестве входного профиля CMYK. Если флажок снят, сервер Fiery Server использует профиль, заданный в параметре Источник CMYK/оттенков серого.

Если в задание встроен профиль CMYK и для задания установлен флажок Использовать встроенный профиль при наличии (CMYK) или если для управления цветом задания используется PostScript, задание содержит откалиброванные данные CMYK (или CIEBasedDEFG). К заданиям, содержащим откалиброванные данные CMYK, не применяются параметры обработки CMYK. Для обработки откалиброванных данных CMYK используется параметр Цель обработки RGB/Lab, который обычно применяется только к данным RGB и Lab. Параметр Источник RGB не влияет на откалиброванные данные CMYK.

## **RGB**

Если установлен флажок Использовать встроенный профиль при наличии (RGB), сервер Fiery Server игнорирует параметр Источник RGB и использует профиль RGB (при его наличии), встроенный в задание печати, в качестве входного профиля RGB. Если флажок снят, сервер Fiery Server использует профиль, заданный в параметре Источник RGB.

## **Способ обработки CMYK/оттенков серого**

Параметр Способ обработки CMYK позволяет задать способ преобразования CMYK — CMYK для данных CMYK, используемых в задании печати.

**•** Чистые первичные цвета — если сервер Fiery Server поддерживает эту настройку, он выводит первичные цвета задания (только голубой, только пурпурный, только желтый) как основные цвета, используя только один краситель. Результатом являются чистые первичные цвета с минимальными полосами в градиентах.

Вариант Чистые первичные цвета уменьшает общую точность цветопередачи. Не используйте вариант Чистые первичные цвета, если важна точность цветопередачи.

- **•** Быстрая если сервер Fiery Server поддерживает эту настройку, он применяет одномерные кривые передачи для настройки выходной плотности каналов голубого, пурпурного, желтого и черного цвета. Этот способ приводит к получению цветов, более приятных для глаз, поскольку чистые первичные цвета не загрязнены другими красителями. Не используйте вариант Быстрая для печати окончательных версий документов, которые используются в качестве пробных оттисков. Другие способы обеспечивают более высокую точность цветопередачи.
- **•** Полная (GCR источника) использование генерации черного, заданной входным профилем CMYK. Точность передачи цветов снижается. Этот способ позволяет сохранить чисто черный цвет, не выполняя преобразования в CMYK. Однако для сохранения чистого черного цвета чаще используется вариант Серый (CMYK). По возможности сохраняется уровень генерации черного, заданный в исходном документе.
- **•** Полная (GCR выхода) рекомендованный способ, если важна точность цветопередачи. Этот способ обеспечивает полную и точную имитацию на основе колориметрических преобразований. Для воспроизведения всех данных CMYK используется генерация черного, заданная в выходном профиле.
**Примечание:** Если задать Истинно черный вкл. для параметра Черный текст и графика и Полная (GCR выхода) или Полная (GCR источника) для параметра Способ обработки CMYK, для печати черного текста и графики в документе будет использоваться только черный тонер.

# **Компенсация черной точки**

Параметр Компенсация черной точки позволяет управлять выходным качеством затененных областей для исходных цветов CMYK.

Используйте параметр Компенсация черной точки для улучшения затененных деталей, когда исходное пространство CMYK шире гаммы принтера. Не используйте этот параметр при пробной печати, когда исходное пространство CMYK уже гаммы принтера.

**Примечание:** К исходным цветам RGB компенсация черной точки применяется всегда.

Компенсация черной точки выполняется посредством шкалирования исходных цветов таким образом, чтобы самая темная точка в исходном профиле соответствовала самой темной точке в выходном профиле.

# **Цель обработки RGB/Lab**

Параметр Цель обработки RGB/Lab задает способ цветового пересчета для преобразования цветов RGB/Lab в CMYK. Это преобразование можно оптимизировать с учетом типа печатаемого цветного изображения.

Для управления внешним видом изображений, например документов из офисных приложений или фотографий в формате RGB из Adobe Photoshop, выберите подходящий способ цветового пересчета. Сервер Fiery Server позволяет выбрать один из четырех способов цветового пересчета, которые в настоящее время используются в стандартных профилях ICC.

**Примечание:** При возникновении проблем с передачей тона используйте вариант Фотографический.

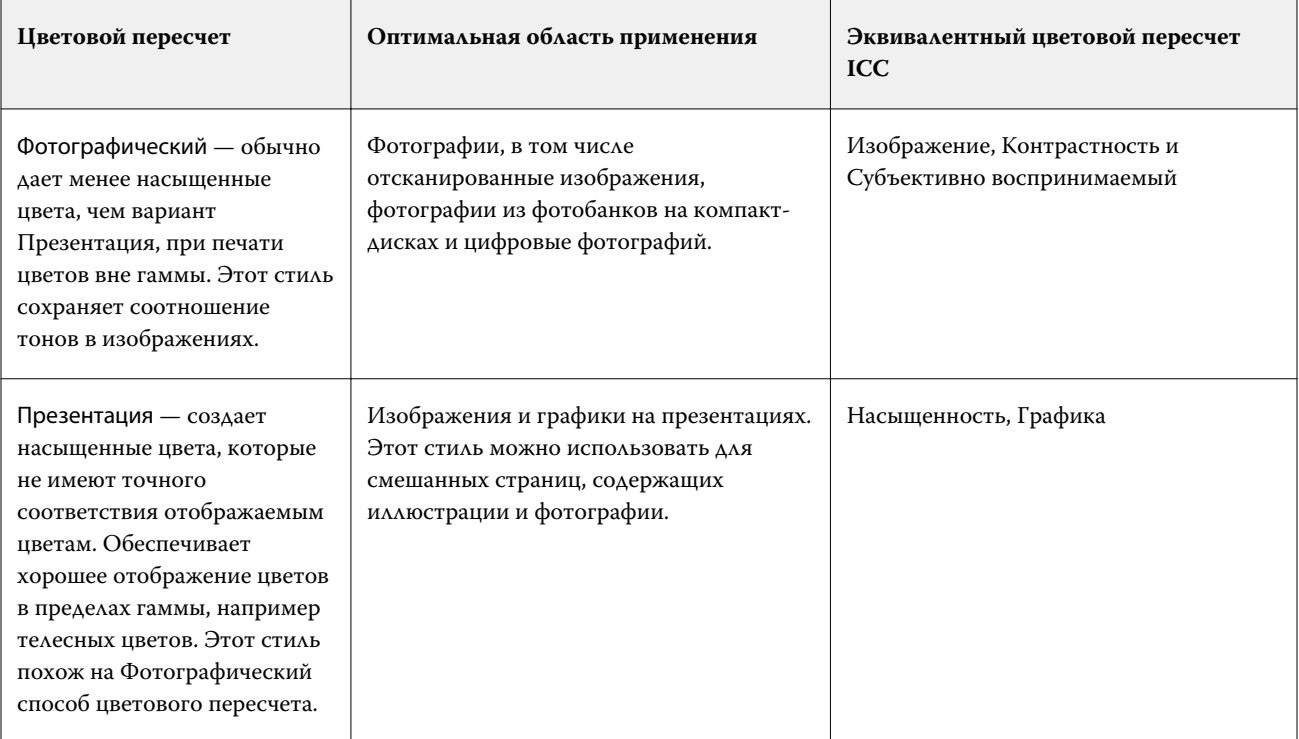

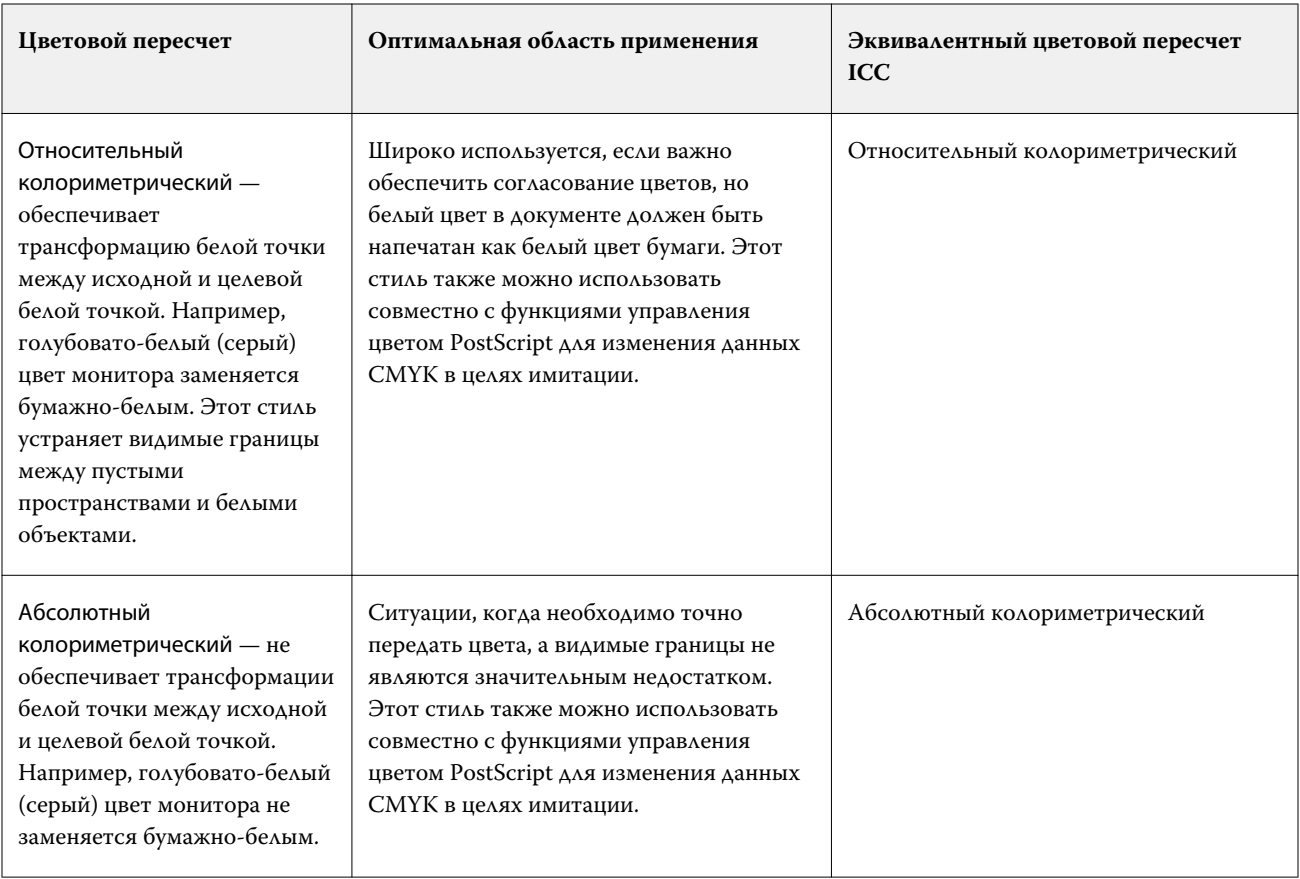

# **Цветоделение RGB/Lab через источник CMYK**

Параметр Цветоделение RGB/Lab через источник CMYK определяет способ преобразования цветов RGB (а также цветов Lab и XYZ) в CMYK. Этот параметр задает цветовые пространства, используемые сервером Fiery Server для цветоделения данных RGB в значения CMYK.

**•** Если установлен флажок Цветоделение RGB/Lab через источник CMYK, сначала все цвета RGB преобразуются в цветовое пространство CMYK, заданное параметром Источник CMYK/оттенков серого, а затем преобразуются в цветовое пространство CMYK принтера (заданное параметром Выходной профиль). Результатом является имитация цветов RGB, которые будут выведены принтером с характеристиками, заданными профилем Источник CMYK/оттенков серого.

Например, если установлен флажок Цветоделение RGB/Lab через источник CMYK и имеется высококачественный профиль ICC для другого принтера, ваш принтер может имитировать поведение этого принтера.

**•** Если флажок Цветоделение RGB/Lab через источник CMYK снят, все цвета RGB преобразуются напрямую в цветовое пространство CMYK принтера (заданное параметром Выходной профиль).

#### **Согласование плашечных цветов**

Параметр Согласование плашечных цветов обеспечивает автоматическое сопоставление плашечных цветов в задании с наиболее подходящими эквивалентами CMYK.

**•** Если параметр Согласование плашечных цветов включен, сервер Fiery Server использует встроенную таблицу, чтобы подобрать для плашечных цветов самые близкие соответствия CMYK, которые способен воспроизвести копир/принтер. (Новые таблицы автоматически генерируются для каждого выходного профиля, добавленного на сервер Fiery Server.)

Благодаря функции Fiery Spot-On, сервер Fiery Server использует эквиваленты CMYK, определенные через плашечные цвета Command WorkStation.

**•** Если параметр Согласование плашечных цветов выключен, сервер Fiery Server обрабатывает плашечные цвета как данные CMYK и использует эквиваленты CMYK, заданные поставщиком плашечных цветов, например PANTONE. Приложения, в состав которых входят библиотеки плашечных цветов, используют те же эквиваленты CMYK.

**Примечание:** Для имитации плашечного цвета, который отсутствует во встроенной таблице, используется другой цвет из числа указанных в документе.

Для печати заданий, в которых используются плашечные цвета, следует включить Согласование плашечных цветов, за исключением случаев, когда на печать выводятся пробные оттиски для имитации составных цветов печатной машины. В этом случае следует выключить Согласование плашечных цветов и задать подходящее значениеу параметра Источник CMYK/оттенки серого.

# **Серый и черный (CMYK и RGB)**

Если включен параметр Серый (RGB), печать любого цвета RGB, имеющего одинаковые значения R, G и B, выполняется с использованием только черного тонера (вместо CMYK). Аналогично, если включен параметр Серый (CMYK), печать любого цвета CMYK, у которого значения C, M и Y равны нулю, а K имеет любое значение, выполняется с использованием только черного тонера (вместо CMYK).

Режим Серый (RGB) и Серый (CMYK) можно включить либо для варианта Текст и графика, либо для варианта Текст, графика и изображения. «Графика» означает векторную графику. «Изображения» означают растровые изображения.

Применяются следующие ограничения:

- **•** Параметры Серый (RGB) и Серый (CMYK) не влияют на задание, отправленное в виде цветоделений.
- **•** Если для параметра Способ обработки CMYK задано значение Чистые первичные цвета, параметр Серый (CMYK) не влияет на вывод.
- **•** Если для параметра Способ обработки CMYK задано значение Быстрая, параметр Серый (CMYK) не влияет на вывод.
- **•** Если включен параметр Цветоделение RGB/Lab через источник CMYK, параметр Серый (RGB) выключен. Аналогично, если включен параметр Серый (RGB), нельзя включить Цветоделение RGB/Lab через источник CMYK.
- **•** Если для параметра Черный текст и графика задано значение Истинно черный вкл. или Глубокий черный вкл., он имеет приоритет над параметрами Серый (RGB) и Серый (CMYK) для полностью черного текста и графики.
- **•** Если серый цвет задан как плашечный цвет, параметры Серый (RGB) и Серый (CMYK) на него не влияют.

# **Черный текст и графика**

Параметр Черный текст и графика позволяет регулировать печать черного текста и векторной графики. Если для этого параметра установлено значение Истинно черный вкл., черный цвет, генерируемый приложениями (RGB=0, 0, 0 или CMYK=0%, 0%, 0%, 100%), печатается только при помощи черного тонера.

Когда параметр Черный текст и графика имеет значение Истинно черный вкл., то неверной регистрации черного текста и линий не возникает, поскольку при этом используется только один цвет тонера. Этот параметр также устраняет нежелательный эффект расплывания объектов за пределы заданных границ, которое происходит в результате использования избыточного количества тонера в сочетании с определенными типами бумаги.

При печати некоторых заданий рекомендуется для параметра Черный текст и графика задать значение Обычный. Например, если задание включает градиентные заливки с использованием черного цвета, настройка Обычный дает наилучший результат.

При установке для параметра Наложение черного значения Текст или Текст/графика параметр Черный текст и графика должен иметь значение Истинно черный вкл.

**Примечание:** Используйте параметр Черный текст и графика только при печати с композитным наложением, а не с цветоделением.

В следующей таблице описано поведение параметра Черный текст и графика с черным цветом, заданным в различных цветовых пространствах.

**Примечание:** Приложения PostScript могут преобразовывать элементы, заданные как RGB=0, 0, 0, в черный цвет цветовой схемы CMYK перед отправкой задания на Fiery Server. На этих элементах значение параметра Черный текст и графика не отражается.

#### **Наложение черного**

Параметр Наложение черного задает печать черного текста или черного текста и векторной графики (черный цвет задается как RGB = 0, 0, 0 или как CMYK = 0%, 0%, 0%, 100%) поверх цветного фона. Если выключить этот параметр, черный текст или черный текст и графика будут маскировать цветной фон. Маскирование может привести к образованию белых ореолов вокруг объектов, вызываемых смещением цветных печатных форм.

Возможны следующие варианты настройки параметра Наложение черного:

- **•** Текст черный текст в виде надпечатки наносится поверх цветного фона, устраняя белые зазоры и уменьшая эффект ореола от смещения цветов. Этот вариант можно выбрать, только если для параметра Черный текст и графика задано значение Истинно черный вкл.
- **•** Текст/графика черный текст и графика в виде надпечатки наносятся поверх цветного фона, устраняя белые зазоры и уменьшая эффект ореола от смещения цветов. Этот вариант можно выбрать, только если для параметра Черный текст и графика задано значение Истинно черный вкл.
- **•** Выкл. черный текст и графика маскируют цветной фон.

**Примечание:** Приложения PostScript могут выполнять собственное преобразование для нанесения надпечатки черной краской перед печатью.

В качестве примера использования этого параметра рассмотрим страницу, которая содержит черный текст на голубом фоне. Фоновый голубой цвет имеет значения CMYK = 40%, 30%, 0%, 0%. Черный цвет текста имеет значения CMYK = 0%, 0%, 0%, 100%.

- **•** Если для параметра Наложение черного задано значение Текст или Текст/графика, текст или графика будут надпечатаны поверх готовой страницы, т. е. смешаны с цветом фона. Для печати черного цвета, генерируемого приложениями (например, RGB = 0, 0, 0 или CMYK = 0%, 0%, 0%, 100%), будет использоваться только черный тонер. Это означает, что черный текст и штриховой рисунок не будут иметь полутоновых артефактов (если принтер откалиброван правильно). При этом отсутствует переход между голубым и пурпурным цветом и повышается качество печати, поскольку нет артефактов вблизи краев текста.
- **•** Если для параметра Наложение черного задано значение Выкл., по границе текста или графики будет проходить переход от голубого и пурпурного цветов с одной стороны (снаружи объекта) к черному цвету с другой стороны (внутри объекта). Этот переход может вызывать появление видимых артефактов вследствие физических ограничений принтера.

**Примечание:** Если значения CMYK не равны 0%, 0%, 0%, 100%, на воспроизведение компонентов CMYK влияет настройка параметра Источник CMYK/оттенки серого и калибровка.

# **Выходной профиль**

Параметр печати Выходной профиль задает выходной профиль, используемый для обработки задания. Цвета, используемые в задании печати, преобразуются в цветовое пространство принтера, которое описывается выходным профилем. Кроме того, перед печатью задания к нему применяются параметры калибровки, связанные с выходным профилем.

На сервере Fiery Server имеется один или несколько выходных профилей, используемых по умолчанию, каждый из которых создан для конкретного типа материала. На сервер Fiery Server можно также импортировать собственные выходные профили.

При включении параметра По возможности использовать профили материалов для печати сервер автоматически выбирает выходной профиль, связанный с типом материала в задании печати, а не конкретный выходной профиль. Если в задании печати используется материал для печати из Paper Catalog, будет использоваться тот выходной профиль, который указан для этого материала в меню Paper Catalog.

Сопоставление устройств CMYK/оттенки серого или Сопоставление устройств RGB — при выборе конкретного выходного профиля в сочетании с одним из этих параметров задается профиль сопоставления устройств CMYK — CMYK или RGB — CMYK.

Сочетание настройки профиля Сопоставление устройств CMYK/оттенки серого или Сопоставление устройств RGB и настройки Выходной профиль используется для активации профиля сопоставления устройств. Профиль сопоставления устройств уже должен быть связан с конкретными настройками параметров Выходной профиль и Сопоставление устройств CMYK/оттенки серого или Сопоставление устройств RGB. В этом случае для управления цветом используется не выбранный выходной профиль, а профиль сопоставления устройств.

# Профили

Диспетчер Profile Manager в Command WorkStation позволяет управлять профилями ICC, которые находятся на сервере Fiery Server. Редактор Color Editor (в Profile Manager) позволяет создавать пользовательские профили из профилей CMYK и использовать функцию AutoGray для настройки баланса по серому для выходных профилей.

Диспетчер Profile Manager также предоставляет доступ к пользовательской функции имитации бумаги для входных профилей CMYK, если сервер Fiery Server поддерживает эту функцию.

Для управления цветом сервер Fiery Server использует следующие типы профилей:

- **•** Входной профиль RGB задает входное цветовое пространство для цветов RGB (и Lab) в задании печати. Типичными примерами устройств, использующих профили RGB, являются мониторы, сканеры и цифровые камеры. Используя входной профиль RGB, сервер Fiery Server может выполнить точное преобразование цветов RGB, используемых в задании печати, в цветовое пространство CMYK копира/ принтера.
- **•** Входной профиль CMYK задает входное цветовое пространство для цветов CMYK в задании печати. Типичными примерами устройств, использующих профили CMYK, являются печатные машины и цифровые принтеры. Используя входной профиль CMYK, сервер Fiery Server может выполнить точное преобразование цветов CMYK, используемых в задании печати, в цветовое пространство CMYK копира/ принтера.
- **•** Выходной профиль описывает цветовые характеристики копира/принтера при печати на конкретном материале. Выходной профиль связан с калибровкой, которая описывает ожидаемую выходную плотность цветов копира/принтера. Выходной профиль и связанная калибровка применяются ко всем цветовым данным задания печати.
- **•** Профиль сопоставления устройств описывает преобразование цветов из конкретного входного цветового пространства в выходное цветовое пространство. Профили сопоставления устройств задают полное преобразование данных исходного устройства в данные устройства назначения, так что сервер Fiery Server не выполняет никаких вычислений для преобразования данных.

Сервер Fiery Server поддерживает два типа профилей сопоставления устройств: из RGB в CMYK и из CMYK в CMYK.

Профиль сопоставления устройств должен быть связан с настройкой входного профиля (Сопоставление устройств CMYK/оттенки серого для профиля сопоставления устройств CMYK — CMYK или Сопоставление устройств RGB/Lab для профиля сопоставления устройств RGB — CMYK) и значением параметра Выходной профиль, в противном случае для задания нельзя будет выбрать профиль сопоставления устройств.

# **Просмотр свойств профиля**

Диспетчер Profile Manager в Command WorkStation отображает информацию о профилях на сервере Fiery Server, например, тип устройства или бумаги.

Зеленый флажок слева от имени профиля показывает, что этот профиль используется по умолчанию. Например, зеленый флажок рядом с профилем sRGB (PC) в разделе входных профилей RGB означает, что профиль sRGB (PC) является настройкой, используемой по умолчанию для параметра Источник RGB/Lab. В окне Управление цветом можно изменить профиль, используемый по умолчанию.

Значок замка слева от имени профиля показывает, что этот профиль является заводской настройкой и не может быть удален или изменен.

- **1** В Центре устройств перейдите на вкладку Ресурсы, а затем нажмите Профили.
- **2** В Profile Manager нажмите профиль, чтобы его выбрать. Свойства выбранного профиля отображаются в правой части окна.

# **Сравнение гамм профилей**

Если на компьютере установлено программное обеспечение Fiery Color Profiler Suite, можно сравнивать гаммы двух профилей с помощью Fiery Profile Inspector. Profile Inspector отображает гаммы в виде трехмерных моделей, позволяя видеть совпадающие и несовпадающие цвета двух гамм. Например, один профиль может иметь более широкий диапазон в синих тонах.

- **1** В Центре устройств перейдите на вкладку Ресурсы, нажмите Профили и выберите профиль.
- **2** Удерживая нажатой клавишу Ctrl, выберите второй профиль (будут выбраны оба профиля).
- **3** Нажмите правую кнопку мыши на любом из профилей и выберите Сравнение профилей.

Profile Inspector открывается в отдельном окне. Для получения подробной информации нажмите значок Справка в Profile Inspector.

# **Импорт или экспорт профилей**

Диспетчер Profile Manager в Command WorkStation позволяет импортировать профили на сервер Fiery Server, чтобы их можно было использовать при печати заданий на сервере Fiery Server. Функцию экспорта также можно использовать для резервного копирования профилей во избежание потери пользовательских профилей, например, при обновлении программного обеспечения сервера Fiery Server.

Кроме того, можно экспортировать профиль на компьютер для использования в приложении, которое поддерживает профили ICC, например Adobe Photoshop.

# **Импорт профилей**

На сервер Fiery Server можно импортировать входной профиль (RGB или CMYK), выходной профиль или профиль сопоставления устройств.

**Примечание:** Чтобы профиль можно было выбрать для импорта, в Windows профиль должен иметь расширение .icc или .icm. В Mac OS профиль должен иметь тип файла «profile».

- **1** В Центре устройств перейдите на вкладку Ресурсы, нажмите Профили, а затем нажмите Импорт.
- **2** Выберите папку в списке Местоположение.
	- **•** Управление пользовательскими местоположениями позволяет добавить или удалить папки, назначенные как пользовательские местоположения. Пользовательские местоположения отображаются в списке Местоположение.
	- **•** Все выбор всех папок в списке Местоположение.
	- **•** Установленные в операционной системе папки определяются следующим образом.

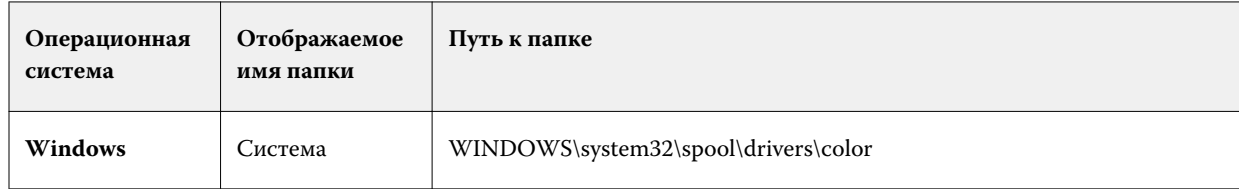

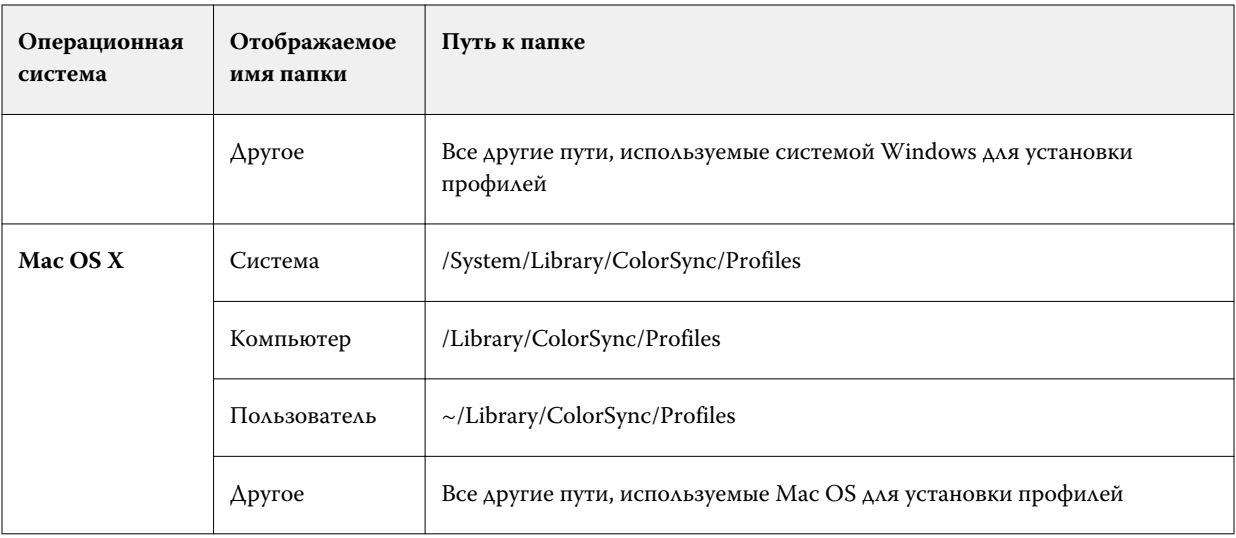

Профили в выбранной папке отображаются, и их можно выбрать. При выборе установленной в ОС папки выбираются также все вложенные папки. При выборе пользовательского местоположения вложенные папки не выбираются.

- **3** Выберите профиль.
- **4** Для профиля CMYK настройте параметр Импортировать профиль как.
	- **•** Источник CMYK и имитация для использования профиля в качестве входного профиля CMYK. Выберите этот вариант, чтобы сервер Fiery Server имитировал другой принтер или стандарт печатной машины.
	- **•** Выход для использования профиля в качестве выходного профиля. Выберите пользовательский профиль копира/принтера.
- **5** Нажмите Импорт.
- **6** Если отображается диалоговое окно Настройки профиля, задайте настройки этого профиля и нажмите OK.

Настройки профиля задаются в том случае, если импортированный профиль является новым профилем (а не заменяет профиль, который уже находится на сервере Fiery Server).

# **Экспорт профилей**

Можно экспортировать профиль с сервера Fiery Server для создания резервной копии или для использования с приложением, которое поддерживает профили ICC, например Adobe Photoshop.

- **1** В Центре устройств перейдите на вкладку Ресурсы, а затем нажмите Профили.
- **2** Выберите профиль и нажмите Экспорт.
- **3** Для сохранения профиля перейдите к требуемой папке на компьютере и нажмите Выбрать (Mac OS) или OK (Windows).

# **Создание или удаление профилей**

Диспетчер Profile Manager в Command WorkStation позволяет создавать новые выходные профили и профили сопоставления устройств, а также удалять ненужные профили. Для создания новых профилей на компьютере должно быть установлено программное обеспечение Fiery Color Profiler Suite.

# **Создание выходных профилей**

Если на компьютере установлено программное обеспечение Fiery Color Profiler Suite, можно создавать выходные профили с помощью Fiery Printer Profiler.

**Примечание:** Создать выходной профиль можно также, отредактировав существующий выходной профиль в Color Editor и сохранив его в качестве нового профиля.

Запустить Fiery Printer Profiler можно из Profile Manager в Command WorkStation.

- **1** В Центре устройств перейдите на вкладку Ресурсы, а затем нажмите Профили.
- **2** Нажмите Создать и выберите Выходной профиль.

Printer Profiler открывается в отдельном окне. Подробнее об использовании Printer Profiler для создания выходного профиля см. в интерактивной справке по Printer Profiler.

**Примечание:** Можно также запустить Fiery Printer Profiler из калибратора Command WorkStation после создания нового набора калибровки.

#### **Создание профилей сопоставления устройств**

Если на компьютере установлено программное обеспечение Fiery Color Profiler Suite, можно создавать профили сопоставления устройств с помощью Fiery Device Linker. Запустить Fiery Device Linker можно из Profile Manager в Command WorkStation.

- **1** В Центре устройств перейдите на вкладку Ресурсы, а затем нажмите Профили.
- **2** Нажмите Создать и выберите Сопоставление устройств.

Device Linker открывается в отдельном окне. Подробнее об использовании Device Linker для создания профиля сопоставления устройств см. в интерактивной справке по Device Linker.

### **Удаление профилей**

Профили, которые больше не требуются, можно удалить. Удаление профилей также помогает высвободить место на диске сервера Fiery Server. Заблокированные профили удалить нельзя.

**1** В Центре устройств перейдите на вкладку Ресурсы, нажмите Профили и выберите профиль.

**2** Нажмите Настройки, задайте для параметра Наклейка в драйвере значение Не назначено, а затем нажмите OK.

**Примечание:** Параметр Наклейка в драйвере не предусмотрен для моделей сервера Fiery Server. Если этот параметр не отображается, пропустите этот шаг.

**3** Нажмите Удалить, а затем нажмите Да для подтверждения.

# **Изменение настроек профиля**

Настройки профиля определяют, каким образом сервер Fiery Server использует профиль. Например, профилю можно назначить описание или тип материала для печати. Настройки профиля не влияют на содержимое профиля.

- **1** В Центре устройств перейдите на вкладку Ресурсы, а затем нажмите Профили.
- **2** Выберите профиль и нажмите Настройки.
- **3** В окне Настройки профиля задайте требуемые настройки и нажмите OK. Предлагаемые варианты выбора зависят от типа профиля и модели сервера Fiery Server.
	- **•** Описание профиля описание, которое идентифицирует профиль. Если профиль заблокирован, изменить описание нельзя.
	- **•** Наклейка в драйвере предварительно определенное имя, с которым связан профиль. Если для драйвера принтера не включена двунаправленная связь, можно выбрать этот профиль, используя предварительно определенное имя. Нельзя изменить наклейку входного профиля RGB или входного профиля CMYK, если профиль заблокирован.
	- **•** Тип материала для печати один или несколько материалов, с которыми связан выходной профиль. Если для параметра задания Выходной профиль установлено значение Использовать профиль материала для печати, используется выходной профиль, который связан с материалом, настроенным в задании.

Если параметр Тип материала для печати не отображается, настройте профили материалов для печати с помощью Paper Catalog. (См. Paper Catalog.)

- **•** Калибровка калибровка, которая будет связана с выходным профилем.
- **•** Входной профиль CMYK или Входной профиль RGB входной профиль, связанный с профилем сопоставления устройств. Чтобы выбрать профиль сопоставления устройств для задания, необходимо выбрать определенное сочетание настроек входного и выходного профилей. Профиль сопоставления устройств CMYK — CMYK соответствует настройке Входной профиль CMYK. Профиль сопоставления устройств RGB — CMYK соответствует настройке Входной профиль RGB.

**Примечание:** Изменения, внесенные во входной профиль CMYK, не применяются при использовании профиля сопоставления устройств, связанного со входным профилем CMYK.

**•** Выходной профиль — выходной профиль, связанный с профилем сопоставления устройств.

## **Редактирование содержимого профиля**

В состав Command WorkStation входит редактор Color Editor, предназначенный для редактирования профилей CMYK. В состав пакета Fiery Color Profiler Suite входит редактор Fiery Profile Editor, к которому можно обратиться из Command WorkStation для редактирования выходных профилей.

Редактор Color Editor позволяет редактировать профили CMYK (входные и выходные профили CMYK). Используйте Color Editor для точной настройки кривых плотности профиля.

В редакторе Fiery Profile Editor (из пакета Fiery Color Profiler Suite) можно редактировать цветовые данные, которые задают гамму выходного профиля.

#### **Редактирование профилей в Color Editor**

Редактор Color Editor позволяет настраивать различные функции, такие как яркость, кривые плотности CMYK, целевые плотности и баланс по серому (для выходных профилей), а также имитацию бумаги (для входных профилей CMYK).

Изменения, внесенные с помощью Color Editor, применяются только при печати на сервере Fiery Server. Они не влияют на профиль при его использовании в других ситуациях.

- **1** В Центре устройств перейдите на вкладку Ресурсы, а затем нажмите Профили.
- **2** Выберите профиль и нажмите Правка.
- **3** Выберите Color Editor.

**Примечание:** Если на компьютере не установлено программное обеспечение Fiery Color Profiler Suite, этот шаг можно пропустить. Color Editor будет открыт автоматически.

**4** В Color Editor настройте кривые плотности. Для более точной настройки рекомендуется одновременно работать только с одним или двумя цветами.

Кривые на графике отображают преобразование входного процентного значения в выходное процентное значение для каждого из четырех цветовых каналов (C, M, Y и K). Процентные значения обозначают размер полутоновых точек CMYK.

- **•** Чтобы отобразить или скрыть кривую C, M, Y или K, нажмите значок глаза рядом с требуемым цветом.
- **•** Чтобы переместить кривую на передний план, нажмите цветовую полосу этой кривой рядом со значком глаза.
- **•** Для настройки яркости отображаемых кривых используйте кнопки «плюс» и «минус».
- **•** Чтобы настроить кривую, перетащите точку на кривой; нажмите точку и введите новые числа в поля Вход и Выход либо нажмите точку и переместите ее с помощью клавиш со стрелками.

**Примечание:** Настройку кривых следует выполнять после настройки яркости.

**5** Для выходных профилей: при желании, если сервер Fiery Server хранит калибровочный шаблон в выходном профиле, можно изменить максимальные плотности калибровочного шаблона (значения Макс. D) для каждого цвета (C, M, Y и K).

Если значения Макс. D не показаны, это означает, что сервер Fiery Server хранит калибровочный шаблон отдельно от выходного профиля. В этом случае для просмотра и изменения максимальных значений плотности можно использовать калибратор.

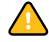

**Внимание:** Не рекомендуется изменять максимальные значения плотности даже при наличии такой возможности. Калибровочный шаблон использует наиболее подходящие значения для калибровки, и выходной профиль содержит эти значения. Не следует изменять калибровочный шаблон без необходимости.

- **6** Для выходных профилей: при желании настройте баланс выходного профиля по серому, нажав AutoGray.
- **7** Для входных профилей CMYK: при желании, если сервер Fiery Server поддерживает имитацию бумаги, настройте параметры имитации точки белого, нажав Имитация бумаги.
- **8** При желании напечатайте тестовую страницу.
- **9** Завершив процесс настройки, нажмите Сохранить и введите описание нового профиля.

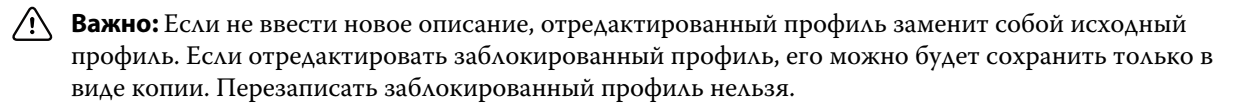

# **Редактирование профилей в Fiery Profile Editor**

Если на компьютере установлено программное обеспечение Fiery Color Profiler Suite, можно редактировать выходные профили с помощью Fiery Profile Editor. Fiery Profile Editor позволяет настраивать глобальные параметры цвета, такие как цветовой пересчет и кривые плотности CMYK, а также настраивать конкретные тона, цвета и даже конкретные точки данных в гамме профиля.

- **1** В Центре устройств перейдите на вкладку Ресурсы, а затем нажмите Профили.
- **2** Выберите выходной профиль, нажмите Правка, а затем выберите Fiery Profile Editor.

Для получения подробной информации об использовании Fiery Profile Editor нажмите значок Справка в Profile Editor.

# **Печать тестовой страницы**

Закончив редактирование профиля в Color Editor, можно напечатать тестовую страницу, на которой будут показаны изображения без внесенных изменений и с внесенными изменениями. Для печати тестовой страницы можно использовать либо собственное изображение, либо страницу сравнения, предоставляемую сервером Fiery Server.

### **Печать страницы сравнения**

Можно напечатать страницу сравнения, которую выдает сервер Fiery Server. Напечатанная страница сравнения содержит две версии изображений и цветных областей — без изменений профиля и с изменениями профиля.

- **1** В Центре устройств перейдите на вкладку Ресурсы, а затем нажмите Профили.
- **2** Выберите профиль и нажмите Правка. Если на компьютере установлено программное обеспечение Fiery Color Profiler Suite, выберите Color Editor.
- **3** В Color Editor нажмите Тестовая печать.
- **4** Выберите Страница с результатами сравнения, задайте настройки Формат бумаги и Входной лоток, а затем нажмите Печать.

#### **Печать пробного изображения**

Можно создать пробное изображение для печати в качестве тестовой страницы. Пробное изображение представляет собой пользовательский файл CALIB.PS в очереди задержанных заданий.

- **1** В графическом редакторе создайте файл, который будет использоваться в качестве пробного изображения.
- **2** Сохраните пробное изображение как файл PostScript или Encapsulated PostScript (EPS) с именем CALIB.PS.
- **3** В Command WorkStation импортируйте файл в очередь задержанных заданий на сервере Fiery Server.
- **4** В Центре заданий дважды нажмите на задании CALIB.PS и настройте параметры задания для печати страницы.
- **5** В Центре устройств перейдите на вкладку Ресурсы, а затем нажмите Профили.
- **6** Выберите профиль и нажмите Правка. Если на компьютере установлено программное обеспечение Fiery Color Profiler Suite, выберите Color Editor.
- **7** В Color Editor нажмите Тестовая печать.
- **8** Выберите Страница с пробным изображением и нажмите Печать.

# **Настройка баланса по серому для профиля**

Функция AutoGray служит для настройки баланса по серому для выходных профилей. Баланс по серому обозначает качество нейтральных серых тонов в профиле. Во многих случаях серые тона могут иметь синеватый или красноватый оттенок. Функция AutoGray помогает сдвинуть эти тона обратно к нейтральному серому тону.

Если вас устраивает баланс по серому копира/принтера, использовать функцию AutoGray не нужно.

Для использования функции AutoGray необходима шкала уровней серого. При отсутствии такой шкалы приобретите ее у производителя копира/принтера или в компании Tiffen по адресу [www.tiffen.com.](http://www.tiffen.com)

**Примечание:** Если копир/принтер не оснащен встроенным сканером, функция AutoGray отсутствует.

**1** В Центре устройств перейдите на вкладку Ресурсы, а затем нажмите Профили.

- **2** Выберите выходной профиль и нажмите Правка. Если на компьютере установлено программное обеспечение Fiery Color Profiler Suite, выберите Color Editor.
- **3** В Color Editor нажмите AutoGray.
- **4** Выберите входной лоток, который необходимо использовать для печати страницы измерений, и нажмите Печать. Для формата бумаги автоматически устанавливается значение LTR/A4.
- **5** Извлеките страницу измерений из принтера.
- **6** Следуя инструкциям на экране, разместите шкалу уровней серого и страницу измерений AutoGray на стекле (рабочей поверхности), а затем нажмите Продолжить.
- **7** По завершении настройки нажмите OK.

Color Editor отображает настроенную кривую выходного профиля. Функция AutoGray вставляет новые точки редактирования для изменения баланса по серому примерно так же, как это сделал бы вручную опытный пользователь.

- **8** Чтобы согласиться с регулировкой AutoGray и сохранить результаты, нажмите Сохранить.
- **9** Нажмите Готово (Windows) или Закрыть (Mac OS), чтобы закрыть Color Editor.

# Калибровка (в версиях ниже System 10)

Калибровка сервера Fiery Server обеспечивает согласованный и точный вывод цветов. Калибровка компенсирует отклонения цветопередачи принтера, которые происходят с течением времени и при различных условиях печати.

#### **Версии калибратора**

Command WorkStation предлагает две версии калибратора для различных версий программного обеспечения сервера Fiery Server. Версию Системы Fiery можно посмотреть в Центре устройств Command WorkStation, открыв вкладку Общие, а затем вкладку Общая информация.

- **•** Версия 8 или 9 (и любые модификации): эта версия калибратора описывается в данной справке.
- **•** Все остальные версии системы Fiery: для обращения к справке нажмите кнопку Справка в окне калибратора.

# **Процесс работы с калибратором**

Калибровку сервера Fiery Server можно выполнить с помощью калибратора, встроенного в Command WorkStation. Для выполнения калибровки необходимо выбрать метод измерения, выбрать набор калибровки, напечатать страницу измерений, измерить страницу и применить данные измерений к серверу Fiery Server.

Для калибровки сервера Fiery Server можно использовать различные методы измерения. Методы измерения, поддерживаемые конкретным сервером Fiery Server, можно посмотреть в документе *Цветная печать* из комплекта документации пользователя.

Если сервер Fiery Server поддерживает многократную калибровку, можно выполнить калибровку отдельно для каждого типа бумаги. В этом случае сервер Fiery Server сохраняет различные данные измерений для каждой калибровки. Однако, если типы бумаги очень похожи, калибровку можно выполнить один раз для нескольких типов бумаги. В этом случае в конце процесса калибровки можно применить одни и те же данные измерений к выбранным или ко всем калибровкам.

Изменение калибровки может повлиять на все задания всех пользователей, поэтому рекомендуется ограничить круг лиц, которые вправе выполнять калибровку. По умолчанию калибровку могут выполнять только пользователи с полномочиями администратора.

Пользователи могут обращаться к калибратору только по очереди. При попытке выполнения калибровки в то время, когда калибратор занят другим пользователем, отображается сообщение об ошибке.

#### **Использование результатов калибровки**

Поскольку вывод цвета зависит от типа бумаги, для каждого типа бумаги обычно задаются собственные выходные профили и собственная калибровка. Каждый выходной профиль на сервере Fiery Server связан с калибровкой. При печати задания с использованием определенного выходного профиля, связанного с калибровкой, эта калибровка применяется к заданию.

**Примечание:** Чтобы узнать, какая калибровка связана с определенным выходным профилем, откройте настройки профиля. Для применения калибровки она должна быть связана с одним или несколькими выходными профилями.

# **Режимы калибратора**

Имеется два возможных режима использования калибратора: стандартный и профессиональный. Все основные задачи калибровки можно выполнить в стандартном режиме. В профессиональном режиме предоставляются дополнительные функции для печати тестовой страницы и просмотра данных измерений.

- **•** Печать страниц позволяет оценить влияние новой калибровки на результаты печати. С помощью функции Печать страниц можно распечатать страницы сравнения, показывающие результаты новых измерений для любого профиля, связанного с текущим выбранным набором калибровки. Можно создать собственную страницу сравнения и сохранить ее как файл PostScript или Encapsulated PostScript (EPS) с именем CALIB.PS. Затем необходимо импортировать файл в очередь задержанных заданий на контроллере печати Fiery. Можно также создать файл CALIB.PS путем переименования любого задания в очереди задержанных заданий.
- **•** Посмотреть измерения позволяет изучить данные измерений. С помощью функции Посмотреть измерения можно отобразить текущий набор измерений в виде таблицы или графика, содержащих результаты измерения и целевые кривые.

Если один набор калибровки используется несколькими профилями, в правом верхнем углу отображается дополнительное меню Plot Against (Зависимость от). В нем перечислены все выходные профили, использующие данный набор калибровки. Если выбрать в этом меню выходной профиль, будут показаны целевые кривые, связанные с этим профилем. Если каждый выходной профиль содержит уникальный калибровочный шаблон, смена профиля также приводит к смене отображаемых кривых.

# **Калибровка с помощью ColorCal**

ColorCal позволяет выполнить калибровку сервера Fiery Server без использования измерительного прибора. Для измерения значений плотности ColorCal использует сканер, встроенный в копир/принтер.

Перед калибровкой сервера Fiery Server можно подготовить сканер к работе с ColorCal, используя зоны контроля цвета и шкалы уровней серого из пакета пользовательских материалов для печати, который входит в комплект поставки сервера Fiery Server. Для калибровки сервера Fiery Server также потребуется шкала уровней серого.

**Примечание:** Измерительный прибор способен обеспечить более точную калибровку, чем ColorCal. При наличии измерительного прибора, например спектрофотометра ES-1000, рекомендуется использовать именно его.

Некоторые модели сервера Fiery Server поддерживают подготовку сканера даже при отсутствии шкалы уровней серого. В этом случае сервер Fiery Server использует результаты измерений, полученные в ходе предыдущей калибровки, или, если калибровка сервера Fiery Server еще не выполнялась, стандартный набор результатов измерения. Однако для наиболее эффективной калибровки рекомендуется использовать шкалу уровней серого.

Выполнять подготовку сканера не обязательно. Рекомендуется выполнять данную процедуру после технического обслуживания или ремонта, а также в случае изменения результатов печати копира/принтера.

При использовании некоторых моделей сервера Fiery Server необходимо выполнить дополнительные действия на копире/принтере. В этом случае из калибратора можно распечатать страницу с инструкциями, в которых будут описаны требуемые действия.

# **Печать страницы измерений и подготовка сканера**

При печати страницы измерений ColorCal можно также выполнить подготовку сканера. Для подготовки сканера используется шкала уровней серого, полоса с зонами контроля цвета и страница сканера ColorCal. Эти инструкции относятся к калибратору версии 1.3. Если используется калибратор версии 2.0, см. справку к этому приложению.

- **1** В Центре устройств нажмите Общие, нажмите Инструменты, а затем нажмите Калибровка.
- **2** В калибраторе выберите ColorCal в поле Select Measurement Method (Выберите метод измерения).
- **3** В разделе Check Print Settings (Проверьте настройки печати) выберите набор калибровки, используя либо имя, либо настройки печати, связанные с набором калибровки.

**Примечание:** Если в разделе Check Print Settings (Проверьте настройки печати) содержится несколько наборов калибровки, выберите набор, связанный с выходным профилем, который используется наиболее часто.

- **4** В разделе Generate Measurement Page (Создать страницу измерений) нажмите Печать.
- **5** Выберите подходящие настройки для печати страницы измерений.
	- **•** Страница ColorCal печать либо одного из 256 шаблонов ColorCal, выбранных случайным образом, либо специального шаблона, который предназначен для используемого копира/принтера.
	- **•** Single Pattern (Отдельный шаблон) печать заданного шаблона. Введите номер шаблона в поле Номер страницы с зонами. Этот вариант удобно использовать для повторной печати ранее напечатанного шаблона.

Печать отсортированных зон выполняется в порядке уровней тона и насыщенности. Если для зон задан случайный порядок, печать выполняется в произвольном порядке. Печать зон в случайном порядке может помочь компенсировать несоответствие плотности в разных частях страницы.

**6** Если необходимо выполнить подготовку сканера, установите флажок Печать страницы калибровки сканера. Если необходимо пропустить подготовку сканера, снимите флажок Печать страницы калибровки сканера.

- **7** Нажмите Печать. Извлеките страницу измерений ColorCal и страницу сканера ColorCal (если она была напечатана). Если печать страницы сканера ColorCal не выполнялась, пропустите оставшуюся часть процедуры и переходите к калибровке сервера Fiery Server.
- **8** В калибраторе в разделе Get Measurements (Получить результаты измерений) нажмите Измерить.
- **9** Поместите шкалу уровней серого, полосу с зонами контроля цвета и страницу сканера ColorCal на стекло (рабочую поверхность), как показано на странице сканера ColorCal.

Поместите шкалу уровней серого на стекло (рабочую поверхность) лицевой стороной вниз таким образом, чтобы она располагалась по центру верхнего края страницы сканера ColorCal. Затем поместите полосу с зонами контроля цвета на стекло (рабочую поверхность) лицевой стороной вниз таким образом, чтобы она располагалась по центру шкалы уровней серого на расстоянии от 6,4 до 12,7 мм ниже этой шкалы. Наконец, поместите страницу сканера ColorCal лицевой стороной вниз поверх двух полос.

- **10** Нажмите Продолжить, чтобы начать измерение сканера.
- **11** Нажмите Продолжить, чтобы завершить подготовку сканера.

Следующим шагом является калибровка сервера Fiery Server.

# **Калибровка сервера Fiery Server**

Для выполнения калибровки с помощью ColorCal используется шкала уровней серого и страница измерений ColorCal.

Перед началом процедуры калибровки необходимо распечатать страницу измерений ColorCal, используя калибратор, и, при желании, подготовить сканер.

- **1** В калибраторе в разделе Get Measurements (Получить результаты измерений) нажмите Измерить.
- **2** Поместите шкалу уровней серого на стекло (рабочую поверхность) лицевой стороной вниз вдоль верхнего края стекла таким образом, чтобы шкала располагалась по центру верхнего края страницы измерений.
- **3** Поместите страницу измерений ColorCal лицевой стороной вниз поверх шкалы уровней серого, как показано на странице измерений ColorCal. Убедитесь, что зоны на шкале уровней серого не перекрывают цветные области. Закройте крышку сканера, следя за тем, чтобы случайно не сдвинуть шкалу уровней серого и страницу измерений цвета.
- **4** Нажмите Продолжить, чтобы начать измерение ColorCal.
- **5** Нажмите ОК для завершения калибровки.
- **6** Чтобы применить данные изменений к серверу Fiery Server, нажмите Применить.
- **7** Чтобы закрыть калибратор, нажмите Готово.

# **Калибровка с помощью ES-1000**

С помощью спектрофотометра ES-1000 можно измерить напечатанные зоны контроля цвета и автоматически загрузить результаты измерений на сервер Fiery Server.

- **1** В Центре устройств нажмите Общие, нажмите Инструменты, а затем нажмите Калибровка.
- **2** В калибраторе выберите ES-1000 в поле Select Measurement Method (Выберите метод измерения).

**3** В разделе Check Print Settings (Проверьте настройки печати) выберите набор калибровки, используя либо имя, либо настройки печати, связанные с набором калибровки.

**Примечание:** Если в разделе Check Print Settings (Проверьте настройки печати) содержится несколько наборов калибровки, выберите набор, связанный с выходным профилем, который используется наиболее часто.

- **4** В разделе Generate Measurement Page (Создать страницу измерений) нажмите Печать.
- **5** Задайте настройки измерительного прибора и нажмите Печать, чтобы распечатать страницу измерений.

Печать отсортированных зон выполняется в порядке уровней тона и насыщенности. Если для зон задан случайный порядок, печать выполняется в произвольном порядке. Печать зон в случайном порядке может помочь компенсировать несоответствие плотности в разных частях страницы.

- **6** В разделе Get Measurements (Получить результаты измерений) нажмите Измерить и выберите настройки в соответствии с напечатанной страницей измерений.
- **7** Нажмите Измерить.
- **8** Поместите ES-1000 в калибровочную подставку.

Для калибровки спектрофотометра и компенсации постепенного отклонения показаний прибора используется калибровка точки белого. Убедитесь, что считывающее отверстие плотно прилегает к белой плитке на калибровочной подставке. В случае неправильного размещения спектрофотометра в калибровочной подставке он выдает неточные результаты измерений.

**Примечание:** Для точной калибровки ES-1000 серийные номера спектрофотометра и подставки должны совпадать.

- **9** Нажмите OK и измерьте полосы, следуя инструкциям в поле Состояние диалогового окна Результаты измерений.
- **10** Для получения более точных результатов подложите под страницу измерений несколько листов обычной белой бумаги или используйте специальную подложку (при наличии). Дополнительные листы препятствуют считыванию цветов, которые могут просвечивать через лист измерений.
- **11** Ориентируйте страницу измерений таким образом, чтобы полосы располагались горизонтально, а стрелки в начале каждой полосы указывали слева направо (в соответствии с направлением сканирования).
- **12** Возьмите ES-1000 в руку, так чтобы его длинная сторона была перпендикулярна направлению сканирования, и поместите датчик на белую область в начале указанного цвета.
- **13** Нажмите и удерживайте кнопку ES-1000. Подождите, пока не услышите звуковой сигнал или пока фоновый цвет диалогового окна не изменится с зеленого на белый.

**Примечание:** Для воспроизведения звукового сигнала на компьютере с ОС Windows должны быть установлены динамики и звуковая карта. Кроме того, необходимо отрегулировать уровень громкости на компьютере.

- **14** После воспроизведения звукового сигнала или изменения фонового цвета окна начинайте медленно и равномерно перемещать ES-1000 вдоль полосы. (На сканирование всей полосы должно уйти около пяти секунд.)
- **15** Закончив измерение всех областей полосы и достигнув белой области в конце полосы, отпустите кнопку.

В случае успешного измерения полосы фоновый цвет диалогового окна изменяется на зеленый и перекрестие перемещается на следующий цвет. Если измерение выполнить не удалось, фоновый цвет диалогового окна изменяется на красный и отображается указание повторить попытку.

- **16** Повторите процедуру для всех полос в порядке, указанном на экране.
- **17** После успешного завершения считывания всех полос нажмите Применить.
- **18** Чтобы применить данные изменений к серверу Fiery Server, нажмите Применить.
- **19** Нажмите ОК для завершения процесса калибровки.

# **Калибровка с помощью Eye-One**

С помощью спектрофотометра Eye-One можно измерить напечатанные зоны контроля цвета и автоматически загрузить результаты измерений на сервер Fiery Server.

- **1** В Центре устройств нажмите Общие, нажмите Инструменты, а затем нажмите Калибровка.
- **2** В калибраторе выберите Eye-One в поле Select Measurement Method (Выберите метод измерения).
- **3** В разделе Check Print Settings (Проверьте настройки печати) выберите набор калибровки, используя либо имя, либо настройки печати, связанные с набором калибровки.

**Примечание:** Если в разделе Check Print Settings (Проверьте настройки печати) содержится несколько наборов калибровки, выберите набор, связанный с выходным профилем, который используется наиболее часто.

- **4** В разделе Generate Measurement Page (Создать страницу измерений) нажмите Печать.
- **5** Задайте настройки измерительного прибора и нажмите Печать, чтобы распечатать страницу измерений.

Печать отсортированных зон выполняется в порядке уровней тона и насыщенности. Если для зон задан случайный порядок, печать выполняется в произвольном порядке. Печать зон в случайном порядке может помочь компенсировать несоответствие плотности в разных частях страницы.

- **6** В разделе Get Measurements (Получить результаты измерений) нажмите Измерить и выберите настройки в соответствии с напечатанной страницей измерений.
- **7** Нажмите Измерить.
- **8** Поместите Eye-One в калибровочную подставку.

Для калибровки спектрофотометра и компенсации постепенного отклонения показаний прибора используется калибровка точки белого. Убедитесь, что считывающее отверстие плотно прилегает к белой плитке на калибровочной подставке. В случае неправильного размещения спектрофотометра в калибровочной подставке он выдает неточные результаты измерений.

- **9** Нажмите OK и измерьте полосы, следуя инструкциям в поле Состояние диалогового окна Результаты измерений.
- **10** Для получения более точных результатов подложите под страницу измерений несколько листов обычной белой бумаги или используйте специальную подложку (при наличии). Дополнительные листы препятствуют считыванию цветов, которые могут просвечивать через лист измерений.
- **11** Ориентируйте страницу измерений таким образом, чтобы полосы располагались горизонтально, а стрелки в начале каждой полосы указывали слева направо (в соответствии с направлением сканирования).
- **12** Возьмите Eye-One в руку так, чтобы его длинная сторона была перпендикулярна направлению сканирования, и поместите датчик на белую область в начале указанного цвета.

**13** Нажмите и удерживайте кнопку Eye-One. Подождите, пока не услышите звуковой сигнал или пока фоновый цвет диалогового окна не изменится с зеленого на белый.

**Примечание:** Для воспроизведения звукового сигнала на компьютере с ОС Windows должны быть установлены динамики и звуковая карта. Кроме того, необходимо отрегулировать уровень громкости на компьютере.

- **14** После воспроизведения звукового сигнала или изменения фонового цвета окна начинайте медленно и равномерно перемещать Eye-One вдоль полосы. (На сканирование всей полосы должно уйти около пяти секунд.)
- **15** Закончив измерение всех областей полосы и достигнув белой области в конце полосы, отпустите кнопку.

В случае успешного измерения полосы фоновый цвет диалогового окна изменяется на зеленый и перекрестие перемещается на следующий цвет. Если измерение выполнить не удалось, фоновый цвет диалогового окна изменяется на красный и отображается указание повторить попытку.

- **16** Повторите процедуру для всех полос в порядке, указанном на экране.
- **17** После успешного завершения считывания всех полос нажмите Применить.
- **18** Чтобы применить данные изменений к серверу Fiery Server, нажмите Применить.
- **19** Нажмите ОК для завершения процесса калибровки.

### **Применение результатов измерений к нескольким наборам калибровки**

Если сервер Fiery Server поддерживает параметр Apply to All Calibration Sets (Применить ко всем наборам калибровки), можно скопировать результаты измерений из текущей выполняемой калибровки во все наборы калибровки или в выбранные наборы калибровки на сервере Fiery Server.

- **1** В Центре устройств нажмите Общие, нажмите Инструменты, а затем нажмите Калибровка.
- **2** В калибраторе установите или снимите флажок Apply to All Calibration Sets (Применить ко всем наборам калибровки).
	- **•** Выбор этого параметра влияет на калибровочные данные для всех наборов калибровки и, следовательно, на результаты вывода для всех выходных профилей. Убедитесь, что установка этого флажка является приемлемой для всех выходных профилей. Для достижения наилучших результатов каждый тип материала должен иметь собственный набор калибровки.
	- **•** Снятие этого флажка позволяет применить текущую калибровку к подмножеству наборов калибровки на сервере Fiery Server. Задайте наборы калибровки, нажав Персонально настроить рядом с параметром Apply to All Calibration Sets (Применить ко всем наборам калибровки).

**Примечание:** Если какой-либо из выбранных наборов калибровки не связан с выходным профилем, отображается предупреждение, но тем не менее к этому набору калибровки можно применить результаты измерений.

**3** Выполните калибровку сервера Fiery Server.

# **Создание или удаление пользовательских наборов калибровки**

Если сервер Fiery Server поддерживает пользовательские наборы калибровки, можно создать набор калибровки для определенного типа бумаги или определенных условий печати, отредактировав копию существующего набора калибровки.

Информацию о создании пользовательских наборов калибровки см. в документе *Цветная печать* из комплекта документации пользователя.

#### **Создание пользовательских наборов калибровки**

Для создания пользовательского набора калибровки необходимо скопировать существующий набор калибровки и отредактировать его.

- **1** В калибраторе в разделе Набор калибровки нажмите список и выберите Управление.
- **2** В списке Набор калибровки выберите набор калибровки.

Выберите набор калибровки для бумаги, которая наиболее похожа на вашу бумагу. Например, набор калибровки может относиться к бумаге той же марки, но с другой плотностью.

**3** В разделе Страница калибровки введите новое описание в поле Рекомендуемая бумага, выберите настройки бумаги и нажмите Сохранить.

Это описание и настройки отображаются при печати страницы измерений перед выполнением калибровки, напоминая о необходимости загрузить подходящую бумагу.

**Примечание:** Настройки нового набора калибровки копируются из исходного набора калибровки, поэтому требуется просто изменить отличающиеся настройки.

**4** Введите новое имя для набора калибровки и выберите выходной профиль, с которым его необходимо связать.

Рекомендуется использовать имя, в котором упоминаются название, плотность и тип бумаги, а также любые другие конкретные условия печати (например, параметры растровой печати или глянцевой бумаги). Имя может содержать не более 70 символов.

Будет создана копия выбранного выходного профиля, связанная с новым набором калибровки. К имени копии будет добавлено имя набора калибровки.

**5** Нажмите ОК. Новый набор калибровки добавлен.

# **Удаление пользовательских наборов калибровки**

Удаление пользовательского набора калибровки не влечет за собой удаление выходного профиля, связанного с этим набором. Профиль автоматически связывается с другим набором калибровки.

**1** В калибраторе в разделе Набор калибровки нажмите список и выберите Управление.

**2** Выберите набор калибровки, нажмите Удалить, а затем нажмите OK.

Отображается сообщение о том, что после удаления выходной профиль, связанный с удаленным набором калибровки, будет связан с другим набором калибровки.

Если после удаления набора калибровки выходной профиль больше не нужен (например, потому что профиль является копией другого выходного профиля, созданного при создании набора калибровки), его можно удалить.

**3** Чтобы закрыть окно, нажмите Отмена.

**Важно:** Нажатие кнопки Отмена не приводит к отмене операции удаления. Удаление набора ∕!∖\_ калибровки происходит при нажатии кнопки OK.

#### **Восстановление измерений, используемых по умолчанию**

Можно восстановить заданные на заводе измерения, используемые по умолчанию для всех наборов калибровки или для выбранных наборов калибровки.

- **1** Выполните одно из следующих действий.
	- **•** Чтобы восстановить измерения, используемые по умолчанию для всех наборов калибровки, установите флажок Apply to All Calibration Sets (Применить ко всем наборам калибровки).
	- **•** Чтобы восстановить измерения, используемые по умолчанию для определенных наборов калибровки, снимите флажок Apply to All Calibration Sets (Применить ко всем наборам калибровки), нажмите Персонально настроить и выберите наборы калибровки.
- **2** Нажмите Восстановить устройство.
- **3** Нажмите ОК для подтверждения.

# Калибровка (System 10 или более поздней версии)

Цветопередача принтера изменяется с течением времени и при различных условиях печати. Калибровка помогает обеспечить согласованный и точный вывод.

Калибровка включает измерение текущей выходной плотности и настройку задания печати для достижения требуемой выходной плотности (калибровочного шаблона или цели калибровки). Применяемая к заданию калибровка связана с определенным выходным профилем, который используется для задания.

Изменение калибровки может повлиять на все задания всех пользователей, поэтому рекомендуется ограничить круг лиц, которые вправе выполнять калибровку.

Пользователи могут обращаться к калибратору только по очереди. При попытке выполнения калибровки в то время, когда калибратор занят другим пользователем, отображается сообщение об ошибке.

Command WorkStation предлагает две версии калибратора для различных версий программного обеспечения сервера Fiery Server. Версию Системы Fiery можно посмотреть в Центре устройств Command WorkStation, открыв вкладку Общие, а затем вкладку Общая информация. В System 10 или более поздней версии для обращения к этой справке нажмите кнопку Справка в окне калибратора

# **Калибровка для черно-белой печати**

Некоторые из функций калибровки, которые связаны с цветом, недоступны для черно-белой печати. При использовании одного красителя процесс калибровки может быть проще.

Особенности калибровки для черно-белой печати:

- **•** Невозможно выбрать выходные профили и настройки калибровки.
- **•** Невозможно просмотреть калибровочные измерения (кривые) или распечатать тестовую страницу.
- **•** Невозможно экспортировать или импортировать данные измерений. Невозможно импортировать калибровочный шаблон.
- **•** В качестве метода измерения можно использовать только спектрофотометр EFI с одной зоной. ColorCal не поддерживается.

# **Процесс калибровки**

Для калибровки сервера Fiery Server необходимо выполнить следующие действия.

**•** Напечатайте страницу калибровки, которая содержит зоны разного цвета (или оттенки серого для чернобелых принтеров) с определенной компоновкой. Эта страница используется для измерения текущих результатов печати принтера.

Результаты печати изменяются с течением времени и в процессе эксплуатации принтера. Для получения актуальных данных необходимо измерять только что напечатанную страницу калибровки.

**•** Измерьте значения цветов для зон на странице калибровки с помощью спектрофотометра или ColorCal.

**Примечание:** При измерении цветов для черно-белых принтеров ColorCal не поддерживается.

**•** Примените результаты измерений.

Данные измерений сохраняются вместе с конкретной настройкой калибровки. При печати задания с этой настройкой калибровки сохраненные данные измерений используются для вычисления компенсации, которая необходима для получения требуемого результата (калибровочного шаблона).

# **Запуск калибратора**

Способ запуска калибратора зависит от требуемого действия.

- **1** Чтобы выполнить калибровку в соответствии с любой настройкой калибровки на сервере Fiery Server, выполните одно из следующих действий.
	- **•** В Центре заданий нажмите значок Калибровка на панели инструментов.
	- **•** В Центре устройств нажмите вкладку Общие, нажмите Инструменты, а затем нажмите Калибровка.
- **2** Чтобы выполнить калибровку в соответствии с настройкой калибровки, используемой в конкретном задании, выберите задание в Центре заданий, а затем выберите Действия > Калибровка.

При использовании этого метода процесс калибровки затрагивает только настройку калибровки, используемую для печати выбранного задания.

# **Печать страницы калибровки**

Перед печатью страницы калибровки необходимо указать настройку калибровки (для цветных принтеров), устройство подачи и метод измерения.

**•** Если нужная настройка калибровки недоступна, вероятно, калибровка для выбранного задания уже начата. При запуске калибровки для определенного задания отображается только настройка калибровки, используемая для печати этого задания.

Отображаются рекомендуемая бумага, а также дата и время самых последних калибровочных измерений, которые связаны с выбранной настройкой калибровки. Если дата и время не указаны, это значит, что сервер Fiery Server не был откалиброван (для данной настройки калибровки).

- **•** Убедитесь, что в устройстве подачи находится бумага, которая подходит для используемой настройки калибровки. Если рядом с параметром Устройство подачи отображается предупреждение, возможно, устройство подачи не соответствует настройке калибровки. Можно выбрать либо другую настройку калибровки, либо другое устройство подачи.
- **1** Задайте значения следующих параметров.
	- **•** Для цветных принтеров выберите настройку калибровки в списке Калибровать для.
	- **•** Нажмите требуемое устройство подачи в списке Устройство подачи.
	- **•** Нажмите метод в списке Метод измерения.
- **2** Нажмите Продолжить, чтобы распечатать страницу калибровки и перейти к измерению.

# **Использование спектрофотометра для измерения зон**

Спектрофотометр служит для измерения зон контроля цвета вручную.

Использование спектрофотометра включает следующие задачи:

- **•** калибровка спектрофотометра;
- **•** измерение страницы калибровки с использованием спектрофотометра;
- **•** просмотр и сохранение результатов измерений.

Калибратор поддерживает несколько типов спектрофотометров, включая:

- **•** EFI ES-1000;
- **•** EFI ES-2000;
- **•** X-Rite i1Pro;
- **•** X-Rite i1Pro2.

Другие типы измерительных приборов могут поддерживаться принтером, который подключен к серверу Fiery Server.

Если EFI ES-2000 или X-Rite i1Pro2 используется в режиме совместимости с ES-1000, его индикаторы могут не функционировать. Для указания состояния спектрофотометра используются сообщения на экране.

# **Калибровка спектрофотометра**

Для подготовки спектрофотометра к измерению страницы калибровки выполните калибровку спектрофотометра.

Убедитесь в чистоте белой плитки на подставке и считывающего отверстия инструмента. Если белая плитка снабжена крышкой, убедитесь, что крышка открыта.

Для компенсации постепенного отклонения показаний спектрофотометра используется калибровка точки белого. Спектрофотометр должен быть помещен в подставку, а считывающее отверстие должно плотно прилегать к белой плитке на подставке. В случае неправильного размещения спектрофотометра в подставке он выдает неточные результаты измерений.

Для точной калибровки серийные номера спектрофотометра и подставки должны совпадать.

- **1** После печати страницы калибровки поместите спектрофотометр в подставку.
- **2** Нажмите Продолжить или нажмите кнопку на спектрофотометре.

После успешного выполнения калибровки можно переходить к измерению страницы калибровки.

#### **Измерение страницы калибровки**

Спектрофотометр служит для измерения зон контроля цвета путем последовательного сканирования каждой полосы с зонами.

В случае успешного измерения полосы индикатор на дисплее изменяется на зеленый и стрелка перемещается на следующую полосу. Если выполнить сканирование не удалось, индикатор на дисплее изменяется на красный и отображается указание повторить попытку.

- **1** Для получения более точных результатов подложите под страницу калибровки несколько листов обычной белой бумаги или используйте специальную подложку (при ее наличии).
- **2** Ориентируйте страницу калибровки таким образом, чтобы полосы располагались горизонтально, а стрелки в начале каждой полосы на дисплее или странице калибровки указывали слева направо (в соответствии с направлением сканирования).
- **3** Возьмите спектрофотометр в руку, так чтобы его длинная сторона была перпендикулярна направлению сканирования, и поместите считывающее отверстие на белую область в начале указанной полосы.
- **4** Нажмите и удерживайте кнопку спектрофотометра, пока не будет выдан сигнал (индикация на дисплее или звуковой сигнал).
- **5** Услышав или увидев сигнал, начинайте медленно и равномерно перемещать спектрофотометр вдоль полосы.
- **6** На сканирование всей полосы должно уйти около пяти секунд.
- **7** Закончив сканирование всех областей полосы и достигнув белой области в конце полосы, отпустите кнопку.
- **8** Повторите процедуру для всех полос в порядке, указанном на дисплее. Для черно-белых принтеров необходимо измерить одну полосу.
- **9** Успешно завершив сканирование всех полос, нажмите Продолжить для просмотра результатов измерений.

# **Использование ColorCal для измерения зон**

ColorCal позволяет выполнить калибровку сервера Fiery Server без использования измерительного прибора. Для измерения значений плотности ColorCal использует сканер, встроенный в принтер.

При измерении цветов для черно-белых принтеров ColorCal не поддерживается.

**Примечание:** Измерительный прибор способен обеспечить более точную калибровку, чем ColorCal. При наличии измерительного прибора, например спектрофотометра, рекомендуется использовать именно его.

Использование ColorCal включает следующие задачи:

- **•** подготовка сканера к калибровке ColorCal;
- **•** измерение страницы калибровки с использованием сканера;
- **•** просмотр и сохранение результатов измерений.

#### **Подготовка сканера**

Для подготовки сканера к работе с ColorCal необходимо, используя этот сканер, измерить зоны на полосе с зонами контроля цвета, шкале уровней серого и напечатанной странице сканера ColorCal. Зоны контроля цвета и шкалы уровней серого входят в пакет пользовательских материалов для печати, прилагаемый к серверу Fiery Server.

Выполнять подготовку сканера не обязательно. Однако рекомендуется выполнять данную процедуру после технического обслуживания или ремонта, а также в случае изменения результатов печати принтера.

- **•** Подготовка сканера для калибровки ColorCal включена по умолчанию. Чтобы отключить подготовку сканера для калибровки ColorCal, снимите флажок Подготовьте сканер к калибровке ColorCal в окне предпочтений.
- **•** При выполнении калибровки ColorCal можно пропустить подготовку сканера и сразу перейти к измерениям, нажав кнопку Пропустить.

**Примечание:** Некоторые типы серверов Fiery Server поддерживают подготовку сканера даже при отсутствии шкалы уровней серого. В этом случае сервер Fiery Server использует результаты измерений, полученные в ходе предыдущей подготовки сканера, или, если калибровка ColorCal еще не выполнялась, стандартный набор результатов измерений. Однако для получения наилучших результатов рекомендуется выполнять подготовку сканера с использованием шкалы уровней серого.

- **1** Поместите шкалу уровней серого, полосу с зонами контроля цвета и страницу сканера ColorCal на стекло (рабочую поверхность), как показано в инструкциях на экране.
	- a) Поместите шкалу уровней серого на стекло (рабочую поверхность) лицевой стороной вниз таким образом, чтобы она располагалась по центру верхнего края страницы сканера ColorCal.
	- b) Поместите полосу с зонами контроля цвета на стекло (рабочую поверхность) лицевой стороной вниз таким образом, чтобы она располагалась по центру шкалы уровней серого на расстоянии от 0,635 до 1,27 см ниже этой шкалы.
	- c) Наконец, поместите страницу сканера ColorCal лицевой стороной вниз поверх двух полос.
- **2** Нажмите Продолжить, чтобы начать подготовку сканера.
- **3** Нажмите ОК для перехода к измерению страницы калибровки.

# **Измерение страницы калибровки ColorCal**

При измерении зон контроля цвета в ColorCal, помимо напечатанной страницы калибровки ColorCal необходимо использовать шкалу уровней серого. Шкала уровней серого входит в пакет пользовательских материалов для печати, прилагаемый к серверу Fiery Server.

Если вы решили не пропускать подготовку сканера, измерение страницы калибровки ColorCal следует проводить после подготовки сканера.

- **1** Если сканер был только что подготовлен, извлеките страницу сканера ColorCal и полосу с зонами контроля цвета.
- **2** Поместите шкалу уровней серого на стекло (рабочую поверхность) лицевой стороной вниз. Шкала должна располагаться вдоль верхнего края стекла (рабочей поверхности) по центру верхнего края страницы калибровки.
- **3** Поместите страницу калибровки ColorCal лицевой стороной вниз поверх шкалы уровней серого.

Убедитесь, что зоны на шкале уровней серого не перекрывают зоны контроля цвета на странице калибровки ColorCal.

- **4** Закройте крышку сканера, следя за тем, чтобы случайно не сдвинуть шкалу уровней серого и страницу калибровки ColorCal.
- **5** Нажмите Продолжить, чтобы начать измерение ColorCal.
- **6** Завершив измерение, нажмите ОК для просмотра результатов измерений.

# **Импорт результатов измерений из другого измерительного прибора**

Для настройки цветных принтеров можно использовать собственные данные измерений, полученные с помощью другого измерительного прибора. Для этого необходимо записать полученные показания в текстовый файл и импортировать его в калибратор. Файл с данными измерений должен иметь формат Simple ASCII (SAIFF).

Файл должен иметь расширение .cm0 или cm1.

- **1** В главном окне калибратора выберите Загрузить измерения из файла в списке Метод измерения.
- **2** Перейдите к месту хранения файла и нажмите Открыть.

# **Формат файла для импорта данных измерений**

Чтобы указать измерения плотности Status T для страницы с зонами при импорте данных CMYK в калибратор, используется специальный формат файла. К формату предъявляется ряд требований.

- **•** Файл должен быть файлом ASCII.
- **•** Первая строка должна содержать **#!EFI 3**.
- **•** Между первой строкой и данными должна находиться строка **type: 1DST**.
- **•** Строки данных должны состоять из пяти чисел, разделенных одним или несколькими пробелами, в следующем порядке: процент тонера/чернил, результат измерения для голубого цвета, результат измерения для пурпурного цвета, результат измерения для желтого цвета, результат измерения для черного цвета.
- **•** Процент выражается в виде десятичного числа (например, 0.5 или 0,5 для 50 %).
- **•** Результат измерения должен быть числом от -0.1 до 3.0 (включительно).
- **•** Первая строка данных должна содержать результаты измерения для образца 0 %, последняя строка данных должна содержать результаты измерения для образца 100 %, а процентные значения промежуточных строк должны увеличиваться от минимального до максимального.
- **•** Файл может содержать не более 256 строк данных.
- **•** Строки комментариев должны начинаться со знака решетки (#), за которым следует пробел. Комментарий должен располагаться на отдельной строке.

Данные измерений рассматриваются как абсолютные и настраиваются относительно бумаги путем вычитания значений плотности первой строки из остальных зон.

Пример:

**#!EFI 3 # Данные EFI ColorWise 2.0 type: 1DST # процент голубой пурпурный желтый черный 0.000 0.0300 0.0400 0.0200 0.0400 0.003 0.0600 0.0700 0.0800 0.0700 0.011 0.1000 0.1000 0.1000 0.1000** (…другие данные…) **0.980 1.6700 1.3400 0.8900 1.6700 1.000 1.7200 1.4300 0.9300 1.7500**

# **Просмотр результатов измерений**

После успешного измерения страницы калибровки или импорта измерений можно применить результаты измерений. Применение (сохранение) результатов измерений приводит к замене существующих данных. Для проверки цветовых данных перед их применением можно просмотреть данные измерений в графическом виде.

Результаты измерений отображаются в виде набора кривых плотности для C, M, Y и K. Для сравнения на том же графике с помощью более толстых кривых отображаются данные калибровочного шаблона и представлено численное сравнение максимальных значений плотности.

- **1** После успешного измерения страницы калибровки или импорта измерений из файла нажмите Посмотреть измерения.
- **2** Чтобы отобразить или скрыть кривые, нажмите значок **•** рядом с соответствующим элементом:
	- **•** Измерено отображение или скрытие кривых измеренной плотности.
	- **•** Цель отображение или скрытие кривых целевой плотности.
	- **•** Голубой, Пурпурный, Желтый или Черный отображение или скрытие кривых измеренной и целевой плотности для конкретного красителя.

# **Визуальное различие**

Процент визуального различия является удобным способом оценки точности калибровки при измерении цветов.

Данные измерений отображаются в единицах плотности относительно бумаги (Status T). Сервер Fiery Server вычисляет процент визуального различия по формуле Мюррея-Дэвиса, которая учитывает экспоненциальную природу измерений плотности.

Если измеренная максимальная плотность меньше целевой максимальной плотности, это значит, что принтер в настоящее время выдает менее плотное изображение, чем ожидалось при использовании этой настройки калибровки. Печать с использованием 100 % данного красителя не приводит к получению максимальной плотности, которую должен обеспечивать этот тип принтера. При пробной печати эта ситуация часто является приемлемой, поскольку имитированные цветовые пространства CMYK, как правило, не требуют использования максимальной плотности, которую может обеспечить принтер.

Если измеренная максимальная плотность больше целевой максимальной плотности, это значит, что принтер в настоящее время выдает более плотное изображение, чем ожидалось при использовании этой настройки калибровки. Для соответствия калибровочному шаблону серверу Fiery Server не нужно использовать 100 % красителя. Однако используется не вся гамма принтера.

Такие приложения, как Adobe Photoshop, используют значение от 0 % (белая бумага) до 100 % (максимальная плотность). Если предположить, что выходной профиль, использованный в Adobe Photoshop, соответствует откалиброванному состоянию сервера Fiery Server, визуальное различие в -5 % для голубого цвета означает, что принтер не может воспроизвести значения голубого цвета в диапазоне от 95 % до 100 %, заданные в Adobe Photoshop. Визуальное различие в +5 % для голубого цвета означает, что принтер может воспроизвести все значения голубого цвета, заданные в Adobe Photoshop, а также может воспроизвести более плотные значения голубого цвета (на величину до 5 %).

# **Печать тестовой страницы**

Для цветных принтеров можно напечатать тестовую страницу, которая содержит две версии одного и того же изображения: одна версия печатается с использованием выбранной настройки калибровки, а другая версия — с использованием настройки калибровки по умолчанию.

- **1** В Центре устройств Command Workstation нажмите вкладку Общие, нажмите Инструменты, а затем нажмите Управление в разделе Калибровка.
- **2** Выберите настройку калибровки и нажмите Посмотреть измерения.
- **3** Нажмите Тестовая печать.

# **Тестовая страница**

Тестовая страница позволяет сравнить текущие данные калибровки с заданными по умолчанию данными калибровки для сервера Fiery Server. Эта функция доступна только для цветных принтеров. Заданные по умолчанию данные калибровки — это либо заводские данные по умолчанию (для заводских настроек калибровки), либо исходные данные измерений (для пользовательских настроек калибровки).

Тестовая страница содержит цветовые полосы и изображения, напечатанные с использованием данных калибровки, которые необходимо оценить. Страница содержит две версии каждого изображения. Верхнее изображение печатается с использованием заданных по умолчанию данных калибровки, а нижнее изображение — с использованием данных калибровки, которые необходимо оценить.

Цветовые полосы показывают постепенный переход от самого светлого до самого темного оттенка для каждого красителя. Переходы должны быть плавными, без резких изменений плотности, за исключением зоны 100 % K, которая может выглядеть темнее в результате обработки черного цвета при управлении цветом.

Если тестовая страница выглядит неудовлетворительно, возможно, выходной профиль, который связан с настройкой калибровки, не подходит для бумаги и настроек печати.

# **Экспорт данных измерений**

Данные измерений для определенной настройки калибровки цветного принтера можно экспортировать в файл .cm0.

- **1** В Центре устройств Command WorkStation нажмите вкладку Общие, нажмите Инструменты, а затем нажмите Управление в разделе Калибровка.
- **2** Выберите настройку калибровки и нажмите Посмотреть измерения.
- **3** Нажмите Экспорт результатов измерений.
- **4** Перейдите в папку для сохранения файла, при необходимости измените имя файла и нажмите Сохранить.

# **Сброс данных измерений**

Можно сбросить данные измерений для определенной настройки калибровки, восстановив данные по умолчанию: либо заводские данные, либо исходные данные измерений (для пользовательской настройки калибровки). Этот параметр недоступен, если в качестве текущих данных измерений уже выбраны данные по умолчанию.

# **Сброс данных измерений для цветных принтеров**

Для цветных принтеров может быть доступно несколько настроек калибровки.

- **1** В Центре устройств Command Workstation нажмите вкладку Общие, нажмите Инструменты, а затем нажмите Управление в разделе Калибровка.
- **2** Выберите настройку калибровки и нажмите Посмотреть измерения.
- **3** Нажмите Восстановление измерений по умолчанию.
- **4** Нажмите Да для подтверждения.

# **Сброс данных измерений для черно-белых принтеров**

Для черно-белых принтеров доступна только одна настройка калибровки.

**1** В Центре устройств Command Workstation нажмите вкладку Общие, нажмите Инструменты, а затем нажмите Калибровка.

- **2** Нажмите Восстановление измерений по умолчанию.
- **3** Нажмите Да для подтверждения.

# **Настройки калибратора**

Настройки, заданные в окне предпочтений, влияют на различные аспекты процесса калибровки. Можно указать метод калибровки и компоновку зон, которые будут использоваться по умолчанию; предельное время калибровки (срок действия); а также метод профилирования и компоновку зон по умолчанию.

**Примечание:** Для изменения этих настроек необходимы полномочия администратора.

#### **Метод калибровки и компоновка зон**

Для цветных принтеров можно задать метод измерения и компоновку зон, которые будут использоваться по умолчанию. Компоновки зон, которые доступны для печати страницы калибровки, различаются порядком и количеством зон.

Использование большего количества зон предоставляет больше данных измерений, что может привести к получению более точных результатов. Однако на измерение большего количества зон требуется больше времени.

- **•** Отсортировано. Печать отсортированных зон выполняется в порядке уровней тона и насыщенности.
- **•** Random (Случайно), В случайном порядке или Unsorted (Без сортировки). Печать зон в случайном порядке может помочь компенсировать несоответствие плотности в разных частях страницы.
- **•** Если для ColorCal на сервере Fiery Server доступна компоновка зон Фиксированный рисунок, печать цветовых зон выполняется с использованием одного из случайных шаблонов, который можно выбрать по номеру. Этот вариант удобно использовать для повторной печати ранее напечатанного шаблона.

#### **Подготовка сканера к калибровке ColorCal**

Если в качестве метода калибровки по умолчанию выбран ColorCal, можно включить обязательную подготовку сканера перед калибровкой сервера Fiery Server.

Рекомендуется выполнять подготовку сканера после технического обслуживания или ремонта, а также в случае изменения результатов печати принтера. Если в настройках снят флажок Подготовьте сканер к калибровке ColorCal, подготовка сканера не выполняется.

**Примечание:** Подготовка сканера затрагивает только ColorCal. Она не обеспечивает подготовку сканера к другим типам сканирования.

#### **Состояние калибровки (истечение срока действия)**

Если задано предельное время действия калибровки, при устаревании результатов калибровки в Command WorkStation отображается соответствующее сообщение о состоянии, и задание может быть приостановлено.

Когда до истечения срока действия калибровки остается 30 минут, для задания в Центре заданий Command WorkStation отображается предупреждение (желтого цвета). Когда калибровка устаревает, отображается ошибка (красного цвета).

Если калибровка задания устарела, сервер Fiery Server может приостановить задание при попытке его печати. Печать приостановленного задания не выполняется, и задание остается в очереди печати в состоянии приостановки.

Состояние калибровки проверяется непосредственно перед отправкой задания на печать. Если калибровка устаревает во время печати задания, задание не приостанавливается. Рекомендуется выполнять калибровку перед печатью длительного задания, чтобы свести к минимуму возможность устаревания калибровки во время печати задания.

При двойном нажатии на приостановленном задании можно выполнить одно из следующих действий:

- **•** Калибровка сервера Fiery Server в соответствии с настройками калибровки задания. После обновления калибровочных измерений выберите приостановленное задание и напечатайте его.
- **•** Продолжение печати задания с использованием устаревших данных измерений. Выберите этот вариант, если для этого задания не важен согласованный вывод.

#### **Типы заданий, на которые влияет предельное время калибровки**

Сервер Fiery Server может определить факт устаревания калибровки для большинства заданий, включая следующие типы заданий:

- **•** Задания, отправленные из приложения с использованием драйвера принтера Fiery PostScript или Fiery VUE.
- **•** Импортированные задания PDF и TIFF.
- **•** Обработанные задания (включая обработанные задания VPS и VIPP).

Сервер Fiery Server не может определить факт устаревания калибровки и, следовательно, не будет активировать приостановку для следующих типов заданий:

- **•** Задания PCL и PJL.
- **•** Задания, отправленные из приложения без использования драйвера принтера Fiery PostScript или Fiery VUE. Сюда входят задания VPS и VIPP, которые не были обработаны.
- **•** Задания, отправленные через прямое подключение. Эти типы заданий не могут быть приостановлены ни при каких обстоятельствах.

Кроме того, сервер Fiery Server не проверяет калибровку заданий, отправленных с помощью команды принудительной печати. Команду принудительной печати можно использовать для печати заданий, которые были приостановлены из-за несовпадения (отсутствия бумаги или варианта заключительной обработки, требуемого для задания). Поскольку эти типы заданий печатаются принудительно, проверка калибровки не выполняется.

#### **Настройка времени действия калибровки и приостановки задания**

Можно задать предельное время действия калибровки и настроить Command Workstation на приостановку задания в случае истечения срока действия калибровки.

- **•** В диалоговом окне настроек калибровки выполните одно из следующих действий.
	- **•** Чтобы задать время действия, выберите Задание предельного значения времени и отображение состояния в центре заданий и укажите временной интервал (от 1 до 23 часов или от 1 до 200 дней).
	- **•** Чтобы включить приостановку задания, выберите Приостанавливать печать при истечении срока действия калибровки.

#### **Метод измерения и компоновка зон Printer Profiler**

Если сервер Fiery Server поддерживает цветную печать и на компьютере установлено программное обеспечение Fiery Color Profiler Suite, после создания пользовательской настройки калибровки можно создать пользовательский выходной профиль. Можно задать метод измерения по умолчанию и компоновку зон для Printer Profiler.

Список методов измерения и список доступных компоновок зон предоставляются программным обеспечением Fiery Color Profiler Suite.

В качестве метода измерения для профилирования нельзя использовать ColorCal. Он не обеспечивает достаточной точности.

# **Настройки калибровки**

Если сервер Fiery Server поддерживает цветную печать, доступна одна или несколько настроек калибровки. Обычно настройки калибровки и выходные профили подходят для определенной бумаги и определенных условий печати. Настройку калибровки можно связать с несколькими выходными профилями.

Настройку калибровки, связанную с определенным выходным профилем, можно посмотреть в настройках профиля в Command WorkStation.

#### **Просмотр свойств задания для настройки калибровки**

Можно просмотреть свойства задания, связанные с настройкой калибровки. Настройка калибровки подходит для заданий печати, имеющих такие же свойства. Эти свойства задания используются при печати страницы калибровки.

В окне Параметры задания отображаются все настройки печати, связанные с настройкой калибровки, как имеющие отношение, так и не имеющие отношения к калибровке. Параметры задаются при создании настройки калибровки. Параметры существующей настройки калибровки изменить нельзя.

Многие параметры печати не влияют на калибровку. Однако параметры печати, которые влияют на качество изображения (например, полутоновый растр или разрешение), также влияют на калибровку.

Настройки, заданные на вкладке Цвет окна Параметры задания, не учитываются при печати страницы калибровки.

- **1** В Центре устройств Command Workstation нажмите вкладку Общие, нажмите Инструменты, а затем нажмите Управление в разделе Калибровка.
- **2** Нажмите настройку калибровки, чтобы ее выбрать.
- **3** Нажмите Посмотреть свойства для просмотра свойств задания настройки калибровки.

#### **Просмотр данных измерений для настройки калибровки**

Данные измерений сохраняются при калибровке в соответствии с определенной настройкой калибровки. Чтобы посмотреть, насколько точно результаты печати принтера соответствуют калибровочному шаблону, данные измерений можно отобразить на одном графике с данными калибровочного шаблона.

- **1** В Центре устройств Command Workstation нажмите вкладку Общие, нажмите Инструменты, а затем нажмите Управление в разделе Калибровка.
- **2** Нажмите настройку калибровки, чтобы ее выбрать.
- **3** Нажмите Посмотреть измерения.

#### **Создание пользовательской настройки калибровки**

При создании пользовательской настройки калибровки в качестве метода измерения автоматически выбирается спектрофотометр. Модуль ColorCal недоступен, поскольку он не использует колориметр.

Для создания пользовательской настройки калибровки необходимы полномочия администратора.

После создания новой настройки калибровки ее необходимо связать с выходным профилем. В зависимости от используемой бумаги новая настройка калибровки может не обеспечивать получения удовлетворительных результатов с существующим выходным профилем. Если это так, рекомендуется создать новый пользовательский выходной профиль на основе вашей бумаги.

- **•** При выборе существующего профиля выберите профиль для бумаги, наиболее похожей на вашу бумагу. Создается копия профиля с таким же именем, как у настройки калибровки, и существующий калибровочный шаблон (цель) профиля заменяется новым шаблоном, который вычисляется с помощью калибровочных измерений. Новая настройка калибровки связывается с этим профилем.
- **•** Если создан новый пользовательский выходной профиль, печатается страница измерений профилирования. Измерьте страницу с помощью Printer Profiler в Fiery Color Profiler Suite, и результирующий профиль будет импортирован на сервер Fiery Server и связан с новой настройкой калибровки.
- **1** В Центре устройств Command WorkStation перейдите на вкладку Общие, нажмите Инструменты, а затем нажмите Управление в разделе Калибровка.
- **2** Нажмите Создать новый.
- **3** Выберите настройку калибровки, которая наилучшим образом соответствует используемой бумаге, или выберите Настройка сервера по умолчанию и нажмите ОК.
- **4** Введите новое имя для настройки калибровки.
- **5** (Необязательно) В поле Рекомендуемая бумага введите название бумаги.
- **6** (Необязательно) В поле Номер для повторного заказа бумаги введите идентификатор продукта, соответствующий бумаге.

Эта информация обычно приведена на упаковке бумаги. Для получения дополнительной информации о рекомендуемой бумаге выполните поиск в Интернете по номеру для повторного заказа бумаги.

- **7** (Необязательно) Введите информацию в поле Комментарий.
- **8** Проверьте список свойств (настроек печати), связанных с калибровкой.

**9** Чтобы изменить одну или несколько настроек печати, нажмите Свойства, внесите изменения и нажмите ОК.

Не выбирайте таких настроек (например, вариантов заключительной обработки), которые впоследствии не позволят измерить страницу калибровки.

- **10** Нажмите Продолжить.
- **11** Выберите Устройство подачи для печати страницы калибровки и нажмите Продолжить.
- **12** Следуйте инструкциям на экране для измерения страницы калибровки.
- **13** Чтобы распечатать тестовую страницу, нажмите Посмотреть измерения, а затем нажмите Тестовая печать.

Печать тестовой страницы поможет решить, можно ли связать настройку калибровки с существующим выходным профилем или лучше создать новый выходной профиль.

- **14** Выполните одно из следующих действий, чтобы связать новую настройку калибровки с выходным профилем:
	- **•** Выберите выходной профиль из списка профилей, которые находятся на сервере Fiery Server.
	- **•** Если на компьютере установлено программное обеспечение Fiery Color Profiler Suite, нажмите Создать новый профиль для создания нового пользовательского выходного профиля с помощью Fiery Color Profiler Suite.

# **Редактирование калибровочного шаблона**

При создании настройки калибровки можно изменить максимальные значения плотности калибровочного шаблона (значения Макс. D), который связан с этой настройкой калибровки. Можно ввести новое значение для каждого красителя (C, M, Y и K) или импортировать калибровочный шаблон из файла.

Отредактированные данные калибровочного шаблона заменяют текущие данные, которые связаны с этой настройкой калибровки, при применении текущих данных измерений.

Чтобы использовать на сервере Fiery Server, существующий профиль и калибровочный шаблон с другого сервера Fiery Server, импортируйте данные калибровочного шаблона из файла. Однако для получения наилучших результатов рекомендуется использовать профили и калибровочные данные, которые созданы специально для данного сервера Fiery Server и его принтера.

Даже несмотря на наличие возможности изменять максимальные значения плотности, рекомендуется делать это с осторожностью. Калибровочный шаблон использует наиболее подходящие значения для калибровки и не должен изменяться без необходимости.

- **1** После успешного измерения страницы калибровки для создания новой настройки калибровки нажмите Посмотреть измерения.
- **2** Выполните одно из следующих действий.
	- **•** Введите новые значения максимальной плотности в поле Цель.
	- **•** Нажмите Место назначения импорта, перейдите в папку с файлом, выберите файл и нажмите Открыть.
- **3** Продолжите создание настройки калибровки.

### **Изменение настройки калибровки**

Можно изменить основные параметры пользовательской настройки калибровки. Заводскую настройку калибровки изменить нельзя.

Кроме того, нельзя изменять свойства задания (настройки печати), поскольку это сделает недействительными любые данные измерений, сохраненные вместе с настройкой калибровки. Чтобы изменить свойства задания в настройке калибровки, создайте новую настройку калибровки на основе существующей настройки.

Для редактирования пользовательской настройки калибровки необходимы полномочия администратора.

- **1** В Центре устройств Command WorkStation нажмите вкладку Общие, нажмите Инструменты, а затем нажмите Управление в разделе Калибровка.
- **2** Выберите настройку калибровки в списке и нажмите Правка.
- **3** Укажите следующие настройки:
	- **•** Имя. Введите имя, в котором упоминаются название, плотность и тип бумаги, а также любые другие конкретные условия печати (например, параметры растровой печати или глянцевой бумаги). Имя может содержать не более 70 символов.
	- **•** Рекомендуемая бумага. Введите название бумаги.
	- **•** Номер для повторного заказа бумаги. Введите идентификатор продукта, соответствующий бумаге. Эта информация обычно приведена на упаковке бумаги.
	- **•** Комментарий (не обязательно). Введите дополнительную описательную информацию. Эта информация отображается в списке настроек калибровки, доступных на сервере Fiery Server.

#### **Удаление пользовательской настройки калибровки**

Пользовательскую настройку калибровки можно удалить только в том случае, если она не связана с выходным профилем по умолчанию. Заводскую настройку калибровки удалить нельзя.

Для удаления пользовательской настройки калибровки необходимы полномочия администратора.

- **1** В Центре устройств Command Workstation нажмите вкладку Общие, нажмите Инструменты, а затем нажмите Управление в разделе Калибровка.
- **2** Выберите настройку калибровки в списке и нажмите Удалить.

# Настройка параметров повышения качества изображений

Заданные по умолчанию настройки параметра Применить повышение качества автоматически оптимизируют экспозицию, цвет, тени, засветы и резкость для каждого указанного изображения в задании. Если настройки, используемые по умолчанию, не позволяют получить удовлетворительный результат, можно задать собственные настройки параметра Применить повышение качества для таких свойств, как яркость, контрастность и устранение эффекта «красных глаз».
Если для задания включен параметр Применить повышение качества, при его печати к цветным изображениям на указанных страницах или листах задания применяются параметры повышения качества фотографий. Этот параметр влияет только на фотографические изображения. Он не влияет на графические изображения, такие как логотипы и диаграммы.

К параметру Применить повышение качества можно обратиться на вкладке Изображение в драйвере принтера и в окне Параметры задания. Подробную информацию об этом параметре печати см. в документе *Печать* из комплекта документации пользователя.

- **1** В Центре устройств перейдите на вкладку Последовательности действий, а затем нажмите Повышение качества.
- **2** Нажмите Правка.
- **3** Нажмите Пользовательские настройки, измените настройки, а затем нажмите OK.
	- **•** Экспозиция позволяет задать настройки Динамическая коррекция, Контрастность и Яркость.

Если флажок Динамическая коррекция установлен, сервер Fiery Server анализирует каждое изображение и автоматически применяет правильные сочетания контрастности и яркости, используя отдельные значения для контрастности и яркости. Динамическая коррекция пытается заполнить весь диапазон от самых темных до самых светлых участков.

Значения контрастности и яркости можно также задать вручную. Если флажок Динамическая коррекция установлен, любые ручные регулировки параметров Контрастность и Яркость применяются как дополнение к автоматическим регулировкам контрастности и яркости. Если флажок Динамическая коррекция снят, ручные регулировки параметров Контрастность и Яркость применяются к исходному изображению.

**•** Цвет — позволяет задать настройки Коррекция оттенка, Тон и Насыщенность.

Если флажок Коррекция оттенка установлен, сервер Fiery Server анализирует каждое изображение и автоматически исправляет его цветовой баланс.

Значения тона и насыщенности можно также задать вручную. Если флажок Коррекция оттенка установлен, ручные регулировки применяются как дополнение к автоматическим регулировкам параметра Коррекция оттенка. Сначала применяются регулировки цветового баланса, а затем регулировки параметров Тон и Насыщенность. Если флажок Коррекция оттенка снят, ручные регулировки параметров Тон и Насыщенность применяются к исходному изображению.

**•** Тени и засветы — позволяет задать настройки Автоматическая коррекция, Тени и Засветы.

Если флажок Автоматическая коррекция установлен, сервер Fiery Server анализирует каждое изображение и пытается скорректировать слишком темные тени и слишком светлые засветы. Значения параметров Тени и Засветы можно задать вручную, если предварительно снять флажок Автоматическая коррекция.

**•** Резкость — позволяет задать настройки Усиление резкости элементов телесного цвета и Усиление резкости элементов нетелесного цвета.

Параметр Усиление резкости элементов телесного цвета влияет на телесные тона изображения. Параметр Усиление резкости элементов нетелесного цвета влияет на другие цвета изображения. Диапазон значений для каждого параметра: от -100 (сглаживание) до 100 (увеличение резкости).

**•** Устранение эффекта «красных глаз» — эффект «красных глаз» появляется в результате отражения источника света (обычно это встроенная вспышка фотоаппарата) от сетчатки глаза, вследствие чего зрачок на фотографии выглядит красным.

Если флажок Устранение эффекта «красных глаз» установлен, сервер Fiery Server анализирует изображение и пытается выявить и устранить эффект «красных глаз». Для настройки размера области коррекции можно использовать элемент Область. Значение 100 соответствует в точности размеру области красного зрачка.

# Image Enhance Visual Editor

Image Enhance Visual Editor (IEVE) — это приложение, предназначенное для повышения качества изображений и предоставляющее визуальное рабочее пространство, в котором выполняется настройка отдельных изображений в заданиях PDF или PostScript, отправленных на серверы Fiery Server (включая задания, отправленные через последовательности действий Fiery JDF).

Регулировки, выполненные в IEVE, применяются к заданию на сервере Fiery Server, а не к исходному документу.

IEVE позволяет выполнять следующие задачи:

- **•** Применение улучшений к одному или нескольким изображениям на странице или нескольких страницах.
- **•** Просмотр эффекта от настроек по мере их применения к изображениям и выполнение более тонкой настройки изображений перед печатью.
- **•** Сохранение наборов настроек и последующее применение их к другим заданиям.

# **Ограничения**

- **•** Редактировать задание в IEVE можно только на одном клиентском компьютере. Одновременное редактирование задания на нескольких клиентских компьютерах может привести к непредсказуемым результатам.
- **•** Если отредактировать и сохранить задание в IEVE, а затем открыть его в более ранней версии IEVE, некоторые правки могут не отобразиться или оказаться удаленными.
- **•** В IEVE можно открывать файлы размером не более 100 страниц.
- **•** IEVE позволяет извлекать не более 50 изображений с одной страницы.
- **•** Изображение, края которого расположены не под прямым углом друг к другу (как у квадрата или прямоугольника) и к краям страницы, нельзя выбрать для редактирования. Это относится к изображениям, повернутым относительно страницы не на прямой угол, а также к изображениям, которые не являются квадратными или прямоугольными.

# **Когда следует использовать параметры печати IEVE или Image Enhance**

Image Enhance Visual Editor (IEVE) используется для выполнения конкретных регулировок, требующих тонкой настройки и визуальной проверки перед печатью. Параметр печати Image Enhance позволяет быстро и легко выполнить регулировки, не требующие визуальной проверки перед печатью.

Хотя IEVE и Image Enhance работают независимо друг от друга, одновременно использовать IEVE и Image Enhance для регулировки изображений не следует. Одновременное использование этих средств может привести к непредвиденным результатам и негативно повлиять на внешний вид и качество изображений.

# **Открытие больших заданий**

В IEVE можно открывать файлы размером не более 2 ГБ.Иногда большие задания могут не открываться или отображаться неправильно.

Это бывает по следующим причинам:

- **•** IEVE установлен на сервере Fiery Server, на котором также установлен набор FACI.Может потребоваться увеличить свободное дисковое пространство на сервере Fiery Server.
- **•** Если память или дисковое пространство ограничены, возможно, что IEVE не сможет правильно открывать и отображать некоторые большие файлы, даже если их размер не превышает 2 ГБ.

# **Наборы настроек**

Наборы настроек можно применять к одной или нескольким страницам целиком, а также только к некоторым расположенным на них изображениям — одному или нескольким.

Доступны следующие наборы настроек:

- **•** Автоматически включение функции Автоматически для параметров Уровни, Засветы и тени и Цветовой баланс, а также установка оптимальных значений для параметров Четкость, Насыщенность, Насыщенность телесных оттенков, Резкость и Резкость элементов телесного цвета.
- **•** Без корректировки установка первоначальных значений для всех элементов управления и возврат к исходному состоянию изображений. При работе с файлами PDF удаляются все регулировки выбранных изображений. При работе с файлами PostScript удаляются все регулировки выбранных изображений, сделанные с момента последнего сохранения файла.

Кроме того, можно создавать пользовательские наборы настроек, сохраняя настройки в виде наборов.

Пользовательские настройки можно удалять, однако наборы настроек Автоматически и Без корректировки удалить нельзя. При удалении пользовательского набора настроек, используемого в открытом задании, IEVE применяет набор настроек Без корректировки. Удаление набора настроек не влияет на изображения, к которым этот набор уже был применен.

# **Регулировка изображения**

Функции на вкладке Предварительный просмотр или на вкладке Разделенное панели Регулировки позволяют регулировать изображения.

Возможные действия:

- **•** Применение набора настроек к изображению.
- **•** Редактирование параметров Тон, Цвет, Резкость и Устранение эффекта «красных глаз».

**Примечание:** Некоторые свойства заданий, не влияющие на внешний вид изображений, например параметры заключительной обработки, могут не применяться при печати пробной копии.

# **Сохранение изменений в задании**

Изменения сохраняются в файлах PDF и PostScript по-разному.

- **•** При редактировании и сохранении задания в формате PDF в задании сохраняются регулировки. Если закрыть IEVE, а затем снова открыть данное задание в формате PDF, значения элементов управления будут такими же, как при сохранении. Можно вручную провести более точную настройку параметров или отменить любые изменения, которые не привели к желаемому эффекту.
- **•** При редактировании и сохранении задания в формате PostScript изменения встраиваются в задание и не подлежат отмене. Если закрыть IEVE, а затем снова открыть данное задание в IEVE, изображения будут отображаться как отредактированные, а для всех элементов управления будут установлены значения по умолчанию.

# **Запуск Image Enhance Visual Editor**

Image Enhance Visual Editor (IEVE) открывается из списка заданий в Command WorkStation.

**•** Щелкните задание в очереди Задержанные правой кнопкой мыши и выберите Image Enhance Visual Editor.

# **Использование наборов настроек**

Можно создавать наборы настроек и применять их. Кроме того, можно удалять пользовательские наборы настроек, однако наборы настроек Автоматически и Без корректировки удалить нельзя. Удаление набора настроек не влияет на изображения, к которым этот набор уже был применен.

# **Создание набора настроек**

Можно создать набор настроек, используя существующие параметры или создав собственные настройки.

- **1** Либо выберите изображение, для которого уже заданы необходимые настройки, либо отрегулируйте выбранное изображение нужным образом.
- **2** В списке Набор настроек выберите Сохранить как.
- **3** Задайте для набора настроек имя и щелкните ОК.

# **Удаление набора настроек**

При удалении набора настроек из списка Набор настроек к текущему изображению применяется набор настроек Без корректировки.

- **1** В списке Набор настроек выберите набор, который нужно удалить.
- **2** Щелкните Удалить, а затем Да для подтверждения.

**Примечание:** Набор настроек будет удален, а к изображению будет применен набор Без корректировки.

#### **Применение набора настроек к изображению**

Набор настроек можно применить к одному или нескольким изображениям.

- **1** Выберите изображение.
- **2** В списке Набор настроек выберите нужный набор.

#### **Применение набора настроек к одной или нескольким страницам**

Набор настроек можно применить к одной или нескольким страницам.

- **1** В списке Набор настроек выберите нужный набор.
- **2** Щелкните Применить к рядом со списком Набор настроек.
- **3** Выберите Страницы и укажите диапазон страниц либо выберите Все страницы.

# **Сброс параметров изображения**

Применение набора настроек Без корректировки сбрасывает параметры изображения в исходное состояние. При работе с файлами PDF удаляются все регулировки выбранных изображений. При работе с файлами PostScript удаляются все регулировки выбранных изображений, сделанные с момента последнего сохранения файла.

- **1** Выберите изображение.
- **2** Выполните одно из следующих действий.
	- **•** В разделе Регулировки щелкните Отменить.
	- **•** В списке Наборы настроек выберите вариант Без корректировки.

# **Открытие большого задания**

Иногда большие задания могут не открываться или отображаться неправильно. Это происходит, если Image Enhance Visual Editor (IEVE) установлен на сервере Fiery Server, на котором также установлен набор

FACI.Увеличение доступного дискового пространства на сервере Fiery Server может помочь устранить эту проблему.

- **1** Закройте IEVE и Command WorkStation.
- **2** Создайте папку для временных файлов на диске E:.Присвойте папке имя **Temp**.
- **3** В меню Пуск Windows выберите Панель управления.
- **4** На Панели управления дважды щелкните раздел Система.
- **5** В диалоговом окне Свойства системы перейдите на вкладку Дополнительно.Щелкните пункт Переменные среды.
- **6** В верхней части диалогового окна Переменные среды выберите переменную TEMP.Щелкните Правка.
- **7** В диалоговом окне Изменение пользовательской переменной введите путь к папке Temp, созданной на шаге 2.Щелкните ОК.
- **8** Повторите шаги 6–7 для переменной TMP.Используйте тот же путь, что и на шаге 7.

**Примечание:** В следующий раз при открытии большого задания IEVE использует эту временную папку, поэтому задание должно будет отобразиться корректно.

# **Регулировка тона**

Настройки раздела Тон влияют на уровни тона (яркость и контрастность), а также на засветы и тени на изображении. Если детали в засвеченных и затененных областях плохо различимы из-за проблем с выдержкой или освещением, можно воспользоваться настройками раздела Засветы и тени, чтобы улучшить их видимость.

#### **Автоматическая регулировка тона**

Чтобы выполнить автоматическую регулировку тона, примените набор настроек Автоматически.

**•** Выберите Автоматически в меню Наборы настроек.

#### **Регулировка тона вручную**

Различные характеристики тона можно изменять независимо друг от друга. Для параметров Засветы и тени допускаются значения от **0** до **100**, а для остальных параметров — от **-100** до **100**.

- **•** Выберите в разделе Тон на панели Регулировки любой из следующих параметров:
	- **•** Автоматически (Уровни) анализ изображения и автоматическая установка уровней тона, соответствующих его оптимальному внешнему виду. Эта регулировка позволяет устранить последствия недодержки или передержки.

Если изображение уже полностью или почти полностью оптимизировано, разница можно быть незаметна. После включения функции Автоматически по-прежнему можно выполнять более тонкую настройку параметров раздела Засветы и тени, если это необходимо.

- **•** Яркость увеличение или уменьшение яркости изображения.
- **•** Контрастность увеличение или уменьшение контрастности изображения.
- **•** Четкость увеличение или уменьшение четкости (детальности) изображения без изменения его контрастности.
- **•** Автоматически (Засветы и тени) вычисление оптимальных уровней засветов и теней, их автоматическое применение к изображению и соответствующее обновление значений параметров Засветы и Тени.

Если изображение уже полностью или почти полностью оптимизировано, разница можно быть незаметна. После включения функции Автоматически по-прежнему можно выполнять более тонкую настройку параметров раздела Засветы и тени, если это необходимо.

- **•** Засветы увеличение детальности засвеченных частей изображения с целью улучшить их видимость.
- **•** Тени увеличение детальности затененных частей изображения с целью улучшить их видимость.

# **Регулировка цвета**

Как правило, после оптимизации воспроизведения тона единственной проблемой остается возможное появление цветового оттенка вследствие дисбаланса цветов изображения. Настройки раздела Цвет позволяют регулировать общий цветовой баланс и насыщенность изображения.

#### **Автоматическая регулировка цвета**

Чтобы выполнить автоматическую регулировку цвета, примените набор настроек Автоматически.

**•** Выберите Автоматически в меню Наборы настроек.

#### **Регулировка цвета вручную**

Цвет можно регулировать вручную, без использования наборов настроек.

- **•** Выберите в разделе Цвет на панели Регулировки любой из следующих параметров:
	- **•** Температура настройка цветового баланса синего и желтого (канал b в пространстве цветов Lab).
	- **•** Оттенок настройка цветового баланса красного и зеленого (канал a в пространстве цветов Lab).
- **•** Насыщенность увеличение или уменьшение насыщенности всех цветов в изображении.
- **•** Насыщенность телесных оттенков увеличение или уменьшение насыщенности только элементов телесного цвета, а не насыщенности всего изображения.
- **•** Заблокировать (Насыщенность) при выборе этого параметра и увеличении или уменьшении значения параметра Насыщенность значения других параметров Насыщенность увеличиваются или уменьшаются на ту же величину. Например, если значение параметра Насыщенность составляет **10**, Насыщенность телесных оттенков — **20** и данная блокировка включена, то при увеличении значения параметра Насыщенность до **15** значение параметра Насыщенность телесных оттенков будет одновременно увеличено до **25**.
- **•** Автоматически (Цветовой баланс) автоматическая коррекция цветового баланса (температуры и оттенка) изображения для обеспечения его наилучшего внешнего вида.

Если изображение уже полностью или почти полностью оптимизировано, разница можно быть незаметна. После включения функции Автоматически по-прежнему можно выполнять более тонкую настройку параметров раздела Цветовой баланс, если это необходимо.

# **Регулировка резкости**

Размытое изображение можно улучшить, увеличив резкость. Кроме того, изображение можно смягчить, уменьшив резкость. Смягчать изображение иногда требуется для создания определенного эффекта, а также при работе с портретами.

#### **Автоматическая регулировка резкости**

Чтобы выполнить автоматическую регулировку резкости, примените набор настроек Автоматически.

**•** Выберите Автоматически в меню Наборы настроек.

#### **Регулировка резкости вручную**

Резкость можно регулировать вручную, без использования наборов настроек.

- **•** Выберите в разделе Резкость на панели Регулировки любой из следующих параметров:
	- **•** Резкость влияет на цвета изображения, отличные от телесного.
	- **•** Резкость элементов телесного цвета влияет на элементы телесного цвета в изображении.

**Примечание:** Установка одинаковых значений для параметров Резкость и Резкость элементов телесного цвета может привести к получению нежелательного результата. Это связано с тем, что при том уровне резкости, который обеспечивает четкое отображение объектов, на коже людей на снимке могут появляться пятна и текстурирование. В большинстве случаев для получения наилучшего результата значение параметра Резкость должно быть больше, чем значение параметра Резкость элементов телесного цвета.

**•** Заблокировать (Резкость) — при выборе этого параметра и увеличении или уменьшении значения параметра Резкость значения других параметров Резкость увеличиваются или уменьшаются на ту же величину. Например, если значение параметра Резкость составляет **15**, Резкость элементов телесного цвета — **0**, и данная блокировка включена, то при увеличении значения параметра Резкость до **30** значение параметра Резкость элементов телесного цвета будет одновременно увеличено до **15**.

# **Устранение эффекта красных глаз**

Функция Устранение эффекта «красных глаз» анализирует изображение с целью выявить и устранить эффект «красных глаз». Можно выбрать область, требующую коррекции, и отрегулировать ее, увеличивая или уменьшая допуск.

Параметр Допуск применяется ко всем областям изображения, выделенным для применения функции Устранение эффекта «красных глаз».

- **1** Выберите изображение, которое нужно исправить.
- **2** В разделе Устранение эффекта «красных глаз» нажмите Вкл. Приложение проанализирует изображение, и вокруг областей, в которых может присутствовать эффект «красных глаз», появятся прямоугольные рамки.
- **3** Выполните одно из следующих действий.
	- **•** Чтобы удалить область, выделенную для применения функции Устранение эффекта «красных глаз», нажмите красный крестик в углу рамки.
	- **•** Чтобы вручную выделить область для применения функции Устранение эффекта «красных глаз», убедитесь, что для параметра Устранение эффекта «красных глаз» задано значение Вкл., а затем нажмите изображение и перетащите курсор для создания рамки.
	- **•** Чтобы изменить размер области, выделенной для применения функции Устранение эффекта «красных глаз», потяните рамку за манипулятор.
- **4** Чтобы изменить степень применения функции Устранение эффекта «красных глаз», увеличьте или уменьшите значение параметра Допуск до величины, при которой только устраняется эффект «красных глаз»:
	- **•** Увеличьте значение параметра Допуск, чтобы сделать маску для устранения эффекта «красных глаз» больше.
	- **•** Уменьшите значение параметра Допуск, чтобы сделать маску для устранения эффекта «красных глаз» меньше.
- **5** Чтобы скрыть рамки после завершения использования функции Устранение эффекта «красных глаз», выберите параметр Скрыть выделенные области.

**Примечание:** Если скрыть рамки, функция Устранение эффекта «красных глаз» по-прежнему будет применяться.

# Плашечные цвета

Функция Плашечные цвета — это диспетчер плашечных цветов (именованных цветов) в составе Command WorkStation, который позволяет редактировать определения плашечных цветов на сервере Fiery Server и создавать пользовательские определения плашечных цветов. Функция Плашечные цвета является частью функции Spot-On. Если функция Spot-On доступна для сервера Fiery Server и включена, можно настраивать списки плашечных цветов и их эквивалентов CMYK, а также управлять этими списками.

Функция Плашечные цвета содержит предварительно загруженные библиотеки именованных цветов, в том числе библиотеки PANTONE, HKS, TOYO и DIC. Библиотеки плашечных цветов хранят исходные цвета и их аппаратно-независимые определения (значения Lab). Для каждого выходного профиля на сервере Fiery Server функция Плашечные цвета вычисляет наилучший имеющийся цвет CMYK, эквивалентный каждому плашечному цвету. При создании нового профиля или обновлении существующего профиля функция Плашечные цвета автоматически заново вычисляет наилучшие эквивалентные цвета CMYK.

Можно создать список замещения цветов. При вызове этих цветов в документе по их значениям RGB или CMYK они заменяются другим цветом, имеющим значения CMYK из определения цвета в функции Плашечные цвета. Это обеспечивает возможность точного контроля цвета и заменяет отдельные цвета RGB и CMYK.

Если функция Сопоставление для печати в два цвета доступна для сервера Fiery Server и включена, функция Плашечные цвета также позволяет назначать плашечные цвета и составные цвета базовым цветам, используемым в задании. Функция Сопоставление для печати в два цвета предназначена для имитации двухцветных печатных машин в типографиях. Она позволяет распечатать двухцветное задание на двухцветном устройстве путем сопоставления цветов в задании с цветами, которые уже созданы на устройстве.

# **Группы и определения плашечных цветов**

Функция Плашечные цвета в Command WorkStation позволяет редактировать определения плашечных цветов на сервере Fiery Server и создавать пользовательские определения плашечных цветов. Пользователи могут обращаться к функции Плашечные цвета только по очереди.

Окно Плашечные цвета состоит из трех частей:

- **•** Слева отображается список групп цветов.
- **•** Посередине отображается список плашечных цветов из текущей выбранной группы цветов.
- **•** Справа отображается определение текущего выбранного плашечного цвета, а также образцы цвета, показывающие исходное значение Lab и значение CMYK после его преобразования выходным профилем.

Восклицательный знак в определении плашечного цвета показывает, что для одного или нескольких красителей достигнуты максимальные значения.

По умолчанию на сервере Fiery Server настроено несколько групп цветов PANTONE, в том числе PANTONE Goe и системная группа цветов. На сервере также могут быть настроены группы цветов DIC, HKS и TOYO. Эти стандартные группы заблокированы. Заблокированную группу нельзя удалить, переименовать или экспортировать. Кроме того, нельзя добавить, переименовать или удалить плашечные цвета в заблокированной группе или изменить приоритет плашечных цветов.

#### **Выбор выходного профиля для изменений плашечных цветов**

Сервер Fiery Server поддерживает словарь плашечных цветов для каждого выходного профиля. Изменения, внесенные при редактировании плашечных цветов, применяются к плашечным цветам в тех заданиях, для печати которых используется указанный выходной профиль.

В зависимости от сервера Fiery Server можно либо выбрать непосредственно выходной профиль, либо указать настройки печати (параметры задания) того задания, которое будет использовать редактируемые плашечные цвета. Во втором случае сервер Fiery Server будет определять выходной профиль по настройкам печати.

Настройки печати удобно использовать, если для параметра Выходной профиль задания, которое будет использовать отредактированные плашечные цвета, установлено значение Использовать профиль материала для печати, а не конкретный профиль. В этом случае сервер Fiery Server определяет выходной профиль по настройкам материала, установленным в задании, поэтому нельзя заранее узнать, для какого выходного профиля необходимо отредактировать плашечные цвета.

- **1** В Центре устройств перейдите на вкладку Ресурсы, а затем нажмите Плашечные цвета.
- **2** Если в верхней части окна Плашечные цвета появляется элемент Выходной профиль, выберите выходной профиль в списке.
- **3** Если в верхней части окна Плашечные цвета появляется элемент Свойства, нажмите Свойства, выберите настройки печати для задания, которое будет использовать отредактированные плашечные цвета, и нажмите OK.

В качестве настроек печати в окне Свойства отображаются текущие настройки, используемые по умолчанию на сервере Fiery Server.

**Примечание:** Настройки печати, не связанные с управлением цветом, пропускаются. В случае задания со смешанными материалами для печати используются настройки печати, заданные для первой страницы.

В окне Плашечные цвета отображаются настройки параметров Устройство подачи и Настройки выходного профиля.

## **Изменение порядка плашечных цветов или групп**

При поиске определения плашечного цвета сервер Fiery Server выполняет поиск по цветам в группах цветов в том порядке, в котором они отображаются в разделе Плашечные цвета. Если несколько плашечных цветов имеют одинаковое имя, приоритет отдается тому цвету, который находится выше в списке (следовательно, сервер Fiery Server находит его первым). Чтобы предоставить приоритет конкретному определению плашечного цвета, можно изменить порядок групп цветов или порядок плашечных цветов в пределах группы.

**Примечание:** Порядок цветов в заблокированной группе изменить нельзя.

- **1** В Центре устройств перейдите на вкладку Ресурсы, а затем нажмите Плашечные цвета.
- **2** Выберите группу цветов или отдельный цвет.
- **3** Перетащите выбранный элемент на новое место в списке.

#### **Поиск плашечного цвета**

Поиск плашечного цвета выполняется по имени. Сервер Fiery Server выполняет поиск цвета в группах цветов в том порядке, в котором они отображаются в разделе Плашечные цвета. Если несколько плашечных цветов имеют одинаковое имя, приоритет отдается тому цвету, который найден первым.

- **1** В Центре устройств перейдите на вкладку Ресурсы, а затем нажмите Плашечные цвета.
- **2** Нажмите Поиск.
- **3** Введите имя плашечного цвета полностью или частично и нажмите Далее.

**Примечание:** Поиск выполняется с учетом регистра.

Для поиска в обратном направлении нажмите Назад.

#### **Редактирование плашечного цвета**

Чтобы задать значения CMYK для плашечного цвета, можно ввести численные значения, выбрать визуально подходящий вариант из палитры цветов или измерить цвет физического объекта с помощью измерительного прибора.

При включении параметра Согласование плашечных цветов выполняется автоматическое сопоставление плашечных цветов с наиболее подходящими эквивалентами CMYK для имитации плашечных цветов с помощью красителей CMYK. Однако можно скорректировать используемые по умолчанию эквиваленты CMYK, чтобы достичь лучшего соответствия с учетом конкретных условий печати. Для изменения определений плашечных цветов используется функция Плашечные цвета.

**1** В Центре устройств перейдите на вкладку Ресурсы, а затем нажмите Плашечные цвета.

**2** Найдите плашечный цвет и дважды нажмите его.

- **3** Выполните одно (или несколько) из следующих действий.
	- **•** Чтобы отредактировать процентные значения CMYK напрямую, нажмите поле C, M, Y или K и введите новое значение. Для перехода между полями используйте клавишу Tab. Новый цвет отображается рядом с полем Текущий выбор.
	- **•** Чтобы выбрать новый цвет визуально, нажмите образец цвета в нижней части диалогового окна.

Выбранный цвет отображается в поле Текущий выбор, а также в центральной области центральной группы. В соседних областях отображаются обновленные вариации тона для центральной области. Направление изменения тона показано цветными стрелками. В левой и правой группах отображаются вариации насыщенности или яркости (в зависимости от настройки параметра Режим настройки) для центральной группы. Чтобы отрегулировать степень изменения соседних областей, переместите ползунок Тонкая (для уменьшения изменения) или Грубая (для увеличения изменения). Чтобы просмотреть значения CMYK для любого образца, отображаемого в разделе Расход тонера, наведите указатель на образец.

**Примечание:** Если выбрать определенные цвета, в правом верхнем углу диалогового окна может появиться восклицательный знак. Этот значок показывает, что для одного или нескольких красителей достигнуты максимальные значения.

- **•** Описание процедуры выбора нового цвета с помощью измерительного прибора см. в разделе [Измерение и импорт значений плашечных цветов](#page-161-0) на стр. 162.
- **4** Чтобы распечатать тестовую страницу, нажмите Печать.

Обеспечить точное сопоставление плашечных цветов с использованием монитора очень сложно. Для точного сопоставления цветов обязательно распечатайте тестовую страницу.

**5** Нажмите ОК для сохранения изменений.

# **Оптимизация плашечных цветов**

Если на компьютере установлено программное обеспечение Fiery Color Profiler Suite, можно оптимизировать определения плашечных цветов с помощью Fiery Device Linker. При выполнении оптимизации можно измерить напечатанные образцы плашечных цветов и использовать данные измерений для настройки определений плашечных цветов.

Для получения подробной информации об использовании Device Linker для оптимизации плашечных цветов нажмите значок Справка в Device Linker.

- **1** В Центре устройств перейдите на вкладку Ресурсы, а затем нажмите Плашечные цвета.
- **2** Выполните одно из следующих действий.
	- **•** Выберите один или несколько плашечных цветов (для выбора дополнительный цветов удерживайте нажатой клавишу Control), нажмите правой кнопкой мыши на выбранном цвете и выберите Оптимизатор плашечных цветов.
	- **•** Нажмите Правка и выберите Оптимизатор плашечных цветов. Теперь можно выбрать цвета в Device Linker.
- **3** Завершив оптимизацию в Device Linker, нажмите Готово, чтобы вернуться в окно Плашечные цвета.

#### **Создание, переименование или удаление плашечного цвета или группы цветов**

Можно создавать, переименовывать и удалять плашечные цвета и группы цветов. Изменить заблокированный плашечный цвет или заблокированную группу цветов нельзя.

#### **Создание плашечного цвета или группы цветов**

Можно создать новый плашечный цвет в существующей группе цветов или создать новую группу цветов.

- **1** В Центре устройств перейдите на вкладку Ресурсы, а затем нажмите Плашечные цвета.
- **2** В списке плашечных цветов или списке групп цветов выберите место, в которое необходимо добавить новый плашечный цвет или группу цветов, и нажмите Создать.
- **3** Выберите Плашечный цвет или Группа и введите имя плашечного цвета или группы цветов.
- **4** При добавлении плашечного цвета введите определение.

Чтобы задать значения CMYK для плашечного цвета, можно ввести численные значения, выбрать визуально подходящий вариант из палитры цветов или измерить цвет физического объекта с помощью измерительного прибора. Кроме того, можно задать плашечный цвет по его значениям Lab.

- **5** Чтобы сохранить плашечный цвет или группу и добавить еще один элемент, нажмите Добавить еще один.
- **6** Чтобы сохранить новые плашечные цвета или группы, нажмите OK.

#### **Переименование плашечного цвета или группы цветов**

Можно изменить имя существующего плашечного цвета или группы цветов, если они не заблокированы. При сопоставлении имени плашечного цвета с именем, используемым в конкретном задании, вводить имя следует точно, соблюдая верхний и нижний регистр букв и пробелы.

- **1** В Центре устройств перейдите на вкладку Ресурсы, а затем нажмите Плашечные цвета.
- **2** Нажмите правую кнопку мыши на плашечном цвете или группе цветов и выберите Переименовать.
- **3** Введите новое имя и нажмите клавишу Enter или Return.

#### **Удаление плашечного цвета или группы цветов**

Можно удалить плашечный цвет или группу цветов (вместе с содержащимися в ней плашечными цветами), если они не заблокированы.

- **1** В Центре устройств перейдите на вкладку Ресурсы, а затем нажмите Плашечные цвета.
- **2** Нажмите правую кнопку мыши на плашечном цвете или группе цветов и выберите Удалить.
- **3** Нажмите Да для подтверждения.

# **Импорт или экспорт пользовательской группы цветов**

Пользовательские группы цветов можно экспортировать с сервера Fiery Server на компьютер в формате файлов ICC. Кроме того, можно импортировать пользовательские группы цветов с компьютера на сервер Fiery Server.

Импортированные группы цветов добавляются в список групп плашечных цветов и могут быть сразу использованы на сервере Fiery Server.

# **Импорт пользовательской группы цветов**

Чтобы обеспечить поддержку определений плашечных цветов в дополнение к определениям, настроенным на сервере Fiery Server, можно импортировать именованный цветовой профиль с компьютера как пользовательскую группу цветов.

- **1** В Центре устройств перейдите на вкладку Ресурсы, а затем нажмите Плашечные цвета.
- **2** В списке групп цветов выберите место, в которое необходимо добавить импортированную группу цветов.
- **3** Нажмите Импорт.
- **4** Найдите и выберите требуемую группу цветов.

Несмотря на то, что отображаются различные типы профилей ICC, импортировать можно только именованные цветовые профили ICC.

**5** Нажмите Открыть.

Импортированная группа добавляется в список групп цветов над ранее выбранной группой и имеет приоритет перед группами, расположенными ниже. Если в списке уже имеется группа с таким именем, отображается запрос на переименование импортированной группы.

#### **Экспорт пользовательской группы цветов**

Чтобы пользовательскую группу цветов можно было использовать на другом сервере Fiery Server, можно экспортировать группу как локальную копию и импортировать ее на другой сервер Fiery Server. Экспортировать заблокированную группу цветов нельзя.

- **1** В Центре устройств перейдите на вкладку Ресурсы, а затем нажмите Плашечные цвета.
- **2** Выберите группу цветов, которую требуется экспортировать.
- **3** Нажмите Экспорт.
- **4** Введите имя файла и выберите тип файла.
- **5** Перейдите к папке, в которой требуется сохранить файл, и нажмите Сохранить.

# **Просмотр гаммы группы цветов**

Если на компьютере установлено программное обеспечение Fiery Color Profiler Suite, можно сравнить модель плашечных цветов в группе цветов с гаммой выбранного выходного профиля, используя Fiery Profile Inspector.

- **1** В Центре устройств перейдите на вкладку Ресурсы, а затем нажмите Плашечные цвета.
- **2** Выберите группу цветов, которую требуется просмотреть, и нажмите Проверить.

Profile Inspector открывается в отдельном окне. Для получения подробной информации об использовании Profile Inspector для сравнения плашечных цветов с выходным профилем нажмите значок Справка в Profile Inspector.

# **Страницы образцов цвета и каталоги образцов**

Можно распечатать страницу образцов цвета для отдельного плашечного цвета. Страница содержит все соседние плашечные цвета указанного цвета. Можно также распечатать каталог образцов для группы цветов. Каталог содержит все плашечные цвета или выбранные плашечные цвета указанной группы.

#### **Согласование плашечных цветов**

При печати страницы или каталога образцов функция Плашечные цвета использует следующие параметры задания:

- **•** Если сервер Fiery Server позволяет выбрать выходной профиль в главном окне Плашечные цвета, печать каталога или страницы образцов выполняется с использованием указанного выходного профиля и параметров задания, по умолчанию настроенных на сервере Fiery Server.
- **•** Если сервер Fiery Server позволяет выбрать параметры задания в главном окне Плашечные цвета, печать каталога или страницы образцов выполняется с использованием выбранных параметров задания. Если не выбирать параметры задания в окне Плашечные цвета, будут использованы параметры задания, по умолчанию настроенные на сервере Fiery Server.

В этом случае, если в параметрах задания отключен параметр Согласование плашечных цветов, отображается уведомление о такой настройке. Чтобы в функции Плашечные цвета можно было использовать определения плашечных цветов, параметр Согласование плашечных цветов должен быть обязательно включен, поэтому печать каталогов и страниц образцов всегда выполняется с включенным параметром Согласование плашечных цветов, вне зависимости от параметров задания, настроенных в окне Плашечные цвета или на сервере Fiery Server.

# **Калибровка**

Калибровка сервера Fiery Server обеспечивает согласованный и точный вывод цветов. Калибровка компенсирует отклонения цветопередачи принтера, которые происходят с течением времени и при различных условиях печати.

Если при печати страницы или каталога образцов отображается предупреждение о том, что результаты калибровки выходят за заданные пределы, это означает, что в настройках сервера Fiery Server указано распознавание печати задания с использованием устаревших данных калибровки. (Эту функцию поддерживают не все типы серверов Fiery Server). Можно пропустить предупреждение и продолжить печать, однако для обеспечения согласованной цветопередачи при печати страниц в окне Плашечные цвета необходимо использовать только актуальные данные калибровки.

# **Печать страницы образцов цвета или каталога образцов**

Печать страницы образцов цвета выполняется для отдельного плашечного цвета. Печать каталога цветов выполняется для группы плашечных цветов.

#### **Печать страницы образцов плашечных цветов**

Перед тем как печатать страницу образцов, необходимо выбрать плашечный цвет и шаблон.

- **1** В Центре устройств перейдите на вкладку Ресурсы, а затем нажмите Плашечные цвета.
- **2** Дважды нажмите на плашечный цвет и нажмите Печать.
- **3** Если на сервере Fiery Server установлено программное обеспечение FS150/150Pro или более ранней версии, можно выбрать макет.
	- **•** Алгоритм поиска цвета печать образцов цвета с использованием такой же компоновки, как в диалоговом окне Редактировать плашечный цвет или Новый плашечный цвет.
	- **•** Алгоритм выбора близкого цвета печать образцов цвета из диалогового окна Редактировать плашечный цвет или Новый плашечный цвет в виде таблицы, состоящей из 3 столбцов и 8 строк.

Если на сервере Fiery Server установлено программное обеспечение FS200/200Pro или более поздней версии, выполняется печать макета Алгоритм поиска цвета.

- **4** Если в настройках печати не задан параметр Устройство подачи, выберите формат бумаги и источник бумаги для печати.
- **5** Нажмите Печать или OK (в зависимости от сервера Fiery Server), чтобы распечатать страницу образцов.

# **Печать каталога образцов цвета**

Перед тем как печатать каталог образцов, необходимо выбрать группу плашечных цветов и компоновку.

- **1** В окне Плашечные цвета выберите группу цветов и выполните одно из следующих действий.
	- **•** Чтобы распечатать каталог образцов для всех плашечных цветов в группе цветов, выберите группу и нажмите Печать.
	- **•** Чтобы распечатать каталог образцов для выбранных цветов в группе цветов, выберите группу в окне Плашечные цвета, выберите плашечные цвета при нажатой клавише Control, а затем нажмите Печать.
- **2** Если на сервере Fiery Server установлено программное обеспечение FS150/150Pro или более ранней версии, можно выбрать макет.
	- **•** Палитра цветов 8X4 печать образцов в виде таблицы, состоящей из 4 столбцов и 8 строк.
	- **•** Палитра цветов 8X8 печать образцов в виде таблицы, состоящей из 8 столбцов и 8 строк.

Если на сервере Fiery Server установлено программное обеспечение FS200/200Pro или более поздней версии, выполняется печать макета Палитра цветов 8X4.

**3** Если в настройках печати не задан параметр Устройство подачи, выберите формат бумаги и источник бумаги для печати.

<span id="page-161-0"></span>**4** Нажмите Печать или OK (в зависимости от сервера Fiery Server), чтобы распечатать каталог образцов.

#### **Измерение и импорт значений плашечных цветов**

При наличии измерительного прибора (например, спектрофотометра EFI ES-2000), который поддерживает измерение отдельного образца цвета, можно импортировать измеренное значение цвета непосредственно в определение плашечного цвета. Эта функция позволяет выполнять сопоставление плашечных цветов на основе реальных цветов физических объектов, например красного цвета напечатанного логотипа или желтого цвета упаковочного конверта.

**Примечание:** Для использования X-Rite i1Pro или i1Pro 2 необходимо приобрести прибор в компании EFI. Функция Плашечные цвета не работает с приборами, полученными из другого источника.

**1** Установите и настройте спектрофотометр для использования с компьютером.

Инструкции по установке и настройке см. в документации по прибору.

- **2** В Центре устройств перейдите на вкладку Ресурсы, а затем нажмите Плашечные цвета.
- **3** Убедитесь, что прибор подключен, и нажмите Прибор.
- **4** Поместите спектрофотометр в калибровочную подставку и нажмите Калибровать. Калибровка повышает точность измерений.
- **5** Выберите требуемую группу цветов и нажмите Создать > Плашечный цвет или дважды нажмите плашечный цвет, чтобы его отредактировать.
- **6** Наведите спектрофотометр на целевой цвет, расположив считывающее отверстие по центру образца.
- **7** Нажмите кнопку на спектрофотометре, чтобы выполнить измерение. Импорт измеренных значений CMYK в окно Плашечные цвета выполняется следующим образом:
	- **•** Если в списке цветов выбран отдельный цвет, его определение обновляется в соответствии с измеренным цветом.
	- **•** Если открыто окно Редактировать плашечный цвет или Новый плашечный цвет, измеренный цвет отображается в поле Текущий выбор.
	- **•** Если в списке групп цветов выбрана группа, в этой группе создается новый цвет с измеренными значениями.

#### **Замещение цвета**

Функция Замещение цвета служит для замены цвета, используемого в задании, другим цветом во время вывода.

Замещение цвета влияет только на текст, векторную графику и штриховой рисунок. Оно не влияет на растровые изображения.

Если задано замещение цвета, настройки цвета RGB (такие как Источник RGB) или цвета CMYK (такие как Источник CMYK/оттенков серого) не применяются. Выполняется преобразование цвета, аналогичное процессу преобразования плашечных цветов.

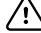

**Важно:** Функции Замещение цвета и Postflight нельзя использовать одновременно. На эти параметры печати наложены ограничения.

При использовании функции Замещение цвета выполняются следующие задачи:

- **•** настройка значений замещения цвета в Command WorkStation;
- **•** печать документа с включенным параметром Замещение цвета.

#### **Настройка замещения цвета**

Цвета на замену хранятся в специальной группе плашечных цветов, которая называется группой замены. Для замещения цвета необходимо задать значение CMYK исходного цвета и значение CMYK того цвета, который замещает исходный цвет.

- **1** В Центре устройств перейдите на вкладку Ресурсы, а затем нажмите Плашечные цвета.
- **2** Если группа замены уже существует, выберите ее и перейдите к шагу 5. В противном случае необходимо создать группу замены. Выберите в списке групп цветов место, в которое необходимо добавить новую группу замены.
- **3** Нажмите Создать и выберите Группа замены.
- **4** Введите имя группы и нажмите OK.
- **5** Выберите в списке цветов место, в которое необходимо добавить новый цвет на замену.
- **6** Нажмите Создать и выберите Цвет на замену.
- **7** Выберите цветовой режим для указания значения исходного цвета.
- **8** Выберите допуск для исходного цвета.

Допуск определяет, насколько точно конкретный цвет должен совпадать с исходным цветом, чтобы сработала функция замещения. Малый и Большой допуск определяются следующим образом:

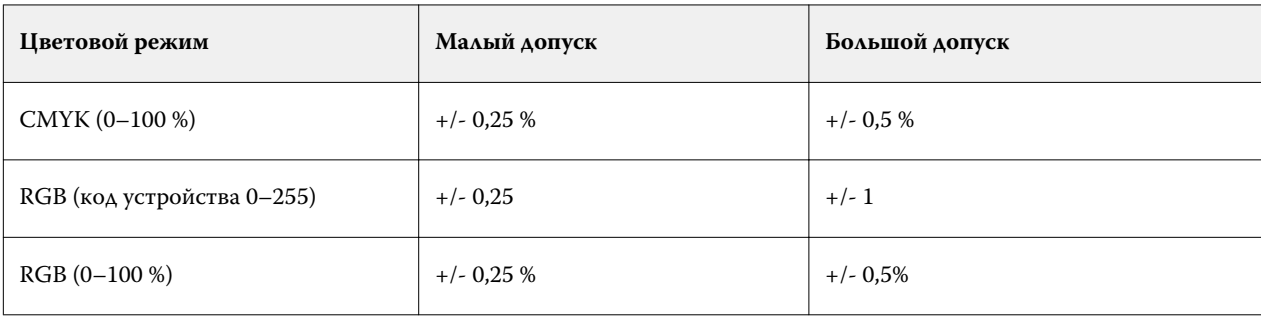

**Примечание:** Допуск не влияет на замещаемый цвет.

- **9** Введите значения для исходного цвета. Для перехода между полями используйте клавишу Tab.
- **10** В разделе Преобразованный нажмите Редактировать.
- **11** Введите значения для преобразованного цвета и нажмите OK.

# **Сопоставление для печати в два цвета**

Функция Сопоставление для печати в два цвета позволяет сопоставить составные цвета, используемые в задании, с составными цветами двухцветного принтера (голубой, пурпурный, желтый, черный или

плашечный цвет). Функция Сопоставление для печати в два цвета предназначена для получения пробных оттисков на двухцветных печатных машинах в типографиях.

Она позволяет распечатать двухцветное задание на двухцветном принтере путем сопоставления цветов в задании с цветами, которые уже созданы на принтере.

**Примечание:** Функция Сопоставление для печати в два цвета отличается от функции Замещение цвета. Функция Сопоставление для печати в два цвета преобразует составные цвета, используемые в задании. Функция Замещение цвета преобразует один цвет задания в другой цвет.

При использовании функции Сопоставление для печати в два цвета выполняются следующие задачи:

- **•** настройка значений сопоставления для печати в два цвета в Command WorkStation;
- **•** печать документа с включенным параметром Сопоставление для печати в два цвета.

При использовании этой функции имеются следующие ограничения:

- **•** Если включены параметры Композитная надпечатка и Комбинирование цветоделения, параметр Сопоставление для печати в два цвета не учитывается.
- **•** Отчеты Postflight не содержат информации о сопоставлении для печати в два цвета, поскольку эти отчеты описывают исходное состояние документа до преобразования цветов.
- **•** Для задания нельзя одновременно выбрать Сопоставление для печати в два цвета и Замещение цвета. Кроме того, при настройке параметра Сопоставление для печати в два цвета нельзя выбрать цвет на замену.

#### **Настройка сопоставления для печати в два цвета**

Для настройки функции Сопоставление для печати в два цвета необходимо задать выходной цвет для каждого исходного цвета в задании.

- **1** В Центре устройств перейдите на вкладку Ресурсы, а затем нажмите Плашечные цвета.
- **2** Нажмите Сопоставление для печати в два цвета.
- **3** Для каждого из двух составных цветов выберите исходный составной цвет, используемый в задании.

Первоначально в качестве исходных составных цветов отображаются черный и пурпурный цвета. Если выбрать другой цвет, в поле Печатать как будет отображен новый выбранный составной цвет. Это позволяет избежать случайного сопоставления одного составного цвета с другим составным цветом.

- **4** В поле Печатать как выберите составной цвет или плашечный цвет, с которым необходимо сопоставить исходный составной цвет. Для выбора плашечного цвета выберите группу цветов, а затем имя цвета в списке.
- **5** Нажмите ОК. Группа Сопоставление для печати в два цвета сохраняется и добавляется в список групп в окне Плашечные цвета.

# Управление ресурсами сервера

# Виртуальные принтеры

Виртуальные принтеры позволяют выполнять печать на сервере Fiery Server с использованием предварительно заданных настроек задания. Виртуальные принтеры публикуются в сети, поэтому пользователи могут настроить их в качестве принтеров на своем компьютере.

По умолчанию настроено три виртуальных принтера, которые соответствуют очередям печати, задержанных заданий и прямого подключения. Администраторы могут управлять виртуальными принтерами в Command WorkStation. Они могут дублировать виртуальные принтеры печати и задержанных заданий, а также изменять их настройки, но не могут дублировать виртуальный принтер прямого подключения. Администраторы также могут создавать новые виртуальные принтеры.

Если выбрать виртуальный принтер в списке, на панели справа будут показаны соответствующие параметры задания.

Панель инструментов предоставляет доступ к различным функциям.

Администраторы могут публиковать наборы настроек задания в качестве виртуальных принтеров. См. раздел [Наборы настроек печати](#page-74-0) на стр. 75.

# **Создание, редактирование или дублирование виртуальных принтеров**

По умолчанию настроено три виртуальных принтера, которые соответствуют очередям печати, задержанных заданий и прямого подключения. Эти принтеры нельзя отредактировать, но можно создать и отредактировать их копии. Можно также создать новые виртуальные принтеры.

Изменить виртуальный принтер прямого подключения нельзя, однако администраторы могут изменять виртуальные принтеры печати и задержанных заданий. Администраторы могут создать копию одного из установленных по умолчанию виртуальных принтеров или другого виртуального принтера и изменить его настройки.

Создавать, редактировать и дублировать виртуальные принтеры могут только администраторы. Администраторы также могут публиковать наборы настроек задания в качестве виртуальных принтеров.

**1** Выполните одно из следующих действий.

- **•** Чтобы создать виртуальный принтер, на панели инструментов нажмите Создать.
- **•** Чтобы отредактировать виртуальный принтер, на панели инструментов нажмите Правка.
- **•** Чтобы дублировать виртуальный принтер, на панели инструментов нажмите Создать копию.
- **2** Укажите следующую информацию:
	- **•** Имя принтера при создании принтера или его копии введите буквенно-цифровое имя.

**Примечание:** После создания виртуального принтера или его копии его имя изменить нельзя, хотя настройки печати могут быть изменены.

- **•** Описание добавьте или измените комментарии, чтобы ознакомить пользователей с описанием виртуального принтера, например, «корпоративный двусторонний для печати брошюр».
- **•** Действие в задании выберите одно из стандартных действий сервера Fiery Server, таких как Задержать, Обработать и задержать, Печать, Печатать и задержать или Печатать и удалить. Кроме того, отображается Последовательная печать, если она настроена в Configure.
- **•** Параметры задания выберите Задать, чтобы открыть окно Параметры задания и настроить параметры печати. В списке также перечислены наборы настроек на сервере.

**Примечание:** Чтобы заблокировать любой из параметров задания, нажмите значок замка рядом с параметром.

- **3** При необходимости выберите Проверка перед растрированием и отредактируйте настройки:
	- **•** Набор настроек по умолчанию указывает, что будут использованы установленные по умолчанию настройки проверки перед растрированием, если их не изменить.
	- **•** Правка позволяет выбрать другой набор настроек или задать значения каждого параметра.
	- **•** При критической ошибке задает действие, выполняемое при обнаружении критической ошибки. Вариант Использовать действие в задании обозначает действие, заданное для виртуального принтера.

#### **Заблокированные параметры задания**

Если заблокировать параметр задания, другие пользователи не смогут его изменить.

Учтите следующее:

- **• При отправке задания на виртуальный принтер через драйвер принтера Windows** заблокированные параметры выделены серым цветом. Пользователь не может изменить настройки.
- **• При отправке задания на виртуальный принтер через драйвер принтера Mac OS** пользователь может изменить заблокированные настройки, но при поступлении на сервер Fiery Server задание печатается с использованием заблокированных настроек задания. Никакие изменения, внесенные пользователем, не учитываются.
- **• При импорте задания в Command WorkStation с помощью виртуального принтера** импортированное задание использует заблокированные настройки, установленные на сервере Fiery Server, и переопределяет любые конфликтующие настройки, установленные в исходном задании.
- **• Разблокированные параметры задания** могут быть изменены пользователем. Печать задания выполняется в соответствии с этими настройками. Однако если параметр задания не задан, используется настройка виртуального принтера.

#### **Публикация наборов настроек задания в качестве виртуальных принтеров**

Набор настроек задания можно опубликовать в качестве виртуального принтера.

- **1** В Центре устройств нажмите Последовательности действий, а затем нажмите Шаблоны задания.
- **2** Выберите набор настроек и нажмите Опубликовать в виде виртуального принтера.
- **3** Задайте настройки в диалоговом окне Новый виртуальный принтер.

**Примечание:** Можно задать все настройки, за исключением параметров задания. Параметры задания настраиваются в наборе настроек на сервере.

#### **Управление виртуальными принтерами**

Администратор сервера Fiery Server может опубликовать, изъять из публикации или удалить виртуальный принтер.

Стандартные очереди сервера Fiery Server (прямое подключение, печать и задержанные) перечислены в списке виртуальных принтеров, но не могут быть удалены. Установленные по умолчанию виртуальные принтеры печати и задержанных заданий можно отредактировать.

- **•** Выберите виртуальный принтер в списке и нажмите один из следующих значков на панели инструментов:
	- **•** Опубликовать для публикации выбранного виртуального принтера в сети.

Для возможности общего доступа к принтеру по сети необходимо, чтобы в окне Конфигурация сервера была включена печать SMB.

**•** Изъять из публикации для удаления выбранного виртуального принтера из сети.

Виртуальный принтер перестает отображаться как общедоступный принтер. Он также перестает отображаться как принтер, на который можно импортировать задания в Command WorkStation.

**•** Удалить для удаления выбранного виртуального принтера.

# **Печать на виртуальных принтерах из Windows**

Виртуальные принтеры публикуются в сети. Чтобы выполнить печать на опубликованном виртуальном принтере с клиентского компьютера Windows, необходимо сначала добавить виртуальный принтер. Затем необходимо обновить устройства, устанавливаемые дополнительно.

Информацию о добавлении принтеров см. в документе *Печать* из комплекта документации пользователя.

#### **Обновление устройств, устанавливаемых дополнительно**

Для печати на виртуальном принтере, используя компьютер с Windows, необходимо включить двунаправленную связь и обновить устройства, устанавливаемые дополнительно.

- **1** В меню Принтеры и факсы найдите виртуальный принтер.
- **2** Нажмите правой кнопкой мыши на виртуальном принтере и выберите Свойства.
- **3** Перейдите на вкладку Устанавливаемые дополнения и убедитесь, что включена двунаправленная связь с сервером Fiery Server.

**4** Нажмите Обновить.

#### **Печать задания**

Чтобы выполнять печать на виртуальном принтере из Windows, необходимо выбрать настройки задания.

- **1** Откройте файл и в меню Файл выберите Печать.
- **2** Нажмите Свойства.
- **3** Перейдите на вкладку Печать Fiery и укажите настройки задания на вложенных вкладках.

#### **Печать на виртуальных принтерах из Mac OS**

Виртуальные принтеры публикуются в сети. Чтобы выполнить печать на опубликованном виртуальном принтере с клиентского компьютера Mac OS, необходимо сначала добавить виртуальный принтер. Перед добавлением виртуального принтера установите драйвер принтера, используя DVD с пользовательским ПО или WebTools.

Информацию об установке драйверов принтера см. в документе *Печать* из комплекта документации пользователя.

### **Добавление виртуального принтера в Mac OS**

При добавлении виртуального принтера в Mac OS необходимо задать такие настройки, как IP-адрес или имя DNS сервера Fiery Server, имя виртуального принтера и используемое подключение для печати.

Перед добавлением виртуального принтера необходимо установить драйвер принтера для сервера Fiery Server.

- **1** В меню Apple выберите Системные настройки, а затем выберите Печать и факс.
- **2** Нажмите кнопку «+», чтобы добавить принтер.
- **3** В диалоговом окне браузера принтеров нажмите IP или IP-принтер.
- **4** В списке Протокол выберите LPD, введите IP-адрес или имя DNS сервера Fiery Server в поле Адрес, а затем введите имя виртуального принтера в поле Очередь.
- **5** Введите имя виртуального принтера в поле Имя.

Если не ввести имя в поле Имя, виртуальный принтер будет отображаться в списке принтеров как IPадрес сервера Fiery Server.

- **6** В меню Принтер выберите только что установленный драйвер принтера.
- **7** Нажмите Добавить.

#### **8** Нажмите Продолжить.

Если отправить задание на сервер Fiery Server с использованием этого принтера, к заданию будут применены настройки, заданные для виртуального принтера.

Перед печатью задания необходимо обновить устанавливаемые дополнительно устройства.

#### **Обновление устройств, устанавливаемых дополнительно, и печать задания**

Для печати на виртуальном принтере, используя компьютер с Mac OS, необходимо включить двунаправленную связь, чтобы обновить устройства, устанавливаемые дополнительно.

- **1** Откройте файл и в меню Файл выберите Печать.
- **2** В качестве используемого принтера выберите виртуальный принтер.
- **3** В раскрывающемся списке выберите Параметры Fiery и выберите Двунаправленная связь. Если включена двунаправленная связь, виртуальный принтер будет обновлен в соответствии с дополнительными устройствами, установленными в копире/принтере.
- **4** Нажмите Печать.

# Paper Catalog

Paper Catalog — это системная база данных по запасам бумаги, которая может хранить атрибуты любых материалов для печати, имеющихся в производственной типографии.

База данных Paper Catalog хранится на сервере Fiery Server, однако на нее не влияет перезагрузка или очистка сервера Fiery Server.

Если Paper Catalog поддерживается на сервере Fiery Server, любой пользователь может выбрать материал для печати задания из Paper Catalog в драйвере принтера или в окне Параметры задания Command WorkStation.

Чтобы настроить Paper Catalog или управлять этой базой данных, необходимо войти в систему Command WorkStation в качестве администратора.

# **Уровни доступа**

Набор предлагаемых функций Paper Catalog зависит от уровня полномочий в системе Command WorkStation. Предусмотрены следующие уровни доступа:

- **•** Администратор имеет полный доступ ко всем функциям Command WorkStation и сервера Fiery Server. Для входа в систему необходимо ввести пароль администратора.
- **•** Оператор имеет доступ ко всем функциям Центра заданий. В Центре устройств оператору не разрешено выполнять настройку, резервное копирование и восстановление, изменение паролей и удаление журнала заданий. Оператор вправе просматривать Paper Catalog, виртуальные принтеры и функции управления цветом, но не может их редактировать. Для входа в систему необходимо ввести пароль оператора.

Paper Catalog предоставляет администраторам следующие возможности:

- **•** определять различные сочетания атрибутов материалов и назначать уникальное имя каждому сочетанию;
- **•** назначать цветовые профили для каждого материала;
- **•** выбирать предварительно настроенный материал при отправке задания;
- **•** назначать материал лоткам;
- **•** выбирать столбцы Paper Catalog, к которым будут иметь доступ пользователи;
- **•** обеспечивать централизованную поддержку своей базы данных Paper Catalog.

Paper Catalog предоставляет операторам следующие возможности:

- **•** выбирать предварительно настроенный материал при отправке задания;
- **•** назначать материал лоткам;

# **Выбор материала для печати в Paper Catalog**

После настройки Paper Catalog и добавления элементов можно выбирать материал для печати из каталога и назначать его своему заданию.

Администраторы имеют доступ к Paper Catalog в следующих окнах:

- **•** Материал для печати и Смешанные материалы для печати в окне Параметры задания;
- **•** Booklet Maker в окне Параметры задания;
- **•** Fiery Impose, Compose или JobMaster, если они поддерживаются.

# **Использование Paper Catalog в окне Параметры задания**

Чтобы обратиться к Paper Catalog, используйте диалоговое окно Параметры задания в Command WorkStation.

- **1** Дважды нажмите на задании в окне Центр заданий или выберите задание, а затем нажмите правую кнопку мыши и выберите Свойства либо выберите Действия > Свойства.
- **2** Нажмите кнопку Материал для печати.
- **3** Выберите требуемый элемент в списке Paper Catalog. Для просмотра атрибутов материала, связанных с элементом, нажмите кнопку Выбрать.

Элементы каталога Paper Catalog также можно выбрать в интерфейсе Смешанные материалы для печати.

Если на вкладке Компоновка выбран вариант Брошюра, при назначении материала можно выбрать вариант Выберите из приложения Paper Catalog.

**Примечание:** Если задать элемент Paper Catalog, а затем в окне Параметры задания изменить формат страницы (или другой атрибут, связанный с элементом), назначение Paper Catalog отменяется. В окне Параметры задания для Paper Catalog будет показана надпись «не определено».

# **Использование Paper Catalog в Fiery Compose**

Администраторы могут использовать Paper Catalog в Fiery Compose, если это приложение поддерживается.

- **1** Нажмите правую кнопку мыши на задании в очереди Задержано или Напечатано в Центре заданий, а затем выберите Compose.
- **2** На панели Представление страницы в окне Предварительный просмотр нажмите правую кнопку мыши на требуемой странице и выберите Назначить материал для печати.
- **3** В появившемся окне нажмите стрелку рядом с полем Материал для печати, чтобы вывести на экран меню материалов.
- **4** Прокрутите список и выберите Использовать Paper Catalog.
- **5** В окне Paper Catalog выберите требуемый материал и нажмите OK.
- **6** Еще раз нажмите OK.

Подробную информацию см. в *справке Fiery JobMaster*.

#### **Использование Paper Catalog в Fiery Impose**

Администраторы могут использовать Paper Catalog в Fiery Impose, если это приложение поддерживается.

- **1** Нажмите правую кнопку мыши на задании в очереди задержанных или напечатанных заданий в Центре заданий, а затем выберите Impose.
- **2** На панели Настройки в окне Предварительный просмотр нажмите кнопку Правка рядом с полем Лист.
- **3** В появившемся окне нажмите стрелку рядом с полем Материал для печати, чтобы вывести на экран меню материалов.
- **4** Прокрутите список и выберите Использовать Paper Catalog.
- **5** В окне Paper Catalog выберите требуемый материал и нажмите OK.
- **6** Еще раз нажмите OK.

Подробную информацию см. в справке по Fiery Impose.

# **Настройка Paper Catalog**

Администратор создает элементы Paper Catalog, где описаны все материалы, которые можно использовать с копиром/принтером.

Если задание, восстановленное из архива, содержит элемент Paper Catalog, который отсутствует в базе данных, Paper Catalog автоматически создает новую запись с атрибутами архива.

Доступ к настройкам конфигурации Paper Catalog имеет только администратор, который может настраивать каталог для конкретных условий типографии.

**1** Войдите в систему требуемого сервера Fiery Server в качестве администратора. Введите пароль администратора, если он установлен.

- **2** Выполните одно из следующих действий.
	- **•** Перейдите в Центр устройств и выберите Ресурсы > Paper Catalog.
	- **•** Выберите Сервер > Paper Catalog, чтобы открыть главное окно Paper Catalog.
	- **•** Если значок Paper Catalog был добавлен на панель инструментов Центра заданий, нажмите значок Paper Catalog.

В окне Paper Catalog можно создавать новые элементы, редактировать, удалять и дублировать существующие элементы, а также управлять базой данных Paper Catalog.

# **Выбор настроек Paper Catalog**

При создании элемента Paper Catalog администратор может выбрать один из двух наборов атрибутов материалов: набор, определяемый принтером (PPD), и набор JDF.

- **•** Набор атрибутов PPD задается для конкретного сервера Fiery Server. Имена параметров являются стандартными для всех устройств, а список возможных вариантов зависит от конкретного устройства. Настройки PPD применяются по умолчанию. Набор PPD рекомендуется использовать новичкам и не очень опытным пользователям.
- **•** Набор атрибутов JDF основан на стандартных спецификациях полиграфической отрасли для формата JDF. Этот набор атрибутов материалов не относится к конкретному серверу Fiery Server. Он обеспечивает возможность плавного отображения определений материалов для заданий, отправленных через системы MIS. Набор JDF рекомендуется использовать опытным пользователям, которые знакомы с рабочим процессом JDF.

**Примечание:** Сервер Fiery Server должен поддерживать печать JDF, и эта функция должна быть включена в Configure.

Некоторые атрибуты материалов являются общими для обоих наборов, хотя их имена могут несколько отличаться. Набор JDF предоставляет больший уровень детализации.

- **1** Откройте Paper Catalog на вкладке Центр устройств > Ресурсы или нажмите значок Paper Catalog в Центре заданий.
- **2** Нажмите Настройки в строке меню Paper Catalog.
- **3** Выберите спецификации PPD или JDF.

# **Изменение отображения столбцов в Paper Catalog**

Заголовки столбцов в окне Paper Catalog изменяются динамически в зависимости от используемого набора атрибутов материалов — PPD или JDF.

Администраторы могут изменять порядок отображаемых столбцов и удалять/добавлять столбцы, с тем чтобы на экране отображалась информация, необходимая в конкретной среде печати. Чтобы настроить ширину столбца, перетащите его границу влево или вправо.

**Примечание:** Первым столбцом всегда является столбец Лоток. Его нельзя переместить или удалить.

**1** В окне Paper Catalog нажмите правой кнопкой мыши на панели заголовков столбцов.

- **2** Выполните одно из следующих действий.
	- **•** Нажмите Добавить, чтобы выбрать и добавить столбец.
	- **•** Нажмите Удалить, чтобы удалить столбец.
	- **•** Нажмите Переместить влево или Переместить вправо, чтобы переместить столбец в требуемом направлении.

#### **Создание нового элемента Paper Catalog**

При создании новых элементов Paper Catalog можно задавать повторяющиеся имена, т. е. имена, которые присвоены другим элементам каталога. Однако некоторые принтеры не поддерживают такую возможность. На таких принтерах приложение Paper Catalog пропускает повторяющиеся имена.

**Примечание:** Настраивать конфигурацию Paper Catalog имеет право только администратор.

- **1** Откройте Paper Catalog на вкладке Центр устройств > Ресурсы или нажмите значок Paper Catalog в Центре заданий.
- **2** Нажмите Настройки в строке меню Paper Catalog и выберите спецификации PPD или JDF.

Набор атрибутов PPD для принтера используется по умолчанию.

- **3** Нажмите значок Добавить новый.
- **4** В окне Новый (материал для печати) укажите атрибуты.

Необходимо выбрать значение для каждого параметра, помеченного звездочкой (\*).

**Примечание:** Если ввести недопустимое значение атрибута материала и перейти к следующему атрибуту материала, для некорректного атрибута вернется предыдущее значение.

**•** Если выбраны настройки JDF, просмотрите все вкладки и задайте требуемые атрибуты.

#### **Добавление нового материала из лотка**

Если для лотка заданы настройки материала для печати, можно создать новый элемент Paper Catalog на основе этого лотка.

Для использования этой процедуры необходимо выбрать спецификации На основе PPD в диалоговом окне Настройки каталога бумаги.

- **1** Откройте Paper Catalog на вкладке Центр устройств > Ресурсы или нажмите значок Paper Catalog в Центре заданий.
- **2** Нажмите Настройки в строке меню Paper Catalog и выберите спецификации На основе PPD.

Набор атрибутов PPD для принтера используется по умолчанию. Информацию о конкретных атрибутах см. в документе *Печать*.

**3** В Command WorkStation на панели Расходные материалы нажмите лоток и в меню выберите Добавить новый материал для печати.

Открывается диалоговое окно Новый материал для печати, в котором часть полей уже заполнена настройками лотка. Эти атрибуты не могут быть изменены.

**4** При необходимости задайте дополнительные атрибуты нового материала в диалоговом окне Новый материал для печати.

# **Настройка атрибутов JDF в Paper Catalog**

Для элемента Paper Catalog можно указать атрибуты материала JDF и направление подачи.

**Примечание:** Задавать атрибуты JDF может только администратор.

- **1** Выполните одно из следующих действий.
	- **•** В главном окне Paper Catalog нажмите значок Добавить новый.
	- **•** Чтобы отредактировать существующий элемент каталога, выберите элемент и нажмите кнопку Правка.
- **2** В окне Создать > Основные или Создать > Другие атрибуты введите информацию в текстовых полях или нажмите стрелку для отображения раскрывающегося меню с возможными значениями атрибута.

Информацию о конкретных атрибутах см. в разделе [Атрибуты материалов для печати](#page-178-0) на стр. 179.

**3** Укажите направление подачи, нажав Подача бумаги длинной стороной или Подача бумаги короткой стороной.

Информацию о задании дополнительных настроек см. в разделе Настройка параметров цветового профиля на стр. 174.

Новый элемент отображается в окне Paper Catalog, и его можно редактировать (соответствующая строка выделена белым цветом).

#### **Настройка параметров цветового профиля**

Можно связать цветовой выходной профиль сервера Fiery Server с элементом Paper Catalog.

Имена всех заданных по умолчанию и пользовательских цветовых профилей сервера Fiery Server отображаются в списке возможных атрибутов Paper Catalog.

**Примечание:** Настраивать конфигурацию Paper Catalog имеет право только администратор.

- **1** Выполните одно из следующих действий.
	- **•** В главном окне Paper Catalog нажмите значок Добавить новый.
	- **•** Чтобы отредактировать существующий элемент каталога, выберите элемент и нажмите кнопку Правка.
- **2** В окне Создать > Настройки задайте для элемента каталога следующие параметры профиля:
	- **•** Цветовой профиль для передней стороны используемый по умолчанию цветовой профиль, который применяется только к передней стороне материала для печати. Этот атрибут может быть переопределен путем указания другого цветового профиля в окне Параметры задания. Этот атрибут отображается как для настроек PPD, так и для настроек JDF.
	- **•** Цветовой профиль для задней стороны используемый по умолчанию цветовой профиль, который применяется только к задней стороне материала для печати. Этот атрибут может быть переопределен путем указания другого цветового профиля в окне Параметры задания. Этот атрибут отображается как для настроек PPD, так и для настроек JDF.
- **3** Укажите направление подачи, нажав Подача бумаги длинной стороной или Подача бумаги короткой стороной.
- **4** Задайте дополнительные настройки.

Новый элемент отображается в окне Paper Catalog, и его можно редактировать (соответствующая строка выделена белым цветом).

# **Дублирование элемента Paper Catalog**

Чтобы создать новый элеиент каталога, можно создать копию существующего элемента, а затем указать требуемые настройки.

При создании новых элементов Paper Catalog можно задавать повторяющиеся имена, т. е. имена, которые присвоены другим элементам каталога. Однако некоторые копиры/принтеры не поддерживают такую возможность. На таких копирах/принтерах приложение Paper Catalog пропускает повторяющиеся имена.

**Примечание:** Настраивать конфигурацию Paper Catalog имеет право только администратор.

- **1** В главном окне Paper Catalog выберите элемент Paper Catalog, копию которого необходимо создать.
- **2** Нажмите кнопку Создать копию.

Дублированный элемент отображается внизу списка.

- **3** По окончании нажмите OK.
- **4** Чтобы настроить элемент каталога, нажмите кнопку Правка. См. раздел Редактирование или удаление элемента каталога на стр. 175.

**Примечание:** Можно также нажать правую кнопку мыши на элементе Paper Catalog и выбрать Правка или Создать копию.

#### **Редактирование или удаление элемента каталога**

Можно редактировать и удалять элементы Paper Catalog, за исключением некоторых ограничений.

Элемент нельзя удалить или отредактировать в следующих случаях:

- **•** Если какое-либо задание на сервере Fiery Server (которое печатается в настоящий момент, задержано или уже напечатано) использует этот элемент Paper Catalog.
- **•** Если этот элемент Paper Catalog назначен лотку.
- **•** Если этот элемент Paper Catalog заблокирован.

При попытке удаления элемента Paper Catalog, связанного с заданием или назначенного лотку, отображается сообщение с запросом на подтверждение отмены связи с заданием или лотком.

Настраивать конфигурацию Paper Catalog имеет право только администратор.

#### **Редактирование элемента каталога в главном окне Paper Catalog**

Можно задать атрибуты материала и значения для элементов Paper Catalog.

**1** В главном окне Paper Catalog выберите элемент, который требуется отредактировать, и нажмите Правка или дважды нажмите на выбранном элементе.

Белые строки соответствуют элементам, которые могут быть отредактированы.

**2** Введите информацию в текстовых полях или нажмите стрелку, чтобы отобразить раскрывающееся меню для атрибута. Выберите новую настройку атрибута или введите новое значение атрибута.

Все изменения сохраняются автоматически.

**Примечание:** Если ввести недопустимое значение атрибута материала и перейти к следующему атрибуту материала, для некорректного атрибута вернется предыдущее значение.

#### **Удаление элемента каталога**

В главном окне Paper Catalog можно удалить один или несколько элементов Paper Catalog.

**1** В главном окне Paper Catalog выберите элемент Paper Catalog, который необходимо удалить из списка.

Для выбора нескольких смежных элементов удерживайте нажатой клавишу Shift, для выбора несмежных элементов удерживайте нажатой клавишу Ctrl.

**2** Нажмите значок Удалить.

Отображается сообщение с запросом на подтверждение удаления элемента.

**3** Нажмите Да.

**Примечание:** Можно также выбрать несколько элементов, нажать на них правой кнопкой мыши и выбрать Удалить.

#### **Задание пользовательского формата страницы**

При создании или редактировании элемента Paper Catalog администратор может задать пользовательский формат страниц.

- **1** Выполните одно из следующих действий.
	- **•** Нажмите значок Добавить новый.
	- **•** Чтобы отредактировать существующий элемент каталога, выберите элемент и нажмите кнопку Правка.
- **2** Выполните одно из следующих действий.
	- **•** В настройках PPD нажмите Пользовательский и введите пользовательские значения формата для этого элемента каталога.
	- **•** В настройках JDF нажмите Пользовательский на вкладке Основные и введите пользовательские значения формата.

# **Управление базой данных Paper Catalog**

После настройки базы данных Paper Catalog можно экспортировать базу данных, объединить ее с другой базой данных Paper Catalog, восстановить заводские настройки, а также опубликовать или изъять из публикации элементы Paper Catalog.

Управлять базой данных Paper Catalog может только администратор.

#### **Экспорт базы данных Paper Catalog**

Экспортированные базы данных сохраняются в формате файлов .xml и могут быть в любое время импортированы в Paper Catalog.

Перед заменой базы данных Paper Catalog или переустановкой системного программного обеспечения рекомендуется создать резервную копию существующей базы данных, экспортировав ее в удаленную папку. Можно экспортировать все элементы базы данных или выбрать только необходимые элементы.

**Примечание:** Настраивать конфигурацию Paper Catalog имеет право только администратор.

**1** Нажмите значок Экспорт и выберите Экспортировать все...

Если необходимо экспортировать только часть элементов, выберите требуемые элементы в Paper Catalog и нажмите Экспортировать выбранное... Для выбора смежных элементов удерживайте нажатой клавишу Shift, для выбора несмежных элементов удерживайте нажатой клавишу Ctrl.

- **2** Перейдите в папку на компьютере или в сети, где требуется сохранить файл экспортированной базы данных.
- **3** Введите имя файла базы данных; затем нажмите Сохранить.

Экспортированная база данных сохраняется в формате файла .xml.

#### **Замена базы данных Paper Catalog**

Можно импортировать новую базу данных для замены существующей базы данных Paper Catalog.

Перед заменой базы данных Paper Catalog рекомендуется сначала архивировать существующую базу данных, экспортировав ее в файл.

**Примечание:** Настраивать конфигурацию Paper Catalog имеет право только администратор.

- **1** В главном окне Paper Catalog нажмите стрелку рядом со значком Импорт и выберите Заменить существующий...
- **2** Выберите XML-файл новой базы данных на компьютере или в сети и нажмите Открыть.
- **3** В ответ на сообщение с предупреждением нажмите Да.

#### **Объединение баз данных Paper Catalog**

В базу данных можно импортировать элементы из другой базы данных и таким образом создать объединенную базу данных Paper Catalog.

Если импортированная база данных содержит элемент, атрибуты которого идентичны атрибутам элемента в исходной базе данных, новый элемент не импортируется и исходный элемент остается в объединенной базе данных без изменений.

**Примечание:** Настраивать конфигурацию Paper Catalog имеет право только администратор.

- **1** В главном окне Paper Catalog нажмите стрелку рядом со значком Импорт и выберите Объединить с существующим...
- **2** На компьютере или в сети выберите XML-файл базы данных, который требуется импортировать, и нажмите Открыть.

Выполняется объединение текущей базы данных Paper Catalog с выбранной базой данных.

**Примечание:** При объединении баз данных все назначения цветовых профилей в импортированной базе данных отменяются.

Повторите процедуру для других баз данных Paper Catalog, которые требуется объединить с существующей базой данных.

#### **Восстановление заводских настроек Paper Catalog**

Команда Восстановить заводские настройки позволяет восстановить заданные на заводе элементы и атрибуты базы данных Paper Catalog.

При восстановлении заводских настроек Paper Catalog все добавленные и отредактированные элементы удаляются, если они не назначены заданию или лотку и не заблокированы. Чтобы сохранить пользовательские элементы, перед восстановлением заводских настроек необходимо экспортировать существующую базу данных.

**Примечание:** Настраивать конфигурацию Paper Catalog имеет право только администратор.

- **1** Нажмите стрелку слева от кнопки Настройки.
- **2** Выберите Восстановить заводские настройки.
- **3** В ответ на сообщение с предупреждением нажмите Да.

# <span id="page-178-0"></span>**Публикация и изъятие из публикации элементов Paper Catalog**

По умолчанию все элементыPaper Catalog отображаются и могут быть выбраны пользователями; другими словами, они «опубликованы».

Когда администратор изымает элемент из публикации, элемент становится недоступен в главном окне Paper Catalog и не отображается в списке Paper Catalog в окне Параметры задания или драйвере принтера. Администратор также может скрыть изъятые из публикации элементы в окне Paper Catalog.

Элементы, изъятые из публикации, администратор может в любой момент опубликовать снова.

**1** В главном окне Paper Catalog выберите записи, которые требуется опубликовать или изъять из публикации.

Для выбора нескольких смежных элементов удерживайте нажатой клавишу Shift, для выбора несмежных элементов удерживайте нажатой клавишу Ctrl.

- **2** Выполните одно из следующих действий.
	- **•** Чтобы изъять элемент из публикации, нажмите стрелку слева от кнопки Настройки и выберите Изъять из публикации.
	- **•** Чтобы опубликовать элемент, нажмите значок Опубликовать в строке меню Paper Catalog.

**Примечание:** Можно также нажать правую кнопку мыши на одном или нескольких элементах Paper Catalog и выбрать Изъять из публикации или Опубликовать.

# Атрибуты материалов для печати

При создании или редактировании элемента Paper Catalog можно задать ряд атрибутов материалов для печати. Для настройки атрибутов служит главное окно Paper Catalog или окно редактирования.

Имена обязательных атрибутов помечены звездочкой (\*). Поле обязательного атрибута нельзя оставить пустым.

Paper Catalog предлагает два набора атрибутов материалов:

**•** PPD (установлен по умолчанию).

Варианты, возможные для каждого параметра PPD, определяются настройками PPD для подключенного сервера Fiery Server.

**•** JDF

Атрибуты JDF являются стандартными и не зависят от подключенного сервера Fiery Server.

# **Общие атрибуты материалов для печати**

Имена атрибутов, отображаемые в заголовках столбцов Paper Catalog, зависят от выбранного набора настроек — PPD или JDF.

Атрибуты JDF описаны ниже. Атрибуты PPD, доступные для создания элемента Paper Catalog, зависят от проекта, поэтому терминология атрибутов будет различаться. Описание настроек PPD, доступных для конкретного продукта, см. в документе *Печать*.

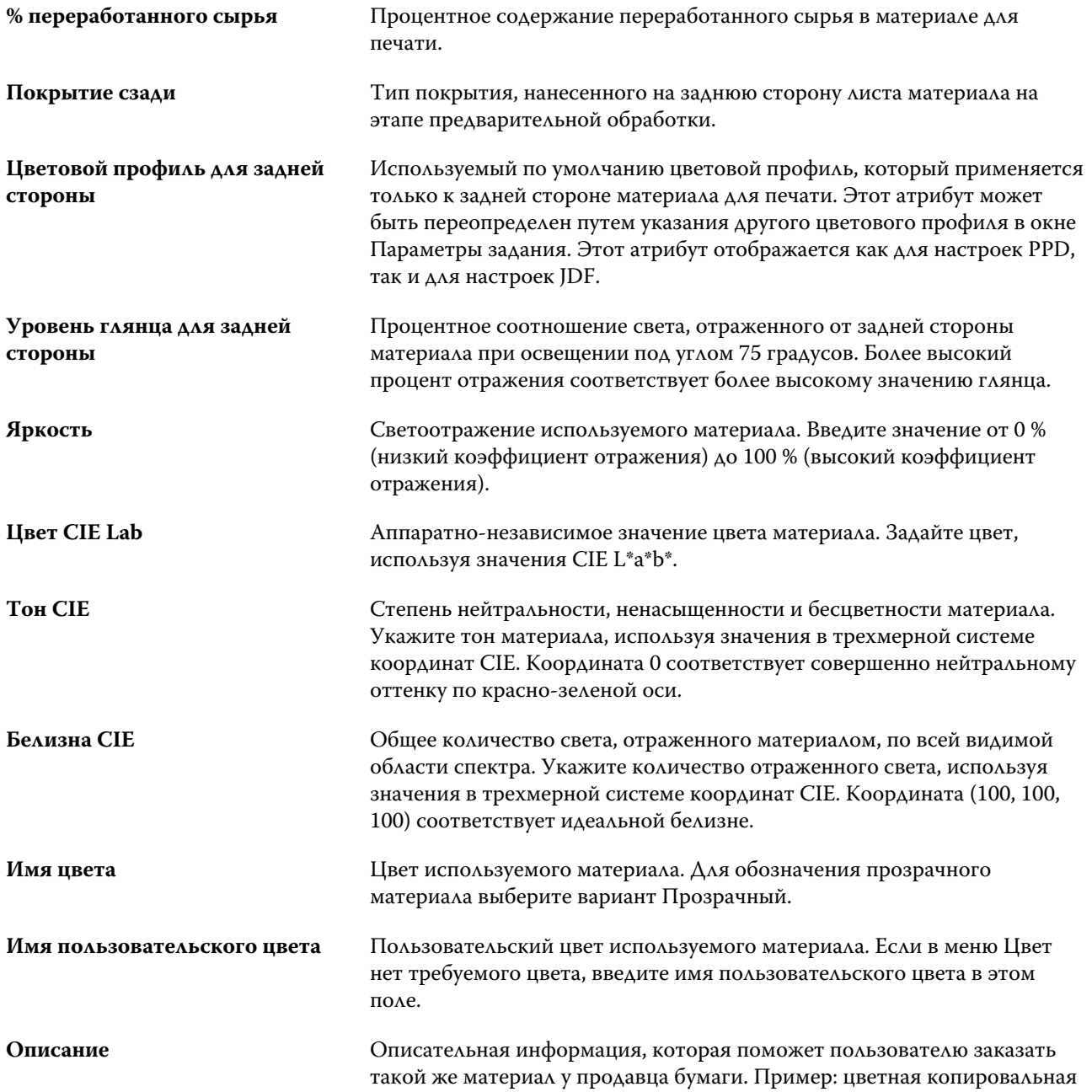
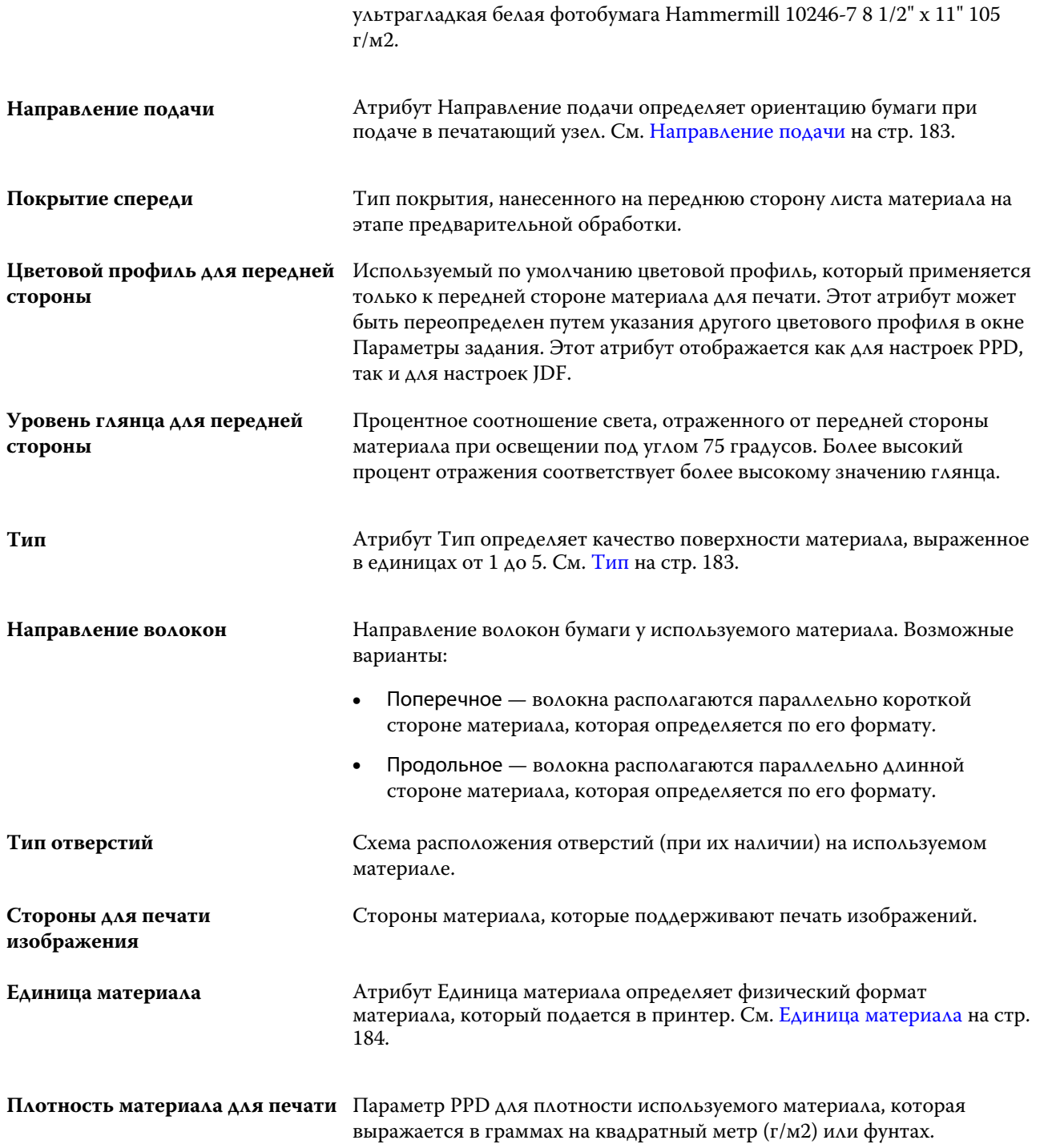

Аналогичный параметр JDF — [Плотность](#page-187-0) на стр. 188.

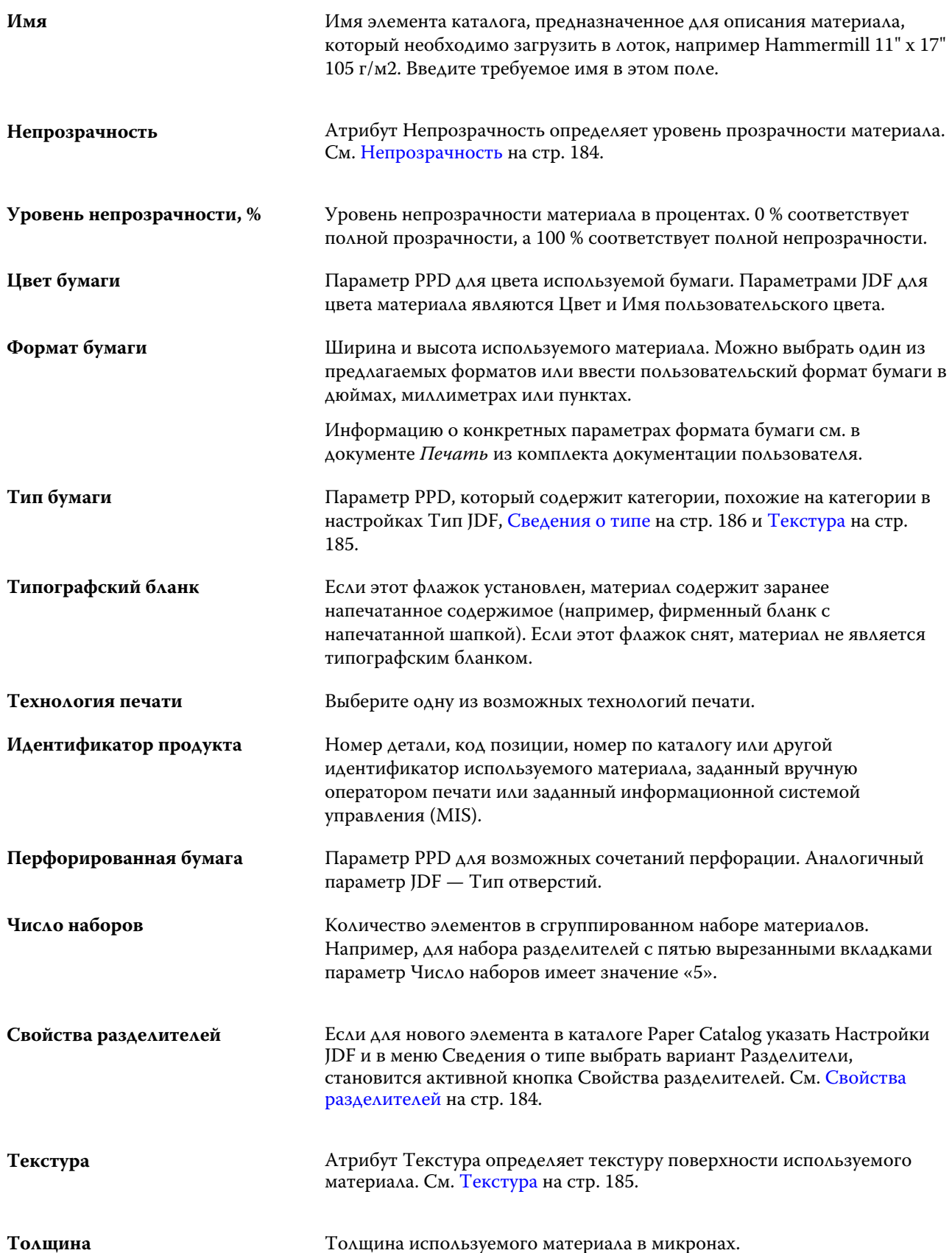

<span id="page-182-0"></span>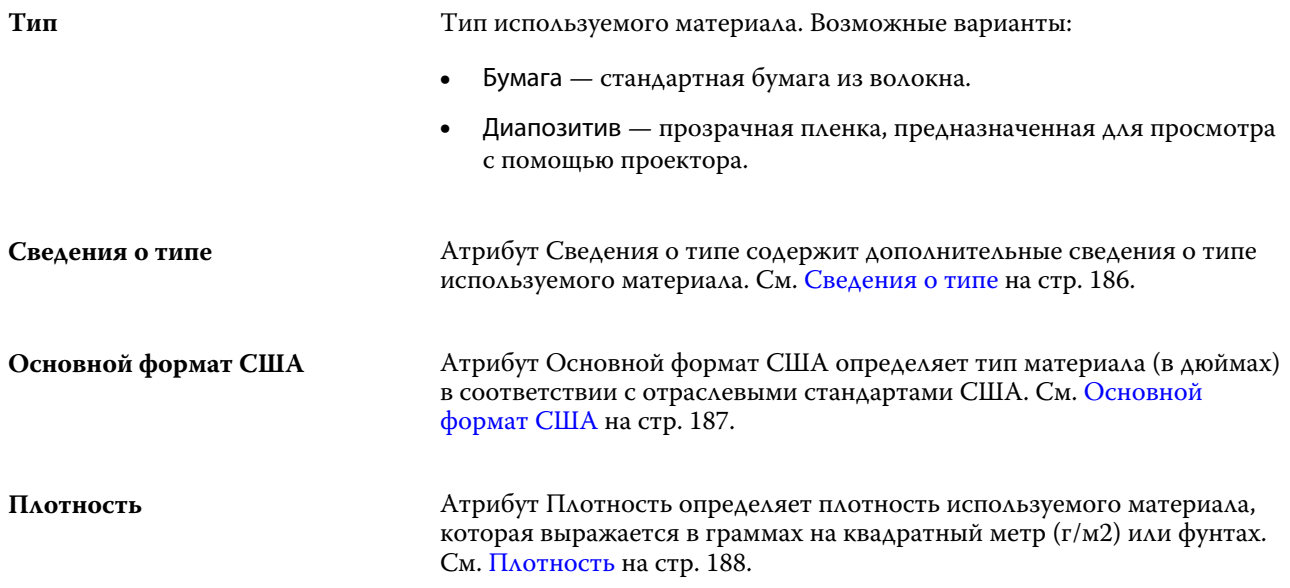

#### **Направление подачи**

Атрибут Направление подачи определяет ориентацию бумаги при подаче в печатающий узел.

Возможные варианты:

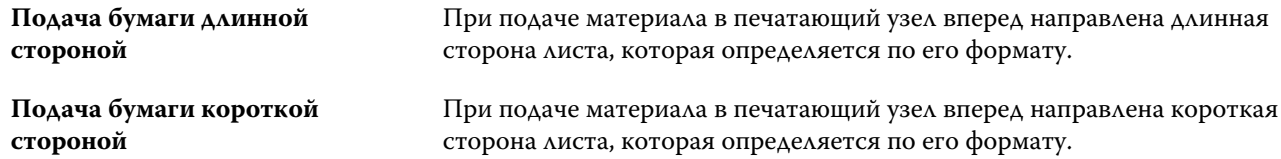

## **Тип**

Атрибут Тип определяет качество поверхности материала, выраженное в единицах от 1 до 5.

**Примечание:** Этот атрибут обычно не используется для описания материалов для цифровой печати.

При необходимости используйте следующие значения:

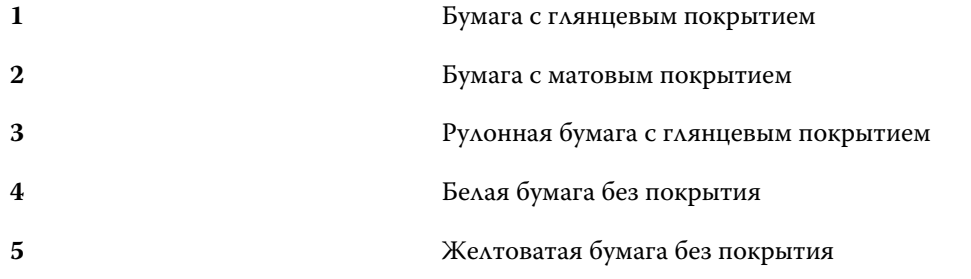

## <span id="page-183-0"></span>**Единица материала**

Атрибут Единица материала определяет физический формат материала, который подается в копир/принтер. Возможные варианты:

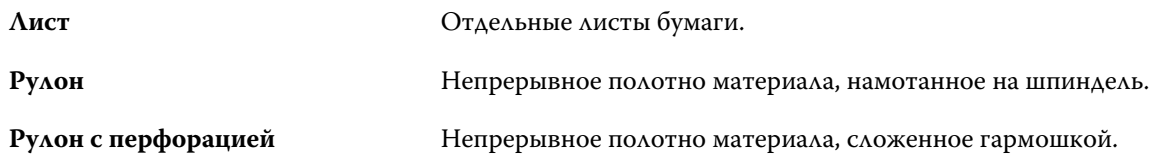

## **Непрозрачность**

Атрибут Непрозрачность определяет уровень прозрачности материала.

Возможные варианты:

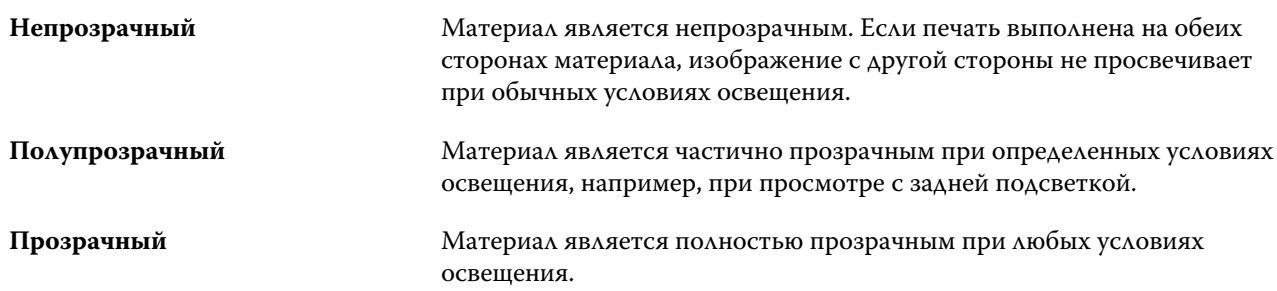

## **Свойства разделителей**

Если для нового элемента в каталоге Paper Catalog указать Настройки JDF и в меню Сведения о типе выбрать вариант Разделители, становится активной кнопка Свойства разделителей.

С помощью этой кнопки настраиваются следующие параметры на вкладке JDF:

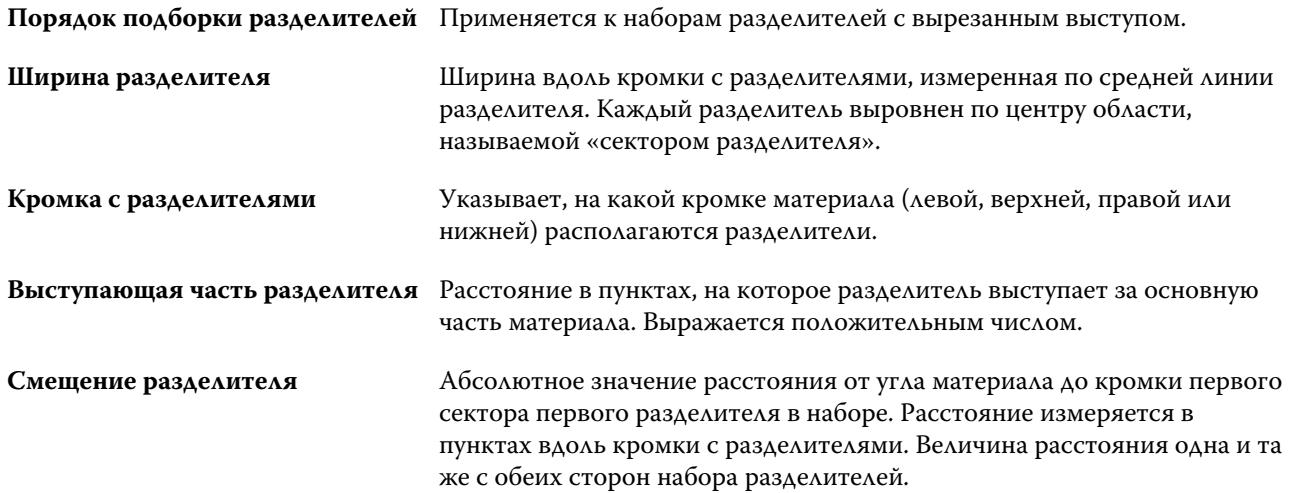

<span id="page-184-0"></span>**Разделителей в наборе** Количество одинаковых по размеру разделителей в одном наборе при условии заполнения всех позиций.

## **Текстура**

Атрибут Текстура определяет текстуру поверхности используемого материала. Выберите один из следующих вариантов или введите собственное описание.

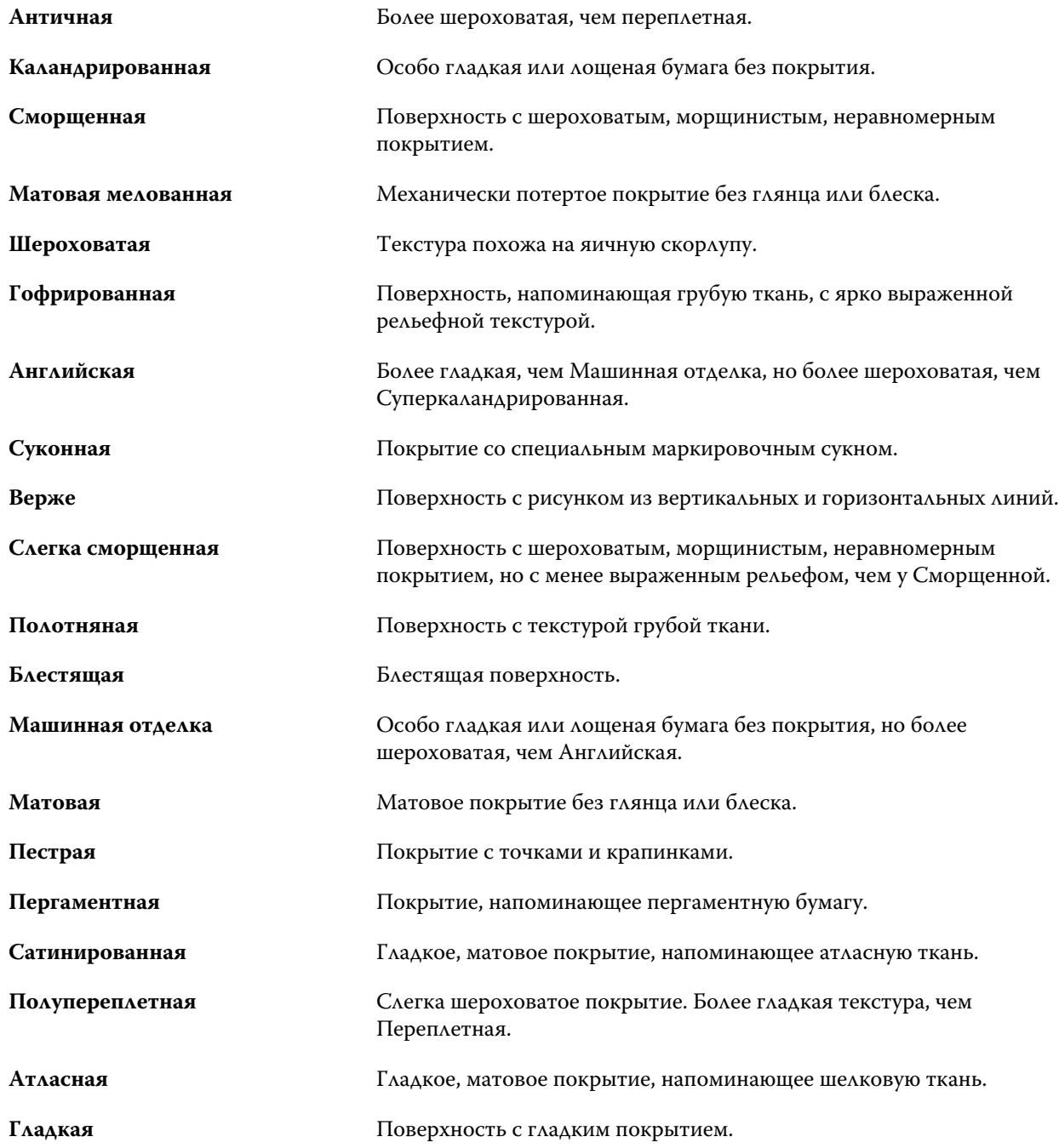

#### Fiery Command WorkStation Управление ресурсами сервера 186

<span id="page-185-0"></span>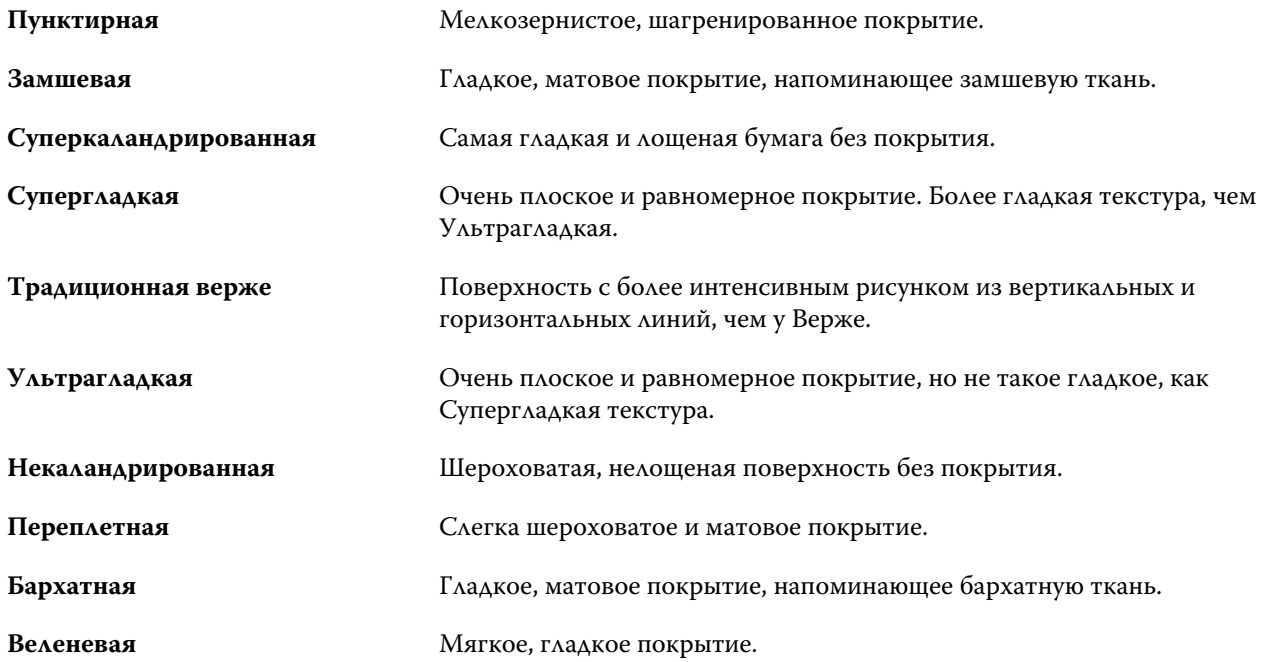

## **Сведения о типе**

Атрибут Сведения о типе содержит дополнительные сведения о типе используемого материала.

Возможные варианты:

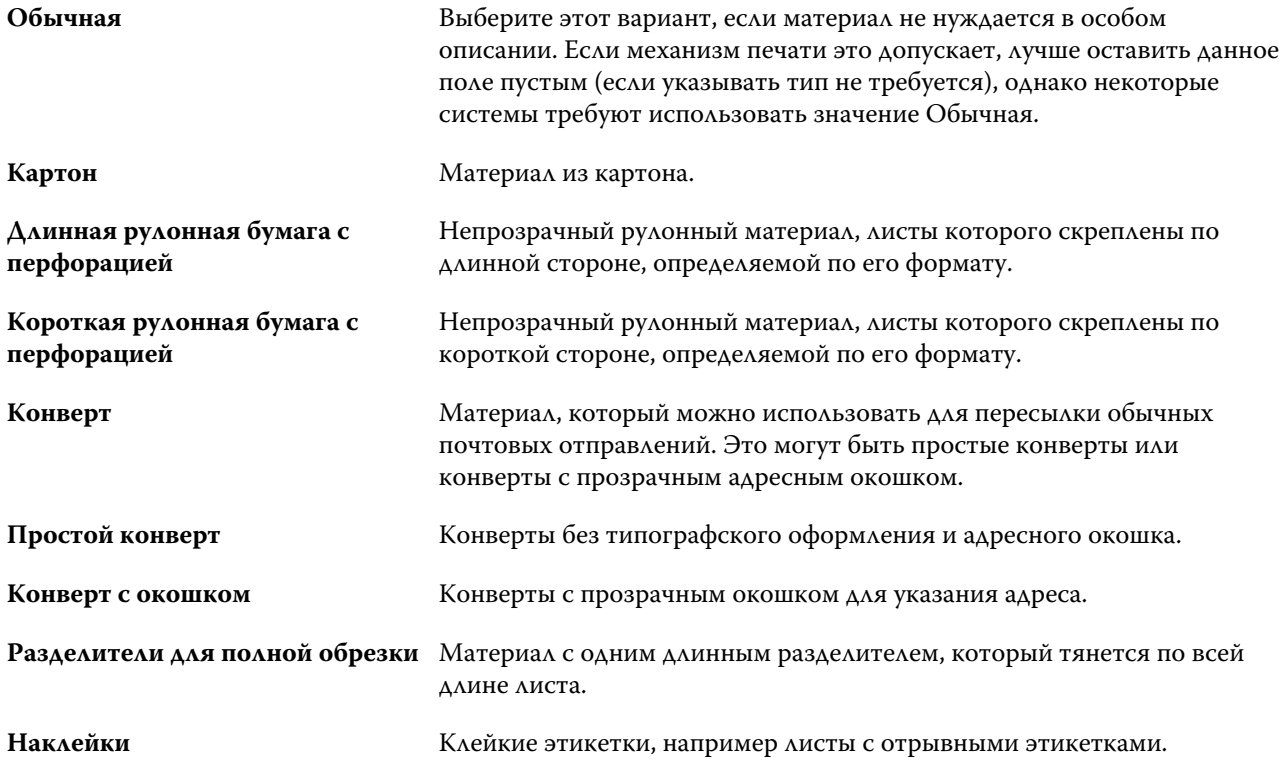

<span id="page-186-0"></span>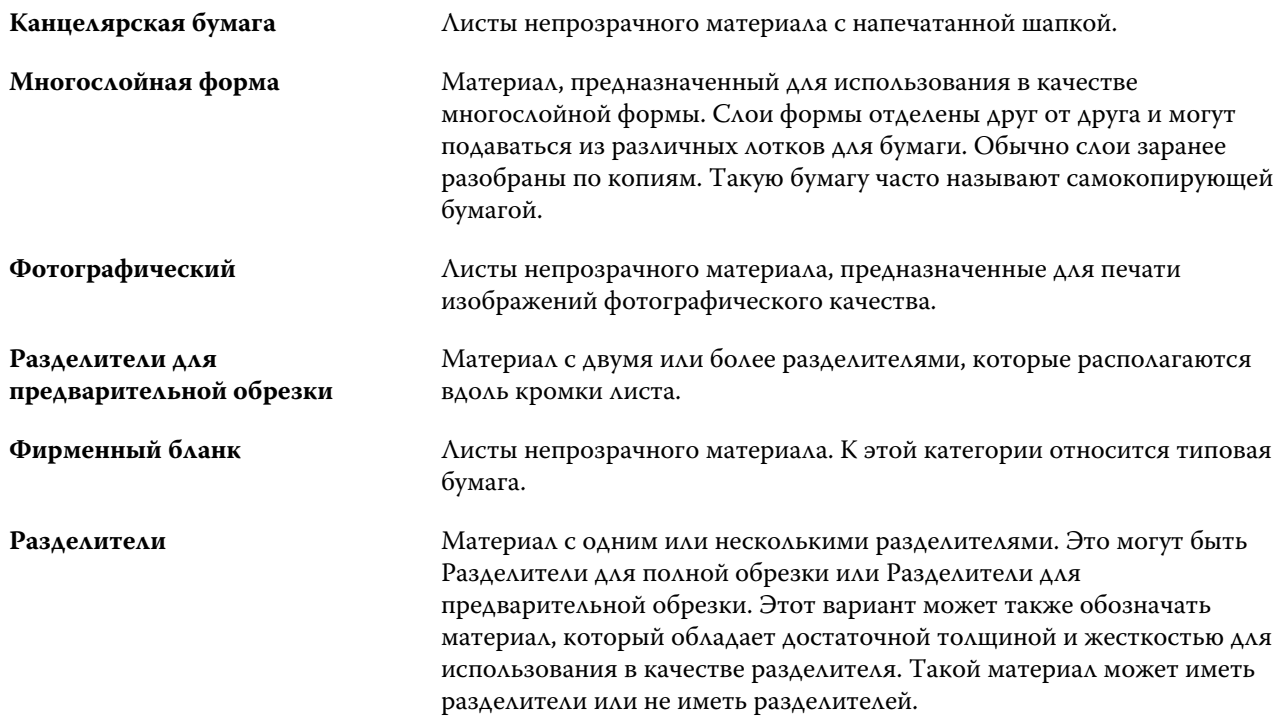

Например, метрический вес документной бумаги плотностью 50 фунтов вычисляется следующим образом: плотность бумаги x коэффициент преобразования = 50 x 3,76 = 188 г/м2

## **Основной формат США**

Атрибут Основной формат США определяет тип материала (в дюймах) в соответствии с отраслевыми стандартами США.

Основной формат США — это установленный формат бумаги (в дюймах), на основе которого в США вычисляется плотность бумаги. Продавцы и покупатели также воспринимают основной формат большинства видов бумаги как стандартный формат бумаги. Возможные варианты:

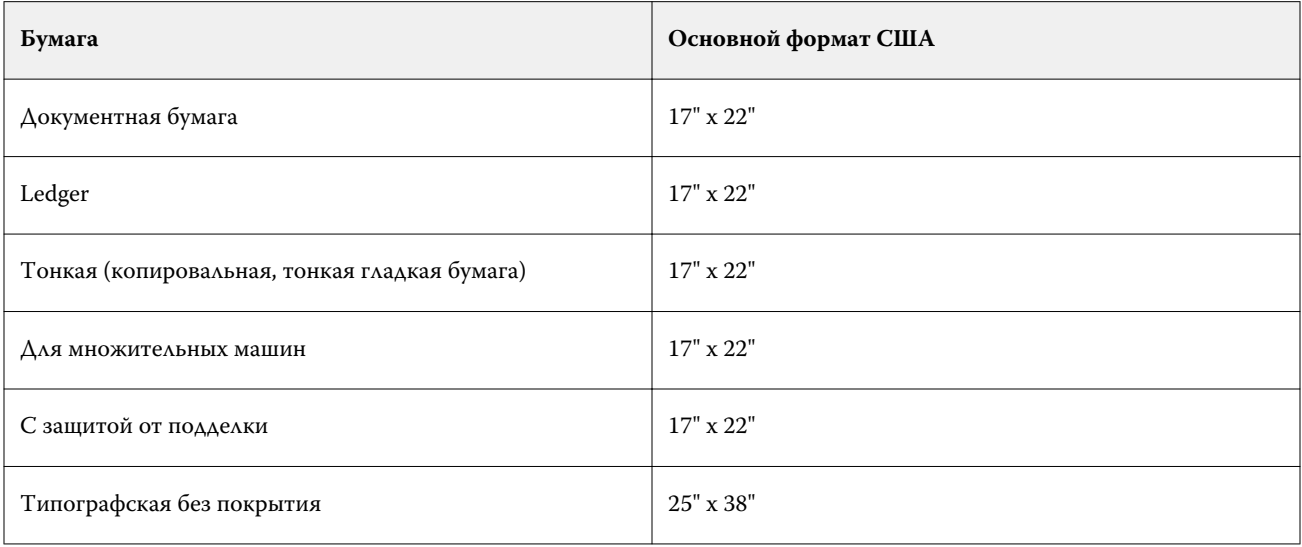

<span id="page-187-0"></span>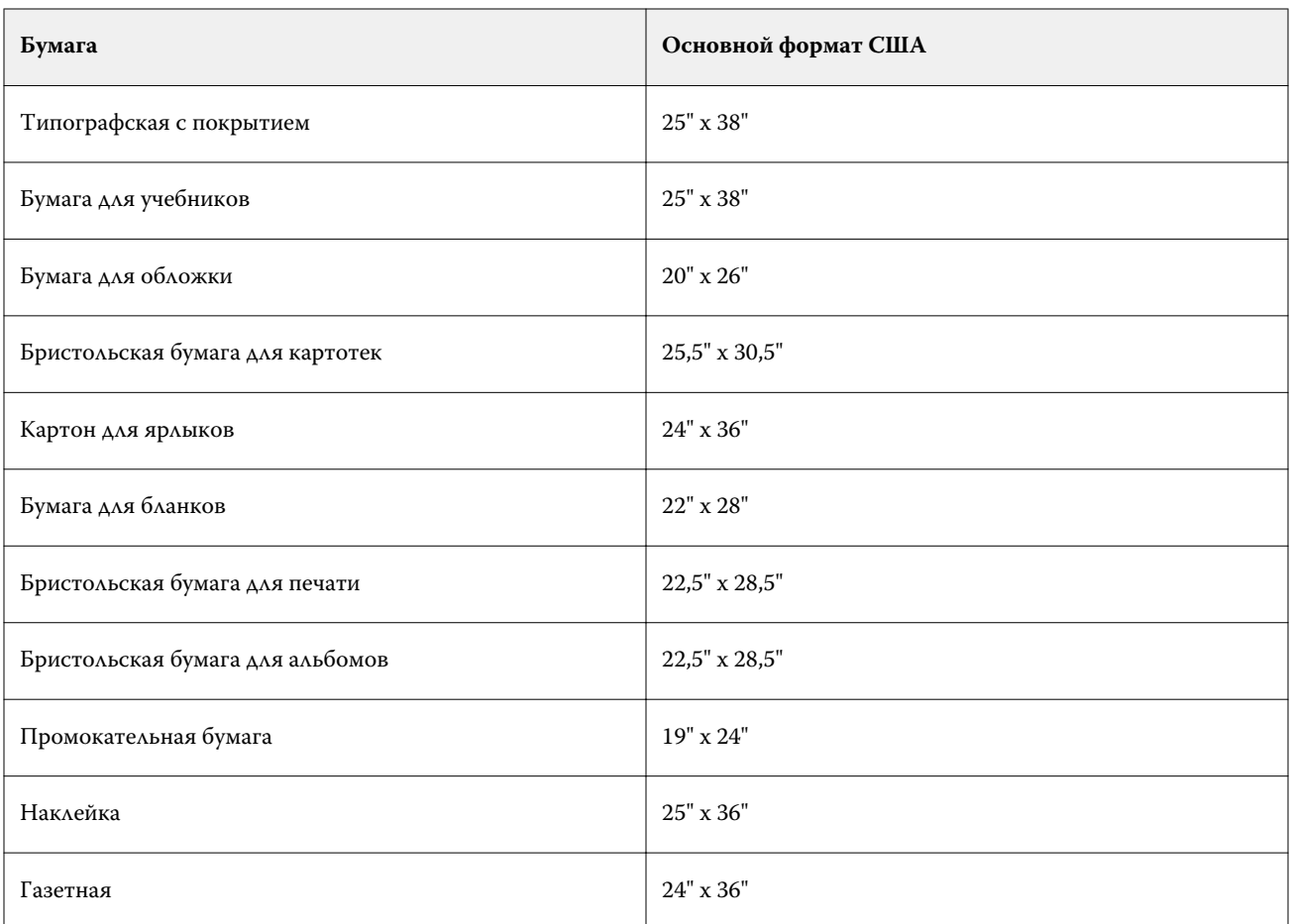

## **Плотность**

Атрибут Плотность определяет плотность используемого материала, которая выражается в граммах на квадратный метр (г/м2) или фунтах.

Плотность большинства типов бумаги североамериканского стандарта измеряется в фунтах. Для перевода этого значения в г/м2 необходимо умножить плотность на подходящий коэффициент преобразования из приведенной ниже таблицы.

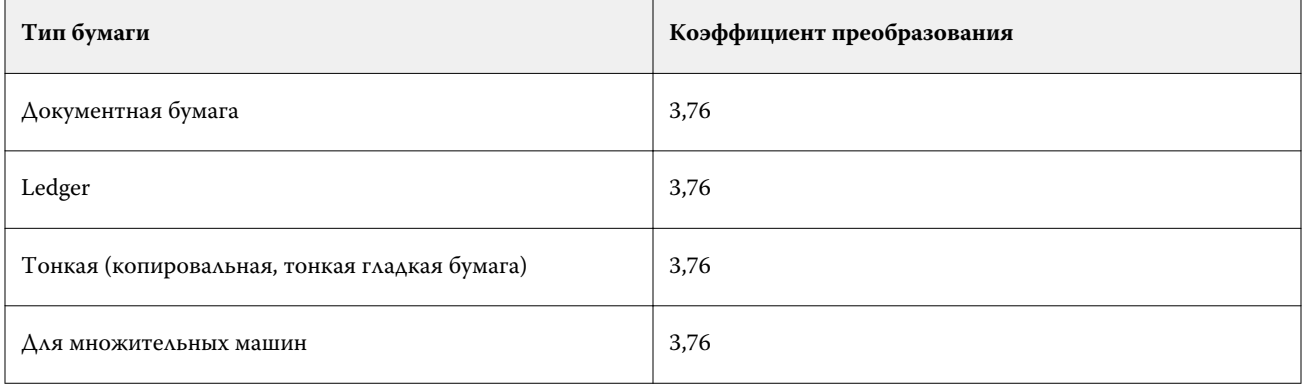

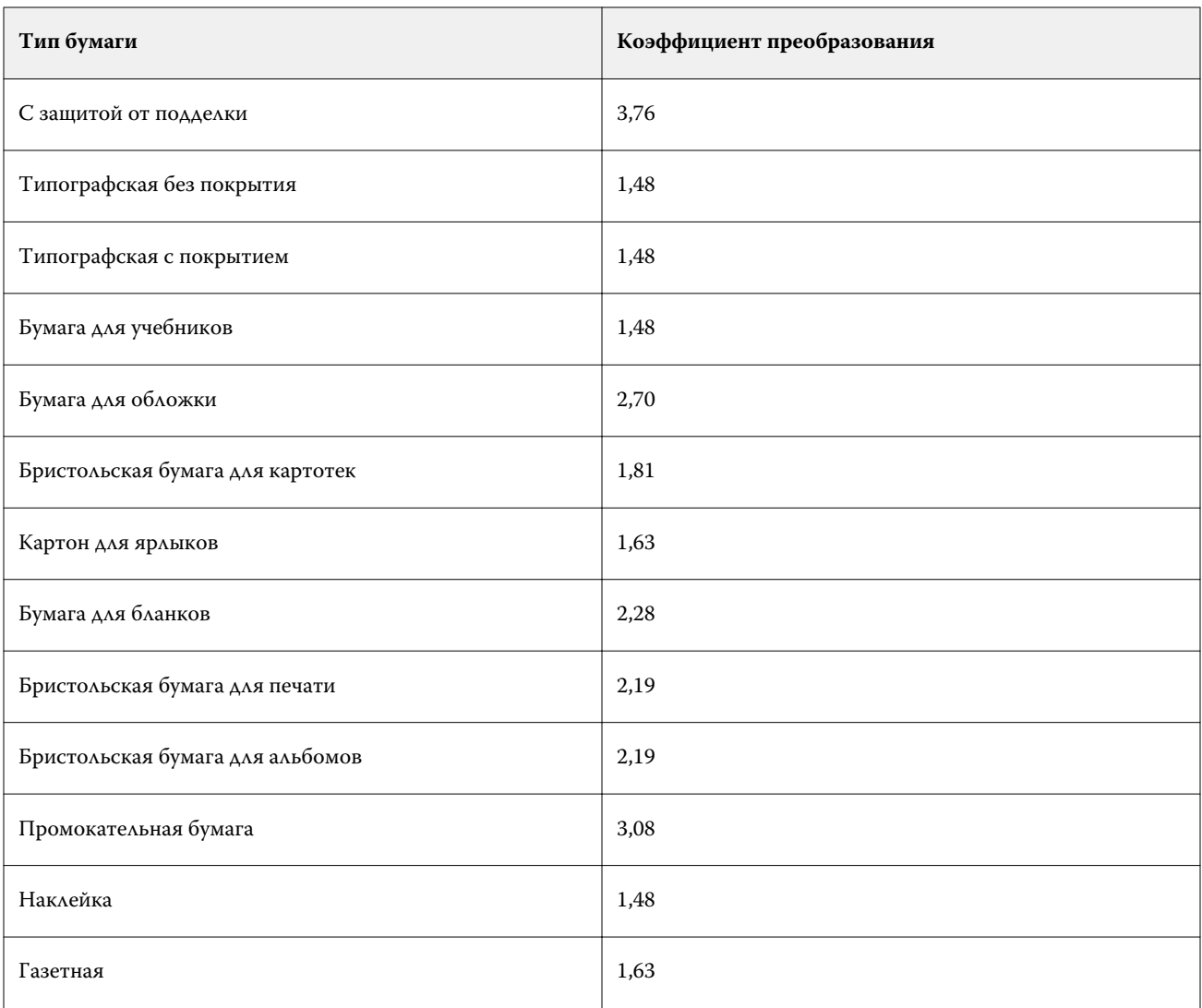

## Привязка к лотку

Привязка к лотку позволяет назначить элемент Paper Catalog лотку копира/принтера. При использовании этой функции копира/принтера сможет автоматически брать материал, назначенный в определенном элементе Paper Catalog, для печати задания, использующего этот элемент Paper Catalog.

**Примечание:** Привязка к лотку поддерживается только в том случае, если поддерживается Paper Catalog.

Функция привязки к лотку позволяет назначить материал из Paper Catalog лоткам, установленным в копире/ принтере.

Для автоматической привязки к лотку можно также использовать «интеллектуальные» материалы для печати — например, в типографии, где копир/принтер использует одну и ту же бумагу в лотке более 90 процентов времени.

#### **Отображение привязки к лотку**

Привязка к лотку отображается в следующих местах программы:

- **•** на вкладке Расходные материалы;
- **•** в окне Paper Catalog;
- **•** в списке Paper Catalog на вкладке Материал для печати в окне Параметры задания.

На вкладке Расходные материалы в Command WorkStation отображается список всех лотков, установленных в копире/принтере, вместе с форматом загруженных материалов.

Если с конкретным лотком связан элемент из Paper Catalog, в этом лотке отображается имя материала. Если материал из Paper Catalog не связан с лотком, в лотке отображается надпись «Не назначено».

**Примечание:** Если лотку назначен элемент Paper Catalog, значение параметра Входной лоток для этого материала, установленное в окне Параметры задания, не учитывается.

Чтобы назначить материал лотку, имеется несколько возможных способов, однако атрибуты материала должны соответствовать атрибутам бумаги, загруженной в этот лоток. Paper Catalog фильтрует элементы, отображаемые для каждого лотка, с помощью полученных от сервера Fiery Server атрибутов бумаги.

Если нажать на стрелку справа от лотка в списке, откроется окно Информация о лотке.

- **•** Сведения об открытии этого окна см. в разделе [Назначение материала лотку](#page-190-0) на стр. 191.
- **•** Сведения о настройке этого окна см. в разделе [Изменение отображения столбцов](#page-193-0) на стр. 194.

Можно также просмотреть уровень материала в лотке.

**•** См. раздел [Контроль состояния материала в лотке](#page-193-0) на стр. 194.

## **Отображение привязки к лотку**

Привязка к лотку отображается в следующих местах программы:

- **•** на вкладке Расходные материалы;
- **•** в окне Paper Catalog;
- **•** в списке Paper Catalog на вкладке Материал для печати в окне Параметры задания.

На вкладке Расходные материалы в Command WorkStation отображается список всех лотков, установленных в копире/принтерекопире/принтере, вместе с форматом загруженных материалов.

Если с конкретным лотком связан элемент из Paper Catalog, в этом лотке отображается имя материала. Если материал из Paper Catalog не связан с лотком, в лотке отображается надпись «Не назначено».

**Примечание:** Если лотку назначен элемент Paper Catalog, значение параметра Входной лоток для этого материала, установленное в окне Параметры задания, не учитывается.

Назначить материал для печати лотку можно несколькими способами, однако запись лотка должна соответствовать атрибутам бумаги, которая загружена в лоток. Paper Catalog фильтрует записи, отображаемые для каждого лотка, по атрибутам бумаги, указанным сервером Fiery Server.

Если нажать на стрелку справа от лотка в списке, откроется окно Информация о лотке.

- **•** Сведения об открытии этого окна см. в разделе [Назначение материала лотку](#page-190-0) на стр. 191.
- **•** Сведения о настройке этого окна см. в разделе [Изменение отображения столбцов](#page-193-0) на стр. 194.

<span id="page-190-0"></span>Можно также просмотреть уровень материала в лотке.

**•** См. раздел [Контроль состояния материала в лотке](#page-193-0) на стр. 194.

#### **Назначение материала лотку**

Функция привязки к лотку позволяет назначить материал из Paper Catalog лоткам, установленным в копире/ принтере. Если в настройках Paper Catalog включено использование «интеллектуальных» материалов, привязку к лотку можно выполнять автоматически.

#### **Назначение материала лотку в окне Paper Catalog**

Назначить материал лотку в окне Paper Catalog можно нажатием правой кнопки мыши или путем перетаскивания.

- **1** Выберите Paper Catalog на вкладке Центр устройств > Ресурсы.
- **2** Выполните одно из следующих действий.
	- **•** Нажмите правой кнопкой мыши на материале, выберите Связать с и выберите лоток.
	- **•** Перетащите материал на требуемый лоток, отображаемый на панели Расходные материалы.

Пункт Связать с отображается только в том случае, если выбранный материал соответствует спецификациям конкретного лотка. Кроме того, перетаскивать можно только те материалы, которые соответствуют спецификациям. Например, материал формата Letter нельзя назначить лотку, предназначенному для материала формата Tabloid, или материалу формата Letter, но имеющему другую плотность или другое направление подачи.

#### **Назначение материала лотку на вкладке Расходные материалы**

Вкладка Расходные материалы в Command WorkStation позволяет создавать и удалять привязку между материалом и лотком.

- **1** В главном окне Command WorkStation перейдите на вкладку Расходные материалы на нижней левой панели.
- **2** Нажмите стрелку справа от лотка или нажмите правой кнопкой мыши на лотке в списке и выберите Назначить материал для печати.

**Примечание:** Если материал уже назначен лотку, можно также выбрать Удалить связь. При выборе варианта Удалить связь привязка удаляется без каких-либо дополнительных действий с вашей стороны.

**3** В окне Информация о лотке выберите один элемент Paper Catalog.

Отображаются все возможные элементы для этого лотка. Если лоток не распознает информацию Paper Catalog, необходимо либо создать/изменить элемент Paper Catalog в соответствии со свойствами лотка копира/принтера, либо задать свойства лотка в копире/принтере для отображения требуемых элементов Paper Catalog. Некоторые копиры/принтеры используют большое количество атрибутов, некоторые используют только формат.

#### **4** Нажмите Назначить материал для печати.

Привязка к лотку также отображается в окне Paper Catalog.

#### **«Интеллектуальный» материал для печати**

«Интеллектуальный» материал для печати обеспечивает автоматическую привязку материала к лотку при загрузке избранного материала.

Эта функция предназначена для специфических сред, например типографий, в которых копир/принтер использует одну и ту же бумагу в лотке более 90 процентов времени. В этих средах может сложиться такая практика, когда пользователи прикрепляют к лоткам бумажные этикетки, напоминая операторам, какую бумагу необходимо загрузить в лоток. Благодаря функции «интеллектуальных» материалов сервер Fiery Server запоминает наиболее часто используемые материалы и выполняет автоматическую привязку к лотку при загрузке в него любого материала с такими же атрибутами.

Чтобы задать «интеллектуальный» материал можно воспользоваться одним из следующих способов:

- **•** добавить новый материал из лотка;
- **•** добавить новый материал из Paper Catalog.

**Примечание:** Для использования «интеллектуальных» материалов необходимо включить эту функцию в диалоговом окне Настройки Paper Catalog. См. раздел Включение «интеллектуального» материала для печати на стр. 192.

#### **Включение «интеллектуального» материала для печати**

Включение «интеллектуального» материала для печати выполняется в диалоговом окне Настройки Paper Catalog.

- **1** Выполните одно из следующих действий.
	- **•** Перейдите в Центр устройств и выберите Ресурсы > Paper Catalog.
	- **•** Выберите Сервер > Paper Catalog.
	- **•** Нажмите значок Paper Catalog на панели инструментов Центра заданий.
- **2** Нажмите кнопку Настройки.
- **3** Выберите На основе PPD.

**Примечание:** Задавая «интеллектуальный» материал, нельзя использовать атрибуты на основе JDF.

- **4** Если флажок Использовать «интеллектуальные» материалы для печати не установлен, установите его.
- **5** Нажмите Закрыть или Управление.

Информацию о диалоговом окне Управление см. в разделе [Управление «интеллектуальными» материалами](#page-193-0) [для печати](#page-193-0) на стр. 194.

#### **Добавление нового «интеллектуального» материала для печати**

Добавить «интеллектуальный» материал можно из окна Paper Catalog, из лотка или из диалогового окна Управление «интеллектуальными» материалами для печати.

#### **Добавление «интеллектуального» материала для печати из Paper Catalog**

Можно выбрать материал в Paper Catalog и добавить его в качестве «интеллектуального» материала.

- **1** Выберите Использовать «интеллектуальные» материалы для печати в диалоговом окне Настройки Paper Catalog.
- **2** Нажмите Управление.
- **3** В диалоговом окне Управление «интеллектуальными» материалами для печати нажмите Добавить, а затем выберите Добавить из Paper Catalog.
- **4** В Paper Catalog выберите материал и нажмите OK.

Выбранный материал обозначается как «интеллектуальный» в диалоговом окне Управление «интеллектуальными» материалами для печати.

#### **Добавление «интеллектуального» материала для печати из лотка**

Для добавления «интеллектуального» материала можно указать настройки загруженного материала на панели управления принтера и в диалоговом окне Новый материал для печати.

- **1** Выберите Использовать «интеллектуальные» материалы для печати в диалоговом окне Настройки Paper Catalog.
- **2** Загрузите материал в лоток и укажите настройки материала на панели управления принтера.
- **3** В Command WorkStation на панели Расходные материалы нажмите лоток и в меню выберите Добавить новый материал для печати.

**Примечание:** Параметр Добавить новый материал для печати отображается только в том случае, если в диалоговом окне Настройки каталога бумаги выбраны спецификации На основе PPD.

Открывается диалоговое окно Новый материал для печати, в котором часть полей уже заполнена настройками лотка. Эти атрибуты не могут быть изменены.

**4** При необходимости задайте дополнительные атрибуты нового материала в диалоговом окне Новый материал для печати.

Подробную информацию о добавлении нового материала в Paper Catalog см. в разделе [Создание](#page-172-0) [нового элемента Paper Catalog](#page-172-0) на стр. 173.

**5** Установите флажок Добавить как «интеллектуальный» материал для печати.

Новый материал обозначается как «интеллектуальный» материал. Каждый раз, когда в лоток будет загружаться материал с такими же атрибутами, лоток будет автоматически привязываться к «интеллектуальному» материалу.

#### <span id="page-193-0"></span>**Добавление «интеллектуального» материала для печати в диалоговом окне Управление «интеллектуальными» материалами для печати**

Для добавления «интеллектуального» материала можно выбрать лоток и воспользоваться диалоговым окном Управление «интеллектуальными» материалами для печати.

- **1** На панели Расходные материалы выберите лоток.
- **2** В контекстном меню выберите Управление «интеллектуальными» материалами для печати.
- **3** В диалоговом окне Управление «интеллектуальными» материалами для печати выберите лоток, нажмите Добавить и выберите Добавить из лотка.

#### **Управление «интеллектуальными» материалами для печати**

После создания «интеллектуальный» материал для печати добавляется в диалоговое окно Управление «интеллектуальными» материалами для печати. В этом диалоговом окне перечислены все имеющиеся лотки, и для каждого лотка перечислены все «интеллектуальные» материалы.

Диалоговое окно Управление «интеллектуальными» материалами для печати можно открыть из окна Настройки Paper Catalog или из контекстного меню действий для выбранного лотка на панели Расходные материалы.

Можно выполнить следующие действия:

- **•** добавить материал из Paper Catalog или из лотка;
- **•** удалить выбранный «интеллектуальный» материал;
- **•** удалить все «интеллектуальные» материалы;
- **•** изменить заголовки столбцов.

Заголовки столбцов указывают имеющиеся атрибуты материала.

## **Контроль состояния материала в лотке**

Если копир/принтер поддерживает формирование отчетов об уровне материалов в каждом лотке, состояние материалов можно проверить на панели Расходные материалы.

**1** В главном окне Command WorkStation перейдите на вкладку Расходные материалы на нижней левой панели.

В каждом лотке отображается графическое представление загруженного материала.

**2** Наведите указатель на лоток, чтобы просмотреть уровень материала в процентах.

## **Изменение отображения столбцов**

Заголовки столбцов в окне Информация о лотке можно изменить. С помощью меню Показать можно также указать форматы страниц, которые будут отображаться в этом окне.

Для отображения информации, требуемой в конкретной среде печати, можно изменить порядок следования столбцов на экране и удалить/добавить столбцы. Чтобы настроить ширину столбца, перетащите его границу влево или вправо.

**Примечание:** Первым столбцом всегда является столбец Лоток. Его нельзя переместить или удалить.

- **1** В главном окне Command WorkStation перейдите на вкладку Расходные материалы на нижней левой панели.
- **2** Нажмите стрелку справа от лотка.
- **3** В окне Информация о лотке нажмите правой кнопкой мыши на любом столбце под панелью заголовка окна.
- **4** Нажмите Добавить и выберите элемент в меню, чтобы добавить столбец.
- **5** Нажмите Удалить, чтобы удалить столбец.
- **6** Нажмите Переместить влево или Переместить вправо, чтобы переместить столбец в требуемом направлении.
- **7** Чтобы задать отображаемые форматы страниц, выберите вариант в меню Показать.

## Ресурсы VDP

Задания VDP используют мастер-документы, а также глобальные и многократно используемые ресурсы для переменных элементов внутри заданий.

Мастер-документы FreeForm позволяют объединять любые фиксированные данные с переменными данными, которые могут периодически изменяться. Например, можно сохранить фирменный бланк компании в качестве мастер-документа FreeForm и использовать его повторно в качестве фона для написания различных писем (с переменным содержимым).

Глобальные ресурсы представляют собой обязательные изображения, которые необходимо загрузить на сервер Fiery Server для печати заданий VDP с переменными элементами. Эти глобальные ресурсы хранятся на сервере Fiery Server в виде группы внутри каждого отдельного проекта.

Администратор может управлять дисковым пространством сервера Fiery Server. С этой целью в окне Ресурсы VDP он может выполнять следующие действия:

- **•** управлять мастер-документами FreeForm;
- **•** просматривать и удалять глобальные ресурсы;
- **•** сохранять глобальные ресурсы для будущих заданий VDP;
- **•** архивировать и восстанавливать глобальные ресурсы на сервере Fiery Server.

Чтобы перейти в окно Ресурсы VDP, выполните одно из следующих действий.

- **•** Подключите требуемый сервер Fiery Server и нажмите Центр устройств > Ресурсы > Ресурсы VDP .
- **•** Выберите Перейти > Центр устройств > Ресурсы VDP.

## **Управление мастер-документами FreeForm**

Функция печати переменных данных FreeForm отправляет данные мастер-элемента задания на сервер Fiery Server и выполняет их растеризацию отдельно от переменных данных.

Данные мастер-элемента хранятся на сервере Fiery Server в растрированном виде как мастер-документ FreeForm и могут быть использованы по мере необходимости с различными наборами переменных данных.

После создания мастер-документа используйте окно Ресурсы VDP для просмотра эскизов и управления файлами мастер-документа FreeForm на сервере Fiery Server.

- **1** Подключите требуемый сервер Fiery Server и нажмите Центр устройств > Ресурсы > Ресурсы VDP.
- **2** Для просмотра мастер-документов FreeForm нажмите FreeForm, выберите мастер-документ FreeForm, а затем нажмите В виде списка или В виде эскизов в меню Вид (если сервер Fiery Server поддерживает такую возможность).
- **3** Для удаления мастер-документов FreeForm нажмите FreeForm, выберите язык FreeForm или файл мастердокумента, а затем нажмите Удалить.
- **4** Для обновления текущей информации нажмите Обновить (если сервер Fiery Server поддерживает такую возможность).

#### **Резервное копирование ресурсов VDP**

Есть возможность сохранить резервную копию мастер-документов FreeForm и глобальных ресурсов.

#### **Резервное копирование мастер-документов FreeForm для проекта**

Используя окно Ресурсы VDP в Центре устройств, можно сохранить резервную копию мастер-документа FreeForm в отдельном файле.

- **1** Подключите требуемый контроллер печати Fiery и нажмите Центр устройств > Ресурсы > Ресурсы VDP.
- **2** Нажмите FreeForm, выберите язык FreeForm, а затем выберите мастер-документ FreeForm.
- **3** Нажмите Создать резервную копию.
- **4** Укажите папку, в которую будет записан файл, а затем нажмите OK.

#### **Резервное копирование глобальных ресурсов для проекта**

Используя окно Ресурсы VDP в Центре устройств, можно сохранить резервную копию проекта в отдельном файле.

Резервное копирование и восстановление заданий PDF/VT не поддерживается.

- **1** Подключите требуемый контроллер печати Fiery и нажмите Центр устройств > Ресурсы > Ресурсы VDP.
- **2** Нажмите папку VDP для отображения списка имеющихся проектов.
- **3** Выберите проект, который требуется архивировать, и нажмите Создать резервную копию.

**4** Укажите папку, в которую будет записан файл, а затем нажмите OK.

#### **Восстановление ресурсов VDP**

Можно восстановить мастер-документы FreeForm и архивированные глобальные ресурсы.

#### **Восстановление мастер-документов FreeForm для проекта**

Мастер-документ FreeForm можно восстановить, если его резервная копия была сохранена в отдельном файле.

- **1** Нажмите Восстановить.
- **2** Перейдите в папку, где хранится архивированный файл мастер-документа, выберите файл, а затем нажмите Восстановить.

При восстановлении файла, имя которого совпадает с именем существующего файла, отображается запрос на подтверждение замены существующего файла.

## **Восстановление глобальных ресурсов для проекта**

Архивированные задания можно восстановить только на том сервере Fiery Server, на котором файлы находились в момент архивации.

**Примечание:** Языки VDP без глобальных ресурсов, за исключением FreeForm, не отображаются в окне Ресурсы VDP. Языки VDP, для которых были восстановлены глобальные ресурсы, отображаются в окне Ресурсы VDP.

- **1** Нажмите Восстановить.
- **2** Перейдите в папку, где хранится архивированный файл, выберите файл, а затем нажмите Восстановить.

При восстановлении файла, имя которого совпадает с именем существующего файла, отображается запрос на подтверждение замены существующего файла.

#### **Просмотр и удаление глобальных ресурсов**

Можно просмотреть глобальные ресурсы, а также имя задания для проекта.

- **1** Подключите требуемый контроллер печати Fiery и нажмите Центр устройств > Ресурсы > Ресурсы VDP.
- **2** Для просмотра глобальных ресурсов нажмите проект, а затем нажмите В виде списка или В виде эскизов в меню Вид (если сервер Fiery Server поддерживает такую возможность).
- **3** Чтобы просмотреть имя отправленного задания и ресурсы для проекта, нажмите проект, а затем нажмите Ресурсы или Задания (если сервер Fiery Server поддерживает такую возможность).
- **4** Для удаления глобальных ресурсов нажмите язык VDP или проект, а затем нажмите Удалить.
- **5** Для обновления текущей информации нажмите Обновить (если сервер Fiery Server поддерживает такую возможность).

## Шрифты

Диспетчер шрифтов отображает список всех шрифтов PostScript и PCL, которые хранятся на сервере Fiery Server. С помощью диспетчера шрифтов можно выполнить резервное копирование или восстановление шрифтов PostScript на сервере Fiery Server, а также распечатать полный список шрифтов.

## Управление шрифтами на сервере Fiery

Можно добавить, обновить или удалить шрифты, а также распечатать список шрифтов.

**Примечание:** Для использования языка PCL необходимо, чтобы сервер Fiery Server его поддерживал. Поддержка ограничена просмотром списка шрифтов PCL. Загрузка шрифтов PCL не предусмотрена.

- **1** Выполните одно из следующих действий.
	- **•** Выберите Центр устройств > Ресурсы > Шрифты.
	- **•** В меню Перейти выберите Шрифты.

Отображается список шрифтов, которые в настоящий момент находятся на сервере Fiery Server.

- **2** Для управления шрифтами используйте кнопки на панели инструментов.
	- **•** Чтобы добавить или обновить шрифты, нажмите Добавить новый. (Поддерживается добавление только шрифтов Adobe PostScript Type 1). Нажмите Добавить, найдите шрифт, который требуется загрузить, а затем нажмите OK и Обновить.
	- **•** Чтобы удалить шрифт, выберите разблокированный шрифт в списке шрифтов и нажмите Удалить. Заблокированные шрифты удалить нельзя.
	- **•** Чтобы распечатать список шрифтов, нажмите Печать.

## Резервное копирование и восстановление шрифтов

Резервное копирование и восстановление поддерживается только для шрифтов PostScript. Операция резервного копирования или восстановления выполняется для всех шрифтов PostScript, нельзя выбрать отдельные шрифты.

**Примечание:** Чтобы иметь возможность выполнить резервное копирование и восстановление шрифтов на сервере Fiery Server, необходимо войти в систему в качестве администратора.

- **1** Выполните одно из следующих действий.
	- **•** Выберите Центр устройств > Ресурсы > Шрифты.
	- **•** В меню Перейти выберите Шрифты.
- **2** Нажмите Создать резервную копию или Восстановить.
- **3** В появившемся окне выберите Шрифты в списке и следуйте инструкциям на экране. Соблюдайте следующие рекомендации:
	- **•** Не сохраняйте резервную копию на внутреннем жестком диске сервера Fiery Server.
	- **•** Восстановить шрифты можно только на том сервере Fiery Server, на котором они находились во время резервного копирования.

## Просмотр полномочий пользователей и групп

Можно просмотреть полномочия пользователей и групп. Администраторы задают полномочия в Configure, используя группы, заданные по умолчанию, или создавая новые группы. Все пользователи в группе имеют одни и те же полномочия.

С помощью функции Сравнить права можно отобразить краткую сводную таблицу полномочий на сервере Fiery Server, а также прав доступа пользователей и групп.

Чтобы изменить уровень полномочий пользователей и групп, нажмите Настроить. Подробную информацию см. в разделе [Доступ к Configure из Command WorkStation](#page-31-0) на стр. 32.

**Примечание:** Для просмотра полномочий и доступа к Configure необходимо войти в систему в качестве администратора.

## **Доступ к пользователям и группам**

Функция Пользователи и группы позволяет просматривать полномочия.

- **•** Выполните одно из следующих действий.
	- **•** Подключите требуемый сервер Fiery Server и нажмите Центр устройств > Пользователи > Пользователи и группы.
	- **•** Выберите Перейти > Пользователи и группы.

## **Просмотр подробных сведений о полномочиях пользователей и групп**

Можно просмотреть такую информацию, как количество пользователей в группе, имена пользователей, адреса электронной почты, параметры LDAP и общее количество пользователей и групп на сервере Fiery Server.

- **1** Подключите требуемый сервер Fiery Server и нажмите Центр устройств > Пользователи > Пользователи и группы.
- **2** Выполните одно из следующих действий.
	- **•** Нажмите на пользователе или группе слева и просмотрите информацию о выбранном объекте на правой панели.
	- **•** Чтобы вывести информацию, такую как общее количество пользователей в группе и описание группы, нажмите Информация. Полномочия группы на сервере Fiery Server отображаются в разделе Полномочия.
	- **•** Нажмите Пользователи, чтобы вывести список пользователей в выбранной группе, включая их учетные имена, реальные имена и адреса электронной почты, если эта информация имеется.
	- **•** В разделе Пользователи и группы LDAP отображается сводка настроек LDAP, в том числе состояние LDAP и общее количество групп и пользователей.
	- **•** В разделе Локальные пользователи и группы отображается общее количество локальных пользователей и групп на сервере Fiery Server. Это количество без учета членов групп LDAP.
- **3** Нажмите Настроить для изменения текущей конфигурации сервера Fiery Server. См. раздел [Доступ к](#page-31-0) [Configure](#page-31-0) на стр. 32.

## **Сравнение прав**

Можно отобразить сводку полномочий на сервере Fiery Server, а также прав доступа пользователей и групп.

- **•** Выполните одно из следующих действий.
	- **•** Подключите требуемый сервер Fiery Server и нажмите Центр устройств > Пользователи > Сравнить права.
	- **•** Выберите Перейти > Сравнить права.

Нажмите Настроить для изменения текущей конфигурации сервера Fiery Server. См. раздел [Доступ к](#page-31-0) [Configure](#page-31-0) на стр. 32.

## Просмотр или добавление групп

С помощью функции Группы администраторы могут настраивать группы печати с назначенными полномочиями, а также добавлять пользователей в группы.

**Примечание:** Функция Группы не поддерживается для некоторых серверов Fiery Servers.

Чтобы изменить уровень полномочий пользователей и групп, нажмите Настроить. Подробную информацию см. в разделе [Изменение полномочий группы](#page-36-0) на стр. 37.

## **Доступ к группам**

Функция Группы позволяет настраивать группы печати с назначенными полномочиями, а также добавлять пользователей в группы.

- **•** Выполните одно из следующих действий.
	- **•** Подключите требуемый сервер Fiery Server и нажмите Центр устройств > Пользователи > Пользователи и группы.
	- **•** Выберите Перейти > Центр устройств, а затем нажмите Пользователи > Пользователи и группы.

## **Добавление группы**

Можно добавить или удалить группу, а также изменить ее имя.

- **1** Подключите требуемый сервер Fiery Server и нажмите Центр устройств > Пользователи > Пользователи и группы.
- **2** Нажмите Настроить.
- **3** Нажмите Учетные записи пользователей.
- **4** Нажмите Добавить группу.
- **5** Введите имя и описание группы.
- **6** Выберите полномочия группы.
- **7** Выполните одно из следующих действий.
	- **•** Нажмите Сохранить.
	- **•** Нажмите Сохранить и добавить пользователей.
- **8** (Не обязательно) Выполните одно из следующих действий.
	- **•** Чтобы изменить описание или полномочия группы, выберите группу в списке, а затем нажмите значок Правка.
	- **•** Чтобы удалить группу, выберите группу в списке, а затем нажмите значок Удалить.

Подробную информацию о группах см. в документации по серверу Fiery Server.

## Использование журнала заданий

В журнале заданий хранится список всех обработанных и напечатанных заданий, сведения о дате и времени печати и характеристиках заданий.

**Примечание:** Очистка сервера Fiery Server или установка нового программного обеспечения администратором может привести к очистке журнала заданий.

Администратор может настроить автоматизированное обслуживание журнала заданий в Configure, например, запланировать день и время, в которые будут выполняться процедуры экспорта и очистки журнала заданий.

Для получения информации об управлении журналом заданий в Configure см. *справку Configure*.

## **Просмотр журнала заданий**

- **1** Подключите требуемый сервер Fiery Server и выполните одно из следующих действий.
	- **•** Нажмите Центр устройств > Журналы > Журнал заданий.
	- **•** Нажмите Сервер > Журналы.
- **2** В полях От и До укажите диапазон дат, за которые необходимо просмотреть задания.
- **3** Для просмотра всех заданий нажмите Сбросить фильтр.

Если настроена печать пробной копии задания, отпечатанный оттиск отображается в журнале заданий с количеством копий, равным единице.

## **Печать журнала заданий**

- **1** Подключите требуемый сервер Fiery Server и выполните одно из следующих действий.
	- **•** Нажмите Центр устройств > Журналы > Журнал заданий.
	- **•** Нажмите Сервер > Журналы.
- **2** Нажмите Печать.
- **3** Выберите принтер, на который будет выведена распечатка журнала: либо Fiery (сервер Fiery Server, к которому имеется подключение), либо Локальный принтер.
	- **•** Если выбран вариант Fiery, выполняется печать задания.
	- **•** Если выбран вариант Локальный принтер, выберите принтер и нажмите Печать.

#### **Экспорт содержимого журнала заданий**

- **1** Подключите требуемый сервер Fiery Server и выполните одно из следующих действий.
	- **•** Нажмите Центр устройств > Журналы > Журнал заданий.
	- **•** Нажмите Сервер > Журналы.
- **2** Нажмите Экспорт.
- **3** Выберите Текущее представление для экспорта текущего отображаемого диапазона дат или выберите Полный журнал для экспорта всего журнала заданий, вне зависимости от отображаемого диапазона дат.

## **Экспорт и/или удаление содержимого журнала заданий**

- **1** Подключите требуемый сервер Fiery Server и выполните одно из следующих действий.
	- **•** Нажмите Центр устройств > Журналы > Журнал заданий.
	- **•** Нажмите Сервер > Журналы.
- **2** Выполните одно из следующих действий.
	- **•** Нажмите Экспорт и сброс.
	- **•** Нажмите Очистить.

# Инструменты для работы с графическими изображениями

## Полиграфические функции Fiery

Возможность использования ряда полиграфических функций сервера Fiery Server предоставляется через пакеты функций. Чтобы определить, какие пакеты поддерживаются сервером Fiery Server, см. документацию сервера Fiery Server.

- **•** Fiery Graphic Arts Package, Premium Edition на стр. 204
- **•** [Fiery Productivity Package](#page-204-0) на стр. 205

## **Fiery Graphic Arts Package, Premium Edition**

Fiery Graphic Arts Package, Premium Edition — это пакет функций для сервера Fiery Server. Если этот пакет установлен на сервере Fiery Server, в Command WorkStation поддерживаются следующие функции:

- **•** [Сопоставление для печати в два цвета](#page-162-0) на стр. 163
- **•** [Контрольная шкала](#page-204-0) на стр. 205
- **•** [Треппинг](#page-208-0) на стр. 209 (возможность настройки)
- **•** [Шкальные пробные оттиски](#page-210-0) на стр. 211
- **•** [Имитация передачи полутонов для пробной печати](#page-211-0) на стр. 212 (с настройками частоты для каждого цвета)
- **•** [Редактирование точки белого при имитации бумаги](#page-212-0) на стр. 213
- **•** [Проверка перед растрированием](#page-214-0) на стр. 215
- **•** [ImageViewer](#page-215-0) на стр. 216

Следующие функции Fiery Graphic Arts Package, Premium Edition не входят в состав Command WorkStation:

- **•** Фильтры Hot Folders
- **•** Параметр печати Postflight
- **•** Ugra/Fogra Media Wedge
- **•** Встроенный визуальный тест Altona

## <span id="page-204-0"></span>**Fiery Productivity Package**

Fiery Productivity Package — это пакет функций для сервера Fiery Server, содержащий ряд полиграфических функций.

Если пакет Fiery Productivity Package установлен на сервере Fiery Server, в Command WorkStation поддерживаются следующие функции:

- **•** [Плашечные цвета](#page-153-0) на стр. 154 (компонент функции Spot-On)
- **•** Контрольная шкала на стр. 205
- **•** [Треппинг](#page-208-0) на стр. 209 (возможность настройки)
- **•** [Редактирование точки белого при имитации бумаги](#page-212-0) на стр. 213
- **•** [ImageViewer](#page-215-0) на стр. 216
- **•** [Image Enhance Visual Editor](#page-145-0) на стр. 146
- **•** Расширенное управление заданиями (если поддерживается принтером):
	- **•** срочная печать;
	- **•** печать и обработка следующего задания;
	- **•** печать по расписанию.
- **•** [Виртуальные принтеры](#page-164-0) на стр. 165
- **•** [Задания Fiery JDF](#page-95-0) на стр. 96

Следующие функции Fiery Productivity Package не входят в состав Command WorkStation:

- **•** Hot Folders
- **•** Фильтры Hot Folders
- **•** Параметр печати Postflight

## Контрольная шкала

Если сервер Fiery Server поддерживает функцию Контрольная шкала, на каждую напечатанную страницу в определенное пользователем место можно добавить контрольную шкалу (содержащую статическую цветовую полосу и динамическую информацию о задании).

Это удобно для получения пробных оттисков задания и проверки его точности цветопередачи. Контрольную шкалу можно использовать для оценки качества цветопередачи вместе с любыми аналитическими инструментами, например Fiery Color Profiler Suite.

Можно включить печать контрольной шкалы для отдельного задания или задать настройки сервера таким образом, чтобы печать контрольной шкалы по умолчанию выполнялась для всех заданий.

Можно изменить существующую контрольную шкалу или создать новую контрольную шкалу. Поскольку контрольная шкала не становится частью задания, можно напечатать задание с одной контрольной шкалой, а затем изменить определение контрольной шкалы и напечатать задание снова, но уже с другой (измененной) контрольной шкалой.

Печать контрольных шкал поддерживается для заданий PostScript и PDF.

Доступные возможности контрольных шкал зависят от версии программного обеспечения сервера Fiery Server.

- **•** Если программным обеспечением системы Fiery является FS100/100Pro или более ранней версии, можно создавать пользовательские контрольные шкалы, каждая из которых будет использоваться для своего формата страницы. Параметр печати Контрольная шкала позволяет включить функцию для задания, а применяемая контрольная шкала зависит от формата страницы задания. Если контрольная шкала для требуемого формата страницы задания отсутствует, используется заводская контрольная шкала (с именем По умолчанию).
- **•** Если программным обеспечением системы Fiery является FS200/200Pro или более поздней версии, заводскую контрольную шкалу (с именем Fiery) и любые пользовательские контрольные шкалы можно применять к странице любого формата. Параметр печати Контрольная шкала позволяет указать, нужно ли печатать контрольную шкалу и какую контрольную шкалу следует использовать для задания. Кроме того, при редактировании определения контрольной шкалы предусмотрен предварительный просмотр того, как контрольная шкала будет размещена на странице заданного формата.

## **Формат страницы и контрольные шкалы (FS100/100Pro или более ранней версии)**

В системном программном обеспечении Fiery FS100/100Pro или более ранней версии заводская контрольная шкала подходит для установленного по умолчанию формата бумаги сервера Fiery Server (Letter/A4) или более крупного формата. Для многих заданий достаточно заводской контрольной шкалы. При необходимости можно создать контрольные шкалы для других форматов бумаги.

**Примечание:** В системном программном обеспечении Fiery FS200/200Pro или более поздней версии контрольная шкала может быть напечатана на странице любого формата, и для контрольной шкалы необязательно задавать Системный формат страницы. Системный формат страницы применяется только к FS100/100Pro или более ранней версии.

Каждая страница, выдаваемая сервером Fiery Server, имеет параметр Системный формат страницы. Этот формат задается двумя числами, представляющими ширину и высоту страницы (в пунктах) для целей обработки системой. Системный формат страницы должен быть уникальным для каждой контрольной шкалы. При попытке сохранения пользовательской контрольной шкалы с Системным форматом страницы, который уже используется существующей контрольной шкалой, отображается сообщение с предупреждением.

Чтобы определить Системный формат страницы для конкретного формата бумаги, распечатайте задание с заводской контрольной шкалой на бумаге, которая имеет требуемые значения формата и ориентации. Системный формат страницы печатается на контрольной шкале.

## **Печать контрольной шкалы по умолчанию на каждой странице**

Если включить Печать контрольной шкалы по умолчанию, контрольная шкала будет печататься на всех страницах, отправляемых на сервер Fiery Server.

**1** В Центре устройств перейдите на вкладку Настройка цвета, а затем нажмите Контрольная шкала.

- <span id="page-206-0"></span>**2** Настройте параметр Печать контрольной шкалы по умолчанию.
	- **•** В системном программном обеспечении Fiery FS100/100Pro или более ранней версии: установите или снимите флажок. На всех страницах печатается контрольная шкала, заданная для данного формата страницы, или заводская контрольная шкала, если для формата страницы не задано собственной контрольной шкалы.
	- **•** В системном программном обеспечении Fiery FS200/200Pro или более поздней версии: выберите контрольную шкалу или выберите Выкл. На всех страницах печатается выбранная контрольная шкала.

## **Просмотр и редактирование контрольной шкалы**

Можно просмотреть определение контрольной шкалы и изменить настройки, за исключением параметра Системный формат страницы (который используется только в системном программном обеспечении Fiery FS100/100Pro или более ранней версии).

- **1** В Центре устройств перейдите на вкладку Настройка цвета, а затем нажмите Контрольная шкала.
- **2** Выберите контрольную шкалу в списке слева и просмотрите определение в правой части окна.
- **3** Чтобы изменить настройки, нажмите Правка и задайте значения всех параметров.

В системном программном обеспечении Fiery FS100/100Pro или более ранней версии:

- **•** Описание однострочное описание контрольной шкалы для дальнейшего использования.
- **•** EPS файл цветовой полосы файл EPS содержит цветовую полосу и логотип или статическую информацию, которые необходимо добавить на страницу. По умолчанию выбрано значение Стандартный. Выберите Пользовательский, чтобы выбрать пользовательский файл EPS, хранящийся на компьютере, или выберите Нет, если файл EPS не требуется.
- **•** Информация о задании выбранные настройки задания печатаются вместе с цветовой полосой. Параметры печати зависят от модели сервера Fiery Server.
- **•** Расположение текста этот список позволяет выбрать место на странице, в котором будет напечатана информация о задании. Текст ориентирован вдоль указанной кромки страницы.
- **•** Расстояние от кромки эти параметры позволяют задать расстояние от нижнего левого угла до того места, где должна начинаться информация о задании.
- В системном программном обеспечении Fiery FS200/200Pro или более поздней версии:
- **•** Имя контрольной шкалы имя, используемое для выбора контрольной шкалы.

**Примечание:** В драйвере принтера это имя отображается только в том случае, если включена двунаправленная связь.

**•** Цветовая полоса — позволяет включить или отключить отображение цветовой полосы, выбрать одно из заводских изображений или импортировать пользовательское изображение (в формате EPS или PDF), а также задать положение изображения.

**Примечание:** Если изображение представлено в формате PDF, используется только первая страница.

**•** Информация о задании — позволяет включить или отключить отображение информации о задании, выбрать отображаемые настройки задания, а также указать внешний вид и положение текста.

**Примечание:** Доступные настройки задания зависят от модели сервера Fiery Server.

- **•** Page settings (Настройки страницы) позволяет выбрать размер страницы предварительного просмотра, задать поля (используемые для отображения цветовой полосы и информации о задании), а также выбрать зеркальное изображение (для прозрачных материалов).
- **4** Нажмите ОК для сохранения изменений.

## **Создание пользовательской контрольной шкалы или дублирование контрольной шкалы**

Можно дублировать контрольную шкалу для создания пользовательской контрольной шкалы, которая лучше соответствует конкретным условиям, или создать совершенно новую контрольную шкалу. Например, можно создать контрольную шкалу, которая будет использовать другой файл EPS.

- **1** В Центре устройств перейдите на вкладку Настройка цвета, а затем нажмите Контрольная шкала.
- **2** Выполните одно из следующих действий.
	- **•** Чтобы дублировать контрольную шкалу, выберите контрольную шкалу и нажмите Создать копию.
	- **•** Чтобы создать пользовательскую контрольную шкалу, нажмите Создать новый.
- **3** Задайте значения всех параметров.

Подробную информацию см. в разделе [Просмотр и редактирование контрольной шкалы](#page-206-0) на стр. 207.

В системном программном обеспечении Fiery FS100/100Pro или более ранней версии необходимо указать значение параметра Системный формат страницы, которое еще не используется существующей контрольной шкалой. Чтобы определить Системный формат страницы для конкретного формата бумаги, распечатайте задание с заводской контрольной шкалой на бумаге, которая имеет требуемые значения формата и ориентации. Системный формат страницы печатается на контрольной шкале.

**4** Нажмите ОК для сохранения контрольной шкалы.

#### **Экспорт, импорт или удаление пользовательской контрольной шкалы**

Можно экспортировать пользовательскую контрольную шкалу с сервера Fiery Server на компьютер в виде файла и предоставить локальную копию другому пользователю или импортировать ее на другой сервер Fiery Server. Импортированные контрольные шкалы могут быть сразу использованы на сервере Fiery Server.

**Примечание:** Можно удалить пользовательскую контрольную шкалу, но нельзя удалить заводскую контрольную шкалу.

Контрольную шкалу, созданную на сервере Fiery Server с программным обеспечением FS200/200 Pro, нельзя импортировать на сервер Fiery Server с программным обеспечением более ранней версии, и наоборот.

Если экспортированная контрольная шкала содержит какие-либо функции, которые не поддерживаются на сервере Fiery Server, на который она импортирована (например, настройки задания, связанные с определенным сервером Fiery Server), эти функции скрываются.

- <span id="page-208-0"></span>**1** В Центре устройств перейдите на вкладку Настройка цвета, а затем нажмите Контрольная шкала.
- **2** Выполните одно из следующих действий.
	- **•** Чтобы экспортировать контрольную шкалу, выберите ее, нажмите Экспорт, перейдите к папке, в которой требуется сохранить файл, и нажмите OK.
	- **•** Чтобы импортировать контрольную шкалу, нажмите Импорт, найдите и выберите файл контрольной шкалы, а затем нажмите Открыть.
- **3** Чтобы удалить пользовательскую контрольную шкалу, выберите контрольную шкалу, нажмите Удалить, а затем нажмите Да для подтверждения.

## **Восстановление заводских настроек контрольной шкалы**

Для заводской контрольной шкалы можно восстановить исходное состояние (заводские параметры по умолчанию).

- **1** В Центре устройств перейдите на вкладку Настройка цвета, а затем нажмите Контрольная шкала.
- **2** Выберите контрольную шкалу и нажмите Правка.
- **3** Нажмите Заводской параметр и нажмите OK.

## Треппинг

Треппинг — это метод предотвращения образования белых контуров вокруг объектов, вызываемого несовершенством приводки цветных печатных форм. При использовании треппинга размер печатаемых объектов немного увеличивается по краям, что позволяет заполнить промежутки между объектами.

Треппинг применяется к заданию, если включен параметр печати Автоматический захват цвета.

Если сервер Fiery Server поддерживает настраиваемый треппинг, имеется возможность полностью контролировать настройки треппинга, которые используются функцией Автоматический захват цвета. Заводские настройки сервера Fiery Server являются оптимальными для копира/принтера, который использует обычную бумагу. Для многих заданий достаточно заданных по умолчанию настроек треппинга; однако если они не позволяют получить требуемый результат для используемого материала, необходимо настроить параметры треппинга в соответствии с конкретными условиями печати.

Информацию о функции Автоматический захват цвета см. в документе *Печать* из комплекта документации пользователя.

## **Настройка автоматического захвата цвета для всех заданий**

Если выбрать параметр Использовать стандартные настройки треппинга, на сервере Fiery Server будет по умолчанию включен параметр Автоматический захват цвета и треппинг будет по умолчанию применяться ко всем заданиям, отправляемым на сервер Fiery Server.

- **1** В Центре устройств перейдите на вкладку Настройка цвета, а затем нажмите Треппинг.
- **2** Выберите Использовать стандартные настройки треппинга.

## **Настройка ширины зоны треппинга**

Значения параметра Ширина зоны треппинга определяют ширину зоны треппинга между объектами. Значения ширины задаются относительно направления подачи бумаги: значение По горизонтали перпендикулярно направлению подачи, а значение По вертикали параллельно направлению подачи.

- **1** В Центре устройств перейдите на вкладку Настройка цвета, а затем нажмите Треппинг.
- **2** В разделе Ширина зоны треппинга укажите значения ширины по горизонтали и вертикали. Если необходимо, чтобы значения были равны между собой, нажмите значок связи между значениями ширины по горизонтали и вертикали. Если значения в момент нажатия значка отличались друг от друга, для обоих параметров используется наибольшее из двух значений.
	- **•** По горизонтали определяет горизонтальную толщину зон треппинга (от 0 до 10 пикселов).
	- **•** По вертикали определяет вертикальную толщину зон треппинга (от 0 до 10 пикселов).

Результат применения выбранных значений динамически отображается на растровом изображении.

## **Настройка ослабления цвета при треппинге**

Значения параметра Ослабление цвета при треппинге определяют количество каждого цвета, применяемое в зоне треппинга. Зона треппинга между двумя объектами разных цветов может оказаться линией третьего цвета, который представляет собой сочетание двух этих цветов. Проявление этой линии можно уменьшить, используя параметр Ослабление цвета при треппинге.

Задаваемые значения соответствуют уменьшению количества используемого тонера в процентах. 100 процентное уменьшение означает, что тонер не применяется к зоне треппинга. 0-процентное уменьшение означает, что интенсивность тонера в зоне треппинга совпадает с интенсивностью тонера на кромке объекта.

- **1** В Центре устройств перейдите на вкладку Настройка цвета, а затем нажмите Треппинг.
- **2** В разделе Ослабление цвета при треппинге укажите значения для цветовых каналов:
	- **•** Голубой определяет ослабление голубого цвета при треппинге (от 0 до 100 %).
	- **•** Пурпурный определяет ослабление пурпурного цвета при треппинге (от 0 до 100 %).
	- **•** Желтый определяет ослабление желтого цвета при треппинге (от 0 до 100 %).
	- **•** Черный определяет ослабление черного цвета при треппинге (от 0 до 100 %).
- **3** (Не обязательно) Если требуется, чтобы все значения ослабления цвета были одинаковыми, нажмите значок связи между значениями ослабления цвета при треппинге. Если в момент нажатия значка значения отличались друг от друга, для всех параметров используется наибольшее из значений.

Значок слева от каждого цвета позволяет получить наглядное представление о выбранном значении.

## **Настройка формы зоны треппинга**

Параметр Форма зоны треппинга задает внешний вид одиночного пиксела при треппинге на контрастном фоне. Если размер элемента превышает один пиксел, форма (или ее часть) будет видна только в углах объекта.

- <span id="page-210-0"></span>**1** В Центре устройств перейдите на вкладку Настройка цвета, а затем нажмите Треппинг.
- **2** В разделе Форма зоны треппинга выберите Эллипс, Ромб или Прямоугольник.

## **Настройка типов объектов для треппинга**

Если значение параметра Типы объектов для треппинга не задано, треппинг будет применяться только к объектам (тексту и графике) рядом с объектами. Чтобы применить треппинг к изображениям, следует настроить параметр Типы объектов для треппинга.

- **1** В Центре устройств перейдите на вкладку Настройка цвета, а затем нажмите Треппинг.
- **2** В разделе Типы объектов для треппинга выберите любые из следующих параметров:
	- **•** При треппинге превращать объекты в изображения треппинг применяется к граничным областям между объектами и изображениями.
	- **•** Выполнять треппинг изображений внутренними средствами треппинг применяется по отдельности к каждому пикселу изображения. Такая возможность предусмотрена только при выборе параметра При треппинге превращать объекты в изображения.

## Шкальные пробные оттиски

Термин «шкальные пробные оттиски» обозначает печать любого сочетания цветоделений C, M, Y и K для многоцветного документа. Если сервер Fiery Server поддерживает шкальные пробные оттиски, можно использовать функцию Пробные оттиски для диагностики неполадок задания.

В большинстве процессов печати, в которых участвуют более чем один или два красителя, красители наносятся поочередно. Обычно шкальные пробные оттиски являются промежуточными состояниями печати, когда нанесена часть красителей (но не все красители). Функция Пробные оттиски позволяет выбрать сочетания цветов для печати (до четырех на страницу исходного документа).

Последовательность печати шкальных пробных оттисков не обязательно должна соответствовать фактической последовательности, используемой принтером. Изменение последовательности может быть полезно для анализа композиции изображения.

Используя шкальные пробные оттиски, можно оценить влияние треппинга, проверить полутоновое взаимодействие двух красителей, проверить приводку двух печатных форм относительно друг друга и посмотреть параметры цветоделения (например, для более удобного визуального представления уровня GCR при печати только черной формы или всех форм, кроме черной).

Функция Пробные оттиски отображает цветоделения, используемые заданием при печати на копире/ принтере. Функция не предназначена для проверки другого принтера.

Можно задать настройки функции Пробные оттиски, а затем выбрать параметр печати Пробные оттиски при печати задания. Печать задания выполняется в виде цветоделений в указанной последовательности.

Нельзя напечатать задание, используя одновременно функции Пробные оттиски и Postflight. Эти два параметра печати являются взаимоисключающими.

Изменение цветоделений, заданное в ImageViewer, не влияет на функцию Пробные оттиски. Если отключить одно или несколько цветоделений задания в ImageViewer, а затем напечатать задание с включенным параметром Пробные оттиски, печать будет выполнена с использованием значений, заданных в настройках функции Пробные оттиски.

## <span id="page-211-0"></span>**Просмотр или изменение настроек шкальных пробных оттисков**

По умолчанию функция Пробные оттиски выводит на печать четыре листа каждой страницы документа. На каждом листе добавляется один цвет в следующем порядке: черный, голубой, пурпурный, желтый. Чтобы настроить сочетания цветовых каналов или количество печатаемых листов, измените настройки в окне Пробные оттиски.

- **1** В Центре устройств перейдите на вкладку Настройка цвета, а затем нажмите Пробные оттиски.
- **2** В окне Пробные оттиски укажите цветовые каналы для каждого листа, выберите листы, которые требуется напечатать, и нажмите Применить.

Для каждого листа необходимо выбрать как минимум один краситель (голубой, пурпурный, желтый или черный). Кроме того, должен быть выбран по крайней мере один лист.

## Имитация передачи полутонов для пробной печати

Функция Имитация передачи полутонов позволяет генерировать полутона под контролем пользователя для расширения возможностей пробной печати. Если разрешение растрового изображения меньше разрешения копира/принтера, растрированные пробные оттиски могут имитировать точки на пленках или печатных формах для офсетной печати, возникающие в результате растеризации изображения.

Для получения хороших результатов печати можно выбрать готовые полутоновые растры. Если сервер Fiery Server поддерживает функцию Имитация передачи полутонов, можно настроить пользовательские функции растеризации, которые будут применены к заданию печати. Сервер Fiery Server может также поддерживать различные значения частоты для каждого цветового канала.

Если точность цветопередачи более важна, чем имитация точек, убедитесь, что сервер Fiery Server откалиброван с использованием требуемого полутонового растра, а используемый выходной профиль соответствует полутоновому растру. Изменение полутонового растра обычно влияет на цветопередачу копира/принтера.

Если имитация точек более важна, чем точность цветопередачи, не используйте имитацию CMYK (установите для параметра Источник CMYK/оттенки серого значение Пропустить преобразование или Нет).

## **Просмотр или редактирование пользовательских полутоновых растров**

Можно настроить пользовательский полутоновый растр и выбрать его в параметре Имитация передачи полутонов при печати задания.

Можно задать до трех пользовательских полутоновых растров, которые соответствуют настройкам Пользовательский растр 1, Пользовательский растр 2 и Пользовательский растр 3 параметра печати Имитация передачи полутонов. Для каждого из этих растров можно задать угол, частоту и форму точки.

## **Настройка пользовательского полутонового растра**

Настройка пользовательского полутонового растра выполняется в окне Имитация передачи полутонов.

- <span id="page-212-0"></span>**1** В Центре устройств перейдите на вкладку Настройка цвета, а затем нажмите Имитация передачи полутонов.
- **2** В окне Имитация передачи полутонов укажите угол и частоту для каждого цветового канала (голубого, пурпурного, желтого и черного), а также форму точки для пользовательского полутонового растра.
	- **•** Угол угол для каждого цвета (от 0 до 360 градусов).
	- **•** Частота количество строк точек, которые образуют полутоновую точку; выражается в линиях на дюйм (л/д).

Чтобы все четыре цветовых канала использовали одно и то же значение частоты, нажмите значок связи.

Если сервер Fiery Server не поддерживает использование различных значений частоты для каждого цвета, значение Частота применяется ко всем цветовым каналам.

**•** Форма точки — выберите форму в списке или выберите Пользовательское, чтобы задать пользовательскую форму.

#### **Настройка пользовательской формы точки**

Если стандартные формы точки не не позволяют добиться желаемого результата, можно настроить собственную форму точки.

**1** В окне Редактировать форму точки выберите готовую форму в списке Шаблон.

В текстовом поле отображается функция PostScript для формы точки.

- **2** Измените форму, отредактировав функцию PostScript, а затем нажмите Предварительный просмотр, чтобы увидеть результат.
- **3** С помощью ползунка Площадь покрытия можно изменить размер области предварительного просмотра.
- **4** Сохраните пользовательскую форму и закройте окно, нажав OK.

## Редактирование точки белого при имитации бумаги

Функция Имитация бумаги выводит белый цвет бумаги с помощью комбинации красителей, а не просто оставляя белые области страницы незапечатанными. Редактирование точки белого позволяет настроить тон, яркость и насыщенность имитированной белой бумаги, которая задается во входном профиле CMYK как точка белого.

Для многих заданий достаточно установленных по умолчанию настроек точки белого, которые используются параметром печати Имитация бумаги. Если сервер Fiery Server поддерживает имитацию бумаги с редактированием точки белого, при необходимости можно настроить точку белого, чтобы достичь требуемого результата.

**Примечание:** Если выполняется печать задания с имитацией бумаги и задано замещение цвета C=0, M=0, Y=0, K=0, значения, заданные в параметре Замещение цвета, переопределяют значения, заданные в параметре Имитация бумаги.

## **Изменение значений параметра Точка белого при имитации бумаги**

Функция редактирования точки белого при имитации бумаги позволяет настроить существующий входной профиль CMYK и изменить заданную в нем точку белого. Можно также связать пользовательский профиль с определенным выходным профилем. Чтобы увидеть результат изменения значений параметра Точка белого при имитации бумаги, при печати задания необходимо выбрать настроенный входной профиль CMYK и связанный с ним выходной профиль.

Чтобы сохранить существующий входной профиль CMYK, перед редактированием точки белого следует создать его копию. Для создания копии профиля можно экспортировать его, а затем импортировать с другим именем.

**Примечание:** Редактирование точки белого поддерживается только для входного профиля CMYK. Изменить точку белого для выходного профиля нельзя.

При наличии спектрофотометра (например, ES-2000) можно импортировать измеренные значения цвета напрямую. Эта функция позволяет сопоставить настройки с фактическим цветом бумаги. Для использования спектрофотометра его необходимо установить и настроить перед началом редактирования точки белого.

**Примечание:** Для использования X-Rite i1Pro 2 необходимо приобрести прибор в компании EFI.

- **1** В Центре устройств перейдите на вкладку Ресурсы, а затем нажмите Профили.
- **2** Выберите входной профиль CMYK, который требуется настроить, и нажмите Имитация бумаги.
- **3** Выберите выходной профиль, который будет связан с этим входным профилем CMYK, и нажмите OK.

**Примечание:** При печати задания с использованием пользовательского профиля необходимо выбрать тот же выходной профиль.

- **4** Убедитесь, что в поле Профиль монитора отображается правильный профиль для используемого монитора. Если правильный профиль монитора не выбран, выберите его в окне Предпочтения Command WorkStation.
- **5** Чтобы изменить новую точку белого с помощью спектрофотометра, нажмите значок спектрофотометра.
- **6** Поместите спектрофотометр в калибровочную подставку и нажмите Калибровать. Калибровка повышает точность измерений.
- **7** Наведите спектрофотометр на целевой цвет, расположив считывающее отверстие по центру образца.
- **8** Нажмите кнопку на спектрофотометре, чтобы выполнить измерение. Измеренные значения CMYK импортируются в поля CMYK, и отображаются соответствующие значения Lab.
- **9** Вместо этого или в дополнение к этому можно отредактировать значения Тон, Яркость и Насыщенность вручную.
	- **•** Тон от 0,0 до 359,9.
	- **•** Яркость от 0,0 до 100,0 (включительно).
	- **•** Насыщенность от 0,0 до 100,0 (включительно).

Измените значения с помощью ползунков или введите значения в текстовых полях. Ползунки показывают не абсолютные значения. Положение ползунка и соответствующие значения указываются относительно определения белой бумаги, действующего в момент открытия диалогового окна. Просмотрите изменения в области предварительного просмотра в левом верхнем углу диалогового окна и в значениях Lab, отображаемых справа.

**10** Чтобы распечатать тестовую страницу, нажмите Печать.

<span id="page-214-0"></span>**11** Если вас устраивает, как выглядит тестовая страница, нажмите Сохранить и закройте диалоговое окно Точка белого при имитации бумаги.

## Проверка перед растрированием

Функция Проверка перед растрированием позволяет проверить задание перед печатью, чтобы сократить количество дорогостоящих ошибок. Эта функция проверяет области, в которых наиболее часто возникают ошибки, что позволяет гарантировать успешную печать задания на выбранном принтере и достичь ожидаемого качества печати.

По результатам проверки перед растрированием выдается отчет, содержащий перечень ошибок, а также информацию о задании, в том числе сведения о настройках безопасности, формате страницы и цветовых пространствах.

Включить проверку перед растрированием можно в Hot Folders, в окне Виртуальные принтеры и в Command WorkStation.

**Примечание:** Если задание уже обработано, проверка перед растрированием невозможна.

Функция Проверка перед растрированием поддерживает следующие форматы файлов: PostScript, PDF, EPS, PPML, Creo VPS и PDF/VT.

Форматы TIFF и PCL не поддерживаются.

В ходе проверки перед растрированием выявляются следующие категории ошибок:

- **•** Шрифты проверка наличия шрифтов и подстановки шрифта Courier.
- **•** Плашечные цвета проверка наличия плашечных цветов. Добавить отсутствующие плашечные цвета можно в окне Плашечные цвета Command WorkStation.
- **•** Разрешение изображения выявляет ситуации, когда разрешение изображения меньше заданного значения.
- **•** Ресурсы VDP проверка наличия ресурсов VDP. Чтобы избежать задержек при обработке, можно указать количество проверяемых записей.
- **•** Тонкие линии выявляет ситуации, когда толщина тонких линий меньше заданного значения.
- **•** Надпечатка проверка на наличие надпечатки.
- **•** PostScript проверка на наличие ошибок PostScript.

Для настройки проверки перед растрированием можно указать, какие категории ошибок необходимо выявлять и как следует сообщать об ошибках. Заданные настройки проверки перед растрированием можно сохранить в виде набора настроек. Это позволит быстро выбирать требуемую конфигурацию для конкретного задания.

## **Настройка и выполнение проверки перед растрированием**

Для настройки проверки перед растрированием можно указать, какие категории ошибок необходимо выявлять и как следует сообщать об ошибках. Заданные настройки проверки перед растрированием можно сохранить в виде набора настроек. Это позволит быстро выбирать требуемую конфигурацию для конкретного задания.

- <span id="page-215-0"></span>**1** В Центре заданий выберите задержанное задание и выберите Действия > Проверка перед растрированием.
- **2** При необходимости выберите в списке наборов настроек требуемый набор.
- **3** Выберите категории ошибок, которые будут выявляться, и задайте требуемые настройки. Снимите флажок, если какую-то категорию ошибок следует пропустить. Пропущенной категории автоматически помечается как благополучно прошедшая проверку (Пройдено).
- **4** Выберите уровень уведомления (Критическая ошибка или Предупреждение) для каждой категории ошибок.
- **5** Выберите Остановить проверку перед растрированием при первой же критической ошибке, если необходимо останавливать проверку перед растрированием при обнаружении критической ошибки.
- **6** Чтобы сохранить настройки в виде нового набора настроек, в списке наборов настроек выберите Сохранить или Сохранить как.
- **7** Чтобы выполнить проверку перед растрированием с использованием этих настроек, нажмите Проверка перед растрированием.

Выполняется проверка перед растрированием, после которой отображается отчет с результатами. Можно распечатать и сохранить этот отчет, а также повторно просмотреть его из Центра заданий, выбрав задание и нажав на ссылку рядом с состоянием проверки перед растрированием.

## ImageViewer

Fiery ImageViewer позволяет создавать пробные изображения и изменять цвета или уровни серого в задании перед его печатью. ImageViewer можно использовать для предварительного просмотра задания, что позволяет проверить размещение, ориентацию и содержимое задания, а также общую точность цветопередачи или передачи оттенков серого. ImageViewer выводит на экран растровое изображение обработанного задания.

## **Цветная печать**

В отличие от приложения Preview, ImageViewer отображает задание с фактическими значениями CMYK, отправляемыми на принтер, и, следовательно, предоставляет точное пробное изображение на экране монитора. Однако пробное изображение не отражает результатов калибровки, что может повлиять на цвета.

Можно изменить отдельные характеристические кривые цветов C, M, Y и K. Модификации можно сохранить и применить к другим заданиям цветной печати. Также можно применить кривые калибровки G7, созданные с использованием CHROMiX Curve2 или Curve3.

Можно отобразить цветоделения для каждого составного цвета в отдельности или в сочетании с другими составными цветами. Если в задании имеются настройки имитации передачи полутонов, при предварительном просмотре отображается составное представление всех цветоделений на уровне точки. Если выполняется печать изображений из ImageViewer, результаты печати включают комбинированную информацию о цветах для цветоделений, выбранных в ImageViewer.

#### **Черно-белая печать**

ImageViewer позволяет регулировать уровни серого в задании перед его печатью. Эти регулировки выполняются визуально путем изменения характеристической кривой (графическое представление входной и выходной плотности); затем можно оценить результат с помощью предварительного просмотра задания.
ImageViewer также позволяет установить модификации характеристической кривой текущего задания на сервер Fiery Server. В этом случае те же регулировки уровней серого будут применяться ко всем обрабатываемым впоследствии заданиям.

# **Запуск ImageViewer**

Можно запустить ImageViewer из задания в Command WorkStation.

**Примечание:** Запустить ImageViewer можно также из окна предварительного просмотра Command WorkStation.

**1** В Центре заданий Command WorkStation выберите задание, которое было обработано и задержано.

При необходимости выберите Действия > Обработать и отложить, чтобы перевести задание в состояние обработано/задержано.

- **2** Выполните одно из следующих действий.
	- **•** Выберите Действия > ImageViewer.
	- **•** Нажмите правую кнопку мыши на выбранном задании (Windows) или при нажатой клавише Ctrl нажмите на выбранном задании (Mac OS) и в появившемся меню выберите ImageViewer.

# **Настройка предварительного просмотра изображения**

С помощью панели средства навигации можно управлять предварительным просмотром изображения. Область предварительного просмотра изображения можно увеличить, подогнав ее под размер экрана.

Ограничивающий прямоугольник на панели средства навигации содержит часть изображения, видимую в области предварительного просмотра. Если ограничивающий прямоугольник недостаточно заметен, можно изменить его цвет в разделе Предпочтения.

- **1** Чтобы переместить часть изображения, видимую в области предварительного просмотра, выполните одно из следующих действий:
	- **•** Перетащите ограничительный прямоугольник на панели средства навигации.
	- **•** Перетащите изображение.
	- **•** Чтобы поместить определенную точку изображения по центру области предварительного просмотра, удерживайте нажатой клавишу Shift и нажмите в необходимой точке.
- **2** Чтобы повернуть изображение, выполните одно из следующих действий:
	- **•** Для поворота на 90° по часовой стрелке нажмите значок Повернуть.
	- **•** Для поворота на 90°, 180° или 270° по часовой стрелке, а также для сброса предварительного просмотра к исходной ориентации нажмите Просмотр > Повернуть и выберите требуемый вариант.

Поворот применяется только к предварительному просмотру, а не к напечатанному заданию.

**3** Чтобы увеличить область предварительного просмотра, нажмите Просмотр > Во весь экран.

Эскизы страниц и элементы управления средством просмотра скрыты. Их можно отобразить, переместив курсор в левую и правую части экрана соответственно.

### **Изменение размера изображения**

В дополнение к элементу управления масштабом в нижней части экрана существует несколько способов изменения размера изображения.

**1** Чтобы увеличить изображение так, чтобы каждый пиксел изображения отображался на экране как отдельный пиксел, нажмите Просмотр > Фактический размер.

Настройка разрешения монитора определяет фактический размер отображения пикселов.

**Примечание:** Если в задании имеются настройки имитации передачи полутонов и масштаб установлен на значение 100 % или выше, отображаются структура и форма точек растра. В зависимости от частоты структуры точек растра точка будет состоять из нескольких пикселов.

- **2** Чтобы уменьшить масштаб так, чтобы вся страница поместилась в область предварительного просмотра, нажмите значок Fit in Window (По размеру окна) рядом с элементом управления масштабом или выберите Просмотр > Fit in Window (По размеру окна).
- **3** Чтобы отобразить увеличенное представление области вокруг курсора, которое будет соответственно изменяться при перемещении курсора, нажмите значок Лупа или выберите Просмотр > Лупа.

### **Просмотр значений цветов в изображении**

Для заданий цветной печати ImageViewer отображает задание с фактическими значениями CMYK, которые отправляются на принтер. Можно просмотреть значение CMYK в любой точке изображения.

**•** Наведите курсор на пиксел изображения.

Значения CMYK отображаются на панели Цветоделения.

# **Отображение цветоделений**

С помощью панели Цветоделения можно управлять отображением цветоделений при предварительном просмотре изображений и в результатах печати. Для каждой страницы в задании могут быть включены свои цветоделения.

- **•** Чтобы отобразить цветоделения, выполните одно из следующих действий:
	- **•** Чтобы включить или отключить отображение цветоделения, установите или снимите флажок рядом с названием соответствующего цветоделения на панели Цветоделения.
	- **•** Чтобы инвертировать текущий выбор цветоделений, нажмите Просмотр > Цветоделения > Инвертировать выделенное.

Инвертирование выделения приводит к отмене предыдущего выбора и выделению ранее не отмеченных цветоделений. Например, если выбраны варианты Голубой и Пурпурный, инвертирование приводит к отображению цветоделений Желтый и Черный.

**•** Чтобы быстро отобразить все цветоделения, выберите Просмотр > Цветоделения > Выбрать все.

# **Изменение характеристик цветопередачи или передачи оттенков серого с помощью кривых**

Чтобы выполнить в задании точные модификации, можно изменить характеристические кривые на панели Регулировка цвета (для цветной печати) или на панели Модификация кривой (для черно-белой печати). Эта функция позволяет настроить характеристическую кривую для каждого цветоделения в задании цветной печати или для оттенков серого в задании черно-белой печати.

Для задания черно-белой печати модификации характеристической кривой оттенков серого применяются ко всем страницам задания.

**Примечание:** После модификации кривых для задания цветной печати необходимо сохранить задание перед переходом на вкладку Цветовой круг. В противном случае все выполненные модификации кривых будут потеряны.

#### **Графическое редактирование кривой**

- **1** При работе с цветным заданием нажмите вкладку Кривые на панели Регулировка цвета.
- **2** При необходимости настройте способ отображения цветовых кривых.
	- **•** Чтобы отобразить или скрыть цветовую кривую, нажмите на значок глаза под соответствующим цветовым блоком.
	- **•** Чтобы выбрать конкретную цветовую кривую, нажмите на ее цветовой блок, в результате чего кривая отобразится на переднем плане.
	- **•** Для переключения между кривыми используются клавиши Page Up и Page Down.
- **3** При работе с цветным или черно-белым заданием выполните одно из следующих действий.
	- **•** Чтобы добавить точку на кривой, нажмите в любом месте кривой.
	- **•** Чтобы изменить кривую, перетащите точку на кривой в положение, соответствующее требуемому значению характеристики.

**Примечание:** В Windows можно выбрать точку и использовать клавиши со стрелками для перемещения точки на 1 % в любом направлении. Чтобы переместиться на большое расстояние, нажмите клавишу со стрелкой, удерживая нажатой клавишу Shift.

**•** Чтобы удалить точку на кривой, выберите точку и нажмите Удалить.

Также можно выбрать точку и перетащить ее на точку, которую требуется удалить.

**•** В Windows после выбора точки на кривой можно перемещаться между точками посредством сочетаний клавиш Shift + Page Up и Shift + Page Down.

#### **Редактирование данных цветовой кривой**

**1** При работе с цветным заданием нажмите вкладку Кривые на панели Регулировка цвета, затем нажмите Правка кривой.

**2** В появившейся таблице измените численные значения.

Каждая строка таблицы соответствует точке редактирования на графике.

- **3** Выполните одно из следующих действий.
	- **•** Чтобы отобразить заранее заданный набор строк, выберите набор в списке Контрольные точки.
	- **•** Чтобы добавить строку, введите значение в пустой строке.
	- **•** Чтобы удалить строку, нажмите в любом месте строки и нажмите Удалить строку.

#### **Изменение цветов с помощью цветового круга**

Для задания цветной печати можно изменять цвета с помощью цветового круга на панели Регулировка цвета.

**Примечание:** При переключении на вкладку Кривые модификации, выполненные с помощью цветового круга, сохраняются. Однако при переключении на вкладку Цветовой круг без сохранения задания модификации, выполненные с помощью кривых, теряются.

- **1** Нажмите на вкладку Цветовой круг на панели Регулировка цвета.
- **2** Чтобы задать диапазон тонов для изменения, выберите диапазон тонов (Засветы, Всего или Тени).

**Примечание:** Выбор диапазона тонов не применяется к параметру Яркость. Яркость всегда применяется ко всему диапазону тонов.

**3** Чтобы изменить тон или насыщенность, нажмите в новом месте цветового круга.

Предварительный просмотр изображения отображает выполненную модификацию.

**4** Чтобы выполнить точную настройку, перетащите ползунки Тон, Насыщенность, Черный или Яркость либо введите новое числовое значение справа от соответствующего ползунка.

### **Изменение характеристической кривой оттенков серого с помощью изображения**

Для сервера Fiery Server для черно-белой печати можно использовать характеристическую кривую оттенков серого на панели Модификация кривой для выполнения точных модификаций характеристик оттенков серого в задании.

Модификации характеристической кривой оттенков серого применяются ко всем страницам задания.

**Примечание:** Характеристическая кривая на панели Модификация кривой не совпадает с характеристической кривой сервера Fiery Server. Уровни серого в обработанном задании уже были преобразованы сервером Fiery Server.

**1** Наведите курсор на ту область серого в изображении, которую требуется отрегулировать.

Изображение может содержать множество уровней серого в пределах небольшой области. Чтобы точно указать требуемый оттенок серого, необходимо в достаточной мере увеличить изображение.

**2** Нажмите в месте расположения курсора, удерживая нажатой клавишу Ctrl.

На характеристической кривой выделяется точка, соответствующая уровню серого в указанном месте.

**3** Для регулирования характеристической кривой переместите выбранную точку в требуемое местоположение с помощью клавиш со стрелками (стрелка вверх — темнее, стрелка вниз — светлее).

### **Применение модификаций цветов к одной или всем страницам**

Для задания цветной печати можно скопировать модификации цветов из текущей страницы и вставить их на другую страницу или на все страницы задания.

- **1** Нажмите вкладку Кривые на панели Регулировка цвета, затем нажмите Применить к.
- **2** Укажите номера страниц и нажмите OK.

#### **Применение модификаций цветов с помощью локального файла**

Для задания цветной печати можно сохранить модификации цветов в локальный файл на компьютере и затем импортировать эти модификации из файла в ImageViewer для применения к текущей странице. Текущая страница может относиться к тому же или другому заданию.

**Примечание:** Для некоторых типов сервера Fiery Server можно также сохранить модификации цветов в качестве набора настроек на сервере и применить этот набор настроек к другому заданию.

#### **Сохранение модификаций цветов в файл**

- **1** Выберите Файл > Экспорт > Регулировка цвета.
- **2** Введите имя файла и выберите тип файла.
- **3** Перейдите к папке, в которой требуется сохранить файл, и сохраните его.

#### **Импорт модификаций цветов из файла**

- **1** Выберите Файл > Импорт > Регулировка цвета.
- **2** Найдите и выберите требуемый файл модификаций цветов.
- **3** Нажмите Открыть. Модификации цветов применяются к текущей странице.

#### **Применение модификаций цветов с помощью набора настроек на сервере**

Если ваш сервер Fiery Server поддерживает эту функцию, вы можете сохранить модификации цветов в качестве набора настроек на сервере. Использование набора настроек позволяет применить те же модификации цветов к другому заданию в ImageViewer, а также применить набор настроек к задержанному заданию с раздела Параметры задания в Command WorkStation без использования ImageViewer.

**Примечание:** Также можно сохранить модификации цветов в локальный файл на компьютере и применить их к другому заданию в ImageViewer.

#### **Сохранение модификаций цветов в качестве набора настроек**

- **1** На панели Регулировка цвета внесите требуемые изменения.
- **2** Перейдите на вкладку Кривые и нажмите Шаблоны заданий > Сохранить как.
- **3** Введите имя для набора настроек и нажмите OK. Набор настроек добавляется в список.

#### **Применение модификаций цветов с помощью набора настроек в ImageViewer**

- **1** На панели Регулировка цвета нажмите вкладку Кривые и выберите набор настроек в списке Шаблоны заданий.
- **2** Нажмите Файл > Сохранить. Набор настроек применяется к текущему заданию.

#### **Применение модификаций цветов с помощью набора настроек в окне Параметры задания**

- **1** В Центре заданий Command WorkStation выберите задержанное задание и нажмите Действия > Свойства.
- **2** Нажмите на вкладку Цвет, выберите набор настроек в параметре кривых ImageViewer и нажмите OK.
- **3** Убедившись, что выбрано то же задание, нажмите Действия > Обработать и отложить. Модификации цветов из набора настроек применяются к обрабатываемому заданию.

**Примечание:** После обработки задания модификации цветов встраиваются в задание и более не отображаются в ImageViewer как модификации.

#### **Удаление набора настроек**

- **1** На панели Регулировка цвета выберите набор настроек в списке Шаблоны заданий. Набор настроек применяется к изображению.
- **2** Нажмите Шаблоны заданийУдалить, а затем нажмите Да для подтверждения. Набор настроек удаляется из списка и из изображения.

# **Применение цветовой кривой из файла Curve2/Curve3**

Для задания цветной печати можно импортировать характеристическую кривую CMYK, которая была создана в CHROMiX Curve2 или Curve3 (программном обеспечении для калибровки G7) и экспортирована в текстовый файл. При импорте кривой в ImageViewer она применяется к текущей странице, заменяя существующую характеристическую кривую.

Файл может иметь стандартный формат или формат Delta.

- **1** Нажмите вкладку Кривые на панели Регулировка цвета, затем нажмите Правка кривой.
- **2** Нажмите Импорт кривой, найдите и выберите файл, содержащий кривую, а затем нажмите Открыть.

### **Применение модификаций характеристической кривой оттенков серого**

Для задания черно-белой печати можно сохранить измененную характеристическую кривую оттенков серого в файл на компьютере и затем применить те же модификации к другому заданию черно-белой печати. Характеристическая кривая оттенков серого применяется ко всем страницам задания.

#### **Сохранение характеристической кривой оттенков серого**

- **1** Выберите Файл > Сохранить кривую в файле.
- **2** Введите имя для файла.
- **3** Перейдите к папке, в которой требуется сохранить файл, и сохраните его.

#### **Импорт характеристической кривой оттенков серого**

**Примечание:** При импорте кривой из файла все модификации текущего задания будут потеряны.

- **1** Выберите Файл > Загрузить кривую из файла.
- **2** Найдите и выберите требуемую характеристическую кривую оттенков серого.
- **3** Нажмите Открыть.

#### **Печать задания с модификациями**

После выполнения модификаций задания его можно напечатать.

Для задания цветной печати напечатанные страницы включают комбинированную информацию о цветах для цветоделений, выбранных на панели Цветоделения. Для каждой страницы в задании могут быть включены свои цветоделения.

- **1** Для каждой страницы в задании цветной печати на панели Цветоделения задайте цветоделения, которые требуется напечатать.
- **2** Нажмите Файл > Сохранить.
- **3** Нажмите Файл > Печать.
- **4** Выберите диапазон страниц и нажмите Печать.

# **Экспорт пробного изображения в PDF**

Для задания цветной печати можно сохранить пробное изображение в формате PDF для просмотра в другое время или в другом месте. При выполнении экспорта в PDF можно регулировать качество изображения и сохранять выбранные страницы. Файлы PDF с пробными изображениями нельзя редактировать и печатать, однако в них можно добавлять комментарии.

**Примечание:** Пробное изображение не отражает результатов калибровки, что может повлиять на цвета.

При выполнении экспорта пробного изображения в PDF можно установить требуемое качество изображения.

- **•** При выборе варианта JPEG2000 compression (Сжатие JPEG2000) разрешение изображения понижается до половины разрешения принтера и применяется сжатие JPEG2000. Сжатие не должно влиять на качество изображений и цвет. Текст с использованием стандартных размеров шрифта и плотности цвета должен оставаться крайне разборчивым. Однако некоторые шрифты и штриховые рисунки могут выглядеть не такими плавными, как на напечатанных страницах.
- **•** При выборе параметра Самое высокое качество изображения создается изображение с полным разрешением. Разрешение соответствует разрешению принтера; применяется сжатие без потерь. Создаваемый в результате файл может быть значительно больше сжатого файла. Используйте эту настройку только в случае, если настройка JPEG2000 compression (Сжатие JPEG2000) не приносит удовлетворительных результатов.

Для пробного изображения можно установить разрешение, отличное от разрешения задания. Доступны те же настройки, что и для задания.

- **1** Нажмите Файл > Экспорт > PDF с пробным изображением.
- **2** Укажите диапазон страниц. Для разделения номеров и диапазонов страниц используются запятые.
- **3** Укажите параметры PDF с пробным изображением:
	- **•** Выберите Сохранить один файл PDF, содержащий все выбранные страницы или Сохранить каждую страницу в отдельном файле PDF.
	- **•** Выберите Самое высокое качество изображения или Использовать сжатие JPEG2000 (JPEG2000 compression).
- **4** Выберите требуемое разрешение (если это возможно).
- **5** Нажмите ОК.
- **6** Введите имя для файла. Файлы всегда сохраняются в формате PDF.
- **7** Перейдите к папке, в которой требуется сохранить файл, и нажмите Сохранить.

# **Сравнение профиля монитора с выходным профилем**

Если на компьютере установлено программное обеспечение Fiery Color Profiler Suite, то с использованием Fiery Profile Inspector для заданий цветной печати можно сравнить модель гаммы профиля монитора с гаммой выходного профиля, выбранного для задания.

Такое сравнение помогает сгенерировать точное пробное изображение. Оно позволяет понять, как изображение в ImageViewer соотносится с результатом печати.

**•** В ImageViewer выберите Просмотр > Сравнить профиль монитора с выходным профилем.

**Примечание:** Если на компьютере установлено программное обеспечение Fiery Color Profiler Suite, можно нажать Создать профиль монитора в разделе Предпочтения ImageViewer для создания нового профиля монитора в Fiery Monitor Profiler.

# **Установка текущих модификаций на сервер Fiery Server**

Для сервера Fiery Server для черно-белой печати можно установить модификации характеристической кривой оттенков серого текущего задания на сервер. После установки текущих модификаций кривой эти регулировки уровней серого будут применены ко всем обрабатываемым впоследствии заданиям.

Эту функцию целесообразно использовать, если вы заметили, что вносите одни и те же изменения во множество заданий.

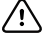

**Важно:** Если вы установите модификации кривой на сервер Fiery Server, а позднее решите установить другой набор модификаций кривой, то, *прежде чем* создавать новые модификации кривой, необходимо восстановить заводское состояние.

- **1** Выберите Сервер > Установить модификации кривых.
- **2** Нажмите ОК для подтверждения.

# **Восстановление заводских настроек характеристической кривой на сервере Fiery Server**

На сервере Fiery Server для черно-белой печати можно восстановить заводские настройки характеристической кривой, если требуется отменить изменения, вызванные установкой модификаций характеристической кривой оттенков серого. После восстановления заводских настроек кривой ко всем обрабатываемым впоследствии заданиям не будут применяться никакие регулировки уровней серого. Уровни серого будут обрабатываться в соответствии с поведением сервера Fiery Server по умолчанию.

- **1** Выберите Сервер > Восстановить заводские настройки.
- **2** Нажмите ОК для подтверждения.

# **Настройка предпочтений ImageViewer**

Для заданий цветной печати можно задать предпочтения ImageViewer, такие как единицы измерения и профиль монитора.

Размеры и разрешение изображения отображаются в нижней части экрана.

**1** Выберите Правка > Предпочтения (Windows) или ImageViewer > Предпочтения (Mac OS).

- **2** Задайте любые из следующих предпочтений в диалоговом окне Предпочтения:
	- **•** Единицы задает единицы измерения для отображения размеров и разрешения.
	- **•** Настройки отображения "прозрачного" цветоделения если сервер Fiery Server поддерживает цветоделение для прозрачного лака в дополнение к цветоделениям C, M, Y и K, используйте эту настройку для задания параметров Цвет маски и Непрозрачность прозрачного цветоделения, как показано в ImageViewer.
	- **•** Средство выбора цвета в виде перекрестья нажмите на цветовой блок, чтобы выбрать цвет ограничительного прямоугольника на панели средства навигации.
	- **•** Профиль монитора отображение параметра операционной системы для профиля монитора или возможность выбора профиля монитора. Для получения точного пробного изображения используйте профиль, точно соответствующий вашему монитору.

Если на компьютере установлено программное обеспечение Fiery Color Profiler Suite, можно нажать Создать профиль монитора для создания нового профиля монитора в Fiery Monitor Profiler.

# Booklet Maker

# Спуск полос в Booklet Maker

Booklet Maker — это средство спуска полос, которое позволяет распечатать несколько страниц задания в виде брошюры без использования более сложных, специализированных программ для спуска полос.

*Спуск полос* — это процесс печати нескольких страниц документа на одном листе бумаги. Если сложить готовые листы в виде тетрадей, страницы будут располагаться в последовательном порядке (в порядке чтения).

Программа Booklet Maker предназначена для спуска полос в режиме 2 страниц на листе. При этом четыре отдельные страницы документа размещаются на одном листе бумаги с двух сторон, т. е. на каждой стороне листа бумаги печатается две страницы документа. Эта программа поддерживает спуск полос для заданий, полученных практически из любого приложения.

Порядок спуска страниц определяется выбранным методом брошюровки.

Обратиться к Booklet Maker можно из драйвера принтера или из окна Параметры задания Command WorkStation. Два возможных способа работы в Booklet Maker:

- **•** использование мастера Booklet Maker рекомендуется для новых и неопытных пользователей;
- **•** настройка параметров в главном окне Booklet Maker рекомендуется для опытных пользователей.

**Примечание:** При доступе к Booklet Maker из драйвера принтера следует учитывать, что в драйвере принтера не поддерживается использование смешанных материалов для печати для заданий типа Клеевой переплет, 1 страница на листе. Для использования этой функции необходимо отправить задание в очередь Задержанные в Command WorkStation.

В данной справке описывается спуск полос с размещением 2 страниц на листе. Если принтер оснащен усовершенствованным финишером, например средством клеевого скрепления, см. описание дополнительных параметров в документе *Печать* из комплекта документации пользователя.

# **О Booklet Maker и Fiery Impose**

Fiery Impose поддерживает настройки Booklet Maker Можно открыть задание в Fiery Impose с настройками, заданными в Booklet Maker, для просмотра или дальнейшего изменения макета спуска полос.

Fiery Impose сопоставляет все настройки Booklet Maker с командами Fiery Impose. Если задание с настройками Booklet Maker было отредактировано в Fiery Impose, его больше нельзя редактировать в Booklet Maker. Fiery Impose предлагает больше настроек, чем Booklet Maker, и их нельзя преобразовать обратно.

**Примечание:** Для использования всех функций Fiery Impose необходима действующая лицензия на это приложение. В противном случае Fiery Impose работает в демонстрационном режиме, сохраняя задания со специальным водяным знаком.

Подробную информации о Fiery Impose см. в справке по Fiery Impose.

# Доступ к Booklet Maker

Обратиться к Booklet Maker можно из драйвера принтера или из окна Параметры задания Command WorkStation.

# **Доступ к Booklet Maker из драйвера принтера**

Доступ к Booklet Maker можно получить с вкладки Компоновка в драйвере принтера сервера Fiery Server.

- **1** В используемом приложении выберите Файл > Печать, а затем в списке принтеров выберите сервер Fiery Server.
	- **•** В Windows нажмите Свойства.
	- **•** В Mac OS выберите Параметры Fiery в раскрывающемся списке.
- **2** Выполните одно из следующих действий.
	- **•** В Windows перейдите на вкладку Печать Fiery.
	- **•** В Mac OS нажмите Все свойства на панели Быстрый доступ.
- **3** Перейдите на вкладку Компоновка, а затем выберите параметр Брошюра.

# **Доступ к Booklet Maker из Command WorkStation**

Обратиться к Booklet Maker можно из окна Параметры задания в Command WorkStation.

Перед началом выполнения задания ниже импортируйте задание в очередь задержанных в Command WorkStation.

- **1** Чтобы открыть окно Параметры задания, выполните одно из следующих действий.
	- **•** Дважды нажмите на задание печати в списке Задержанные в Центре заданий.
	- **•** Нажмите на задании в очереди задержанных в Центре заданий правой кнопкой мыши (в Windows) или нажмите на нем при нажатой клавише Control (в Mac OS) и в появившемся меню выберите Свойства.
	- **•** Выберите задание в списке Задержанные в Центре заданий и выберите Свойства в меню Действия.
- **2** В окне Параметры задания перейдите на вкладку Компоновка.
- **3** Выберите параметр Брошюра.

# Создание брошюры

Если на вкладке Компоновка в окне Параметры задания (в Command WorkStation) или в драйвере принтера выбрать параметр Брошюра, Booklet Maker отобразит все элементы управления, относящиеся к созданию брошюры. Для выполнения необходимых действий можно использовать главное окно Booklet Maker или мастер Booklet Maker, в котором на экран выводятся изображения для каждого шага.

# **Создание брошюры в окне Booklet Maker**

Вместо того чтобы использовать мастер, можно создать брошюру, выбрав параметры в окне Booklet Maker.

- **1** В окне Параметры задания перейдите на вкладку Компоновка.
- **2** Выберите Тип брошюры: Центральная прошивка, Вложенная прошивка или Клеевой переплет.

**Примечание:** Если копир/принтер оснащен усовершенствованным финишером, например средством клеевого скрепления, можно воспользоваться параметром Клеевой переплет, 1 страница на листе.

- **3** Выберите метод брошюровки: Слева, Сверху или Справа.
- **4** Укажите Формат бумаги:
	- **•** Выберите вариант из Paper Catalog (если сервер Fiery Server поддерживает Paper Catalog).
	- **•** Создайте пользовательский формат бумаги.
	- **•** Выберите Совпадает с форматом документа.
	- **•** Уменьшите страницы документа до выбранного формата бумаги.
- **5** Выберите Выравнивание страницы для уменьшения масштаба страниц документа с сохранением соотношения сторон исходного документа.
- **6** При необходимости настройте параметр Компенсация смещения (может использоваться для вариантов Центральная прошивка и Вложенная прошивка). Для компенсации смещения выберите тип материала:
	- **•** Обычная выберите этот вариант для брошюр с большим количеством страниц.
	- **•** Плотная выберите этот вариант для печати брошюр на плотной бумаге. Если выбрана компенсация плотного материала, необходимо задать требуемый плотный материал в драйвере принтера или в окне Параметры задания в Command WorkStation (вкладка Материал для печати).

**Примечание:** Если выбрана компенсация плотного материала, необходимо задать требуемый плотный материал в драйвере принтера или в окне Параметры задания в Command WorkStation (вкладка Материал для печати).

**7** Если на втором шаге выбран вариант Прошитая брошюра, задайте настройки обложки.

**Примечание:** Настройки обложки предусмотрены только для прошитых брошюр. Подробную информацию см. в разделе [Добавление обложки](#page-251-0) на стр. 252.

**8** Нажмите OK для сохранения настроек, нажмите Отмена для отмены задания или выберите вариант в меню Печать для печати, обработки или пробной печати задания.

### **Создание брошюры с помощью мастера Booklet Maker**

Мастер Booklet Maker облегчает процесс создания брошюры, шаг за шагом помогая выполнять все необходимые действия.

- **1** Перейдите на вкладку Компоновка, а затем выберите параметр Брошюра.
- **2** Нажмите Запустить мастер настройки.
- **3** Для перемещения по окнам мастера используйте следующие элементы управления:
	- **•** Для перехода к следующему окну нажмите Далее.
	- **•** Для возврата к предыдущему окну нажмите Назад.
	- **•** Для отмены изменений и выхода из Booklet Maker нажмите Отмена.
- **4** Следуйте инструкциям мастера.

**Примечание:** Если для параметра Тип брошюры выбрано значение Центральная прошивка или Вложенная прошивка, задайте настройки и содержимое обложки. Если выбрано значение Вложенная прошивка, укажите количество листов в подмножестве.

- **5** Просмотрите сводку настроек.
- **6** Нажмите Готово для сохранения брошюры, нажмите Назад для изменения настроек или нажмите Отмена для отмены задания.

# Тип брошюры

При создании брошюры необходимо выбрать тип брошюры, метод брошюровки и корешковую кромку.

Метод брошюровки определяет способ спуска полос для задания. Корешковая кромка определяет положение корешка, ориентацию компоновки и поворот содержимого страницы брошюры.

#### **Методы брошюровки**

Booklet Maker поддерживает следующие методы брошюровки:

- **•** [Центральная прошивка](#page-231-0) на стр. 232
- **•** [Вложенная прошивка](#page-232-0) на стр. 233
- **•** [Клеевой переплет](#page-233-0) на стр. 234
- **•** [Клеевой переплет, 1 страница на листе](#page-234-0) на стр. 235

Если копир/принтер оснащен усовершенствованным финишером, например средством клеевого скрепления, см. описание дополнительных методов брошюровки в документе *Печать* из комплекта документации пользователя.

#### **Корешковая кромка**

Booklet Maker поддерживает три варианта корешковой кромки:

- **•** Скрепление по левому краю обычно используется для языков, которые читаются слева направо. Брошюра открывается справа налево.
- **•** Скрепление по правому краю обычно используется для языков, которые читаются справа налево. Брошюра открывается слева направо.
- **•** Скрепление по верхнему краю обычно используется для календарей, а также альбомных и широкоформатных документов. Брошюра открывается снизу вверх.

Если брошюра скрепляется по верхнему краю и содержит обложку, наружная сторона задней обложки автоматически разворачивается на 180 градусов в соответствии с ориентацией передней обложки.

На следующих рисунках показан спуск полос с расположением 2 страниц на листе для различных корешковых кромок.

#### **Брошюровка по левой кромке**

**Рисунок 1:** Брошюровка по левой кромке

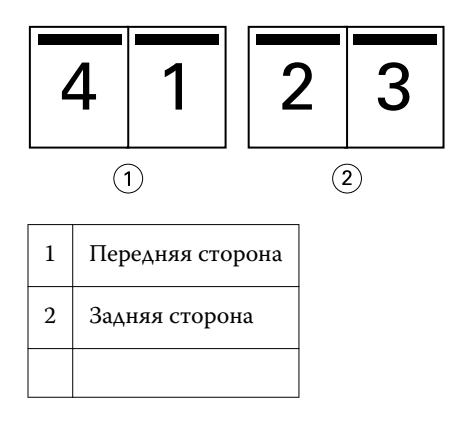

**Рисунок 2:** Брошюровка по правой кромке

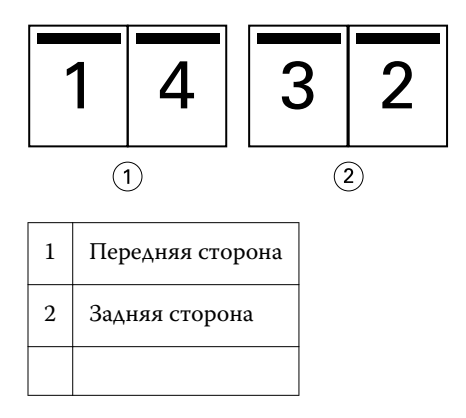

<span id="page-231-0"></span>**Рисунок 3:** Брошюровка по верхней кромке

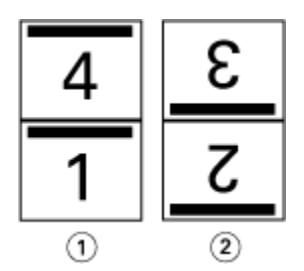

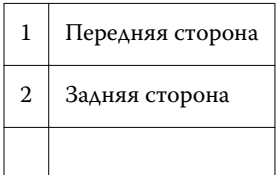

# **Центральная прошивка**

Центральная прошивка, также называемая брошюровкой внакидку, является самым простым методом брошюровки. Тетради вкладываются одна в другую и прошиваются по центральному сгибу, или корешку. При использовании центральной прошивки необходимо учитывать фактор смещения.

Центральная прошивка включает в себя параметры типографского бланка и встроенной обложки.

На следующем рисунке показаны тетради, полученные в результате спуска полос для 12-страничного документа с центральной прошивкой по левой кромке.

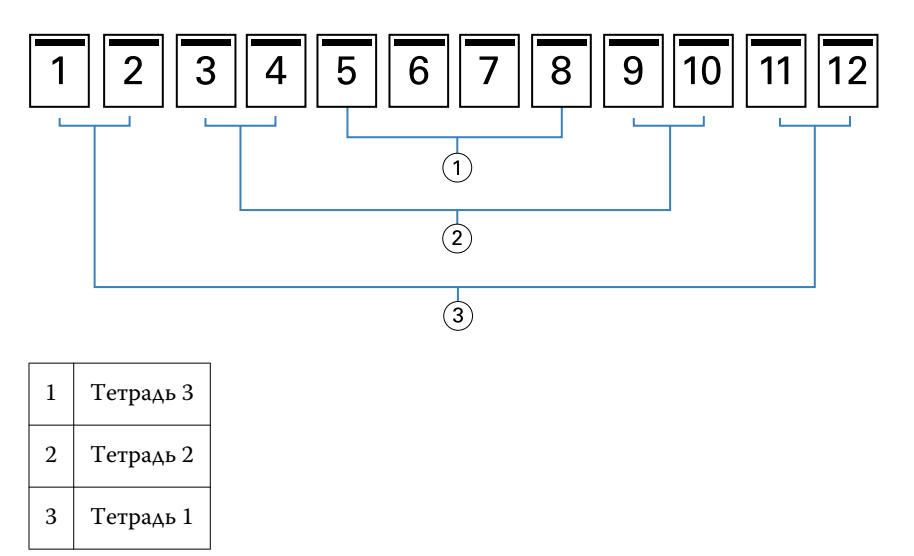

На следующем рисунке показаны сфальцованные тетради 12-страничной прошитой брошюры.

<span id="page-232-0"></span>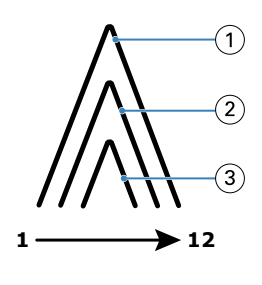

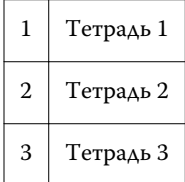

На следующем рисунке показано сшивание тетрадей по общему сгибу.

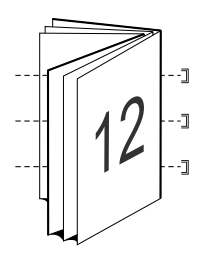

#### **Вложенная прошивка**

Вложенная прошивка представляет собой объединение двух или более прошитых брошюр (называемых «комплектами») для получения брошюры большего размера. Комплекты укладываются по общему сгибу, или корешку, и сшиваются или склеиваются после печати. При использовании вложенной прошивки необходимо учитывать фактор смещения.

Число листов в комплекте (прошивки) — укажите количество листов в каждом комплекте.

На следующем рисунке показана вложенная прошивка с брошюровкой по левой кромке для 16-страничного документа. Комплект состоит из двух листов (что равносильно восьми страницам документа).

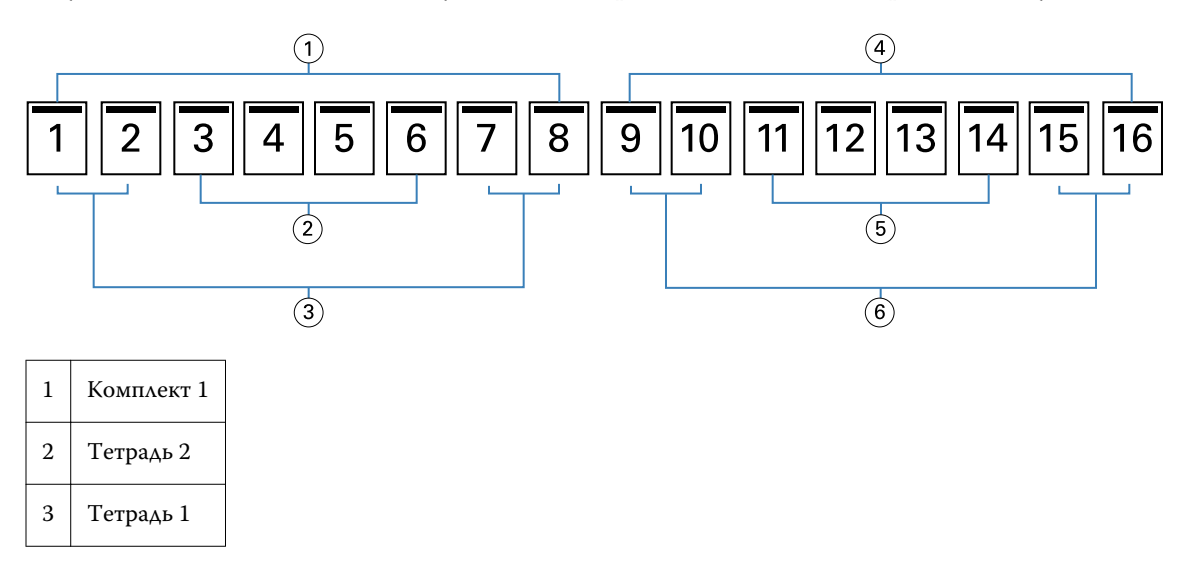

<span id="page-233-0"></span>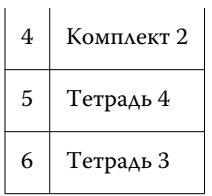

На следующем рисунке показана фальцовка тетрадей 16-страничной вложенной брошюры и группировка комплектов. Комплект 1 состоит из тетрадей 1 и 2; комплект 2 состоит из тетрадей 3 и 4.

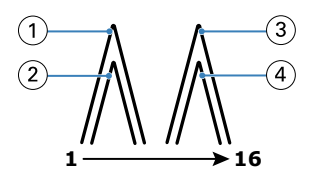

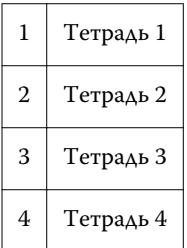

На следующем рисунке показано соединение комплектов по общему сгибу для изготовления вложенной брошюры с брошюровкой по левой кромке.

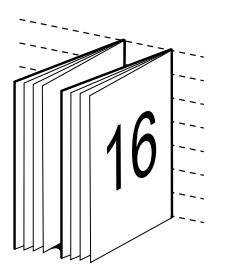

# **Клеевой переплет**

При использовании клеевого переплета тетради фальцуются отдельно и укладываются с выравниванием по общему сгибу, который формирует корешок брошюры.

*Тетрадь* — это лист печатной машины, который фальцуется таким образом, чтобы страницы брошюры располагались последовательно. Каждая тетрадь брошюры фальцуется одинаково. Клеевой переплет является более сложным (поскольку необходимо выровнять и обработать корешок перед приклеиванием к обложке) и часто требует использования увеличенных полей переплета. При использовании клеевого переплета фактор смещения не проявляется.

На следующем рисунке показан спуск полос для клеевого переплета 12-страничного документа с брошюровкой по левой кромке.

<span id="page-234-0"></span>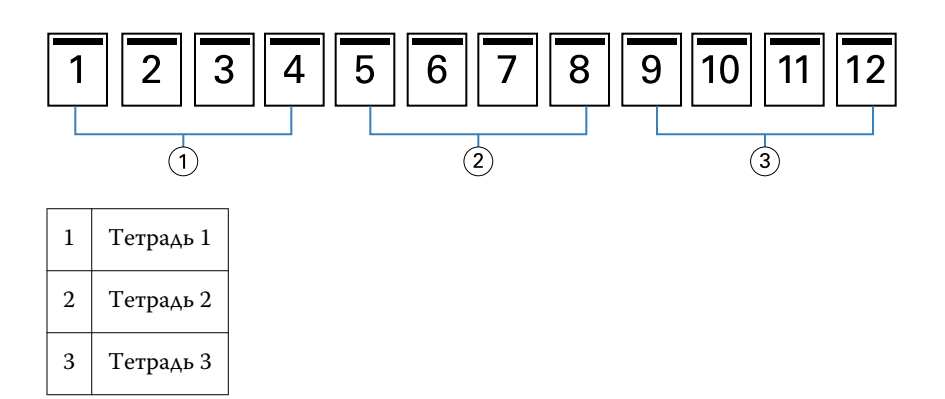

На следующем рисунке показана фальцовка отдельных тетрадей и соединение тетрадей по общему корешку.

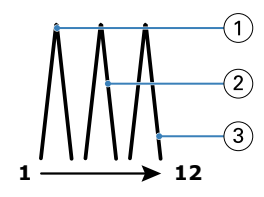

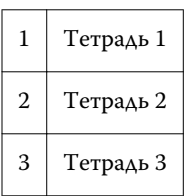

На следующем рисунке показано соединение тетрадей по общему сгибу для клеевого переплета с брошюровкой по левой кромке.

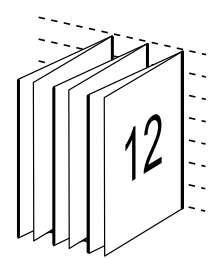

#### **Клеевой переплет, 1 страница на листе**

При использовании метода брошюровки «Клеевой переплет, 1 страница на листе» отдельные страницы укладываются в стопку, так чтобы можно было обрезать (при необходимости) и проклеить их кромки, а затем оборачиваются листом обложки.

Печать такой брошюры возможна, если копир/принтер оснащен усовершенствованным финишером, который поддерживает изготовление клеевого переплета.

Если копир/принтер поддерживает изготовление клеевого переплета с размещением 1 страницы на листе, см. информацию в документе *Печать* из комплекта документации пользователя.

В Booklet Maker для метода брошюровки «Клеевой переплет, 1 страница на листе» можно задать настройки смешанных материалов для печати.

# Формат бумаги

Формат бумаги — это фактический формат развернутого листа бумаги, на котором будет напечатана брошюра.

При выборе формата бумаги для брошюры имеется несколько вариантов:

- **•** Можно выбрать формат в Paper Catalog (если Paper Catalog поддерживается сервером Fiery Server).
- **•** Можно создать пользовательский формат бумаги.
- **•** Можно выбрать формат документа.
- **•** Можно уменьшить формат документа до выбранного формата бумаги.

**Примечание:** Параметр Подгонка размера применяется только для уменьшения формата страницы документа. Подгонка размера не приводит к увеличению масштаба. Подробную информацию см. в разделе [Параметр Подгонка размера](#page-237-0) на стр. 238.

#### **Пользовательские форматы страниц**

Booklet Maker поддерживает пользовательские форматы страниц содержимого и страниц обложки брошюры. При обращении к Booklet Maker из драйвера принтера можно также создать пользовательский формат документа. Минимальный и максимальный пользовательский формат страницы зависит от конкретного принтера или финишера.

Информацию о поддерживаемых пользовательских форматах для принтера см. в документе *Печать*.

#### **Формат документа**

Формат документа, который означает формат каждой страницы в исходном документе, задается в диалоговом окне Настройки печати (или Параметры страницы) приложения. При создании брошюры может оказаться удобным представлять формат документа как цифровой вход (формат страницы, который задан в исходном документе), а формат бумаги как физический выход (формат фактического листа бумаги в лотке принтера).

**Примечание:** Формат, заданный в меню приложения с параметрами форматирования, может отличаться от формата, заданного в диалоговом окне приложения Настройки печати (или Параметры страницы). Booklet Maker использует формат, заданный в диалоговом окне Настройки печати (или Параметры страницы) приложения.

#### **Ведущая кромка**

Ведущая кромка — бумага подается в принтер этой стороной вперед. Направление подачи (подача короткой стороной или подача длинной стороной) связано с определенными форматами бумаги.

При выборе формата документа в диалоговом окне Настройки печати (или Параметры страницы) не обязательно учитывать ведущую кромку, связанную с выбранным форматом бумаги. Однако финишер может требовать, чтобы было задано определенное направление подачи. В Booklet Maker форматы бумаги, направление подачи которых не поддерживается финишером, выделяются в списке возможных форматов серым цветом, и их выбор невозможен.

# **Совпадает с форматом документа**

Этот вариант следует выбрать для сохранения формата страницы документа, заданного в исходном файле. Необходимо выбрать формат бумаги, который как минимум в два раза превышает формат страницы документа.

Для примера рассмотрим печать документа 8,5x11" на листе бумаги 11x17". Формат документа (вход) показан слева, а формат бумаги (выход) показан справа.

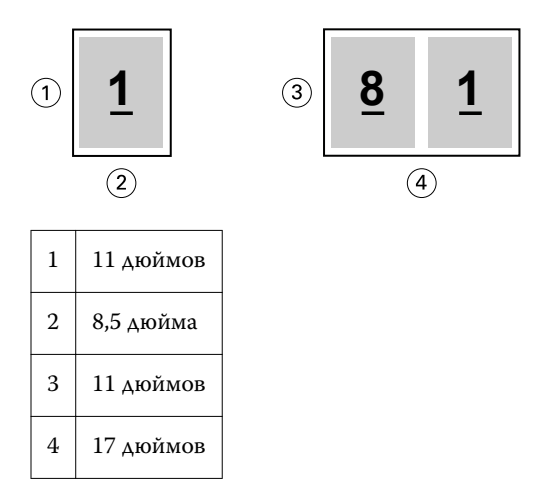

Теперь рассмотрим печать документа формата A4 (297x210 мм) на бумаге формата A3 (297x420 мм). Формат документа (вход) показан слева, а формат бумаги (выход) показан справа.

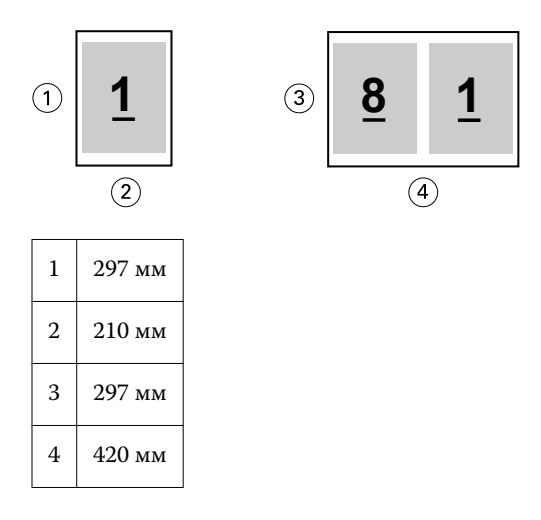

**Примечание:** Приведенные выше примеры иллюстрируют использование форматов бумаги одной серии (A4 и A3) или одного стандарта (Letter и Tabloid). Booklet Maker может также выполнять спуск полос из одной серии в другую (например, из A4 в Letter). Подробную информацию см. в разделе [Выравнивание страницы](#page-242-0) на стр. 243.

# **Уменьшение страницы документа до выбранного формата бумаги**

Выбрав подходящий формат в меню Формат бумаги, можно уменьшить формат страниц документа до определенного формата бумаги.

<span id="page-237-0"></span>Booklet Maker автоматически уменьшит страницы документа в соответствии с выбранным форматом бумаги, сохранив соотношение сторон исходного документа.

Например, если документ имеет формат 8,5x11" и в меню Формат бумаги выбран вариант 8,5x11" с размещением 2 страниц на листе, формат страниц документа уменьшается таким образом, чтобы на листе одновременно поместились две страницы (формата 5,5x8,5"). На приведенном ниже рисунке формат документа (вход) показан слева, а формат бумаги (выход) показан справа.

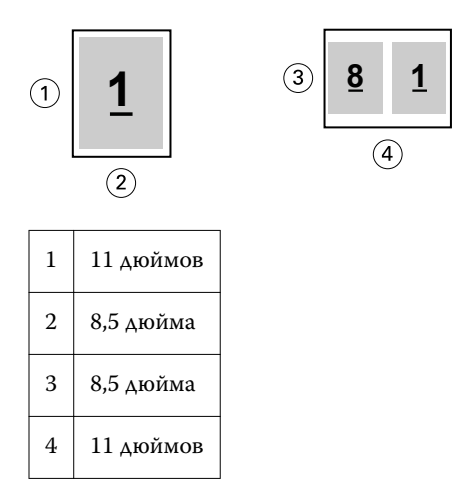

Если документ имеет формат A4 (297x210 мм) и в меню Формат бумаги выбран вариант A4, формат страниц документа уменьшается таким образом, чтобы на листе одновременно поместились две страницы (формата 210x148,5 мм). На приведенном ниже рисунке формат документа (вход) показан слева, а формат бумаги (выход) показан справа.

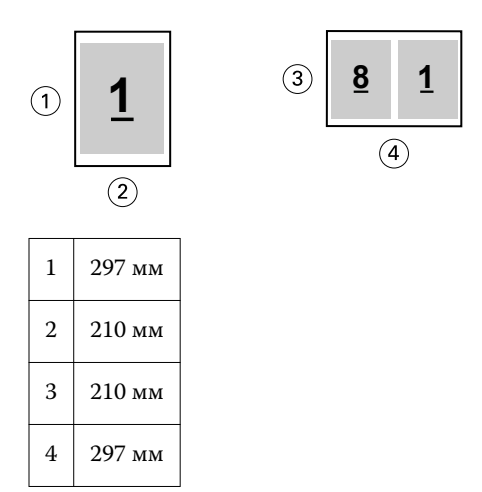

**Примечание:** Параметр Подгонка размера применяется только для уменьшения формата страницы документа. Подгонка размера не приводит к увеличению масштаба. Подробную информацию см. в разделе Параметр Подгонка размера на стр. 238.

# **Параметр Подгонка размера**

По умолчанию Booklet Maker уменьшает страницы документа в соответствии с выбранным форматом бумаги, сохраняя соотношение сторон исходного документа.

Booklet Maker автоматически вычисляет коэффициент масштабирования на основе формата документа и выбранного формата бумаги по следующим правилам:

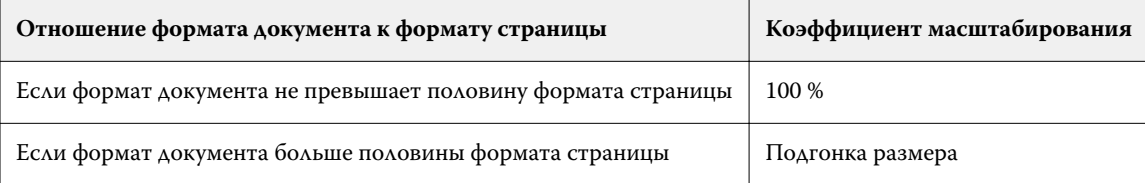

**Примечание:** Параметр Подгонка размера применяется только для уменьшения формата страницы документа. Подгонка размера не приводит к увеличению масштаба.

Меню Подгонка размера включает три параметра.

- **•** Формат листа (по умолчанию) обеспечивает максимальное использование площади листа за счет масштабирования содержимого (изображения) по краю листа.
- **•** Область печати масштабирует содержимое (изображение) по размеру области печати, которую имеет лист.
- **•** Выкл. масштабирование содержимого не выполняется.

#### **Подгонка размера — Формат листа**

Booklet Maker автоматически уменьшает страницы документа до половины выбранного формата бумаги, обеспечивая максимальное использование площади листа. Это может привести к некоторому усечению содержимого, поскольку сохраняется соотношение сторон исходного документа.

В приведенных ниже примерах использования варианта Подгонка размера — Формат листа верхний и нижний края страницы выходят за край листа, а слева и справа образуются пустые поля.

Например, документ формата 13x19" уменьшается до половины листа бумаги формата 11x17" (половина = 8,5x11").

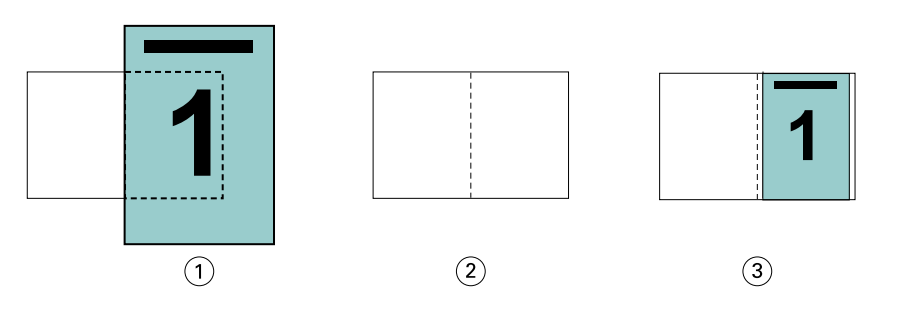

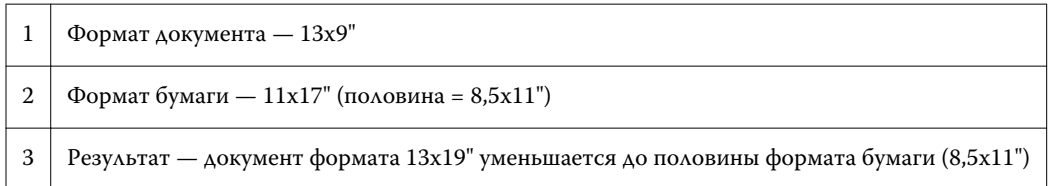

Booklet Maker поддерживает спуск полос на различных и нестандартных форматах бумаги.

Например, документ формата A4 уменьшается до половины листа бумаги формата Letter, т. е. до формата 5,5x8,5" (половина от листа бумаги формата 8,5x11"/Letter).

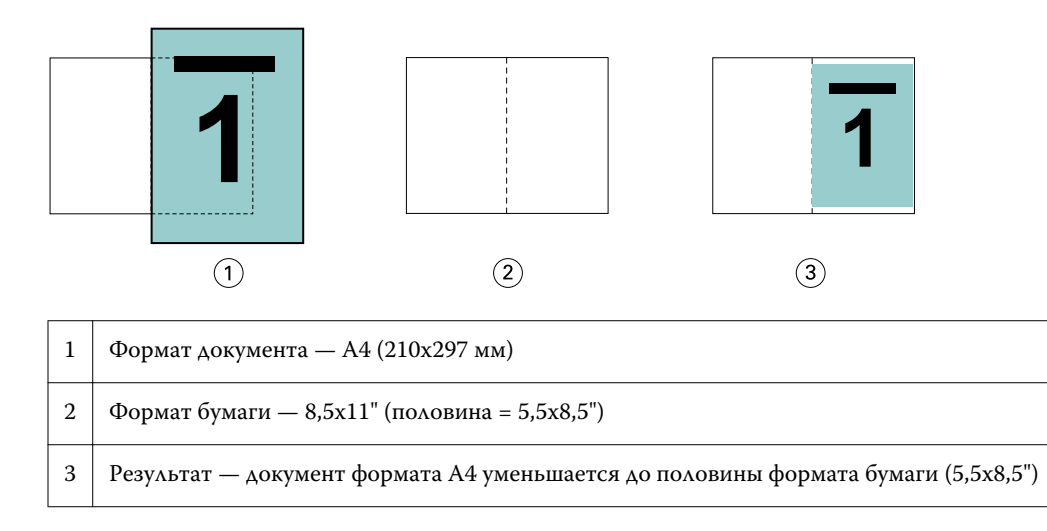

#### **Подгонка размера — Область печати**

Booklet Maker автоматически масштабирует содержимое по размеру области печати, которую имеет лист.

В приведенных ниже примерах со всех краев изображения создаются поля, чтобы вместить изображение в область печати, которую имеет лист. Поскольку сохраняется соотношение сторон исходного документа, поля сверху и снизу будут больше, чем поля слева и справа.

Например, документ формата 13x19" уменьшается до половины листа бумаги формата 11x17" (половина = 8,5x11").

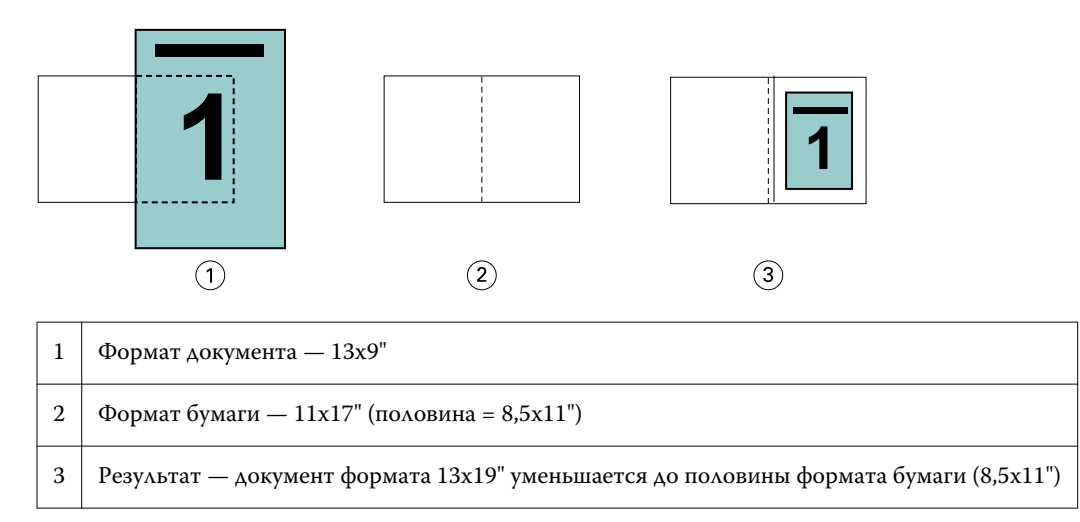

В приведенном ниже примере показано применение параметра Подгонка размера > Область печати к нестандартным форматам страницы.

Документ формата A4 уменьшается до половины листа бумаги формата Letter, т. е. до формата 5,5x8,5" (половина от листа бумаги формата 8,5x11"/Letter).

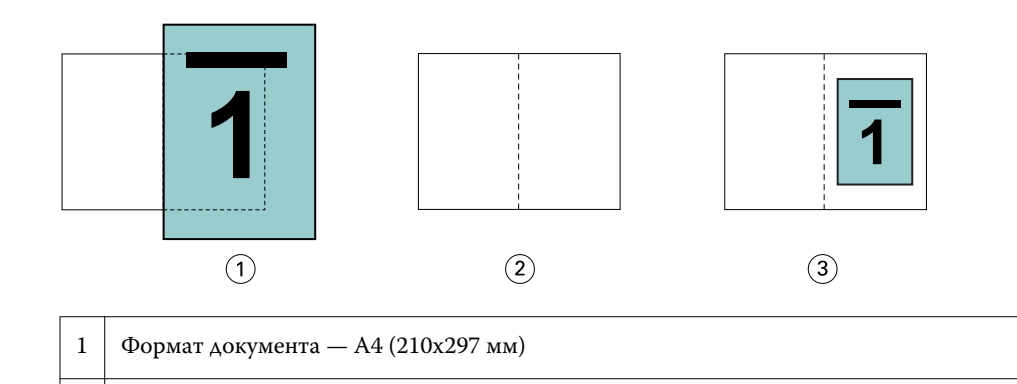

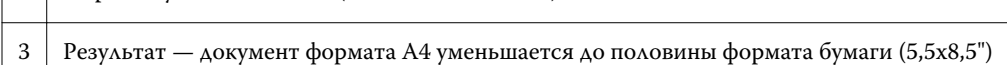

#### **Подгонка размера выключена**

2 Формат бумаги — 8,5х11" (половина = 5,5х8,5")

Если Подгонка размера выключена (выбран вариант Выкл.), страницы документа печатаются в масштабе 100 %. Любое содержимое страницы, которое выходит за пределы половины выбранного формата бумаги, обрезается.

В некоторых случаях такая обрезка может быть удобна. Например, если в документ включены метки принтера, которые увеличивают формат документа (и из-за которых он выходит за пределы половины формата бумаги), выключите параметр Подгонка размера, чтобы печатать содержимое в масштабе 100 %. В противном случае все содержимое страницы (включая метки принтера) будет уменьшено по размеру заданного формата бумаги.

Аналогично, если формат документа должен превышать половину формата бумаги, чтобы печать выполнялась без полей, выключите параметр Подгонка размера, чтобы печатать содержимое в масштабе 100 %.

На следующем рисунке показана страница с областью содержимого и метками принтера. Область содержимого (которое требуется распечатать) имеет формат 8,5x11", а метки принтера увеличивают формат документа до 10,2x12,5". Если задать для параметра Подгонка размера значение Выкл., содержимое страницы печатается в масштабе 100 %, что позволяет ему поместиться на половине листа бумаги.

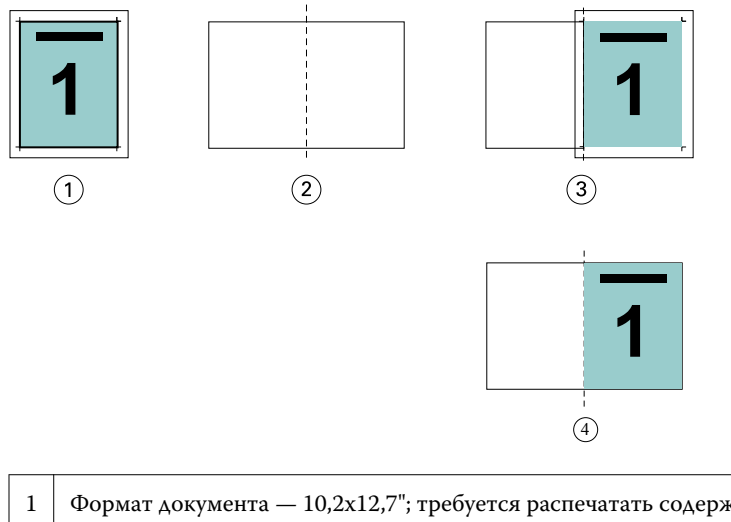

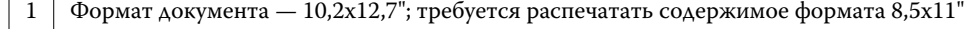

2  $\phi$ ормат бумаги — 11x17" (половина = 8,5x11")

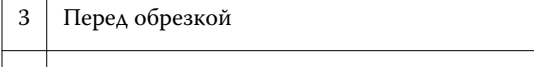

 $\sim$  1  $\mathbb{L}$ 

4 Результат — требуемое содержимое (8,5x11") распечатано в масштабе 100 %

#### **Подгонка размера — формат листа или область для печати изображения**

Параметр Подгонка размера поддерживает два способа уменьшения страниц документа: подгонку по размеру листа и подгонку по размеру области для печати изображения.

У каждой из настроек параметра Подгонка размера есть свои плюсы и минусы.

Подгонка размера — Формат листа вычисляет коэффициент масштабирования таким образом, чтобы обеспечить максимальное использование площади бумаги. Однако из-за компоновки содержимого в исходном документе масштабирование может привести к нежелательному результату. Часть содержимого может оказаться обрезана.

Подгонка размера — Область печати использует только ту область бумаги, на которой печатается изображение, поэтому усечения содержимого не происходит. Однако в этом случае содержимое документа уменьшается сильнее, чем при использовании подгонки по размеру листа.

Ниже показан результат использования каждого из вариантов.

На первом рисунке представлено два документа с одинаковым форматом страницы, но разными компоновками.

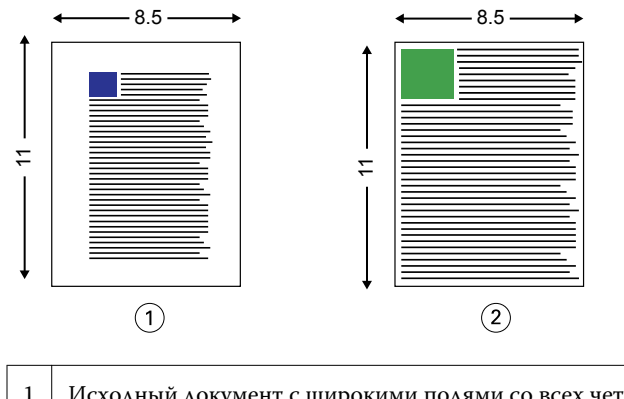

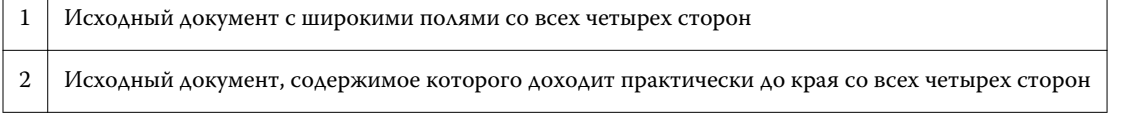

На втором рисунке показан лист, на котором белым цветом выделена область для печати изображения.

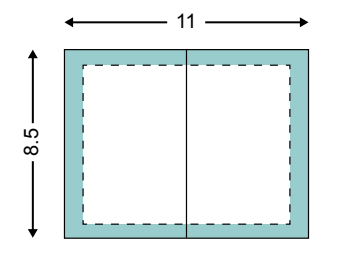

На третьем рисунке показан результат применения варианта Подгонка размера — Формат листа. Документ с широкими полями поместился в область для печати изображения целиком, а документ с узкими полями будет немного обрезан при спуске полос и печати.

<span id="page-242-0"></span>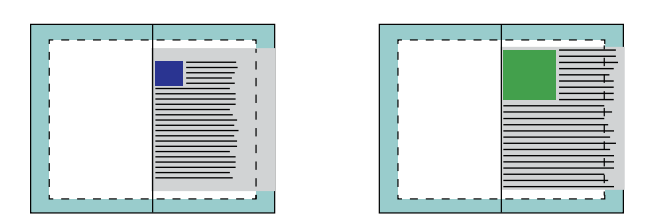

На четвертом рисунке показан результат применения варианта Подгонка размера — Область печати для документа с узкими полями. Будет напечатано все содержимое, но поля сверху и снизу станут шире (больше белого пространства).

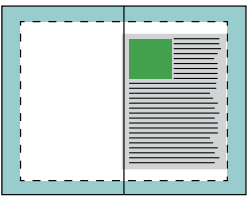

### **Выравнивание страницы**

Выравнивание страницы не влияет на компоновку страницы, заданную в исходном документе. Выравнивание страницы вызывает сдвиг всего содержимого страницы, включая печатаемую область (пространство, выделенное для текста и изображений) и поля (белое или пустое пространство вокруг печатаемой области).

В Booklet Maker имеется три параметра, которые позволяют указать и точно скорректировать размещение содержимого страницы:

- **•** Выравнивание страниц этот параметр предназначен для выравнивания содержимого страницы по корешку или центру страницы.
- **•** Увеличить поле переплета добавление пространства (полей переплета) для брошюровки.
- **•** Компенсация смещения этот параметр предназначен для нейтрализации сдвига содержимого страниц в брошюрах с центральной и вложенной прошивкой.

**Примечание:** Параметры выравнивания страницы не влияют на коэффициент масштабирования. Если для параметра Подгонка размера задано значение Выкл., при выходе документа за пределы бумаги выполняется его обрезка. Если необходимо избежать обрезки, для настройки положения содержимого страницы используйте параметры Выравнивание страниц и Поле переплета.

# **Выравнивание страниц**

При использовании Booklet Maker параметр Выравнивание страниц определяет исходное положение содержимого страницы (По центру или По корешку), которое можно затем уточнить путем увеличения поля переплета.

Параметр Выравнивание страниц задает исходное положение содержимого страницы: по корешку или по центру.

- **•** Выберите Брошюра на вкладке Компоновка в окне Параметры задания Command WorkStation и следуйте подсказкам, чтобы настроить параметр Выравнивание страниц.
	- **•** По корешку (по умолчанию) содержимое страницы располагается вровень с корешком, т. е. центром листа бумаги, где будет проходить сгиб.

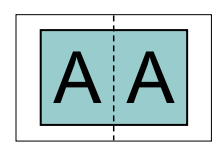

**•** По центру — содержимое страницы располагается по центру половины листа бумаги.

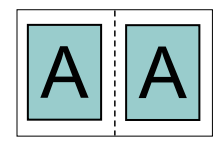

#### **Выравнивание страниц с помощью параметра Подгонка размера**

При выравнивании страниц можно задать для параметра Подгонка размера значение Вкл. (включена) или Выкл. (выключена).

#### **Выравнивание страниц при включенной подгонке размера**

На следующем рисунке показано выравнивание страниц в случае, когда формат документа меньше половины формата бумаги.

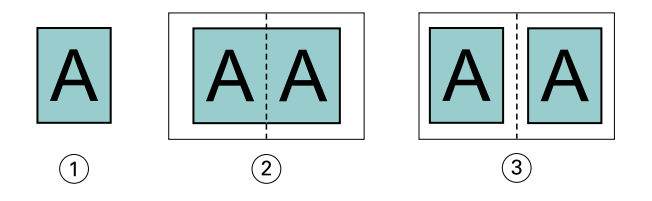

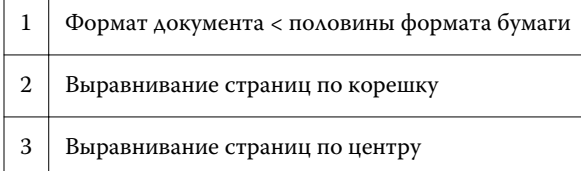

На следующем рисунке показано выравнивание страниц в случае, когда формат документа равен половине формата бумаги. В этом случае нет видимой разницы между двумя вариантами выравнивания.

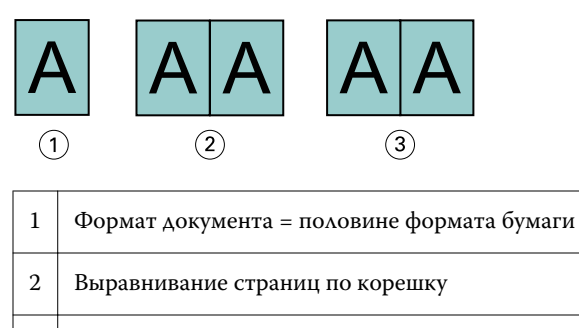

3 Выравнивание страниц по центру

**Примечание:** Если формат документа больше половины формата бумаги и для параметра Подгонка размера задано значение Вкл., конечный результат печати определяется соотношением сторон исходного документа.

#### **Выравнивание страниц при выключенной подгонке размера**

На следующем рисунке показано выравнивание страниц По корешку в случае, когда формат документа больше половины формата бумаги и для параметра Подгонка размера задано значение Выкл.

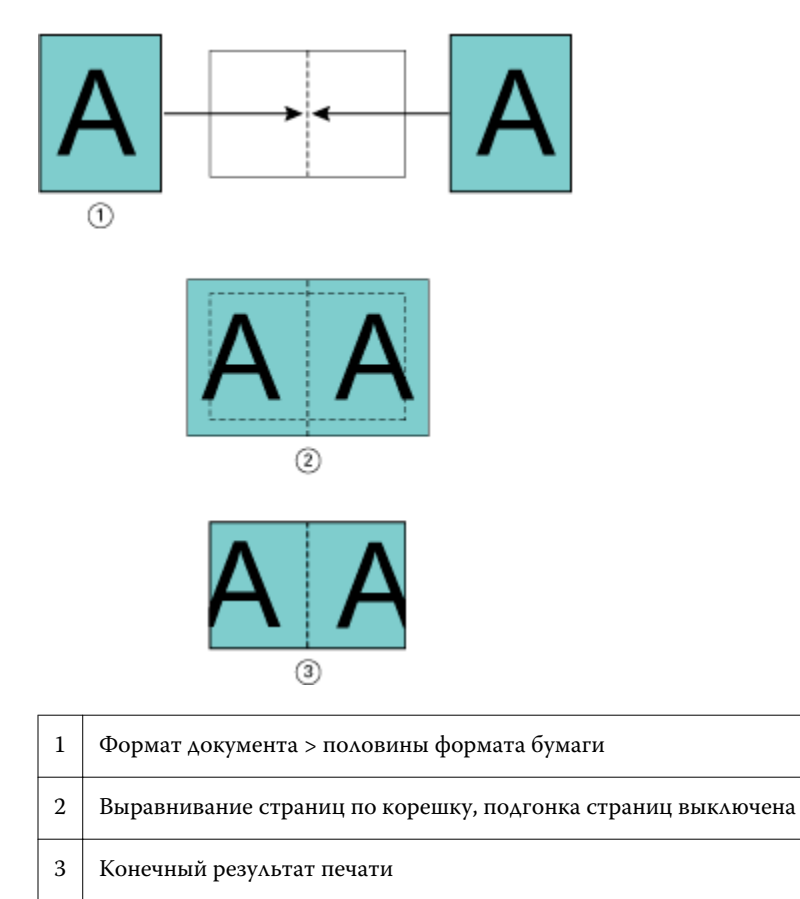

На следующем рисунке показано выравнивание страниц По центру в случае, когда формат документа больше половины формата бумаги и для параметра Подгонка размера задано значение Выкл.

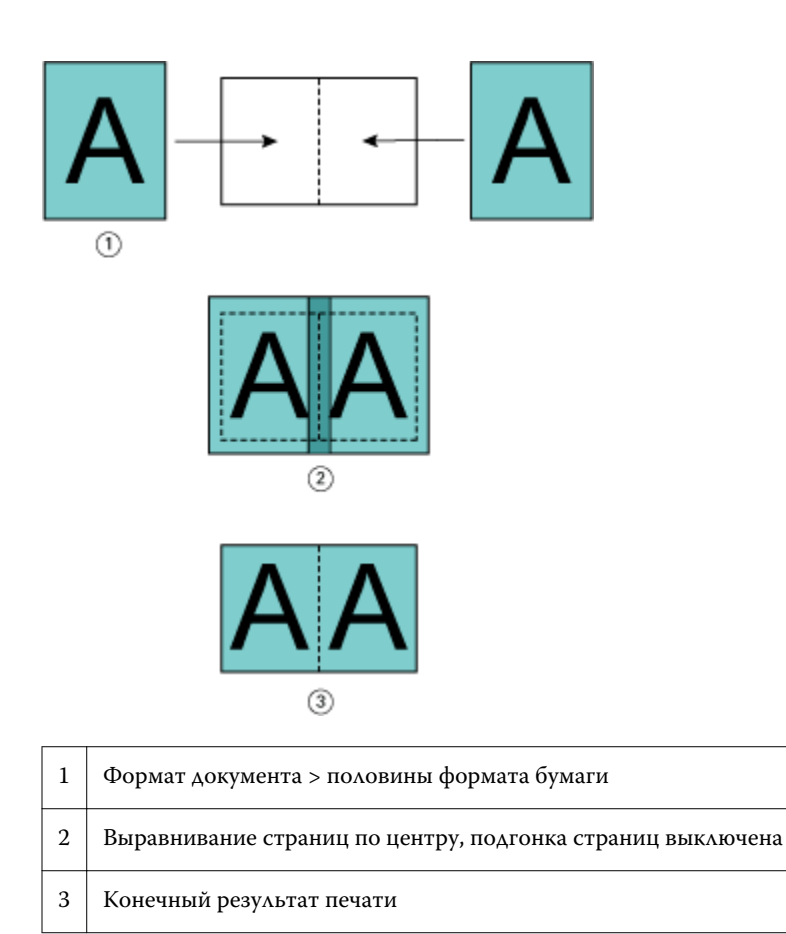

# **Выравнивание страницы и поля переплета**

Поле переплета — это дополнительное поле, предназначенное для брошюровки или другого варианта заключительной обработки (любого действия после печати, например фальцовки, сшивания скрепками или склеивания).

При использовании Booklet Maker параметр Выравнивание страниц определяет исходное положение содержимого страницы (По центру или По корешку), которое можно затем уточнить путем увеличения поля переплета. Параметр Увеличить поле переплета определяет расстояние (в миллиметрах или дюймах) между смежными страницами на развороте брошюры.

**Примечание:** Величина, указанная для поля переплета, не влияет на поля страницы или на компоновку страницы, заданную в исходном документе. Поле переплета представляет собой дополнительное поле, которое предназначено для брошюровки.

Поддерживаемые значения поля переплета для копира/принтера можно посмотреть в документе *Печать* из комплекта документации пользователя.

#### **Выравнивание по корешку при наличии поля переплета**

При выравнивании страниц по корешку расстояние между содержимым страницы и корешком равно половине величины поля переплета.

На следующем рисунке показано исходное выравнивание По корешку, конечный результат печати без поля переплета и конечный результат печати при добавлении поля переплета.

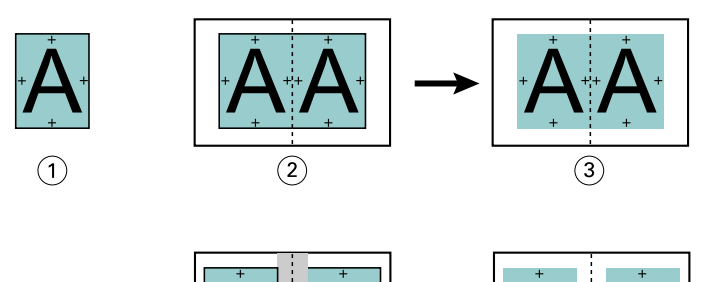

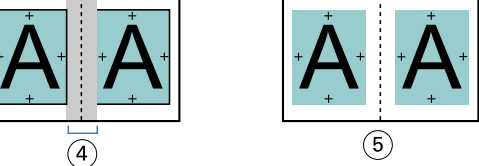

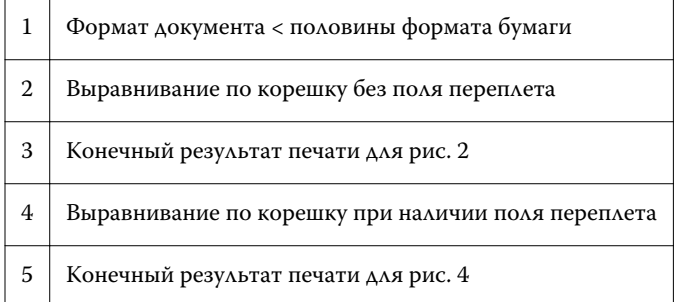

#### **Выравнивание по центру при наличии поля переплета**

При выравнивании страниц по центру расстояние между содержимым страницы и корешком равно половине значения поля переплета плюс исходное смещение, вызванное выравниванием по центру.

На следующем рисунке показано исходное выравнивание По центру, конечный результат печати без поля переплета и конечный результат печати при добавлении поля переплета.

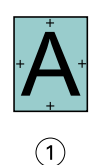

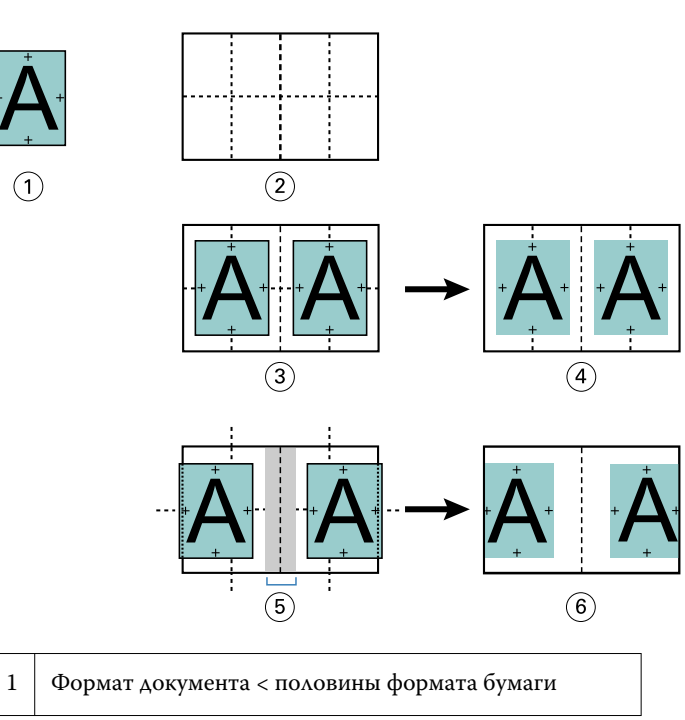

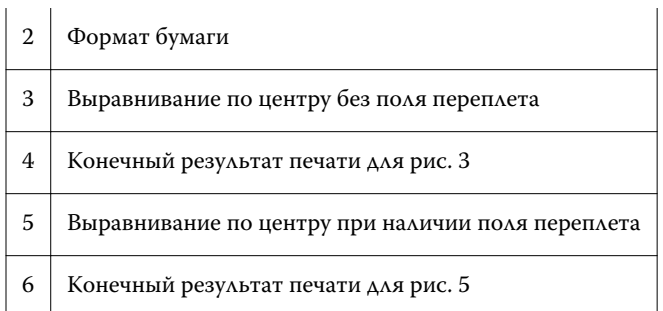

**Примечание:** При увеличении поля переплета содержимое страницы может быть обрезано, если оно достигнет края листа или непечатаемой области бумаги.

#### **Компенсация смещения**

Смещение происходит при печати брошюр с центральной или вложенной прошивкой на плотном материале или с большим количеством страниц.

При фальцовке листов для создания тетрадей (сложенных листов бумаги, которые образуют страницы брошюры) каждый сгиб вызывает небольшое дополнительное смещение содержимого страницы. После обрезки брошюры можно заметить, что внешние поля к центру брошюры становятся более узкими. В результате содержимое страницы может быть обрезано или напечатано слишком близко к внешнему краю.

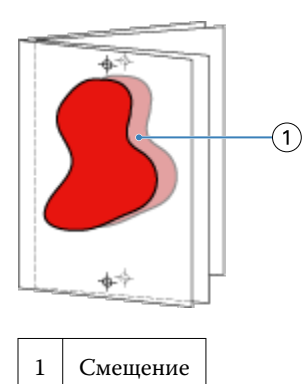

# Смешанные материалы для печати и Клеевой переплет, 1 страница на листе

В Booklet Maker в окне Параметры задания Command WorkStation настройки смешанных материалов для печати можно задать только для заданий типа Клеевой переплет, 1 страница на листе. Дополнительный модуль смешанных материалов для печати добавляет в окно Booklet Maker диалоговое окно Смешанные материалы для печати и средство просмотра.

**Примечание:** В драйвере принтера не поддерживается использование смешанных материалов для печати для заданий типа Клеевой переплет, 1 страница на листе. Для использования этой функции необходимо отправить задание в очередь Задержанные в Command WorkStation.

Средство просмотра смешанных материалов для печати показывает фактическое разбиение конечного продукта на страницы, в реальном времени представляя параметры, выбранные в диалоговом окне Смешанные материалы для печати. Компоновку заданий можно просматривать либо в виде страниц, либо в виде заданий.

В окне Смешанные материалы для печати Booklet Maker для метода Клеевой переплет, 1 страница на листе можно задать следующие настройки:

- **•** Начало главы при указании начала главы в задании двусторонней печати вставляются подразумеваемые пустые страницы.
- **•** Диапазоны страниц и материал для диапазонов страниц.
- **•** Вставка пустых страниц и материал для пустых страниц пустые страницы, вставленные пользователем, являются явными пустыми страницами. Подразумеваемые и явные пустые страницы в окне просмотра смешанных материалов для печати обозначаются по-разному.

**Примечание:** В окне Смешанные материалы для печати Booklet Maker нельзя задать настройки разделителей и определений обложек.

При использовании функции Смешанные материалы для печати в Booklet Maker она отключается на вкладке Материал для печати. Настройки, заданные в Booklet Maker, будут отображаться на вкладке Материал для печати и в Fiery Compose.

# **Настройка параметров Смешанные материалы для печати в Booklet Maker**

Окно просмотра смешанных материалов для печати отображается при выборе типа брошюры «1-полосный клеевой переплет».

Некоторые копиры/принтеры не поддерживают этот тип брошюры. Если он не поддерживается, в меню Тип брошюры отсутствует пункт 1-полосный клеевой переплет.

- **1** Выберите задание в Центре заданий Command WorkStation и откройте Параметры задания.
- **2** На вкладке Компоновка выберите Брошюра.
- **3** В поле Тип брошюры выберите 1-полосный клеевой переплет.
- **4** Выберите значение параметра Корешковая кромка.
- **5** Укажите Формат бумаги для содержимого и Формат бумаги для обложки.

**Примечание:** Выбрать параметр Задание обложки в окне Смешанные материалы для печати Booklet Maker невозможно. Для создания обложек используются стандартные параметры Booklet Maker.

- **6** Задайте настройки обложки и другие требуемые настройки.
- **7** Прокрутите вниз до средства просмотра смешанных материалов для печати и задайте настройки, используя следующие элементы управления:
	- **•** Вкладка Страницы нажмите для просмотра компоновки брошюры, упорядоченной по страницам документа, и просмотра их связей с листами.
	- **•** Вкладка Листы нажмите для просмотра компоновки брошюры, упорядоченной по листам, и просмотра их связей со страницами.
	- **•** Поле Начальная страница(-ы) главы через запятую введите номера начальных страниц глав. Начальные страницы глав обозначаются в средстве просмотра с помощью маркера. По мере необходимости вставляются подразумеваемые пустые страницы. На приведенном ниже рисунке показан маркер начала главы и подразумеваемая пустая страница, вставленная после страницы 10.

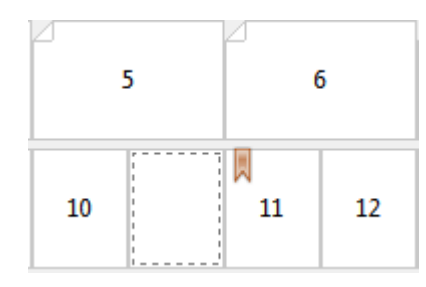

**•** Новый диапазон страниц — нажмите значок или кнопку, чтобы ввести номера страниц и применить к заданному диапазону страниц настройки материала.

Новый диапазон страниц...

**•** Новая вставка — нажмите значок или кнопку, чтобы вставить пустую страницу в указанное место и применить к ней настройки материала.

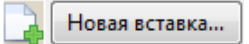

**•** Правка — нажмите значок или кнопку, чтобы изменить настройки материала для параметров Диапазон страниц или Новая вставка.

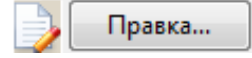

**•** Удалить — нажмите значок или кнопку, чтобы удалить настройки параметров Диапазон страниц или Новая вставка.

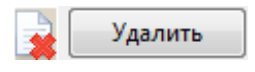

Информацию о настройках материала, которые можно использовать с конкретным сервером Fiery Server, см. в документах *Печать* и *Утилиты* из комплекта документации пользователя.

#### **Перемещение по заданиям в окне Смешанные материалы для печати**

Окно просмотра смешанных материалов для печати отображается при выборе типа брошюры «Клеевой переплет, 1 страница на листе».

- **•** В окне просмотра смешанных материалов для печати предусмотрены следующие способы перемещения по документу:
	- **• Полосы прокрутки.**
	- **• Стандартные стрелки навигации** внутренние стрелки служат для перехода к предыдущей или следующей странице в последовательности. Внешние стрелки служат для перехода к началу или концу документа. Если переход невозможен, стрелки не активны.

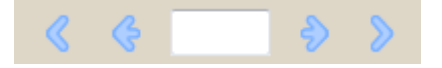

**• Стрелки навигации по действиям** -— эти стрелки служат для перехода к предыдущему или следующему действию в последовательности. Действие отображается в текстовом поле. Если переход невозможен, стрелки не активны.

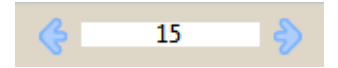

#### **Просмотр компоновки задания в виде страниц**

Имеется два способа просмотра разбиения задания на страницы: по страницам и по листам. Страницы документа и листы отображаются рядом, позволяя посмотреть, какие страницы на каких листах будут распечатаны.

**•** Чтобы просмотреть задание в виде страниц, перейдите на вкладку Страницы в верхней части окна просмотра.

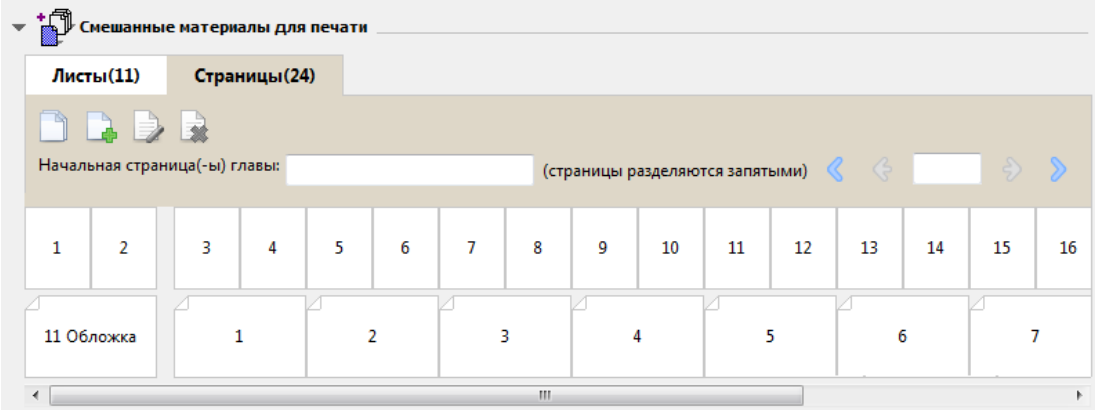

На рисунке показано отображение задания в виде страниц. Число после слова «Страницы» в заголовке вкладки обозначает количество страниц документа, эскизы которых изображены в верхней строке. Страницы отображаются в виде линейной последовательности, в соответствии с логическим порядком чтения исходного документа.

Во второй строке показан порядок листов в копире/принтере. Содержимое передней обложки, которая в данном примере состоит из первых двух страниц документа, отображается в начале строки (в соответствии с порядком чтения). Содержимое задней обложки отображается в конце задания. Для перехода к задней обложке можно использовать полосу прокрутки или другие элементы навигации.

#### **Просмотр компоновки задания в виде листов**

При просмотре задания в виде листов основное внимание уделяется порядку листов.

**•** Чтобы просмотреть задание в виде листов, перейдите на вкладку Листы в верхней части окна просмотра.

<span id="page-251-0"></span>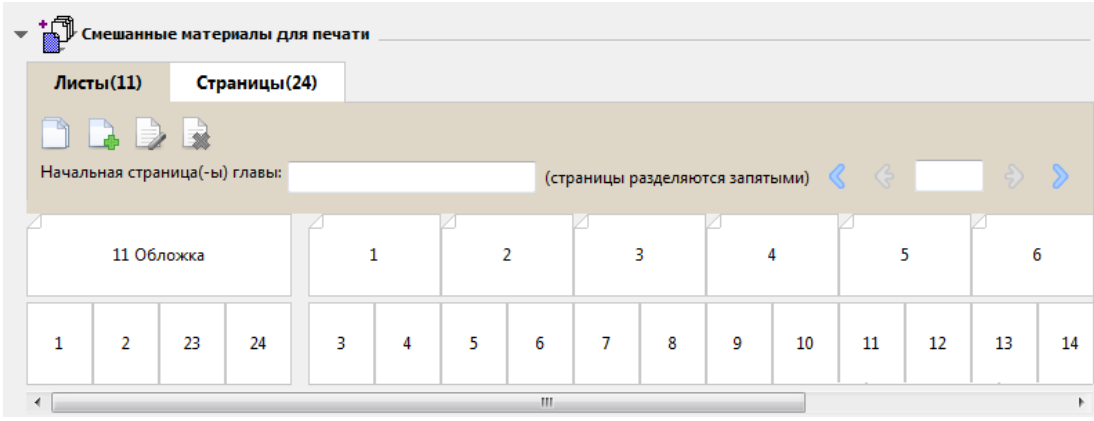

Эскизы в верхней строке отображают фактический порядок печати принтера. Во второй строке показано, какие страницы будут распечатаны на каждом из листов. Например, на следующем рисунке лист обложки включает в себя содержимое пяти страниц: первые две страницы документа соответствуют передней обложке, третья с конца страница соответствует корешку, а последние две страницы соответствуют задней обложке.

**Примечание:** Обложка всегда отображается первой, даже если она выводится на последнем листе (как это происходит на некоторых принтерах).

### **Ограничения Booklet Maker в окне Смешанные материалы для печати**

Следующие действия не могут быть выполнены в окне Смешанные материалы для печати для метода Клеевой переплет, 1 страница на листе.

- **•** Вставка страниц перед, между или после страниц документа, содержимое которых соответствует обложке.
- **•** Вставка страниц, выходящих за пределы готовой сброшюрованной книги.
- **•** Вставка страниц, которые физически разделяют обложку.
- **•** Настройка материалов разного формата в пределах одного задания. При выборе значения Новый диапазон страниц и Новая вставка отображаются только те материалы того же формата, что и формат тетради содержимого.

**Примечание:** Если копир/принтер поддерживает половинную фальцовку, а затем фальцовку гармошкой, можно использовать формат бумаги, который в два раза превышает формат тетради содержимого.

# Добавление обложки

Booklet Maker позволяет добавить обложку для прошитой брошюры и указать материал обложки.

Для прошитых брошюр Booklet Maker поддерживает два варианта обложек — готовую обложку и встроенную обложку, для которой можно указать материал. Для встроенной обложки можно также настроить дополнительные параметры. Если копир/принтер оснащен усовершенствованным финишером, например средством клеевого скрепления, см. описание дополнительных параметров обложки в документе *Печать* из комплекта документации пользователя.
- <span id="page-252-0"></span>**1** На вкладке Компоновка > Брошюра в драйвере принтера или в окне Параметры задания Command WorkStation выберите значение Центральная прошивка для параметра Тип брошюры, а затем выберите корешковую кромку.
- **2** Укажите значения параметров Формат бумаги и Выравнивание страницы для содержимого брошюры.
- **3** В меню Cover Content input (Ввод содержимого обложки) выполните одно из следующих действий.
	- **•** Чтобы вставить готовую обложку, выберите Типографский бланк. Готовая обложка будет объединена со страницами содержимого брошюры, которые печатаются отдельно. Если выбран этот параметр, параметры Передняя обложка и Задняя обложка не активны.
	- **•** Чтобы указать встроенную обложку, выберите Передняя и задняя отдельно. При выборе этого параметра печать страниц обложки и страниц содержимого выполняется в виде одного задания. Спуск отдельных страниц документа выполняется на одном листе, который образует обложку брошюры.

Выбрать встроенную обложку можно в том случае, если исходный документ содержит страницы обложки и/или изображение обложки для брошюры. Содержимое обложки может находиться на первой и последней странице документа, на первых двух и последних двух страницах документа или на любом их сочетании. Если выбран этот параметр, можно настроить параметры Передняя обложка и Задняя обложка.

**•** Передняя обложка и Задняя обложка (только для встроенных обложек) — эти параметры позволяют быстро настроить двустороннюю печать передней и задней обложек (на обеих сторонах листа), настроить одностороннюю печать или оставить обе стороны пустыми, не добавляя пустые страницы в исходный документ.

**Примечание:** Если печать встроенной обложки выполняется с брошюровкой по верхней кромке, наружная сторона задней обложки автоматически поворачивается на 180 градусов в соответствии с ориентацией передней обложки.

- **4** Нажмите Задание обложки, чтобы открыть окно Материал для печати обложки, в котором можно указать материал, формат и входной лоток. Этот параметр можно использовать как для готовых, так и для встроенных обложек.
- **5** Укажите материал и формат бумаги для предварительно напечатанной вставки или для встроенных обложек.
- **6** Выберите лоток, содержащий предварительно напечатанные вставки или встроенные обложки, и нажмите OK.

## Изменение формата документа в приложении

Изменить формат исходного документа можно в окне Настройки печати того приложения, в котором был создан документ.

Пред изменением формата документа убедитесь, что копир/принтер поддерживает соответствующий формат бумаги.

- **1** Откройте исходный документ и выберите Файл > Настройки печати (или Файл > Параметры страницы).
- **2** В меню Имя принтера выберите копир/принтер.

<span id="page-253-0"></span>**3** Выберите один из возможных форматов бумаги и нажмите OK.

**Примечание:** При выборе формата бумаги из списка предлагаемых вариантов можно не учитывать ведущую кромку бумаги.

## Изменение единиц измерения

Для указания размеров можно использовать миллиметры, пункты или дюймы.

**Примечание:** В драйвере принтера изменить единицы измерения нельзя.

- **1** В Command WorkStation откройте Правка > Предпочтения.
- **2** Перейдите на вкладку Формат.
- **3** Выберите единицы измерения (миллиметры, пункты или дюймы) и нажмите OK.

**Примечание:** Изменения вступают в силу после перезапуска Command WorkStation.

## Предварительный просмотр брошюры

Для предварительного просмотра брошюры используются окна Предварительный просмотр и Предварительный просмотр растра.

**Примечание:** Предварительный просмотр заданий при работе с Booklet Maker в драйвере принтера невозможен.

- **•** В Command WorkStation выберите задание в списке задержанных заданий в Центре заданий и выберите Действия > Предварительный просмотр.
	- **•** Если задание поставлено в очередь и обработано, оно отображается в окне Предварительный просмотр.
	- **•** Если задание обработано и задержано, оно отображается в окне Предварительный просмотр растра.

## Примеры работы с брошюрами

Примеры работы с брошюрами в Booklet Maker содержат обзор шагов, используемых для создания трех стандартных типов брошюр с помощью мастера: Клеевой переплет, Центральная прошивка и Вложенная прошивка.

- **•** [Печать склеенной брошюры](#page-254-0) на стр. 255
- **•** [Печать прошитой брошюры](#page-254-0) на стр. 255
- **•** [Печать вложенной прошитой брошюры](#page-255-0) на стр. 256

## <span id="page-254-0"></span>**Печать склеенной брошюры**

Для печати склеенной брошюры можно использовать мастер.

- **1** Обратиться к Booklet Maker можно из драйвера принтера или из окна Параметры задания Command WorkStation.
- **2** Нажмите Запустить мастер настройки.
- **3** Выберите Тип брошюры и Корешковая кромка, а затем нажмите Далее.
- **4** Выберите Формат бумаги, а затем нажмите Далее.
- **5** Задайте выравнивание страницы и величину поля переплета (не обязательно), а затем нажмите Далее.
- **6** Просмотрите итоговую сводку параметров для проверки настроек брошюры, а затем нажмите Готово для возврата к вкладке Компоновка > Брошюра в драйвере принтера или в окне Параметры задания Command WorkStation.
- **7** При необходимости задайте другие параметры печати и параметры заключительной обработки (такие как фальцовка, сшивание или брошюровка) в драйвере принтера или в окне Параметры задания Command WorkStation, а затем нажмите OK.

## **Печать прошитой брошюры**

Для печати прошитой брошюры можно использовать мастер.

- **1** Обратиться к Booklet Maker можно из драйвера принтера или из окна Параметры задания Command WorkStation.
- **2** Нажмите Запустить мастер настройки.
- **3** Выберите Тип брошюры, Корешковая кромка, а затем нажмите Далее.
- **4** Укажите источник и содержимое обложки.
- **5** Если при настройке источника и содержимого обложки был выбран вариант Передняя и задняя отдельно, укажите способ печати обложек: Передняя и задняя; Наружная и внутренняя. Затем нажмите Далее.
- **6** Если при настройке источника и содержимого обложки был выбран вариант Вставить, нажмите Далее.
- **7** Выберите Формат бумаги, а затем нажмите Задание обложки.
- **8** В окне настроек Материал для печати обложки укажите материал, формат и входной лоток.
- **9** Нажмите OK, а затем нажмите Далее.
- **10** Задайте выравнивание страницы, значение поля переплета и компенсацию смещения (не обязательно).
- **11** Просмотрите итоговую сводку параметров для проверки настроек брошюры, а затем нажмите Готово для возврата к вкладке Компоновка > Брошюра в драйвере принтера или в окне Параметры задания Command WorkStation.
- **12** При необходимости задайте другие параметры печати и параметры заключительной обработки (такие как фальцовка, сшивание или брошюровка), а затем нажмите OK.

#### <span id="page-255-0"></span>**Печать вложенной прошитой брошюры**

Для печати вложенной брошюры можно использовать мастер.

- **1** Обратиться к Booklet Maker можно из драйвера принтера или из окна Параметры задания Command WorkStation.
- **2** Нажмите Запустить мастер настройки.
- **3** Выберите Тип брошюры и Корешковая кромка, а затем нажмите Далее.
- **4** Выберите Формат бумаги и количество листов в комплекте, а затем нажмите Далее.
- **5** Задайте выравнивание страницы, величину поля переплета и компенсацию смещения (не обязательно), а затем нажмите Далее.
- **6** Просмотрите итоговую сводку параметров для проверки настроек брошюры, а затем нажмите Готово для возврата к вкладке Компоновка > Брошюра в драйвере принтера или в окне Параметры задания Command WorkStation.
- **7** При необходимости задайте другие параметры печати и параметры заключительной обработки (такие как фальцовка, сшивание или брошюровка) в драйвере принтера или в окне Параметры задания Command WorkStation, а затем нажмите OK.

## Ограничения Booklet Maker

В Booklet Maker имеются ограничения, касающиеся файлов PDF, типов очередей и ряда других функций.

#### **Защищенные файлы PDF**

Файлы Adobe PDF могут быть сохранены с настройками безопасности, которые ограничивают открытие, печать или редактирования файла («документ ограниченного доступа»). Booklet Maker не поддерживает печать документов ограниченного доступа.

#### **Тип очереди**

Booklet Maker не поддерживает задания, отправленные в очередь прямого подключения. Задания Booklet Maker должны быть отправлены в очередь задержанных заданий или очередь печати.

#### **Параметры печати/Параметры задания Command WorkStation**

- **•** Booklet Maker не поддерживает печать переменных данных.
- **•** Booklet Maker поддерживает использование смешанных материалов для печати только для заданий типа Клеевой переплет, 1 страница на листе. См. [Смешанные материалы для печати и Клеевой переплет, 1](#page-247-0) [страница на листе](#page-247-0) на стр. 248.
- **•** Booklet Maker не поддерживает параметр печати Удалить белый фон PPT (предназначенный для документов PowerPoint).

## Глоссарий Booklet Maker

Эти термины относятся к процессу изготовления брошюр.

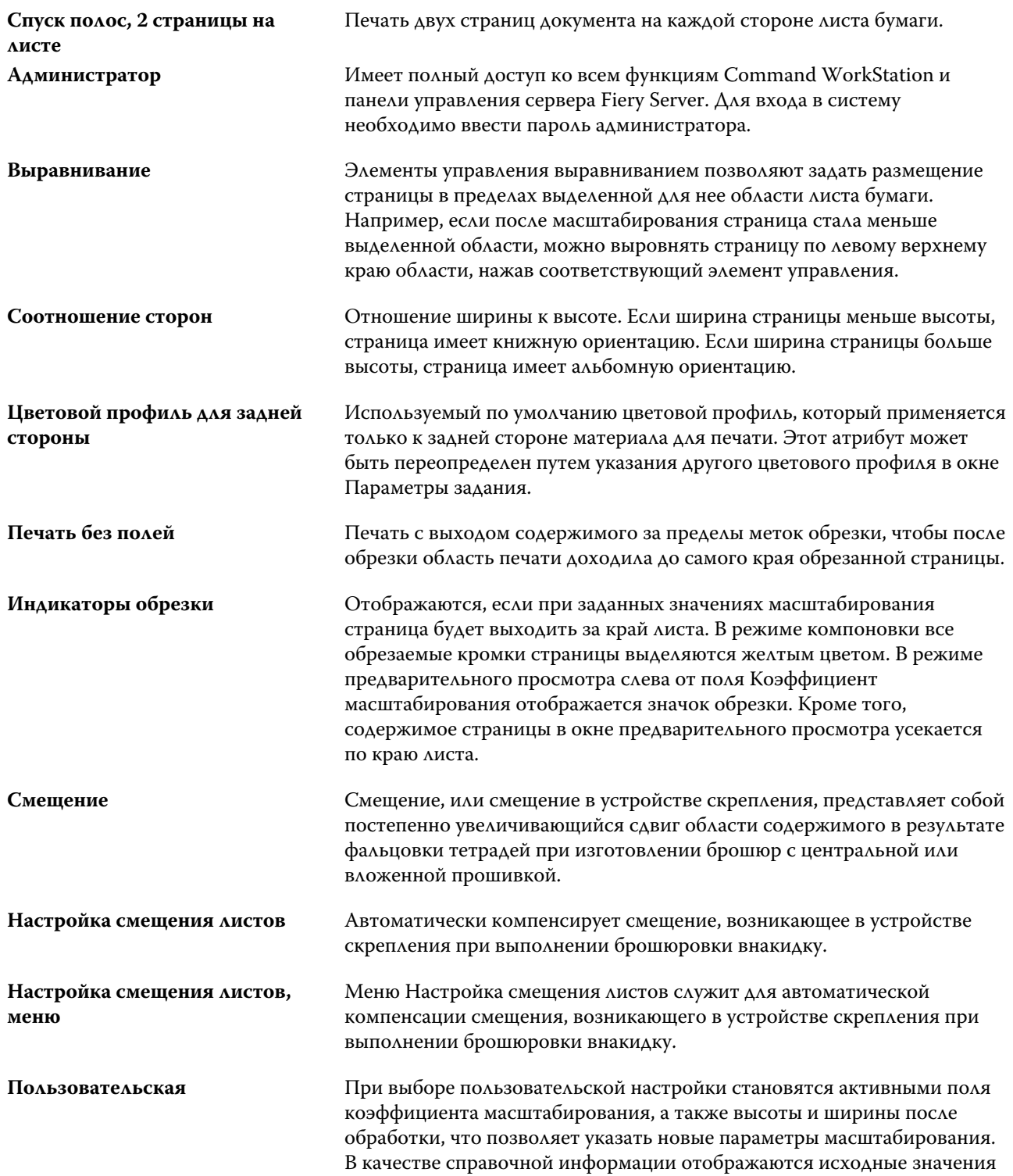

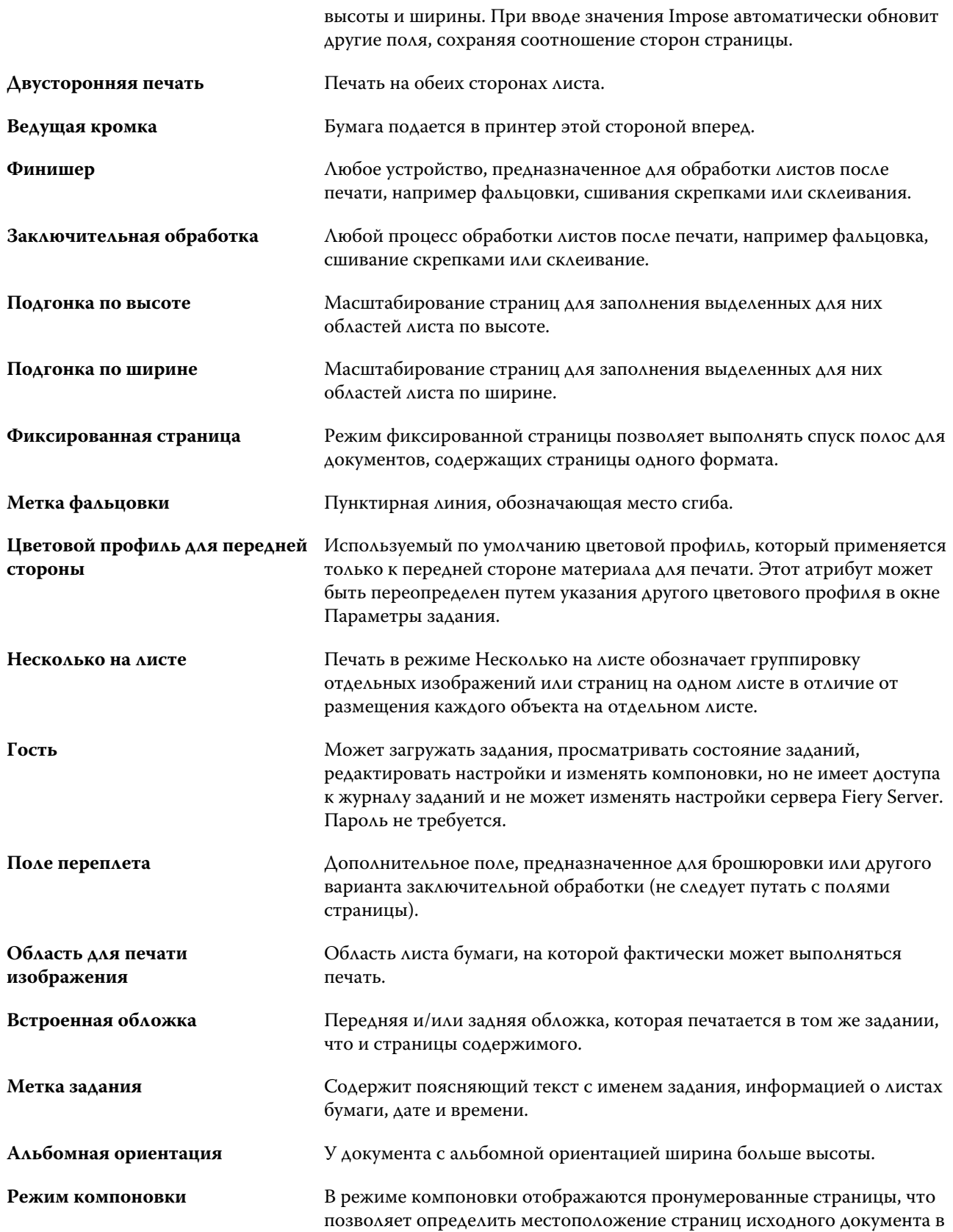

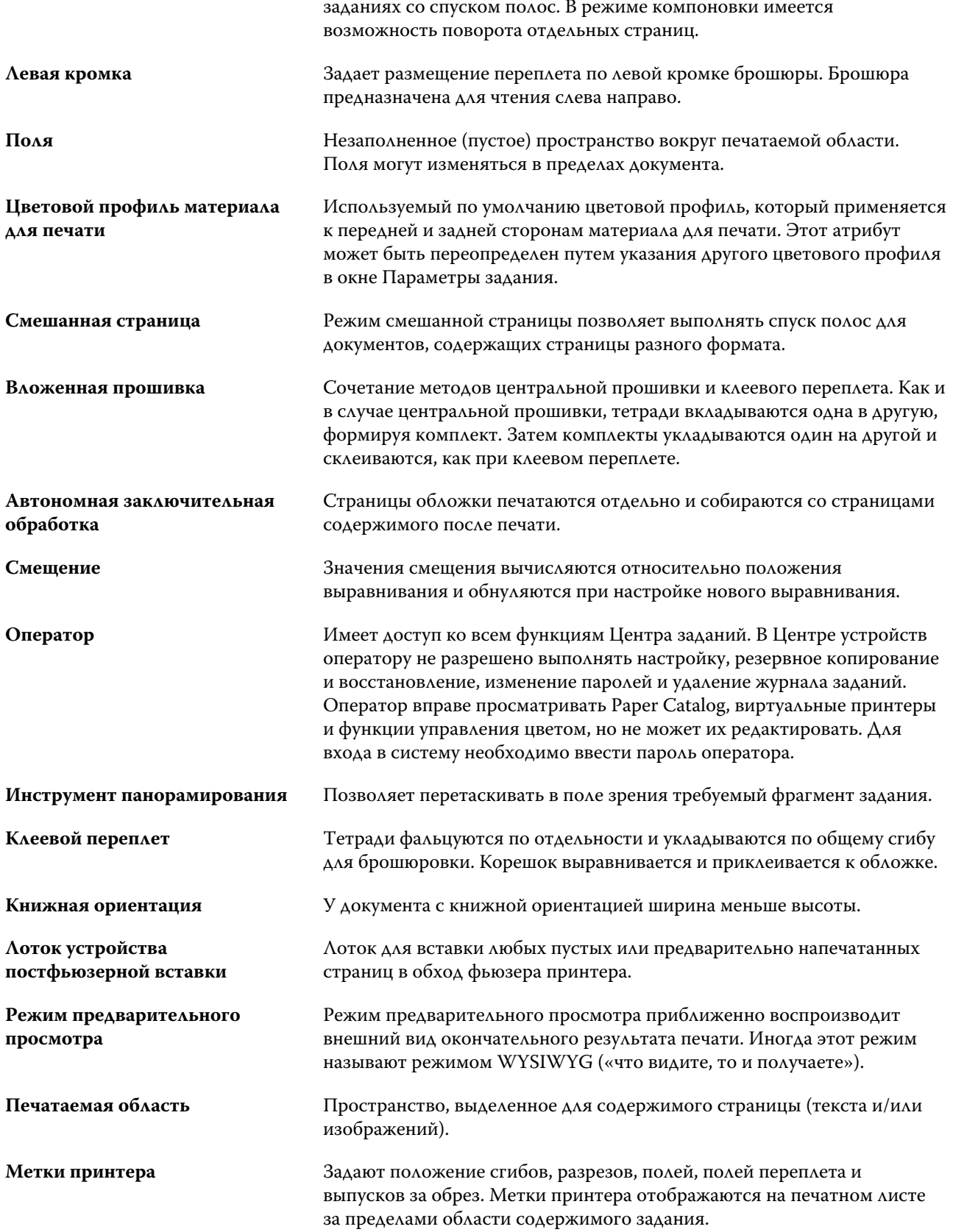

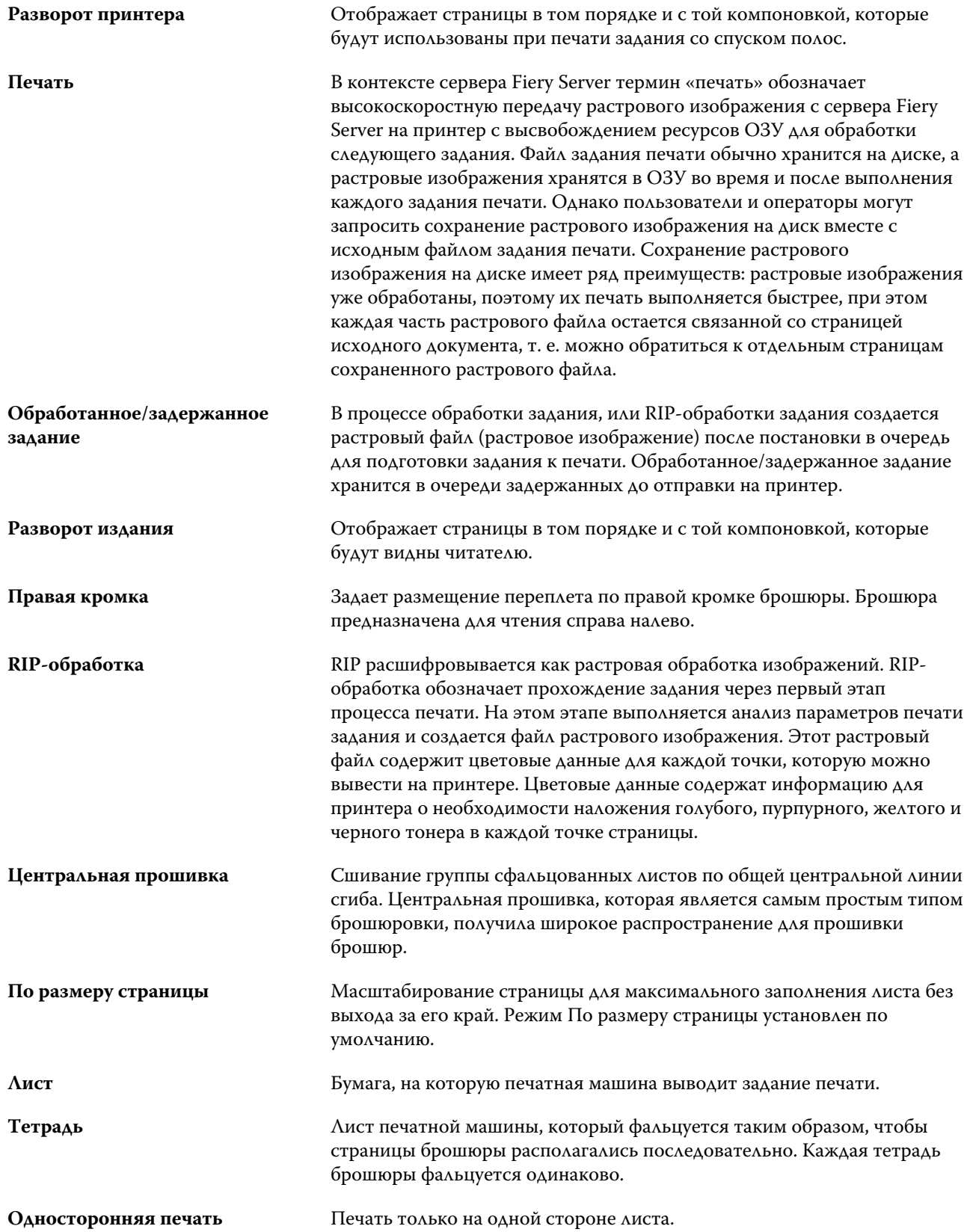

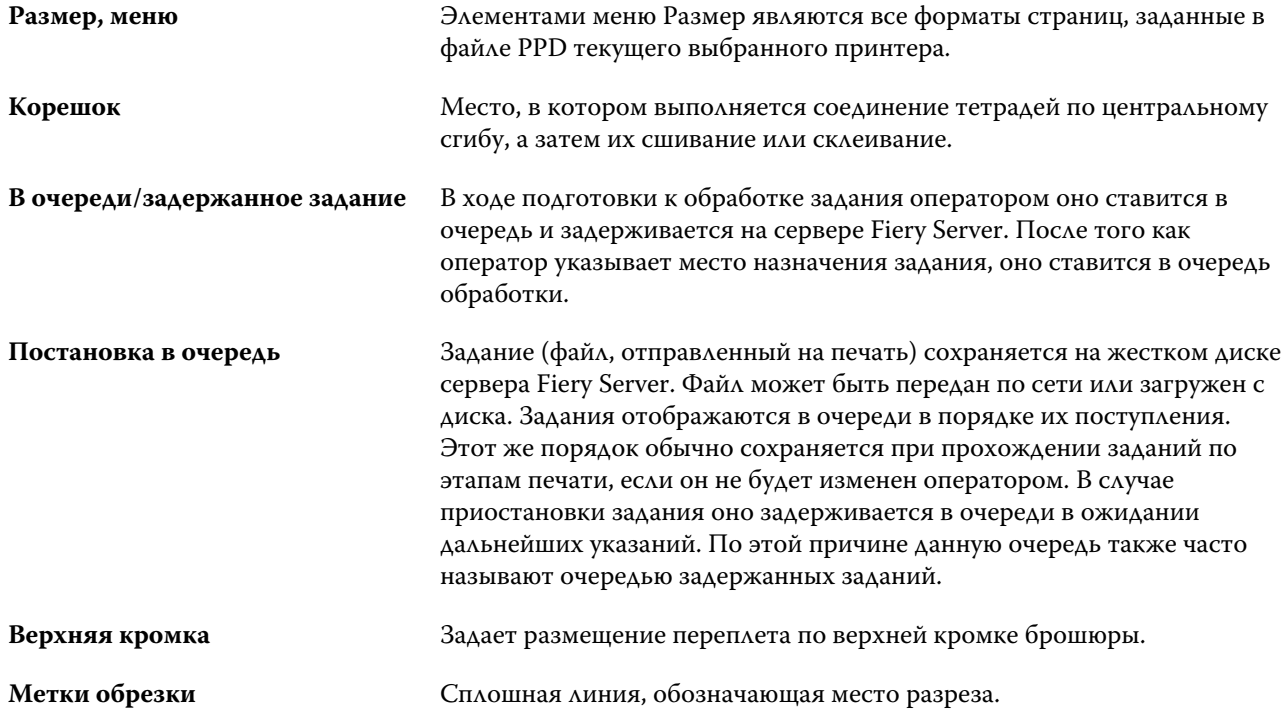

# Предметный указатель

% переработанного сырья [179](#page-178-0)

Configure, определение [32](#page-31-0), [33](#page-32-0)

Fiery Central заголовки столбцов [46](#page-45-0) кнопки панели инструментов [45](#page-44-0) настройка параметров [45](#page-44-0) подключение к серверам [43](#page-42-0) Fiery Central [46](#page-45-0)

ImageViewer предварительный просмотр задания с помощью [57](#page-56-0) IP-адрес [48](#page-47-0)

LPD [168](#page-167-0)

Mac OS X LPD [168](#page-167-0)

Paper Catalog [48](#page-47-0)

WebTools [51](#page-50-0)

автоматический поворот [252](#page-251-0) автоматическое масштабирование [237](#page-236-0), [238](#page-237-0) Английская [185](#page-184-0) Античная [185](#page-184-0) Атласная [185](#page-184-0) атрибуты [179](#page-178-0) атрибуты бумаги [179](#page-178-0) атрибуты материалов для печати [179](#page-178-0) аутентификация разрешить печать без [34](#page-33-0)

база данных восстановление настроек, используемых по умолчанию [178](#page-177-0) замена [177](#page-176-0) объединение [178](#page-177-0) экспорт [177](#page-176-0) балансировка нагрузки [48](#page-47-0) Бархатная [185](#page-184-0) Белизна CIE [179](#page-178-0) Блестящая [185](#page-184-0) брошюровка внакидку [232](#page-231-0)

Веленевая [185](#page-184-0) Верже [185](#page-184-0) виртуальные принтеры дублирование [167](#page-166-0) изменение [167](#page-166-0) настройка [165](#page-164-0) печать в [167](#page-166-0), [168](#page-167-0) просмотр [167](#page-166-0) публикация [167](#page-166-0) удаление [167](#page-166-0) вложенная прошивка [233](#page-232-0) Выйти [33](#page-32-0) выравнивание нагрузки [48](#page-47-0) выравнивание содержимого страницы [243](#page-242-0) выход из Configure [33](#page-32-0) выход из системы [20](#page-19-0), [43](#page-42-0)

главное окно [13](#page-12-0) Гладкая [185](#page-184-0) Гофрированная [185](#page-184-0) группы добавление пользователей [35](#page-34-0) изменение полномочий [37](#page-36-0) удаление пользователей из [36](#page-35-0) группы принтеров настройка [48](#page-47-0) параметры [54](#page-53-0)

Двунаправленная связь [228](#page-227-0) двусторонняя печать [227](#page-226-0), [252](#page-251-0) Действия, меню [14](#page-13-0) диспетчер лицензий Fiery Central [46](#page-45-0) Длинная рулонная бумага с перфорацией [186](#page-185-0) добавление серверы [18](#page-17-0) доступ к Booklet Maker [228](#page-227-0) драйвер принтера [228](#page-227-0) дублирование элемента каталога [175](#page-174-0)

Единица материала [184](#page-183-0) единицы измерения указание [254](#page-253-0)

журнал заданий использование [201](#page-200-0)

заводские параметры по умолчанию [178](#page-177-0)

заголовки столбцов Fiery Central [46](#page-45-0) задание отправка на сервер [93](#page-92-0) задания изменение порядка [93](#page-92-0) задания в очереди [254](#page-253-0) замена базы данных [177](#page-176-0) замена параметров задания [71](#page-70-0), [72](#page-71-0) Замшевая [185](#page-184-0)

Идентификатор продукта [179](#page-178-0) Имя DNS [48](#page-47-0) Имя пользовательского цвета [179](#page-178-0) Имя цвета [179](#page-178-0)

Каландрированная [185](#page-184-0) Канцелярская бумага [186](#page-185-0) Картон [186](#page-185-0) клеевой переплет [234](#page-233-0) Клеевой переплет, 1 страница на листе [235](#page-234-0) комплект [233](#page-232-0), [256](#page-255-0) компоновка для чтения [227](#page-226-0) компьютеры с Mac OS [48](#page-47-0), [51](#page-50-0) Конверт [186](#page-185-0) Конверт с окошком [186](#page-185-0) контроллер печати Fiery, подключение [228](#page-227-0) корешковая кромка [230](#page-229-0) Короткая рулонная бумага с перфорацией [186](#page-185-0)

лист [184](#page-183-0), [227](#page-226-0), [233](#page-232-0)

мастер Booklet Maker [227](#page-226-0), [230](#page-229-0), [254](#page-253-0) масштабирование автоматическое [237](#page-236-0), [238](#page-237-0) Матовая [185](#page-184-0) Матовая мелованная [185](#page-184-0) Машинная отделка [185](#page-184-0) методы брошюровки [230](#page-229-0) Многослойная форма [186](#page-185-0)

наборы настроек переименование [78](#page-77-0) удаление [78](#page-77-0) указание [77](#page-76-0) Наклейки [186](#page-185-0) Направление волокон [179](#page-178-0) настройка

группы принтеров [48](#page-47-0) параметры задания [71](#page-70-0), [72](#page-71-0) параметры печати [71](#page-70-0), [72](#page-71-0) предпочтения [24](#page-23-0) настройка [46](#page-45-0) настройка сервера печати [32](#page-31-0), [33](#page-32-0) настройки вложенная прошивка [256](#page-255-0) прошитая брошюра [255](#page-254-0) склеенная брошюра [255](#page-254-0) настройки Booklet Maker [227](#page-226-0) настройки вложенной брошюры [256](#page-255-0) настройки обложки [229](#page-228-0), [252](#page-251-0), [255](#page-254-0) настройки печати выбор сохраненных настроек [77](#page-76-0) переименование сохраненных настроек [78](#page-77-0) удаление сохраненных настроек [78](#page-77-0) настройки печати по умолчанию [48](#page-47-0) настройки прошитой брошюры [255](#page-254-0) настройки склеенной брошюры [255](#page-254-0) Некаландрированная [185](#page-184-0) Непрозрачный [184](#page-183-0)

о Paper Catalog [169](#page-168-0) обложка встроенная [232](#page-231-0), [252](#page-251-0) типографский бланк [232](#page-231-0), [252](#page-251-0) обработанные задания [254](#page-253-0) обрезка содержимого страницы как избежать [243](#page-242-0) объединение баз данных [178](#page-177-0) Обычная [186](#page-185-0) односторонняя печать [252](#page-251-0) ориентация [230](#page-229-0) Основной формат США [187](#page-186-0) отключение сервера [20](#page-19-0), [43](#page-42-0) очереди печати [48](#page-47-0), [51](#page-50-0)

панель инструментов настройка для [45](#page-44-0) параметры брошюровки [229](#page-228-0) параметры задания

замена [71](#page-70-0), [72](#page-71-0) описание [70](#page-69-0) просмотр [71](#page-70-0) параметры заключительной обработки [227](#page-226-0), [252](#page-251-0), [255](#page-254-0), [256](#page-255-0) параметры печати, настройка [71](#page-70-0), [72](#page-71-0) первое использование [227](#page-226-0) Пергаментная [185](#page-184-0) перезагрузка сервера печати [33](#page-32-0) Переплетная [185](#page-184-0) Переработанное сырье [179](#page-178-0) Пестрая [185](#page-184-0) плашечные цвета [154](#page-153-0) плотность [188](#page-187-0) плотный материал результат использования [248](#page-247-0) поворот автоматический [252](#page-251-0) Подача бумаги длинной стороной [183](#page-182-0) Подача бумаги короткой стороной [183](#page-182-0) подгонка размера [238](#page-237-0) подключение к серверу [18](#page-17-0) подмножество [230](#page-229-0) по корешку выравнивание страниц [243](#page-242-0), [244](#page-243-0) Покрытие сзади [179](#page-178-0) Покрытие спереди [179](#page-178-0) поле переплета определение [246](#page-245-0) указание [255](#page-254-0), [256](#page-255-0) положение корешка [230](#page-229-0) Полотняная [185](#page-184-0) Полупереплетная [185](#page-184-0) Полупрозрачный [184](#page-183-0) пользователи добавление в существующую группу [35](#page-34-0) изменение полномочий [37](#page-36-0) удаление [38](#page-37-0) удаление из группы [36](#page-35-0) пользовательский формат страниц [176](#page-175-0) Поперечное волокно [179](#page-178-0) по центру выравнивание страниц [243](#page-242-0), [244](#page-243-0) почтовые ящики для пользователей с возможностью сканирования [36](#page-35-0) предварительный просмотр прокрутка страниц [57](#page-56-0) с помощью ImageViewer [57](#page-56-0) предварительный просмотр растра [254](#page-253-0) предпочтения

Анимация [24](#page-23-0) Всплывающие подсказки [24](#page-23-0) Единицы [24](#page-23-0) кэширование [24](#page-23-0) Масштаб [24](#page-23-0) настройка [24](#page-23-0) Преобразование PS в PDF [24](#page-23-0) Профиль монитора [24](#page-23-0) Путь к временным файлам [24](#page-23-0) Путь к шаблону спуска полос [24](#page-23-0) Эффект вращения куба [24](#page-23-0) Язык приложения [24](#page-23-0) предпочтительные единицы [24](#page-23-0) привязка бумаги [189](#page-188-0) привязка к лотку [53](#page-52-0) принтеры [48](#page-47-0) Продольное волокно [179](#page-178-0) Прозрачный [184](#page-183-0) просмотр параметры задания [71](#page-70-0) Простой конверт [186](#page-185-0) Пунктирная [185](#page-184-0) путь поиска файлов VDP описание [54](#page-53-0)

Разделители [186](#page-185-0) Разделители для полной обрезки [186](#page-185-0) Разделители для предварительной обрезки [186](#page-185-0) размеры поля переплета [246](#page-245-0) Разрешить пользователям выполнять печать без аутентификации [34](#page-33-0) редактирование элемента каталога [175](#page-174-0) рулон [184](#page-183-0) рулон с перфорацией [184](#page-183-0)

Сатинированная [185](#page-184-0) сброс базы данных [178](#page-177-0) Сведения о типе [186](#page-185-0) связь бумаги с лотком [189](#page-188-0) сдвиг содержимого страницы [243](#page-242-0) сервер отключение [20](#page-19-0), [43](#page-42-0) смена пользователя [20](#page-19-0) сервер Fiery Central конфигурация [46](#page-45-0) настройка [46](#page-45-0) скрепление по верхнему краю и обложка [252](#page-251-0) скрепление по левому краю [232](#page-231-0)–[234](#page-233-0) Слегка сморщенная [185](#page-184-0) смещение

компенсация [243](#page-242-0), [248](#page-247-0) настройка для нескольких страниц [229](#page-228-0) настройки [229](#page-228-0) определение [248](#page-247-0) указание [255](#page-254-0), [256](#page-255-0) Сморщенная [185](#page-184-0) создание нового элемента каталога [174](#page-173-0) спуск полос [227](#page-226-0) спуск полос, 2 страницы на листе [227](#page-226-0) Суконная [185](#page-184-0) Супергладкая [185](#page-184-0) Суперкаландрированная [185](#page-184-0)

Тип отверстий [179](#page-178-0) типы бумаги [188](#page-187-0) Тон CIE [179](#page-178-0) Традиционная верже [185](#page-184-0)

увеличение полей переплета [243](#page-242-0) удаление сервера [20](#page-19-0) Ультрагладкая [185](#page-184-0) управление шрифты [198](#page-197-0) Уровень глянца для задней стороны [179](#page-178-0) Уровень глянца для передней стороны [179](#page-178-0) Уровень непрозрачности [179](#page-178-0) уровни доступа [18](#page-17-0) устанавливаемые дополнительно устройства [48](#page-47-0)

фальцовка тетрадей [232](#page-231-0)–[234](#page-233-0) финишеры [48](#page-47-0) Фирменный бланк [186](#page-185-0) формат бумаги выбор [236](#page-235-0)–[238](#page-237-0) Формат бумаги [179](#page-178-0) формат документа изменение в приложении [253](#page-252-0) сохранение [237](#page-236-0) формат листа [236](#page-235-0) Фотографический [186](#page-185-0)

Цвет CIE Lab [179](#page-178-0) Цветовой профиль задней стороны материала для печати [179](#page-178-0) Цветовой профиль материала для печати [179](#page-178-0) Цветовой профиль передней стороны материала для печати [179](#page-178-0) центральная прошивка [232](#page-231-0) Центр заданий [14](#page-13-0) Центр устройств [16](#page-15-0)

Число наборов [179](#page-178-0)

шаблон создание [74](#page-73-0) Шероховатая [185](#page-184-0) шрифты, импорт [198](#page-197-0)

экспорт базы данных [177](#page-176-0) элемент каталога дублирование [175](#page-174-0) изменение [175](#page-174-0) создание нового [174](#page-173-0)